#### **Oracle® Fusion Middleware**

Enterprise Deployment Guide for Oracle SOA Suite 11*g* Release 1 (11.1.1) **E12036-11**

March 2013

Documentation for installers that describes how to install and configure Oracle SOA components in an enterprise deployment. Includes best practices blueprint for a SOA enterprise deployment topology.

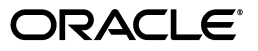

Oracle Fusion Middleware Enterprise Deployment Guide for Oracle SOA Suite, 11*g* Release 1 (11.1.1)

E12036-11

Copyright © 2013, Oracle and/or its affiliates. All rights reserved.

Primary Author: Joe Paul (Writer), Janga Aliminati (Architect), Fermin Castro Alonso (Contributing Engineer)

Contributing Author: Bonnie Vaughn, Rosie Harvey

Contributor: Pradeep Bhat, Richard Delval, Marek Vinar

This software and related documentation are provided under a license agreement containing restrictions on use and disclosure and are protected by intellectual property laws. Except as expressly permitted in your license agreement or allowed by law, you may not use, copy, reproduce, translate, broadcast, modify, license, transmit, distribute, exhibit, perform, publish, or display any part, in any form, or by any means. Reverse engineering, disassembly, or decompilation of this software, unless required by law for interoperability, is prohibited.

The information contained herein is subject to change without notice and is not warranted to be error-free. If you find any errors, please report them to us in writing.

If this is software or related documentation that is delivered to the U.S. Government or anyone licensing it on behalf of the U.S. Government, the following notice is applicable:

U.S. GOVERNMENT RIGHTS Programs, software, databases, and related documentation and technical data delivered to U.S. Government customers are "commercial computer software" or "commercial technical data" pursuant to the applicable Federal Acquisition Regulation and agency-specific supplemental regulations. As such, the use, duplication, disclosure, modification, and adaptation shall be subject to the restrictions and license terms set forth in the applicable Government contract, and, to the extent applicable by the terms of the Government contract, the additional rights set forth in FAR 52.227-19, Commercial Computer Software License (December 2007). Oracle USA, Inc., 500 Oracle Parkway, Redwood City, CA 94065.

This software or hardware is developed for general use in a variety of information management applications. It is not developed or intended for use in any inherently dangerous applications, including applications that may create a risk of personal injury. If you use this software or hardware in dangerous applications, then you shall be responsible to take all appropriate fail-safe, backup, redundancy, and other measures to ensure its safe use. Oracle Corporation and its affiliates disclaim any liability for any damages caused by use of this software or hardware in dangerous applications.

Oracle is a registered trademark of Oracle Corporation and/or its affiliates. Other names may be trademarks of their respective owners.

This software and documentation may provide access to or information on content, products, and services from third parties. Oracle Corporation and its affiliates are not responsible for and expressly disclaim all warranties of any kind with respect to third-party content, products, and services. Oracle Corporation and its affiliates will not be responsible for any loss, costs, or damages incurred due to your access to or use of third-party content, products, or services.

# **Contents**

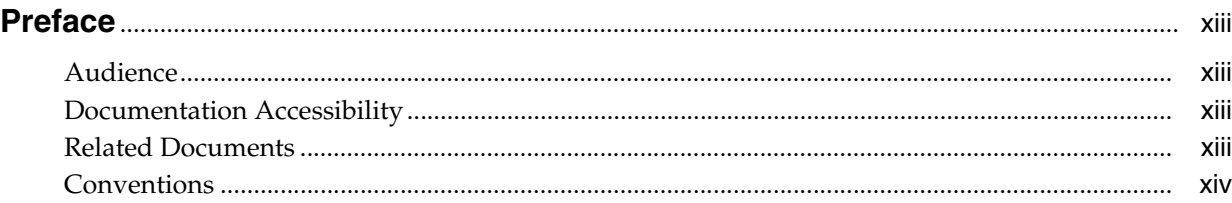

# **[1 Enterprise Deployment Overview](#page-14-0)**

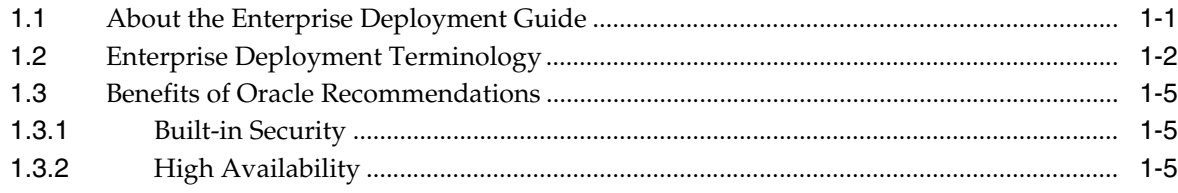

# **[2 Introduction to the Enterprise Deployment Reference Topology](#page-20-0)**

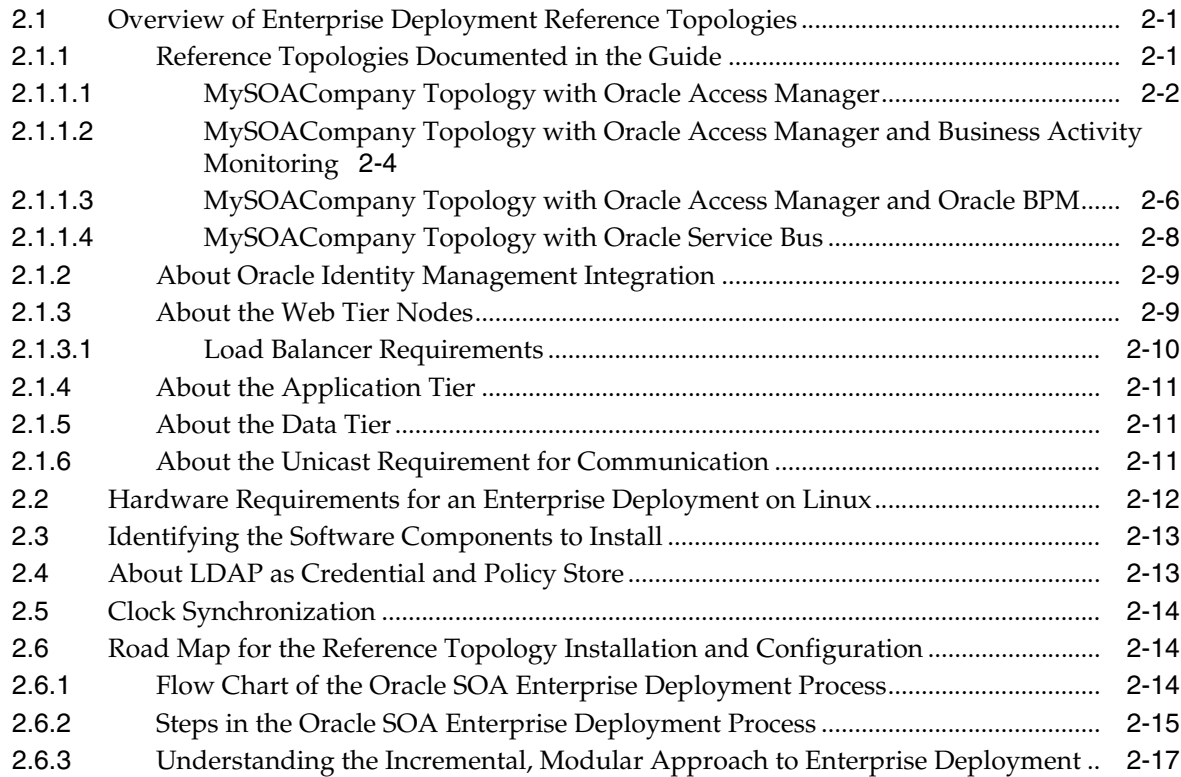

### **[3 Preparing the Network for an Enterprise Deployment](#page-38-0)**

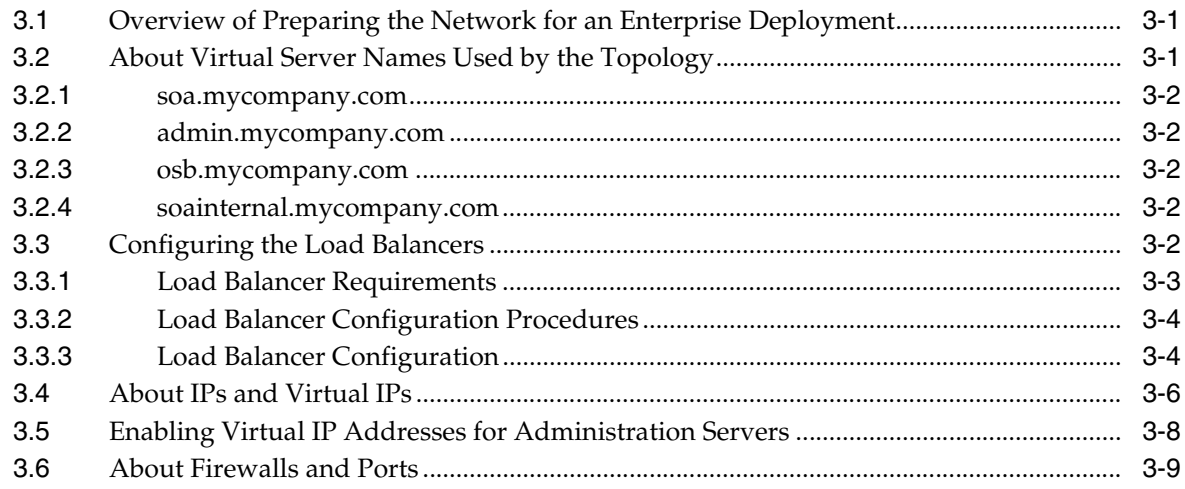

### **[4 Preparing the File System for an Enterprise Deployment](#page-50-0)**

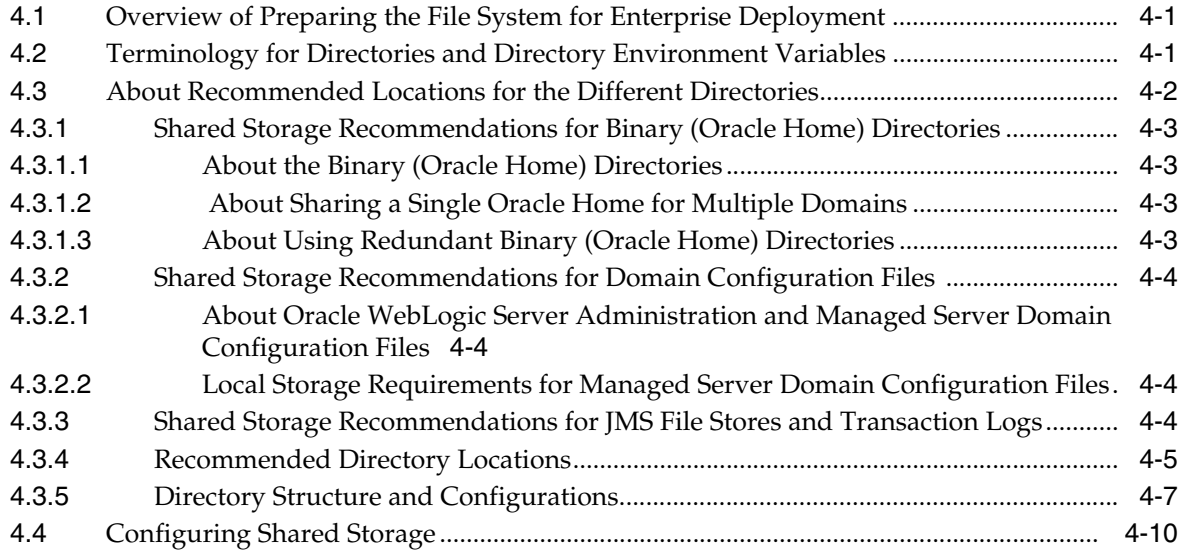

### **[5 Preparing the Database for an Enterprise Deployment](#page-62-0)**

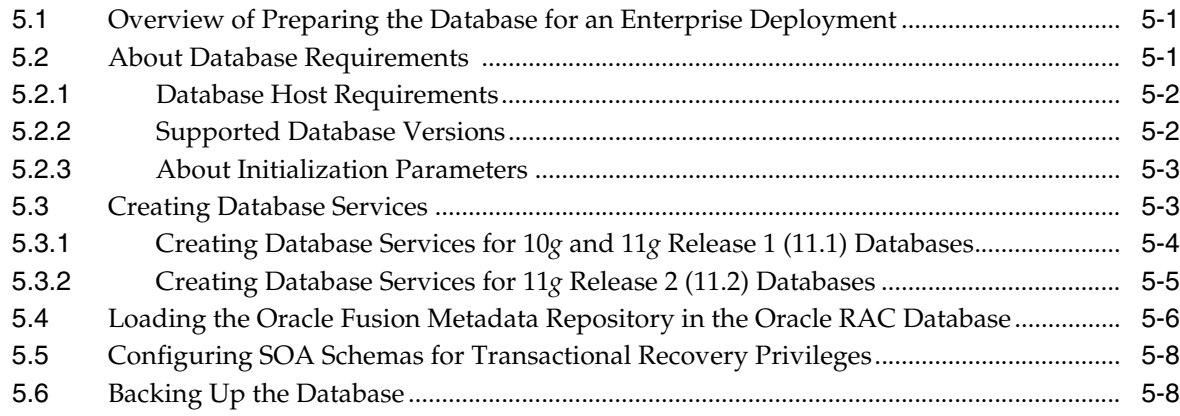

### **[6 Installing the Software for an Enterprise Deployment](#page-72-0)**

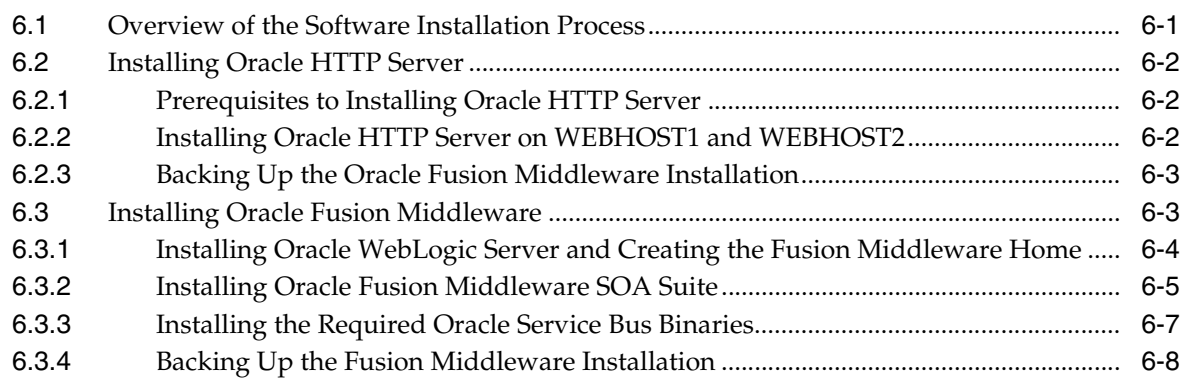

# **[7 Configuring the Web Tier for an Enterprise Deployment](#page-80-0)**

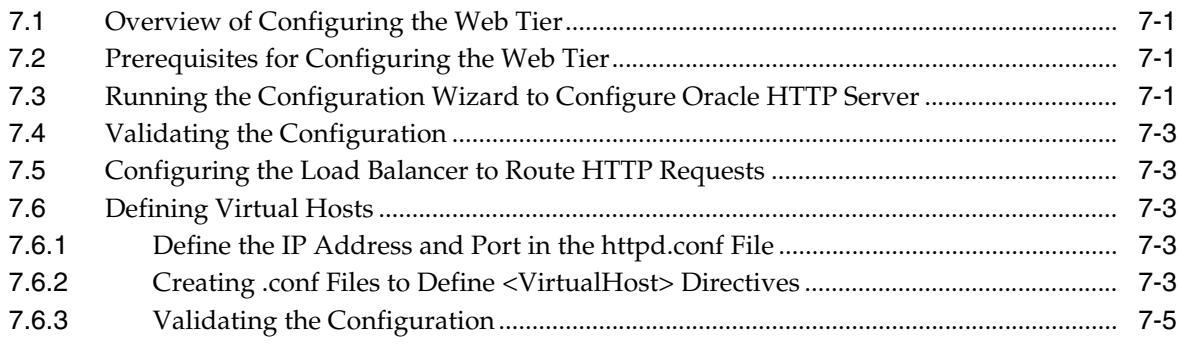

# **[8 Creating a Domain for an Enterprise Deployment](#page-86-0)**

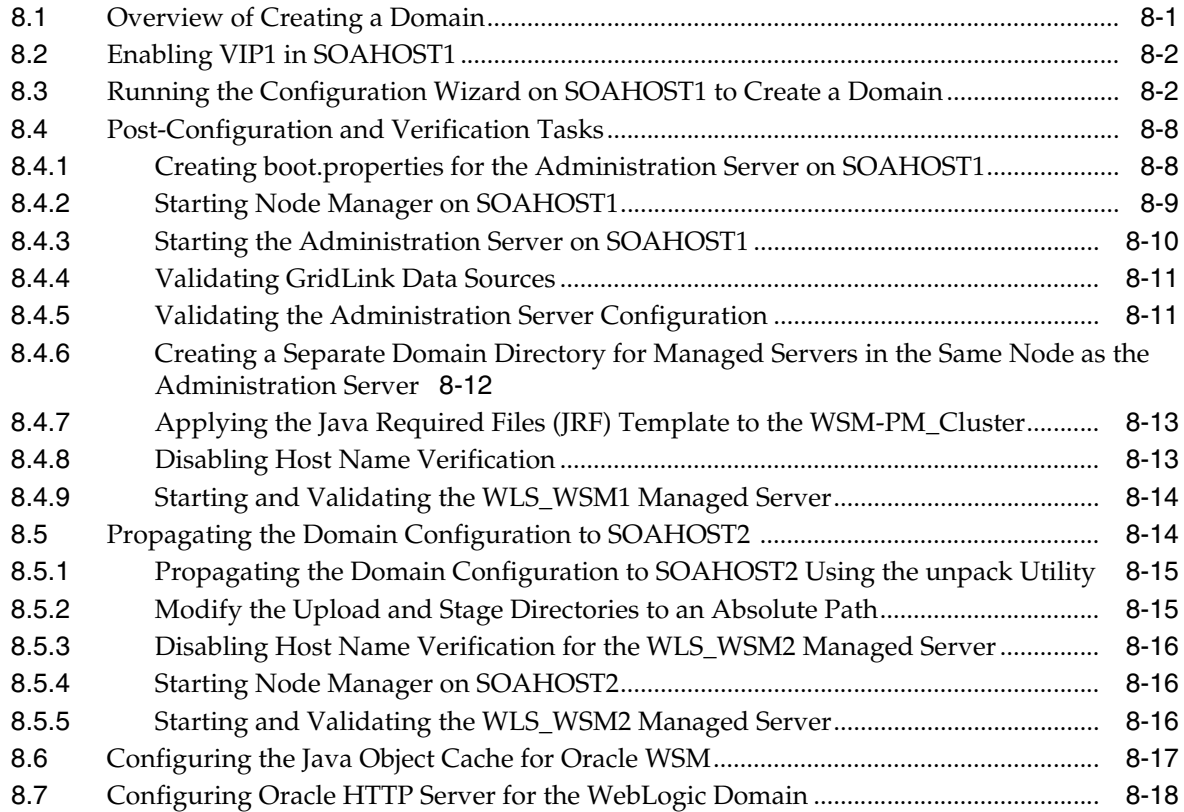

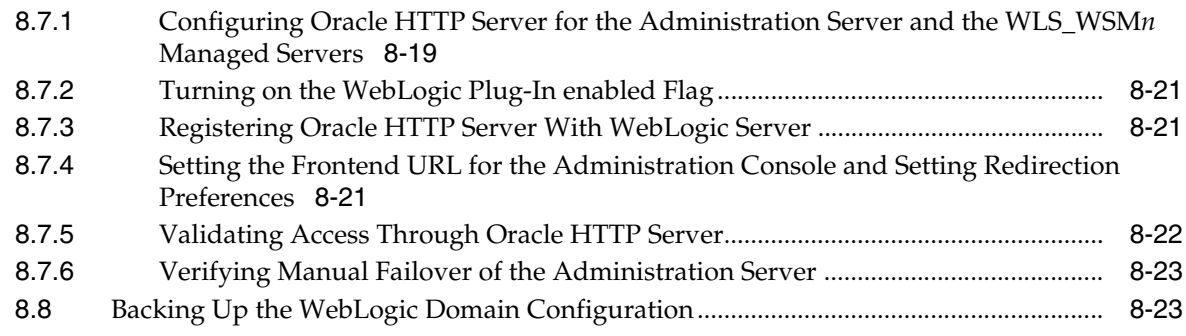

# **[9 Extending the Domain for SOA Components](#page-110-0)**

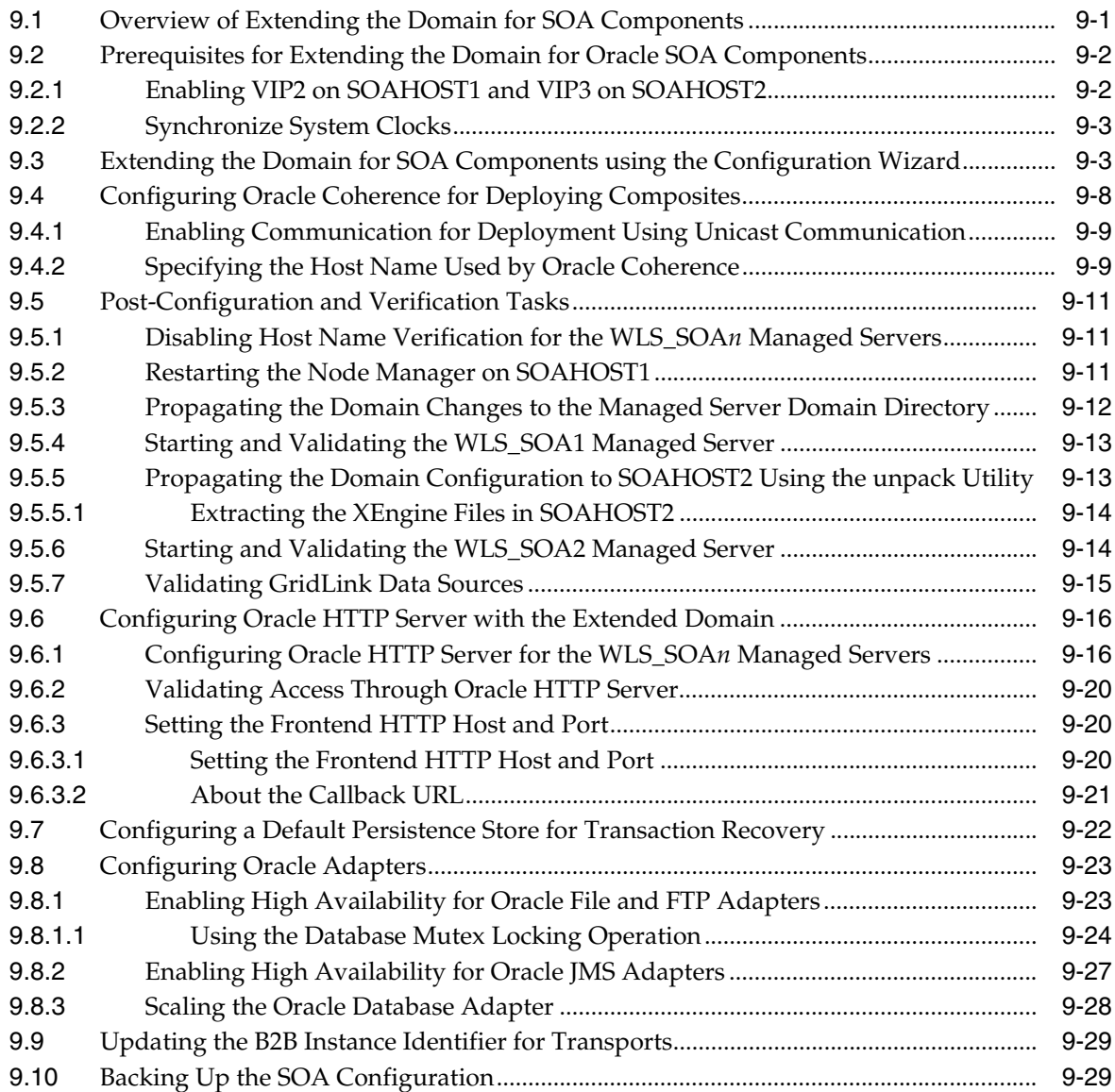

# **[10 Extending the Domain to Include Oracle BPM](#page-140-0)**

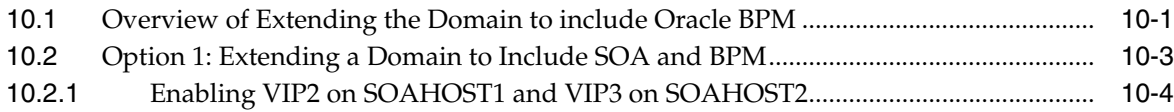

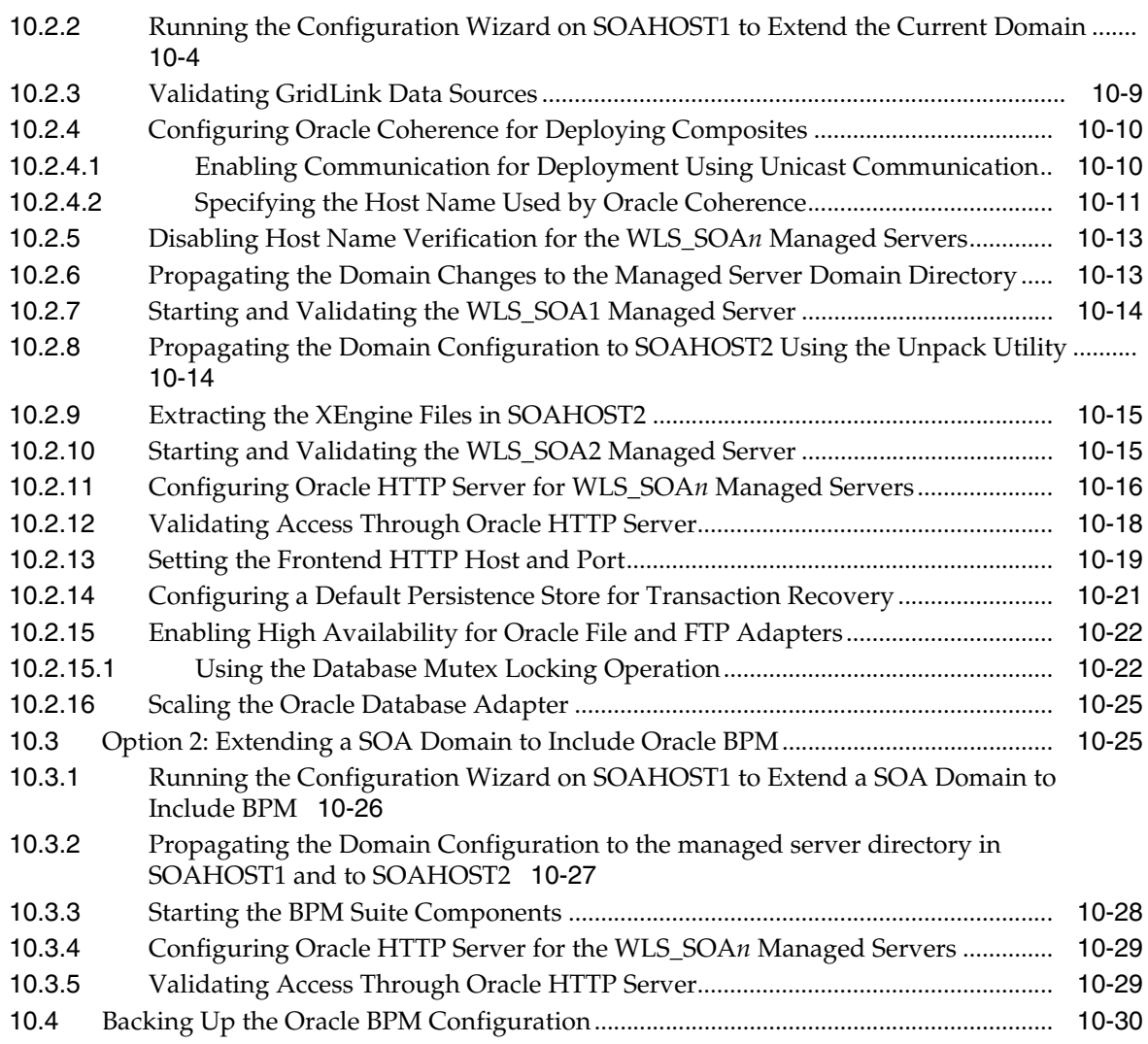

# **[11 Extending a SOA Domain to Oracle Service Bus](#page-172-0)**

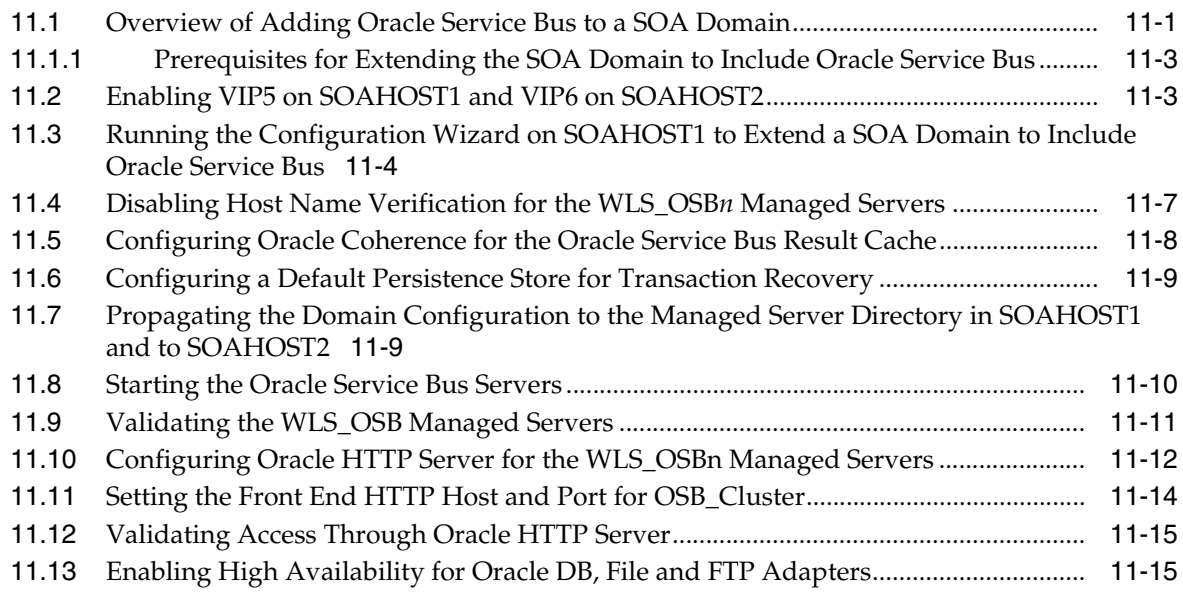

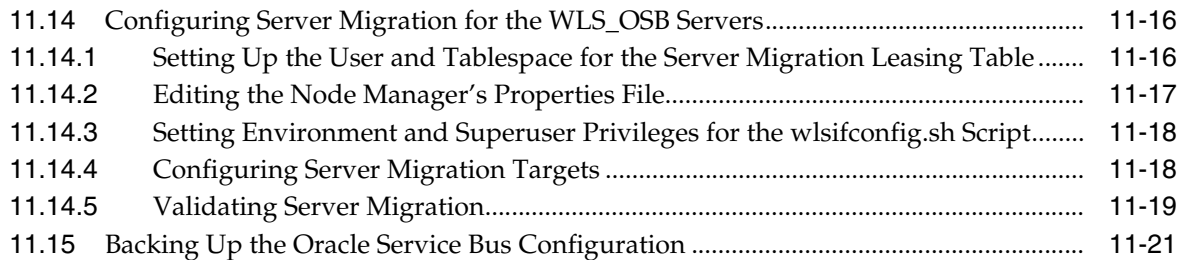

### **[12 Extending the Domain to Include BAM](#page-194-0)**

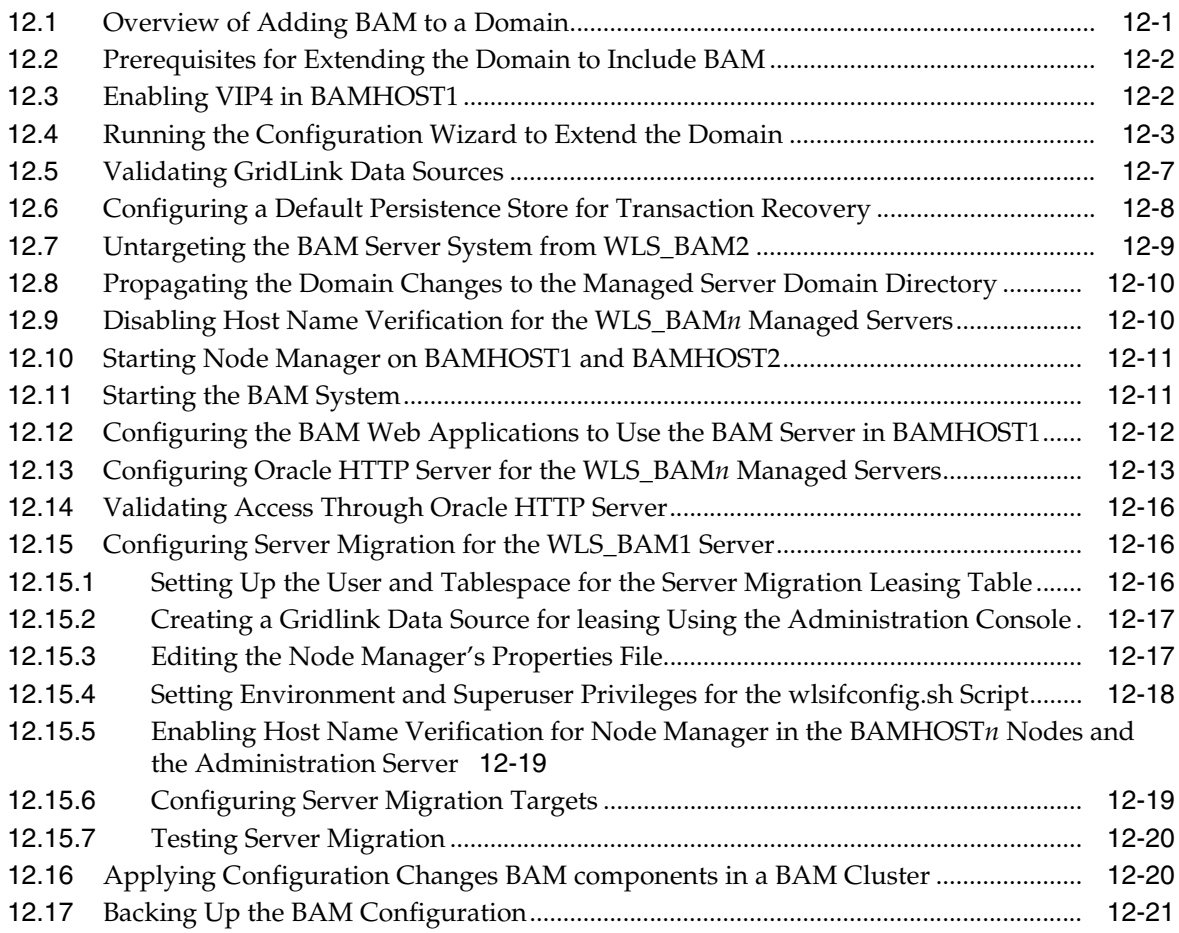

# **[13 Setting Up Node Manager for an Enterprise Deployment](#page-216-0)**

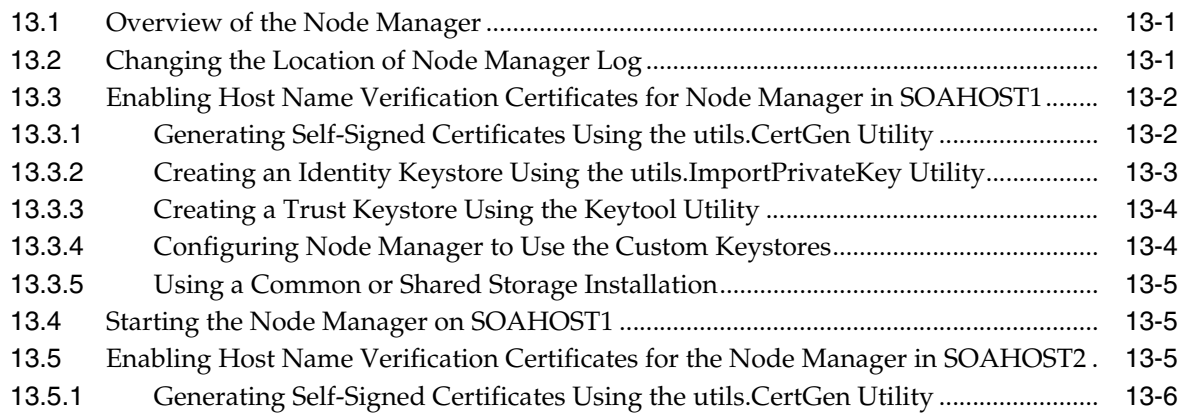

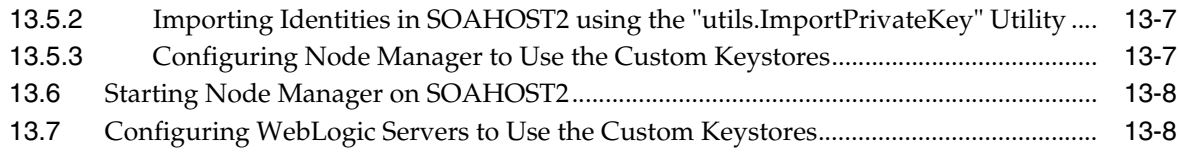

# **[14 Configuring Server Migration for an Enterprise Deployment](#page-226-0)**

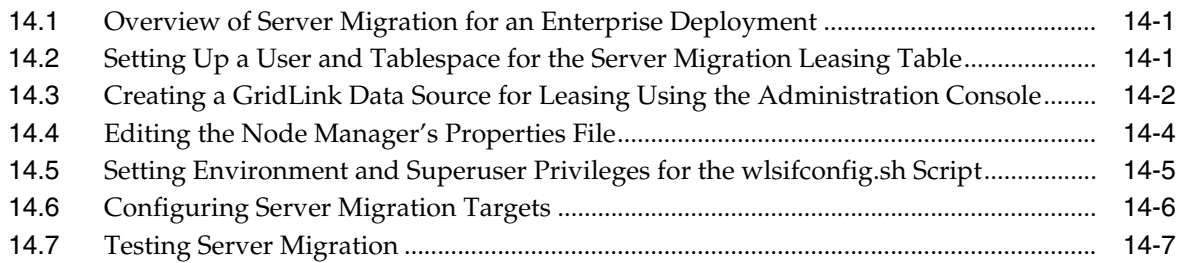

# **[15 Integrating an Enterprise Deployment with Oracle Identity Management](#page-234-0)**

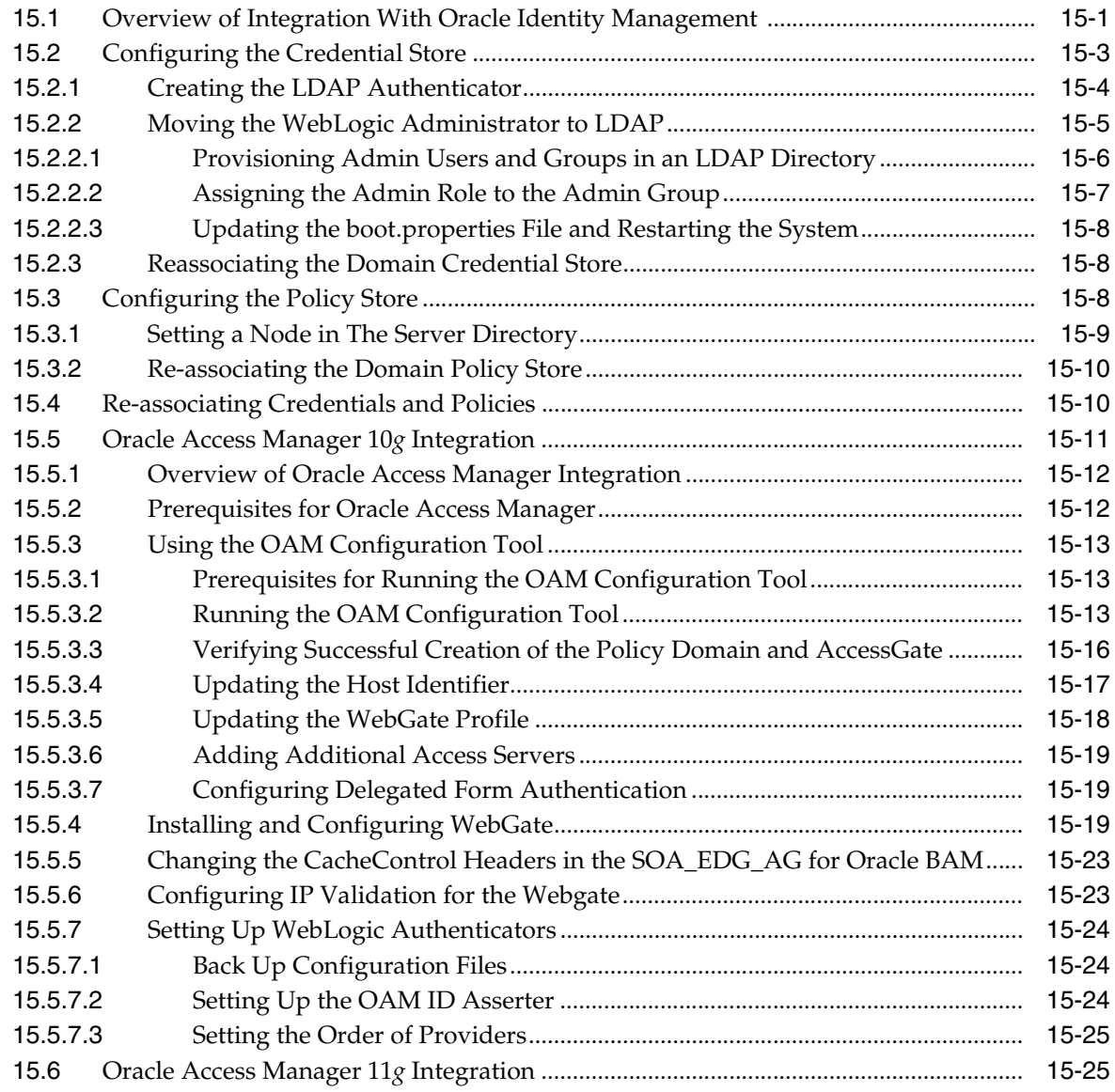

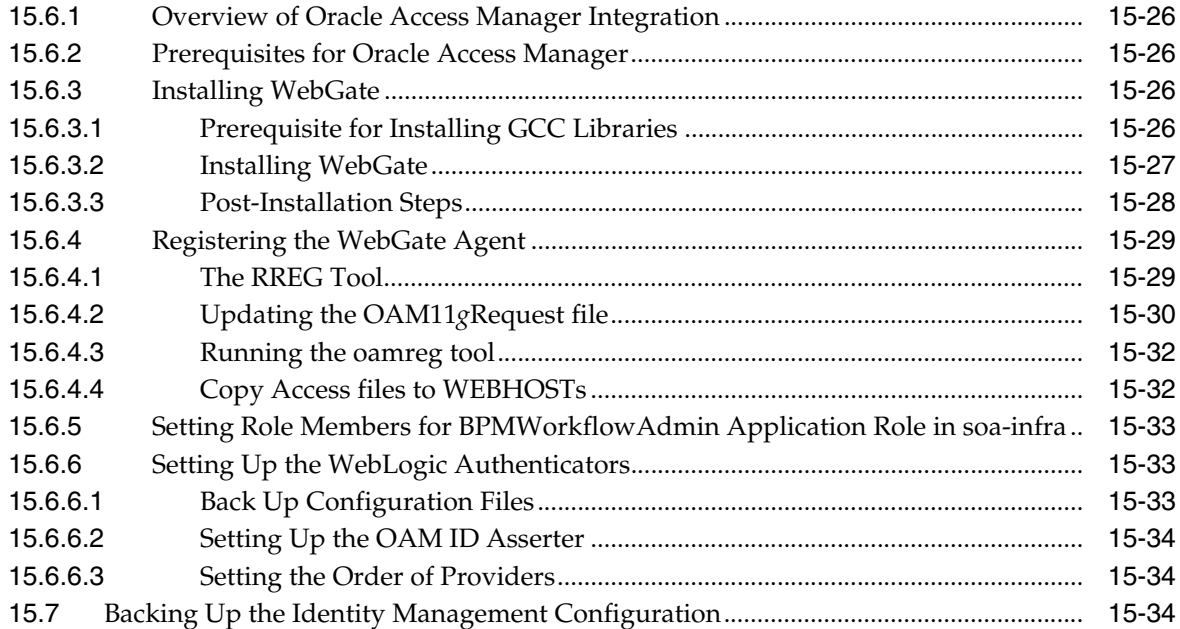

# **[16 Managing the Topology for an Enterprise Deployment](#page-270-0)**

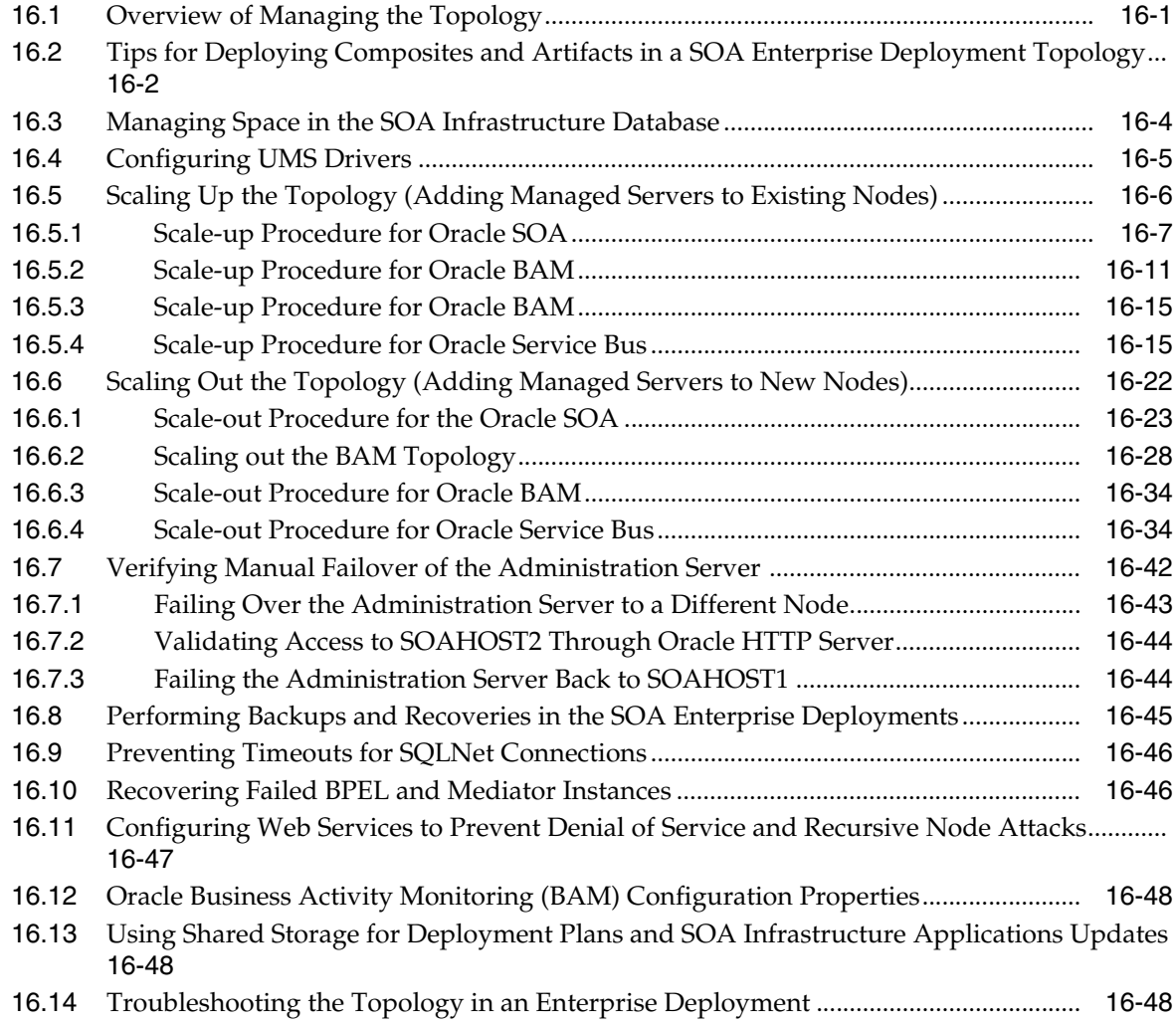

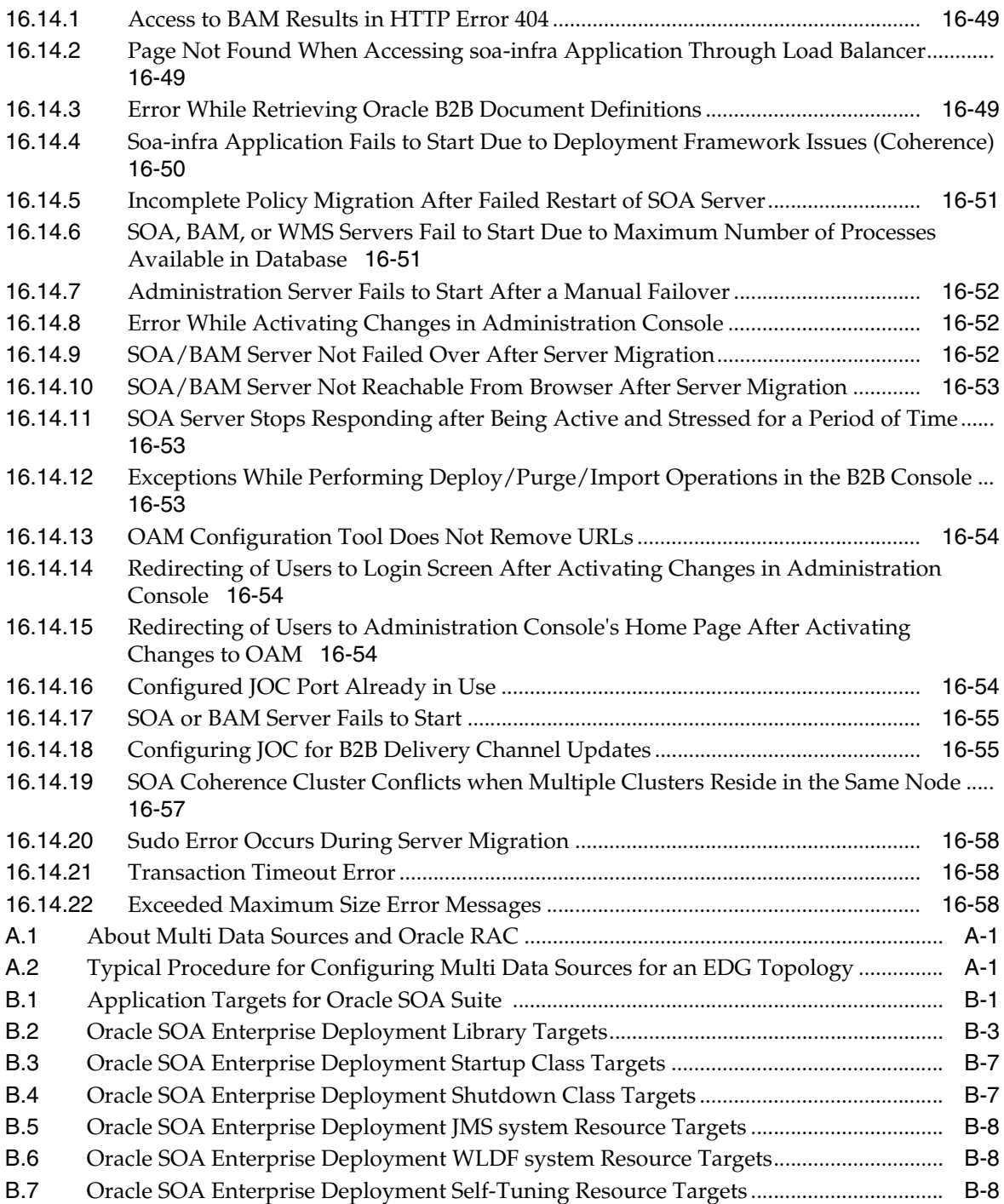

# **Preface**

<span id="page-12-0"></span>This preface describes the audience, contents and conventions used in the *Oracle Fusion Middleware Enterprise Deployment Guide for Oracle SOA Suite*.

### <span id="page-12-1"></span>**Audience**

This guide is intended for system administrators who are responsible for installing and configuring Oracle Fusion Middleware enterprise deployments.

### <span id="page-12-2"></span>**Documentation Accessibility**

For information about Oracles commitment to accessibility, visit the Oracle Accessibility Program website at http://www.oracle.com/pls/topic/lookup?ctx=acc&id=docacc.

#### **Accessibility of Code Examples in Documentation**

Screen readers may not always correctly read the code examples in this document. The conventions for writing code require that closing braces should appear on an otherwise empty line; however, some screen readers may not always read a line of text that consists solely of a bracket or brace.

#### **Accessibility of Links to External Web Sites in Documentation**

This documentation may contain links to Web sites of other companies or organizations that Oracle does not own or control. Oracle neither evaluates nor makes any representations regarding the accessibility of these Web sites.

#### **Access to Oracle Support**

Oracle customers have access to electronic support through My Oracle Support. For information, visit http://www.oracle.com/pls/topic/lookup?ctx=accid=info or visit

http://www.oracle.com/pls/topic/lookup?ctx=accid=trs if you are hearing impaired.

### <span id="page-12-3"></span>**Related Documents**

The following manuals in the Oracle Fusion Middleware documentation library provide additional information on the process of installing and configuring the Enterprise Deployment architectures:

■ *Oracle Fusion Middleware Administrator's Guide*

- *Oracle Fusion Middleware Administrator's Guide for Oracle Virtual Directory*
- *Oracle Fusion Middleware Administrator's Guide for Oracle Internet Directory*

# <span id="page-13-0"></span>**Conventions**

The following text conventions are used in this document:

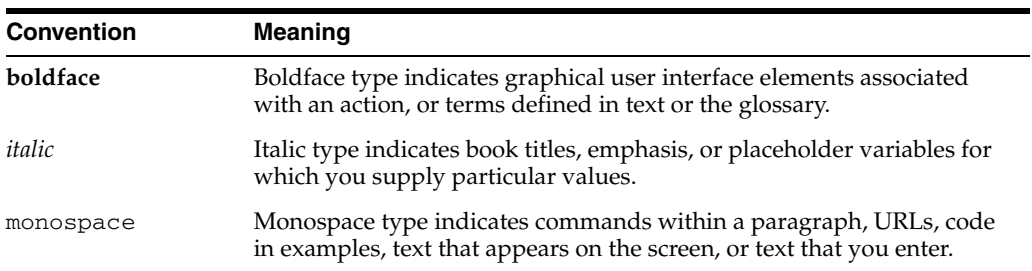

**1**

# <sup>1</sup>**Enterprise Deployment Overview**

<span id="page-14-0"></span>This chapter provides an overview of the enterprise topology for Oracle SOA Suite. It contains the following sections:

- [Section 1.1, "About the Enterprise Deployment Guide"](#page-14-1)
- [Section 1.2, "Enterprise Deployment Terminology"](#page-15-0)
- [Section 1.3, "Benefits of Oracle Recommendations"](#page-18-0)

### <span id="page-14-1"></span>**1.1 About the Enterprise Deployment Guide**

The Enterprise Deployment Guide is an Oracle best practices blueprint based on proven Oracle high-availability and security technologies and recommendations for an Oracle SOA enterprise deployment. The best practices described in these blueprints span many Oracle products across the entire technology stack: Oracle Database, Oracle Fusion Middleware, and Enterprise Manager Fusion Middleware Control.

An Oracle Fusion Middleware enterprise deployment:

- considers various business service level agreements (SLA) to make high-availability best practices as widely applicable as possible
- leverages database grid servers and storage grid with low-cost storage to provide highly resilient, lower cost infrastructure
- uses results from extensive performance impact studies for different configurations to ensure that the high-availability architecture is optimally configured to perform and scale to business needs
- enables control over the length of time to recover from an outage and the amount of acceptable data loss from a natural disaster
- uses Oracle best practices and recommended architecture, which are independent of hardware and operating systems.

For more information on high availability practices, see the Oracle Database High Availability page on Oracle Technology Network at http://www.oracle.com/technetwork/database/features/availability /maa-best-practices-155366.html.

**Note:** The Enterprise Deployment Guide for Oracle SOA focuses on enterprise deployments in Linux environments. However, you can also implement enterprise deployments using UNIX and Windows environments.

# <span id="page-15-0"></span>**1.2 Enterprise Deployment Terminology**

This section identifies enterprise deployment terminology used in the guide.

- **Oracle home**: An Oracle home contains installed files necessary to host a specific product. For example, the SOA Oracle home contains a directory that contains binary and library files for Oracle SOA Suite. An Oracle home resides within the directory structure of the Middleware home. Each Oracle home can be associated with multiple Oracle instances or Oracle WebLogic Server domains.
- **Oracle Common home**: This environment variable and related directory path refers to the Oracle home that contains the binary and library files required for the Oracle Enterprise Manager Fusion Middleware Control and Java Required Files  $(IRF)$ .
- **WebLogic Server home:** A WebLogic Server home contains installed files necessary to host a WebLogic Server. The WebLogic Server home directory is a peer of Oracle home directories and resides within the directory structure of the Middleware home.
- **Middleware home:** A Middleware home consists of the Oracle WebLogic Server home, and, optionally, one or more Oracle homes. A Middleware home can reside on a local file system or on a remote shared disk that is accessible through NFS.
- **Oracle instance**: An Oracle instance contains one or more active middleware system components, for example Oracle Web Cache, Oracle HTTP Server, or Oracle Internet Directory. You determine which components are part of an instance, either at install time or by creating and configuring an instance at a later time. An Oracle instance contains files that can be updated, such as configuration files, log files, temporary files.
- **failover**: When a member of a high availability system fails unexpectedly (unplanned downtime), in order to continue offering services to its consumers, the system undergoes a failover operation. If the system is an active-passive system, the passive member is activated during the failover operation and consumers are directed to it instead of the failed member. The failover process can be performed manually, or it can be automated by setting up hardware cluster services to detect failures and move cluster resources from the failed node to the standby node. If the system is an active-active system, the failover is performed by the load balancer entity serving requests to the active members. If an active member fails, the load balancer detects the failure and automatically redirects requests for the failed member to the surviving active members. See *Oracle Fusion Middleware High Availability Guide* for information on active-active and active-passive systems.
- failback: After a system undergoes a successful failover operation, the original failed member can be repaired over time and be re-introduced into the system as a standby member. If desired, a failback process can be initiated to activate this member and deactivate the other. This process reverts the system back to its pre-failure configuration.
- hardware cluster: A hardware cluster is a collection of computers that provides a single view of network services (for example: an IP address) or application services (for example: databases, Web servers) to clients of these services. Each node in a hardware cluster is a standalone server that runs its own processes. These processes can communicate with one another to form what looks like a single system that cooperatively provides applications, system resources, and data to users.

A hardware cluster achieves high availability and scalability through the use of specialized hardware (cluster interconnect, shared storage) and software (health monitors, resource monitors). (The cluster interconnect is a private link used by the hardware cluster for heartbeat information to detect node death.) Due to the need for specialized hardware and software, hardware clusters are commonly provided by hardware vendors such as Sun, HP, IBM, and Dell. While the number of nodes that can be configured in a hardware cluster is vendor dependent, for the purpose of Oracle Fusion Middleware high availability, only two nodes are required. Hence, this document assumes a two-node hardware cluster for high availability solutions employing a hardware cluster.

- **cluster agent**: The software that runs on a node member of a hardware cluster that coordinates availability and performance operations with other nodes. Clusterware provides resource grouping, monitoring, and the ability to move services. A cluster agent can automate the service failover.
- **clusterware**: A software that manages the operations of the members of a cluster as a system. It allows one to define a set of resources and services to monitor via a heartbeat mechanism between cluster members and to move these resources and services to a different member in the cluster as efficiently and transparently as possible.
- shared storage: Shared storage is the storage subsystem that is accessible by all the machines in the enterprise deployment domain. Among other things, the following are located on the shared disk:
	- **–** Middleware Home software
	- **–** AdminServer Domain Home
	- **–** JMS
	- **–** Tlogs (where applicable)

Managed Server homes can also be optionally located in the shared disk. The shared storage can be a Network Attached Storage (NAS), a Storage Area Network (SAN) or any other storage system that multiple nodes can access simultaneously and can read-write.

- **primary node**: The node that is actively running an Oracle Fusion Middleware instance at any given time and has been configured to have a backup/secondary node. If the primary node fails, Oracle Fusion Middleware instance is failed over to the secondary node. This failover can be manual or automated using the Clusterware for Administration Server. For a server migration based scenario, WebLogic Whole Server Migration is used for automated failover.
- secondary node: The node that is the backup node for an Oracle Fusion Middleware instance. This is where the active instance fails over when the primary node is no longer available. See the definition for primary node in this section.
- **network host name**: Network host name is a name assigned to an IP address either through the /etc/hosts file or through DNS resolution. This name is visible in the network that the machine to which it refers to is connected. Often, the network host name and physical host name are identical. However, each machine has only one physical host name but may have multiple network host names. Thus, a machine's network host name may not always be its physical host name.
- physical host name: This guide differentiates between the terms physical host name and network host name. This guide uses physical host name to refer to the "internal name" of the current machine. On UNIX, this is the name returned by the hostname command.

Physical host name is used by Oracle Fusion Middleware to reference the local host. During installation, the installer automatically retrieves the physical host name from the current machine and stores it in the Oracle Fusion Middleware configuration metadata on disk.

- **physical IP**: Physical IP refers to the IP of a machine on the network. In almost all cases, it is normally associated with the physical host name of the machine (see the definition of the physical host name). In contrast to a virtual IP, it is always associated with the same machine when on a network.
- switchover: During normal operation, active members of a system may require maintenance or upgrading. A switchover process can be initiated to allow a substitute member to take over the workload performed by the member that requires maintenance or upgrading, which undergoes planned downtime. The switchover operation ensures continued service to consumers of the system.
- switchback: When a switchover operation is performed, a member of the system is deactivated for maintenance or upgrading. When the maintenance or upgrading is completed, the system can undergo a switchback operation to activate the upgraded member and bring the system back to the pre-switchover configuration.
- **virtual host name**: Virtual host name is a network addressable host name that maps to one or more physical machines via a load balancer or a hardware cluster. For load balancers, the name "virtual server name" is used interchangeably with virtual host name in this book. A load balancer can hold a virtual host name on behalf of a set of servers, and clients communicate indirectly with the machines using the virtual host name. A virtual host name in a hardware cluster is a network host name assigned to a cluster virtual IP. Because the cluster virtual IP is not permanently attached to any particular node of a cluster, the virtual host name is not permanently attached to any particular node either.

**Note:** Whenever the term "virtual host name" is used in this document, it is assumed to be associated with a virtual IP address. In cases where just the IP address is needed or used, it will be explicitly stated.

**virtual IP**: Also, cluster virtual IP and load balancer virtual IP. Generally, a virtual IP can be assigned to a hardware cluster or load balancer. To present a single system view of a cluster to network clients, a virtual IP serves as an entry point IP address to the group of servers which are members of the cluster. A virtual IP can be assigned to a server load balancer or a hardware cluster.

A hardware cluster uses a cluster virtual IP to present to the outside world the entry point into the cluster (it can also be set up on a standalone machine). The hardware cluster's software manages the movement of this IP address between the two physical nodes of the cluster while clients connect to this IP address without the need to know which physical node this IP address is currently active on. In a typical two-node hardware cluster configuration, each machine has its own physical IP address and physical host name, while there could be several cluster IP addresses. These cluster IP addresses float or migrate between the two nodes. The node with current ownership of a cluster IP address is active for that address.

A load balancer also uses a virtual IP as the entry point to a set of servers. These servers tend to be active at the same time. This virtual IP address is not assigned to any individual server but to the load balancer which acts as a proxy between servers and their clients.

# <span id="page-18-0"></span>**1.3 Benefits of Oracle Recommendations**

The Oracle Fusion Middleware configurations discussed in this guide are designed to ensure security of all invocations, maximize hardware resources, and provide a reliable, standards-compliant system for enterprise computing with a variety of applications.

The security and high availability benefits of the Oracle Fusion Middleware configurations are realized through isolation in firewall zones and replication of software components.

This section includes the following topics:

- [Section 1.3.1, "Built-in Security"](#page-18-1)
- [Section 1.3.2, "High Availability"](#page-18-2)

### <span id="page-18-1"></span>**1.3.1 Built-in Security**

The Enterprise Deployment architectures are secure because every functional group of software components is isolated in its own DMZ, and all traffic is restricted by protocol and port. The following characteristics ensure security at all needed levels, as well as a high level of standards compliance:

Configure external load balancers to redirect all external communication received on port 80 to port 443.

**Note:** The Oracle Technology Network (http://www.oracle.com/technology/index.html) provides a list of validated load balancers and their configuration at http://www.oracle.com/technetwork/middleware/ias/tes ted-lbr-fw-sslaccel-100648.html.

- Communication from external clients does not go beyond the Load Balancing Router level.
- No direct communication from the Load Balancing Router to the data tier is allowed.
- Components are separated in different protection zones: the Web tier, application tier, and the data tier.
- Direct communication across two firewalls at any one time is prohibited.
- If a communication begins in one firewall zone, it must end in the next firewall zone.
- Oracle Internet Directory is isolated in the data tier.
- Identity Management components are in a separate subnet.
- All communication between components across protection zones is restricted by port and protocol, according to firewall rules.

#### <span id="page-18-2"></span>**1.3.2 High Availability**

The enterprise deployment architectures are highly available, because each component or functional group of software components is replicated on a different computer, and configured for component-level high availability.

# <span id="page-20-0"></span>**Introduction to the Enterprise Deployment Reference Topology**

This chapter describes and illustrates the enterprise deployment reference topologies described in this guide. The road map for installation and configuration directs you to the appropriate chapters for the tasks you need to perform. Use this chapter to help you plan your Oracle SOA enterprise deployment.

This chapter includes the following topics:

- [Section 2.1, "Overview of Enterprise Deployment Reference Topologies"](#page-20-1)
- [Section 2.2, "Hardware Requirements for an Enterprise Deployment on Linux"](#page-31-0)
- [Section 2.3, "Identifying the Software Components to Install"](#page-32-0)
- [Section 2.4, "About LDAP as Credential and Policy Store"](#page-32-1)
- [Section 2.5, "Clock Synchronization"](#page-33-0)
- [Section 2.6, "Road Map for the Reference Topology Installation and Configuration"](#page-33-1)

### <span id="page-20-1"></span>**2.1 Overview of Enterprise Deployment Reference Topologies**

This diagrams in this section illustrate the three possible enterprise deployment topologies described in this guide. Use this section to plan your enterprise deployment topology.

This section covers these topics:

- [Section 2.1.1, "Reference Topologies Documented in the Guide"](#page-20-2)
- [Section 2.1.2, "About Oracle Identity Management Integration"](#page-28-0)
- [Section 2.1.3, "About the Web Tier Nodes"](#page-28-1)
- [Section 2.1.4, "About the Application Tier"](#page-30-0)
- [Section 2.1.5, "About the Data Tier"](#page-30-1)
- [Section 2.1.6, "About the Unicast Requirement for Communication"](#page-30-2)

#### <span id="page-20-2"></span>**2.1.1 Reference Topologies Documented in the Guide**

This guide provides configuration instructions for a reference enterprise topology that uses service-oriented architecture (SOA) with Oracle Access Manager, as shown in Figure 2–1, with Oracle Access Manager and Oracle Business Activity Monitoring (BAM), as shown in Figure 2–2, with Oracle Access Manager and BAM, as shown in Figure 2–3 or with Oracle Service Bus, as shown in Figure 2–4.

**Note:** Your actual enterprise deployment topology may require variations on the topologies described in this guide.

### <span id="page-21-0"></span>**2.1.1.1 MySOACompany Topology with Oracle Access Manager**

Figure 2–1 illustrates a MySOACompnay topology that includes Oracle Access Manager.

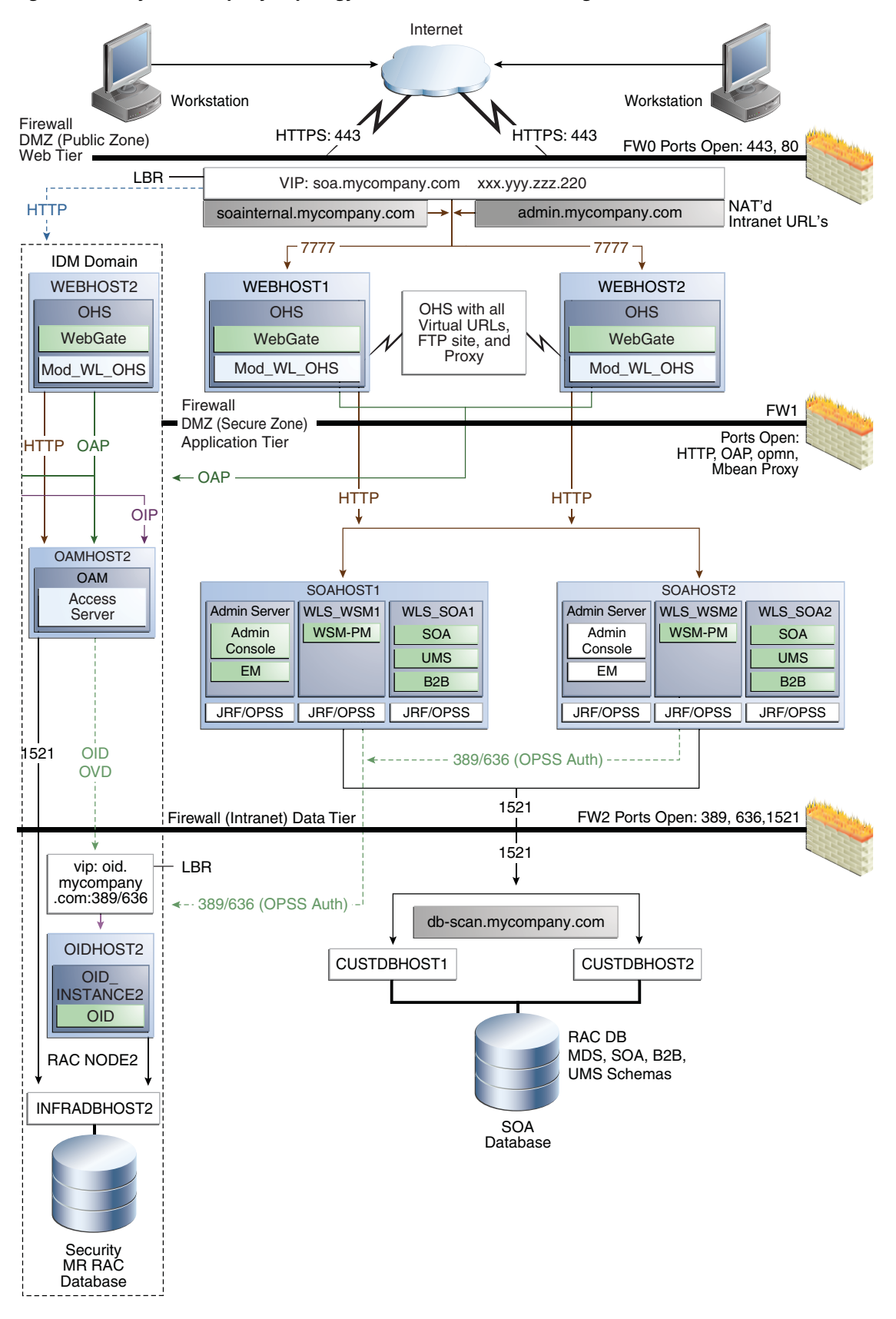

*Figure 2–1 MySOACompany Topology with Oracle Access Manager*

### <span id="page-23-0"></span>**2.1.1.2 MySOACompany Topology with Oracle Access Manager and Business Activity Monitoring**

Figure 2–2 illustrates a MySOACompany topology that includes Oracle Access Manager and Business Activity Monitoring.

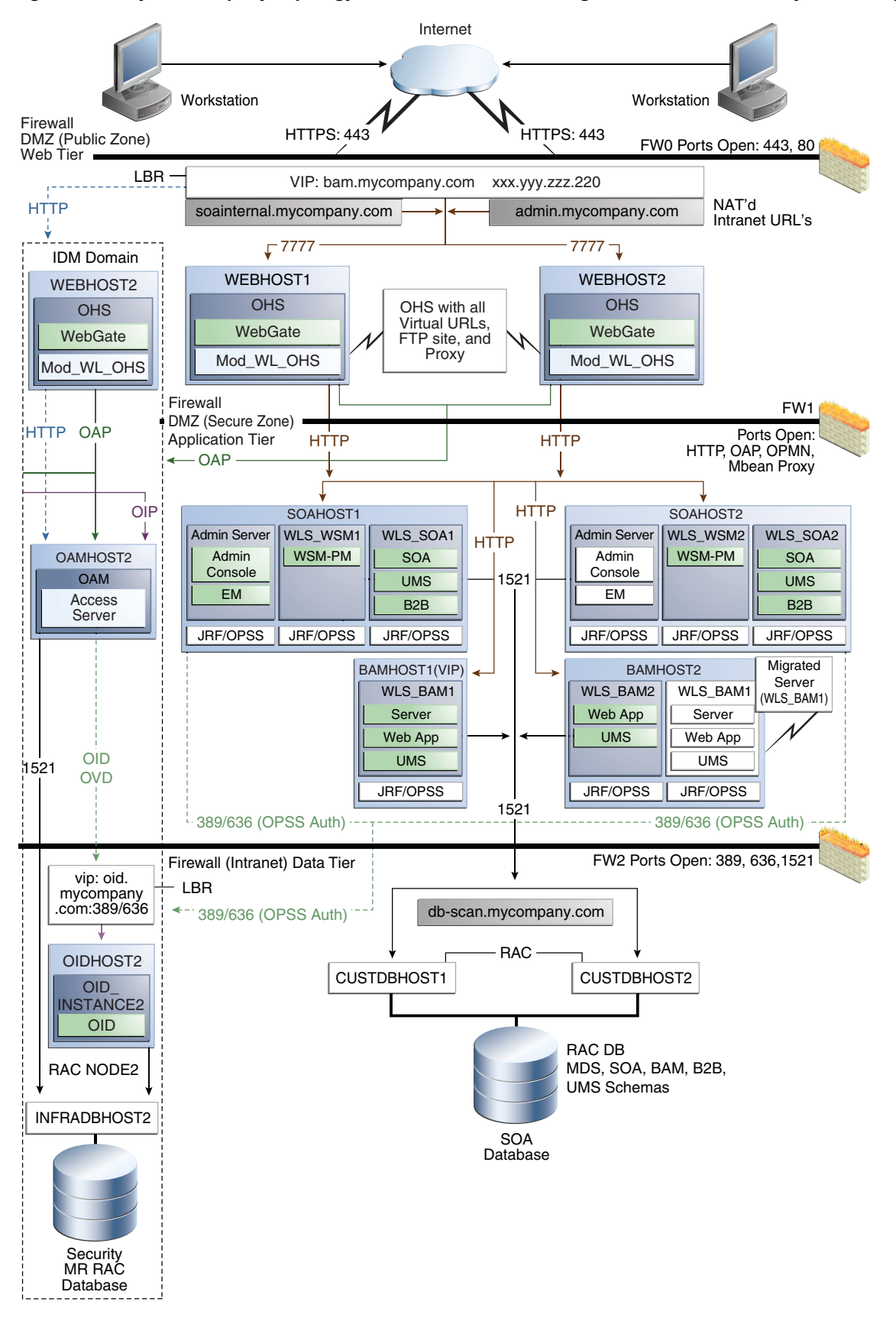

*Figure 2–2 MySOACompany Topology with Oracle Access Manager and Business Activity Monitoring*

### <span id="page-25-0"></span>**2.1.1.3 MySOACompany Topology with Oracle Access Manager and Oracle BPM**

Figure 2–3 illustrates a MySOACompany Topology that includes Oracle Access Manager and Oracle BPM.

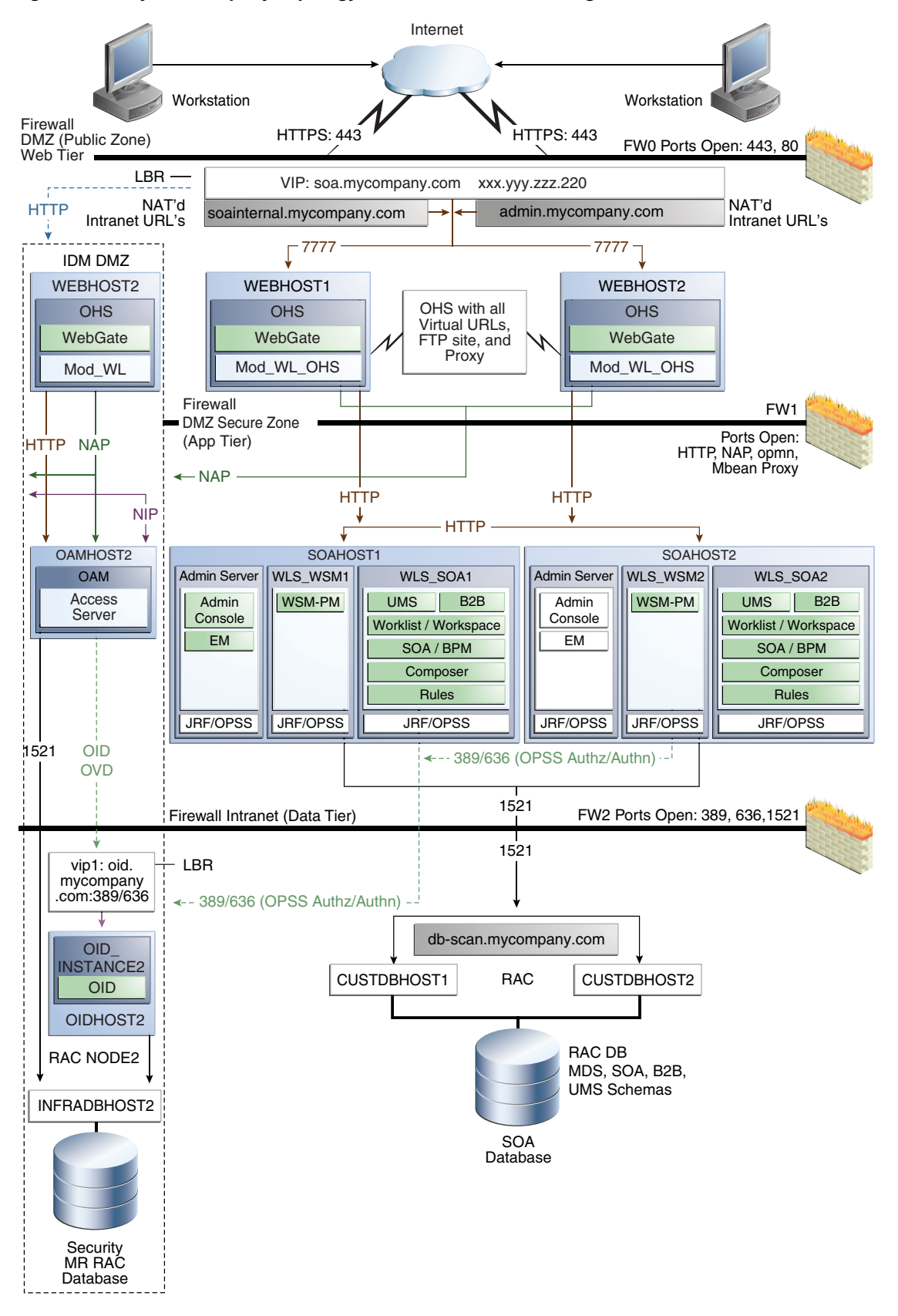

*Figure 2–3 MySOACompany Topology with Oracle Access Manager and BAM*

#### **2.1.1.4 MySOACompany Topology with Oracle Service Bus**

Figure 2–4 illustrates a MySOACompany Topology that includes Oracle Service Bus.

<span id="page-27-0"></span>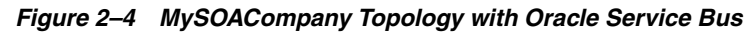

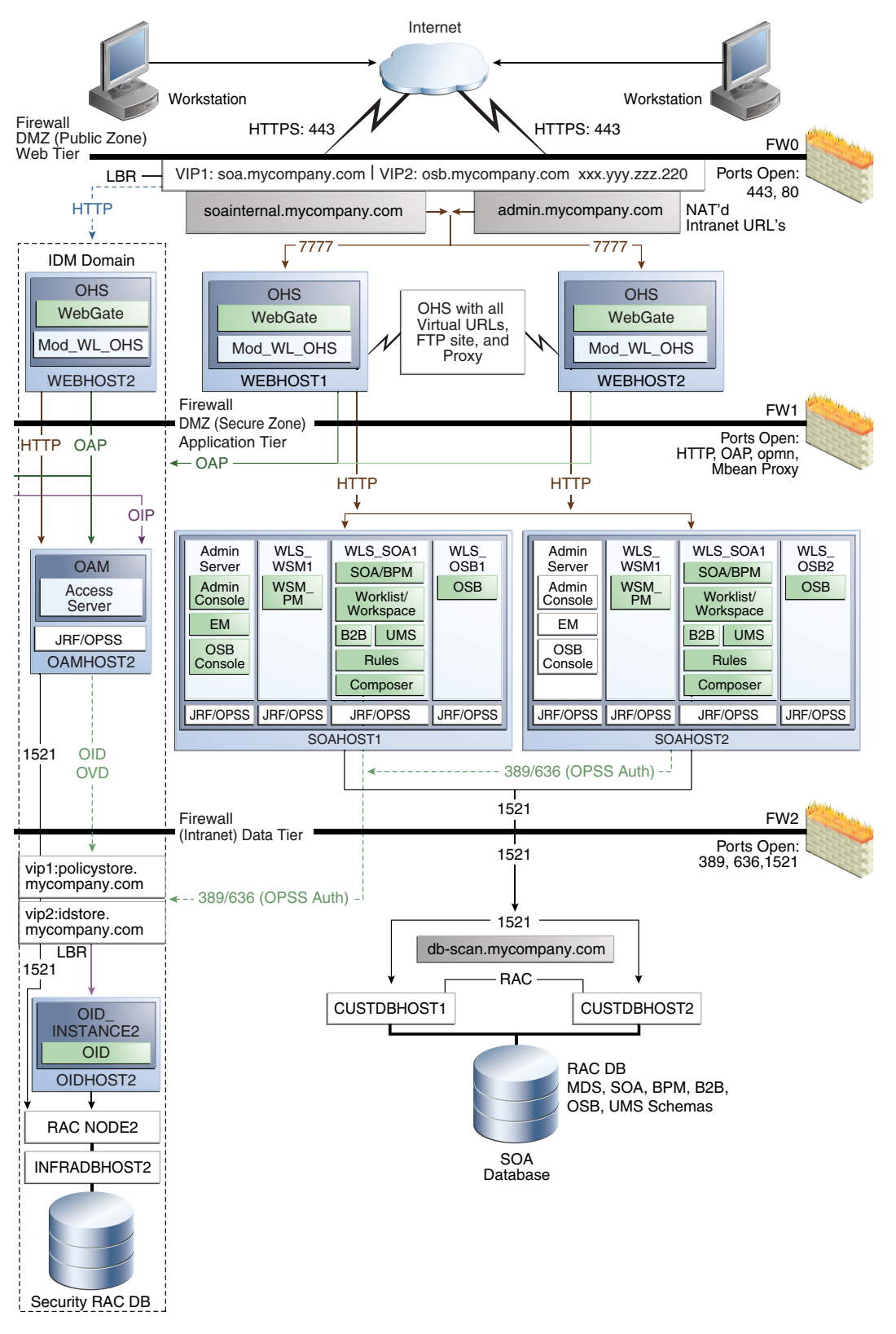

### <span id="page-28-0"></span>**2.1.2 About Oracle Identity Management Integration**

Integration with the Oracle Identity Management system is an important aspect of the enterprise deployment architecture. This integration provides features such as single sign-on, integration with Oracle Platform Security Services, centralized identity and credential store, and authentication for the WebLogic domain. The IDM Enterprise Deployment is separate from this enterprise deployment and exists in a separate domain by itself. For more information on Oracle Identity Management in an enterprise deployment context, see *Oracle Fusion Middleware Enterprise Deployment Guide for Oracle Identity Management*.

The primary interface to the Oracle Identity Management enterprise deployment is the LDAP traffic to the LDAP servers, the OAP (Oracle Access Protocol) to the OAM Access Servers, and the HTTP redirection of authentication requests.

### <span id="page-28-1"></span>**2.1.3 About the Web Tier Nodes**

Nodes in the web tier are located in the DMZ public zone.

In this tier, two nodes WEBHOST1 and WEBHOST2 run Oracle HTTP Server configured with WebGate and mod\_wl\_ohs.

The following is a list of benefits provided by using Oracle HTTP Server as an intermediate point between the load balancer and the different WebLogic Servers:

- It provides a sacrificial area/DMZ. This is a common requirement in security audits and is a major problem with load balancer/WebLogic systems. If a load balancer routes directly to the WebLogic Server, request move from the load balancer to the application tier in one single HTTP jump, causing security concerns.
- It allows the WebLogic Server cluster membership to be reconfigured (new servers added, others removed) without having to change the Web server configuration (as long as at least some of the servers in the configured list remain alive). The plug-in learns about the cluster membership and directs work accordingly.
- Faster fail-over in the event of WebLogic Server instance failure. The plug-in actively learns about the failed WebLogic Server instance using information supplied by its peers, It avoids the failed server until the peers notify the plug-in that it is again available. Load balancers are typically more limited.
- Oracle HTTP Server delivers static content more efficiently and faster than WebLogic Server.
- HTTP redirection over and above what WebLogic Server provides. You can use Oracle HTTP Server as a front end against many different WebLogic Server clusters, and perhaps do content based routing.
- If SSO is required, only Oracle HTTP Server (not WebLogic Server) supports Oracle Identity Management.

Through mod\_wl\_ohs, which allows requests to be proxied from Oracle HTTP Server to WebLogic Server, Oracle HTTP Server forwards the requests to WebLogic Server running in the application tier.

WebGate (which is an Oracle Access Manager component) in Oracle HTTP Server uses Oracle Access Protocol (OAP) to communicate with Oracle Access Manager running on OAMHOST2, in the Identity Management DMZ. WebGate and Oracle Access Manager are used to perform operations such as user authentication.

The web tier also includes a load balancer router to handle external requests. External requests are sent to the virtual host names configured on the load balancer. The load balancer then forwards the requests to Oracle HTTP Server.

The WebGate module in Oracle HTTP Server uses Oracle Access Protocol (OAP) to communicate with Oracle Access Manager to perform operations such as querying user groups.

On the firewall protecting the web tier, only the HTTP ports are open: 443 for HTTPS and 80 for HTTP.

#### <span id="page-29-0"></span>**2.1.3.1 Load Balancer Requirements**

This enterprise topology uses an external load balancer. This external load balancer should have the following features:

- Ability to load-balance traffic to a pool of real servers through a virtual host name: Clients access services using the virtual host name (instead of using actual host names). The load balancer can then load balance requests to the servers in the pool.
- Port translation configuration should be possible so that incoming requests on the virtual host name and port are directed to a different port on the backend servers.
- Monitoring of ports on the servers in the pool to determine availability of a service.
- Virtual servers and port configuration: Ability to configure virtual server names and ports on your external load balancer, and the virtual server names and ports must meet the following requirements:
	- **–** The load balancer should allow configuration of multiple virtual servers. For each virtual server, the load balancer should allow configuration of traffic management on more than one port. For example, for Oracle HTTP Server in the web tier, the load balancer needs to be configured with a virtual server and ports for HTTP and HTTPS traffic.
	- **–** The virtual server names must be associated with IP addresses and be part of your DNS. Clients must be able to access the external load balancer through the virtual server names.
- Ability to detect node failures and immediately stop routing traffic to the failed node.
- Fault-tolerant mode: It is highly recommended that you configure the load balancer to be in fault-tolerant mode.
- It is highly recommended that you configure the load balancer virtual server to return immediately to the calling client when the backend services to which it forwards traffic are unavailable. This is preferred over the client disconnecting on its own after a timeout based on the TCP/IP settings on the client machine.
- Sticky routing capability: Ability to maintain sticky connections to components. Examples of this include cookie-based persistence, IP-based persistence, and so on.
- The load balancer should be able to terminate SSL requests at the load balancer and forward traffic to the backend real servers using the equivalent non-SSL protocol (for example, HTTPS to HTTP). Typically, this feature is called SSL acceleration and it is required for this Enterprise Deployment.

#### <span id="page-30-0"></span>**2.1.4 About the Application Tier**

Nodes in the application tier are located in the DMZ secure zone.

In this tier, two nodes SOAHOST1 and SOAHOST2 run Oracle WebLogic Server configured with managed servers for running SOA components such as BPEL Process Manager and B2B. The managed servers are configured in an active-active manner.

BAMHOST1 and BAMHOST2 run the BAM Server and BAM Web Applications.

SOAHOST1 and SOAHOST2 also run the Oracle WebLogic Server Administration Console and Oracle Enterprise Manager Fusion Middleware Control, but in an active-passive configuration. The active-passive configuration of the Administration Server is necessary because only one Administration Server can be running within a domain. In the illustration, the Administration Server on SOAHOST1 is currently in the active state, but you can failover manually to the Administration Server on SOAHOST2.

For information, see [Section 8.7.6, "Verifying Manual Failover of the Administration](#page-108-2)  [Server."](#page-108-2) Alternatively you can configure the Oracle WebLogic Server Administration Console with CFC/CRS to fail over automatically on a separate hardware cluster (not shown in this architecture).

Oracle Web Services Manager (Oracle WSM) provides a policy framework to manage and secure Web services in the Enterprise Deployment topology. WSM Policy Manager also runs in active-active configuration in two additional WebLogic Servers.

On the firewall protecting the application tier, the HTTP ports, OAP port, and proxy port are open. The OAP port is for the WebGate module running in Oracle HTTP Server in the web tier to communicate with Oracle Access Manager. Applications requiring external HTTP access use Oracle HTTP Server as the proxy. (The proxy on the Oracle HTTP Server must be enabled to allow this access.)

#### <span id="page-30-1"></span>**2.1.5 About the Data Tier**

Nodes in the data tier are located in the most secured network zone (the intranet).

In this tier, an Oracle RAC database runs on the nodes CUSTDBHOST1 and CUSTDBHOST2. The database contains the schemas needed by the SOA, BAM, and Oracle Service Bus components. The SOA, BAM and Oracle Service Bus components running in the application tier access this database.

On the firewall protecting the data tier, the database listener port (typically, 1521) is required to be open. The LDAP ports (typically, 389 and 636) are also required to be open for the traffic accessing the LDAP storage in the IDM Enterprise Deployment.

#### <span id="page-30-2"></span>**2.1.6 About the Unicast Requirement for Communication**

Oracle recommends that the nodes in the mySOACompany topology communicate using unicast. Unlike multicast communication, unicast does not require cross-network configuration and it reduces potential network errors that can occur from multicast address conflicts as well.

In unicast messaging mode, the default listening port of the server is used if no channel is configured.

Cluster members communicate to the group leader when they need to send a broadcast message which is usually the heartbeat message. When the cluster members detect the failure of a group leader, the next oldest member becomes the group leader.

The frequency of communication in unicast mode is similar to the frequency of sending messages on multicast port.

The following considerations apply when using unicast to handle cluster communications:

- All members of a WebLogic cluster must use the same message type. Mixing between multicast and unicast messaging is not allowed.
- Individual cluster members cannot override the cluster messaging type.
- The entire cluster must be shut down and restarted to change the message modes (from unicast to multicast or from multicast to unicast).
- JMS topics configured for multicasting can access WebLogic clusters configured for unicast because a JMS topic publishes messages on its own multicast address that is independent of the cluster address. However, the following considerations apply:
	- **–** The router hardware configurations that allow unicast clusters may not allow JMS multicast subscribers to work.
	- **–** JMS multicast subscribers need to be in a network hardware configuration that allows multicast accessibility. (That is, JMS subscribers must be in a multicast-enabled network to access multicast topics.)

## <span id="page-31-0"></span>**2.2 Hardware Requirements for an Enterprise Deployment on Linux**

Read the Oracle Fusion Middleware System Requirements and Specifications document to ensure that your environment meets the minimum installation requirements for the products you are installing. This document contains information related to hardware and software requirements, minimum disk space and memory requirements, database schema requirements, and required system libraries, packages, or patches. However, this specific, enterprise deployment topology has additional system requirements that are provided in.

Table 2–1 lists the typical hardware requirements for the enterprise deployment described in this guide on Linux operating systems. The memory figures represent the memory required to install and run an Oracle Fusion Middleware server; however, for most production sites, you should configure at least 4 GB of physical memory.

You must perform the appropriate capacity planning to determine the number of nodes, CPU, and memory requirements for each node depending on the specific system's load as well as the throughput and response requirements. These will vary for each application or custom SOA system being used.

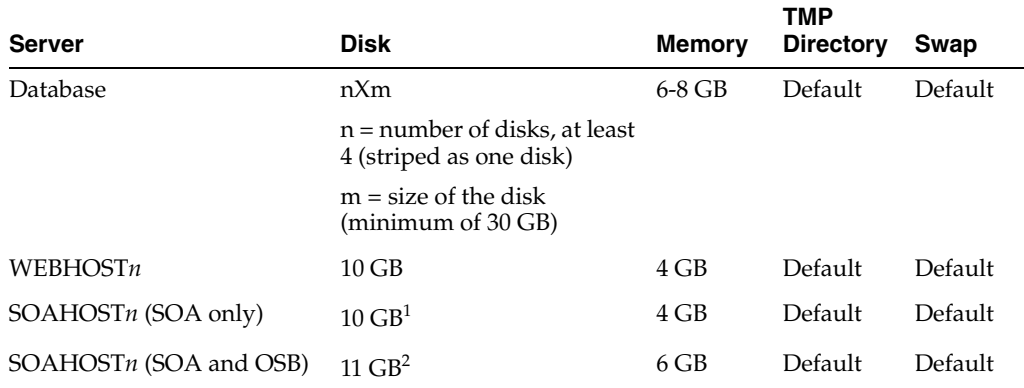

#### *Table 2–1 Typical Hardware Requirements*

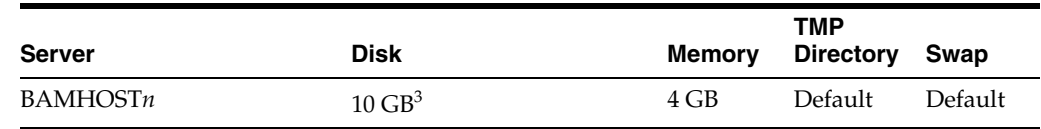

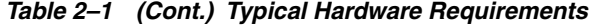

 $1$  For a shared storage Middleware home configuration, two installations suffice by making a total of 20 GB independently of the number of slots.

<sup>2</sup> For a shared storage Middleware home configuration, two installations suffice by making a total of 20 GB independently of the number of slots.

<sup>3</sup> BAM can reuse Middleware home binaries from the SOA installation in shared storage.

### <span id="page-32-0"></span>**2.3 Identifying the Software Components to Install**

Table 2–2 lists the Oracle software you will need to obtain before starting the procedures in this guide.

For complete information about downloading Oracle Fusion Middleware software, see the *Oracle Fusion Middleware Download, Installation, and Configuration Readme Files* on the Oracle Technology Network (OTN).

*Table 2–2 Components and Installation Sources*

| Component                                                                                                    | <b>Details</b>                                                                                                    |  |
|----------------------------------------------------------------------------------------------------|----------------------------------------------------------------------------------------------------|--|
| Oracle Database $10g$ or $11g$                                                                                                    | Oracle Database $10g$ distribution (10.2.0.4 or later SE or EE version of the<br>database) using the AL32UTF8 character set.       |  |
|                                                                                                    | Oracle Database Server 11g distribution (11.1.0.7 or later SE or EE version of<br>the database), using the AL32UTF8 character set. |  |
| Repository Creation Utility (RCU)                                                                                                    | Oracle Fusion Middleware Repository Creation Utility 11g (11.1.1.7)                                                                |  |
| (The RCU is generic and not platform specific<br>on different Linux variations. The same bits are<br>installed for Linux on 32 and 64 bit<br>installations.) | distribution                                                                                                    |  |
| Oracle WebLogic Server (WLS)                                                                                                    | Oracle WebLogic Server (10.3.6) distribution                                                                                       |  |
| Oracle HTTP Server (OHS)                                                                                                    | Oracle Fusion Middleware WebTier and Utilities $11g(11.1.1.7)$ distribution                                                        |  |
| Oracle SOA Suite                                                                                                    | Oracle SOA Suite $11g(11.1.1.7)$ distribution                                                                                      |  |
| Oracle Access Manager (OAM) WebGate                                                                                                    | WebGate $10g$ (10.1.4.3) for OAM $10g$ or WebGate $11g$ (11.1.1.2 or later) for OAM<br>11g.                                        |  |
| Oracle Virtual Directory (OVD)                                                                                                    | Oracle Identity and Access Management $11g$ (11.1.1.5 or later) distribution                                                       |  |
| Oracle Internet Directory (OID)                                                                                                    | Oracle Identity and Access Management $11g$ (11.1.1.5 or later) distribution                                                       |  |
| Oracle Service Bus (OSB)                                                                                                    | Oracle Service Bus 11g (11.1.1.7) distribution                                                                                     |  |

### <span id="page-32-1"></span>**2.4 About LDAP as Credential and Policy Store**

With Oracle Fusion Middleware, you can use different types of credential and policy stores in a WebLogic domain. Domains can use stores based on XML files or on different types of LDAP providers. When a domain uses an LDAP store, all policy and credential data is kept and maintained in a centralized store. However, when using XML policy stores, the changes made on managed servers are not propagated to the Administration Server unless they use the same domain home.

An Oracle Fusion Middleware SOA Suite Enterprise Deployment Topology uses different domain homes for the Administration Server and the managed servers as described in [Section 4.3, "About Recommended Locations for the Different](#page-51-1)  [Directories."](#page-51-1) Derived from this, and for integrity and consistency purposes, Oracle requires the use of an LDAP as policy and credential store in the context of Oracle Fusion Middleware SOA Suite Enterprise Deployment Topology. To configure the

Oracle Fusion Middleware SOA Suite enterprise deployment topology with an LDAP as credential and policy store, follow the steps in [Section 15.3, "Configuring the Policy](#page-241-3)  [Store."](#page-241-3)

### <span id="page-33-0"></span>**2.5 Clock Synchronization**

The clocks of all servers participating in the cluster must be synchronized to within one second difference to enable proper functioning of jobs, adapters, and Oracle B2B. To accomplish this, use a single network time server and then point each server to that network time server.

The procedure for pointing to the network time server is different on different operating systems. Refer to your operating system documentation for more information.

# <span id="page-33-1"></span>**2.6 Road Map for the Reference Topology Installation and Configuration**

Before beginning your Oracle SOA enterprise deployment, review the flow chart in Figure 2–5. This flow chart illustrates the high-level process for completing the enterprise deployment documented in this guide. Table 2–3 describes the steps in the flow chart and directs you to the appropriate section or chapter for each step.

This section covers the following topics:

- [Section 2.6.1, "Flow Chart of the Oracle SOA Enterprise Deployment Process"](#page-33-2)
- [Section 2.6.2, "Steps in the Oracle SOA Enterprise Deployment Process"](#page-34-0)
- Section 2.6.3, "Understanding the Incremental, Modular Approach to Enterprise [Deployment"](#page-36-0)

### <span id="page-33-2"></span>**2.6.1 Flow Chart of the Oracle SOA Enterprise Deployment Process**

Figure 2–5 provides a flow chart of the Oracle SOA enterprise deployment process. Review this chart to become familiar with the steps that you must follow, based on the existing environment.

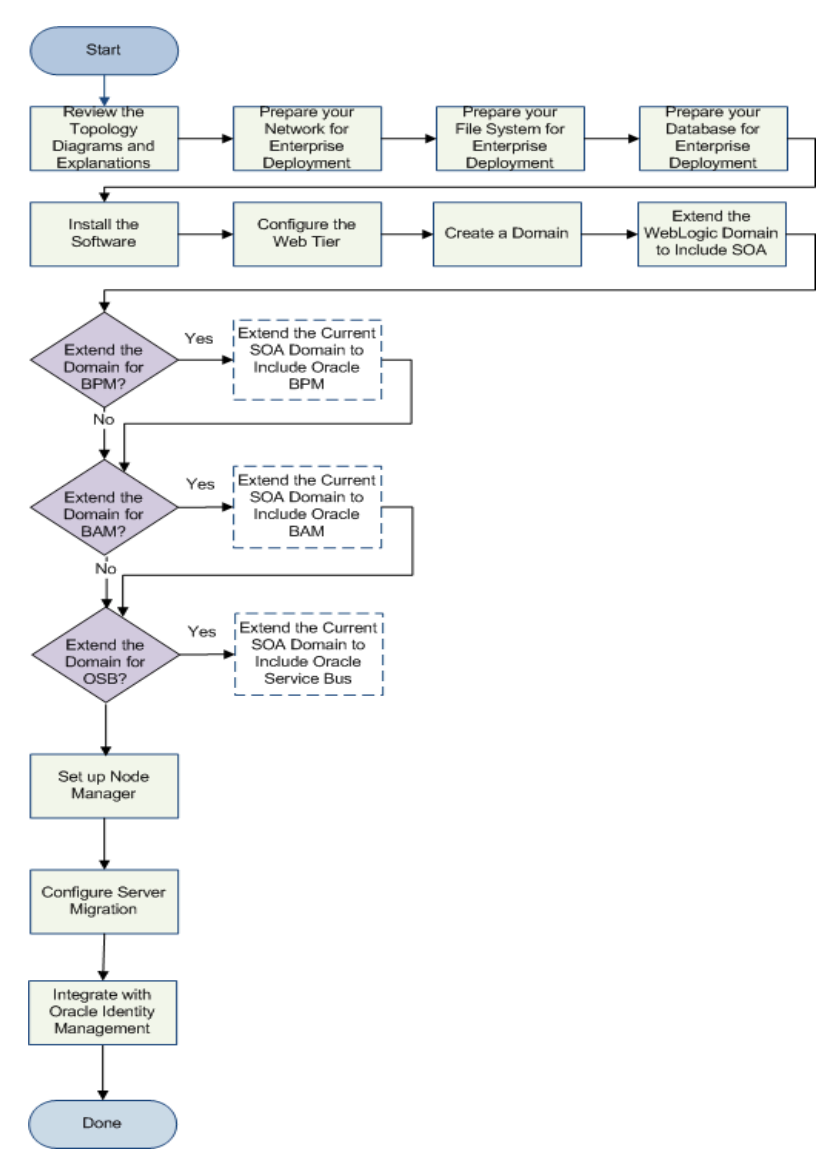

*Figure 2–5 Flow Chart of the Oracle SOA Enterprise Deployment Process*

### <span id="page-34-0"></span>**2.6.2 Steps in the Oracle SOA Enterprise Deployment Process**

Table 2–3 describes each of the steps in the enterprise deployment process flow chart for Oracle SOA, shown in Figure 2–5. The table also provides information on where to obtain more information on each step in the process.

| <b>Step</b>                                                  | <b>Description</b>                                                                                                    | <b>More Information</b>                                                          |
|--------------------------------------------------------------|----------------------------------------------------------------------------------------------------|----------------------------------------------------------------------------------|
| Prepare your Network for<br><b>Enterprise Deployment</b>     | To prepare your network for an<br>enterprise deployment, understand<br>concepts, such as virtual server<br>names and IPs and virtual IPS, and<br>configure your load balancer by<br>defining virtual host names.                                                                     | Chapter 3, "Preparing the Network<br>for an Enterprise Deployment"               |
| Prepare your File System for<br><b>Enterprise Deployment</b> | To prepare your file system for an<br>enterprise deployment, review the<br>terminology for directories and<br>directory environment variables,<br>and configure shared storage.                                                                                                    | Chapter 4, "Preparing the File<br><b>System for an Enterprise</b><br>Deployment" |
| Prepare your Database for<br><b>Enterprise Deployment</b>    | To prepare your database for an<br>enterprise deployment, review<br>database requirements, create<br>database services, load the metadata<br>repository, in the Oracle RAC<br>database, configure SOA schemas<br>for transactional recovery privileges,<br>and back up the database. | Chapter 5, "Preparing the Database<br>for an Enterprise Deployment"              |
| Install the Software                                         | Install Oracle HTTP Server, Oracle<br>WebLogic Server, Oracle Fusion<br>Middleware, and apply patchsets to<br>Oracle Fusion Middleware<br>components.                                                                                                    | Chapter 6, "Installing the Software<br>for an Enterprise Deployment"             |
| Configure the Web Tier                                       | Configuring Oracle HTTP Server<br>with the load balancer, and<br>configuring virtual host names.                                                                                                    | Chapter 7, "Configuring the Web<br>Tier for an Enterprise Deployment"            |
| Create a Domain                                              | Run the Configuration Wizard to<br>create a domain.                                                                                                    | Chapter 8, "Creating a Domain for<br>an Enterprise Deployment"                   |
| Extend the Domain for SOA                                    | Extend the existing WebLogic<br>domain by running the<br>Configuration Wizard to configure<br>Oracle SOA components.                                                                                                    | Chapter 9, "Extending the Domain<br>for SOA Components"                          |
| Extend the Domain for BAM?                                   | You have two options for extending<br>the domain to include Oracle BAM<br>components:                                                                                                    | Chapter 10, "Extending the Domain<br>to Include Oracle BPM"                      |
|                                                              | If you have not yet extended<br>٠<br>the domain for Oracle SOA,<br>you can run the configuration<br>Wizard and configure Oracle<br>SOA and Oracle BAM at the<br>same time.                                                                                                    |                                                                                  |
|                                                              | If you have already extended<br>$\blacksquare$<br>the domain to include Oracle<br>SOA, you can run the<br>Configuration Wizard again<br>and extend the domain to<br>include Oracle BAM.                                                                                              |                                                                                  |

*Table 2–3 Steps in the Oracle SOA Enterprise Deployment Process*
| <b>Step</b>                        | <b>Description</b>                                                                                                    | <b>More Information</b>                                                                                |
|------------------------------------|----------------------------------------------------------------------------------------------------|----------------------------------------------------------------------------------------------------|
| Extend the Domain for BAM?         | You have two options for extending<br>the domain to include Oracle BAM<br>components:                                                                                                    | Chapter 12, "Extending the Domain<br>to Include BAM"                                                   |
|                                    | If you have not yet extended<br>$\blacksquare$<br>the domain for Oracle SOA,<br>you can run the configuration<br>Wizard and configure Oracle<br>SOA and Oracle BAM at the<br>same time.                                                                                             |                                                                                                    |
|                                    | If you have already extended<br>٠<br>the domain to include Oracle<br>SOA, you can run the<br>Configuration Wizard again<br>and extend the domain to<br>include Oracle BAM.                                                                                                    |                                                                                                    |
| Extend the Domain for OSB?         | Run the Configuration Wizard again<br>and extend the domain to include<br>Oracle Service Bus.                                                                                                    | Chapter 11, "Extending a SOA<br>Domain to Oracle Service Bus"                                          |
| Set up Node Manager                | Set up Node manager by enabling<br>host name verification, starting<br>Node Manager, and configuring<br>WebLogic Servers to use custom<br>keystores.                                                                                                    | Chapter 13, "Setting Up Node<br>Manager for an Enterprise<br>Deployment"                               |
| Configure Server Migration         | Configure server migration for the<br>WLS_SOA1 and WLS_SOA2<br>managed servers. The WLS_SOA1<br>managed server is configured to<br>restart on SOAHOST2 should a<br>failure occur. The WLS_SOA2<br>managed server is configured to<br>restart on SOAHOST1 should a<br>failure occur. | Chapter 14, "Configuring Server<br><b>Migration for an Enterprise</b><br>Deployment"                   |
| Integrate with Identity Management | You can integrate your Oracle SOA<br>enterprise deployment with Oracle<br>Identity Management 10g or 11g.                                                                                                    | Chapter 15, "Integrating an<br><b>Enterprise Deployment with Oracle</b><br><b>Identity Management"</b> |

*Table 2–3 (Cont.) Steps in the Oracle SOA Enterprise Deployment Process*

### **2.6.3 Understanding the Incremental, Modular Approach to Enterprise Deployment**

By design, this document describes an incremental and modular approach to setting up an enterprise deployment.

The instructions for setting up the storage, database, networking, and Web Tier infrastructure are similar to the instructions provided in the other Oracle Fusion Middleware Enterprise Deployment Guides. These elements of the topology provide the foundation for the Oracle WebLogic Server domain you later configure to support the enterprise deployment.

When you create the domain, the instructions vary from guide to guide. However, all the Enterprise Deployment Guides provide separate, modular instructions for creating and extending an Oracle WebLogic Server domain, as follows:

- **1.** Install the Oracle Fusion Middleware software on disk and create the necessary binary directories.
- **2.** Run the Oracle Fusion Middleware Configuration Wizard to create the domain and configure only the administration components.

The administration components include the Administration Server, Oracle WebLogic Server Administration Console, Oracle Enterprise Manager Fusion Middleware Control, and Oracle Web Services Manager.

- **3.** Run the Configuration Wizard again to extend the domain to include the primary Oracle Fusion Middleware product you want to use.
- **4.** Optionally, run the Configuration Wizard again to extend the domain to include other supporting components and products.

This incremental approach allows you to verify the environment after each pass of the Configuration Wizard. It also simplifies troubleshooting during the setup process.

In addition, this modular approach allows you to consider alternative topologies. Specifically, after you configure the Administration components, the domain you create does not need to contain all the components described in this guide. Instead, you can use the domain extension chapters independently and selectively, to configure individual components that are required for your specific organization.

# <sup>3</sup>**Preparing the Network for an Enterprise Deployment**

This chapter describes the network environment preconfiguration required by the SOA enterprise topology. Use this chapter to plan your configuration of virtual server names, load balancers, IPs and Virtual IPs, and firewalls and ports.

This chapter includes the following topics:

- [Section 3.1, "Overview of Preparing the Network for an Enterprise Deployment"](#page-38-0)
- [Section 3.2, "About Virtual Server Names Used by the Topology"](#page-38-1)
- [Section 3.3, "Configuring the Load Balancers"](#page-39-1)
- [Section 3.4, "About IPs and Virtual IPs"](#page-43-0)
- [Section 3.6, "About Firewalls and Ports"](#page-46-0)

# <span id="page-38-0"></span>**3.1 Overview of Preparing the Network for an Enterprise Deployment**

You must configure several virtual servers and associated ports on the load balancer for different types of network traffic and monitoring. These virtual servers should be configured to the appropriate real hosts and ports for the services running. Also, the load balancer should be configured to monitor the real host and ports for availability so that the traffic to these is stopped as soon as possible when a service is down. This ensures that incoming traffic on a given virtual host is not directed to an unavailable service in the other tiers.

You configuring the virtual hosts and associated ports later during Web tier configuration and the installation of the different software components. After reading this chapter, prepare a list of virtual host names and VIPs to be used in this environment.

# <span id="page-38-1"></span>**3.2 About Virtual Server Names Used by the Topology**

The SOA enterprise topology uses the following virtual server names:

- [soa.mycompany.com](#page-39-0)
- [admin.mycompany.com](#page-39-3)
- [osb.mycompany.com](#page-39-4)
- [soainternal.mycompany.com](#page-39-2)

Ensure that the virtual server names are associated with IP addresses and are part of your DNS. The nodes running Oracle Fusion Middleware must be able to resolve these virtual server names.

You will define the virtual server names on the load balancer using the procedure in [Section 3.3, "Configuring the Load Balancers."](#page-39-1)

#### <span id="page-39-0"></span>**3.2.1 soa.mycompany.com**

soa.mycompany.com is a virtual server name that acts as the access point for all HTTP traffic to the runtime SOA components, such as soa-infra, workflow, and B2B. Traffic to SSL is configured. Clients access this service using the address soa.mycompany.com:443.

#### <span id="page-39-3"></span>**3.2.2 admin.mycompany.com**

admin.mycompany.com is a virtual server name that acts as the access point for all internal HTTP traffic that is directed to administration services such as WebLogic Administration Server Console and Oracle Enterprise Manager.

The incoming traffic from clients is not SSL-enabled. Clients access this service using the address admin.mycompany.com:80 and the requests are forwarded to port 7777 on WEBHOST1 and WEBHOST2.

#### <span id="page-39-4"></span>**3.2.3 osb.mycompany.com**

osb.mycompany.com is a virtual server name that acts as the access point for all HTTP traffic to the runtime Oracle Service Bus resources and proxy services. Traffic to SSL is configured. Clients access this service using the address osb.mycompany.com:443.

### <span id="page-39-2"></span>**3.2.4 soainternal.mycompany.com**

soainternal.mycompany.com is a virtual server name used for internal invocations of SOA services. This url is not exposed to the internet and is only accessible from the intranet. (For SOA systems, users can set this while modeling composites or at runtime with the appropriate EM/MBeans, as the url to be used for internal services invocations.)

The incoming traffic from clients is not SSL-enabled. Clients access this service using the address soainternal.mycompany.com:80 and the requests are forwarded to port 7777 on WEBHOST1 and WEBHOST2.

# <span id="page-39-1"></span>**3.3 Configuring the Load Balancers**

Several virtual servers and associated ports must be configured on the load balancer for different types of network traffic and monitoring. These should be configured to the appropriate real hosts and ports for the services running. Also, the load balancer should be configured to monitor the real host and ports for availability so that the traffic to these is stopped as soon as possible when a service is down. This ensures that incoming traffic on a given virtual host is not directed to an unavailable service in the other tiers.

There are two load balancer devices in the recommended topologies. One load balancer is set up for external HTTP traffic and the other load balancer is set up for internal LDAP traffic. A deployment may choose to have a single load balancer device due to a variety of reasons. While this is supported, the deployment should consider

the security implications of doing this and if found appropriate, open up the relevant firewall ports to allow traffic across the various DMZs. It is worth noting that in either case, it is highly recommended to deploy a given load balancer device in fault tolerant mode.

### **3.3.1 Load Balancer Requirements**

The enterprise topologies use an external load balancer. This external load balancer must have the following features:

- Ability to load-balance traffic to a pool of real servers through a virtual host name: Clients access services using the virtual host name (instead of using actual host names). The load balancer can then load balance requests to the servers in the pool.
- Port translation configuration.
- Monitoring of ports (HTTP and HTTPS).
- Virtual servers and port configuration: Ability to configure virtual server names and ports on your external load balancer, and the virtual server names and ports must meet the following requirements:
	- **–** The load balancer should allow configuration of multiple virtual servers. For each virtual server, the load balancer should allow configuration of traffic management on more than one port. For example, for Oracle WebLogic Clusters, the load balancer must be configured with a virtual server and ports for HTTP and HTTPS traffic.
	- **–** The virtual server names must be associated with IP addresses and be part of your DNS. Clients must be able to access the external load balancer through the virtual server names.
- Ability to detect node failures and immediately stop routing traffic to the failed node.
- Resource monitoring / port monitoring / process failure detection: The load balancer must be able to detect service and node failures (through notification or some other means) and to stop directing non-Oracle Net traffic to the failed node. If your external load balancer has the ability to automatically detect failures, you should use it.
- Fault tolerant mode: It is highly recommended that you configure the load balancer to be in fault-tolerant mode.
- Other: It is highly recommended that you configure the load balancer virtual server to return immediately to the calling client when the back-end services to which it forwards traffic are unavailable. This is preferred over the client disconnecting on its own after a timeout based on the TCP/IP settings on the client machine.
- SSL acceleration (this feature is recommended, but not required).
- Configure the virtual server(s) in the load balancer for the directory tier with a high value for the connection timeout for TCP connections. This value should be more than the maximum expected time over which no traffic is expected between Oracle Access Management Access Manager and the directory tier.
- Ability to Preserve the Client IP Addresses: The Load Balancer must have the capability to insert the original client IP address of a request in an X-Forwarded-For HTTP header to preserve the Client IP Address.

# **3.3.2 Load Balancer Configuration Procedures**

The procedures for configuring a load balancer differ, depending on the specific type of load balancer. Refer to the vendor supplied documentation for actual steps. The following steps outline the general configuration flow:

- **1.** Create a pool of servers. This pool contains a list of servers and the ports that are included in the load balancing definition. For example, for load balancing between the web hosts you create a pool of servers which would direct requests to hosts WEBHOST1 and WEBHOST2 on port 7777.
- **2.** Create rules to determine whether or not a given host and service is available and assign it to the pool of servers described in Step 1.
- **3.** Create a Virtual Server on the load balancer. This is the address and port that receives requests used by the application. For example, to load balance Web Tier requests you would create a virtual host for sso.mycompany.com:80.
	- **a.** If your load balancer supports it, specify whether or not the virtual server is available internally, externally or both. Ensure that internal addresses are only resolvable from inside the network.
	- **b.** Configure SSL Termination, if applicable, for the virtual server.
	- **c.** Assign the Pool of servers created in Step 1 to the virtual server.
- **4.** Tune the time out settings as listed in Table 3–4, " Ports Used". This includes time to detect whether a service is down.

## **3.3.3 Load Balancer Configuration**

For an Oracle SOA deployment, configure your load balancer as shown in Table 3–1.

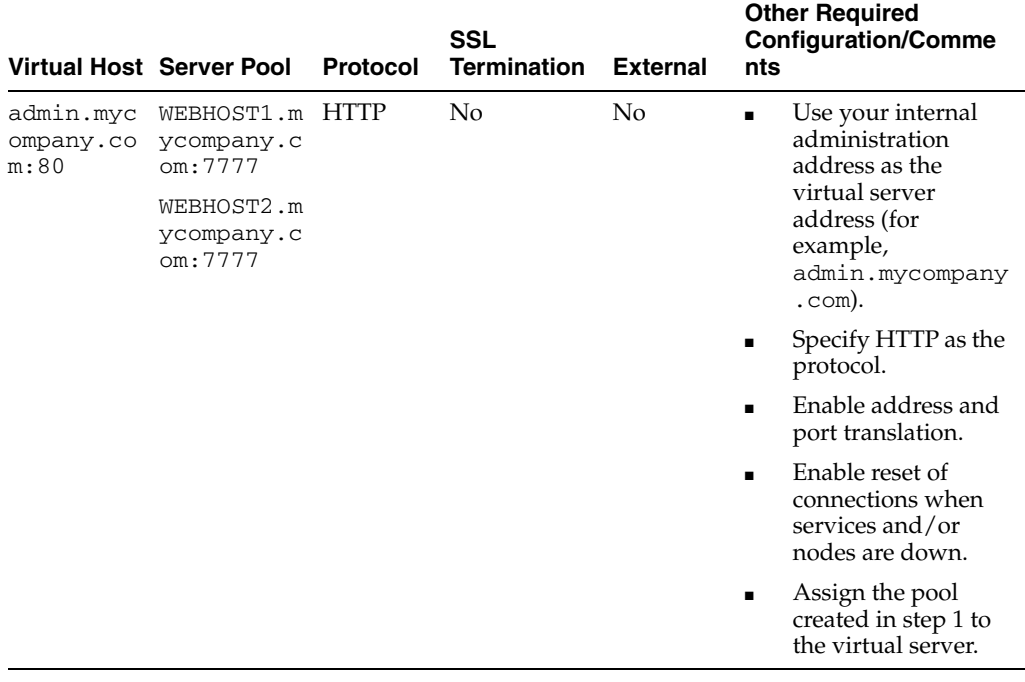

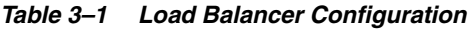

| <b>Virtual Host Server Pool</b> |                                                                                   | <b>Protocol</b> | SSL<br><b>Termination</b> | <b>External</b> | <b>Other Required</b><br><b>Configuration/Comme</b><br>nts                                                                                                    |  |
|---------------------------------|-----------------------------------------------------------------------------------|-----------------|---------------------------|-----------------|----------------------------------------------------------------------------------------------------|--|
| soa.mycom<br>pany.com:<br>443   | WEBHOST1.m HTTP<br>ycompany.c<br>om: 7777<br>WEBHOST2.m<br>ycompany.c<br>om: 7777 |                 | No                        | Yes             | Use your system's<br>$\blacksquare$<br>frontend address as<br>the virtual server<br>address (for<br>example,<br>soa.mycompany.c<br>om). The frontend<br>address is the<br>externally facing<br>host name used by<br>your system and<br>that will be exposed<br>in the Internet. |  |
|                                 |                                                                                   |                 |                           |                 | Use port 80 and<br>$\blacksquare$<br>port 443. Any<br>request that goes to<br>port 80 (non-ssl<br>protocol) should be<br>redirected to port<br>443 (ssl protocol).                                                                                                    |  |
|                                 |                                                                                   |                 |                           |                 | Specify ANY as the<br>$\blacksquare$<br>protocol (non-HTTP<br>protocols are<br>required for B2B).                                                                                                    |  |
|                                 |                                                                                   |                 |                           |                 | Enable address and<br>$\blacksquare$<br>port translation.                                                                                                    |  |
|                                 |                                                                                   |                 |                           |                 | Enable reset of<br>$\blacksquare$<br>connections when<br>services and/or<br>nodes are down.                                                                                                    |  |
|                                 |                                                                                   |                 |                           |                 | Assign the pool<br>٠<br>created in step 1 to<br>the virtual server.                                                                                                    |  |
|                                 |                                                                                   |                 |                           |                 | Create rules to filter<br>$\blacksquare$<br>out access to<br>/console and /em<br>on this virtual<br>server.                                                                                                    |  |

*Table 3–1 (Cont.) Load Balancer Configuration*

|                                          |                                                                                                    |                                | <b>SSL</b>               |                       | <b>Other Required</b><br><b>Configuration/Comme</b>                                                                                                    |
|------------------------------------------|----------------------------------------------------------------------------------------------------|--------------------------------|--------------------------|-----------------------|----------------------------------------------------------------------------------------------------|
| soaintern<br>al.mycomp<br>any.com:8<br>0 | <b>Virtual Host Server Pool</b><br>WEBHOST1.m<br>ycompany.c<br>om: 7777<br>WEBHOST2.m<br>ycompany.c<br>om: 7777 | <b>Protocol</b><br><b>HTTP</b> | <b>Termination</b><br>No | <b>External</b><br>No | nts<br>Use your internal<br>$\blacksquare$<br>administration<br>address as the<br>virtual server<br>address (for<br>example,<br>soainternal.myc<br>ompany.com). This<br>address is typically<br>not externalized. |
|                                          |                                                                                                    |                                |                          |                       | Specify HTTP as the<br>protocol.                                                                                                    |
|                                          |                                                                                                    |                                |                          |                       | Enable address and<br>$\blacksquare$<br>port translation.                                                                                                    |
|                                          |                                                                                                    |                                |                          |                       | Enable reset of<br>$\blacksquare$<br>connections when<br>services and/or<br>nodes are down.                                                                                                    |
|                                          |                                                                                                    |                                |                          |                       | Assign the pool<br>٠<br>created in step 1 to<br>the virtual server.                                                                                                    |
|                                          |                                                                                                    |                                |                          |                       | Optionally, create<br>п<br>rules to filter out<br>access to /console<br>and /em on this<br>virtual server.                                                                                                    |
| osb.mycom<br>pany.com:<br>443            | WEBHOST1.m HTTP<br>ycompany.c<br>om: 7777<br>WEBHOST2.m<br>ycompany.c<br>om: 7777                               |                                | No                       | No                    | Specify HTTP as the<br>protocol.                                                                                                    |

*Table 3–1 (Cont.) Load Balancer Configuration*

# <span id="page-43-0"></span>**3.4 About IPs and Virtual IPs**

Configure the Administration Server and the managed servers to listen on different virtual IPs and physical IPs as illustrated in Figure 3–1. As shown in this figure, each virtual IP and IP is attached to the WebLogic server that uses it. VIP1 is failed over manually to restart the Administration Server in SOAHOST2. VIP2 and VIP3 fail over from SOAHOST1 to SOAHOST2 and from SOAHOST2 to SOAHOST1 respectively through Oracle WebLogic Server Migration feature. WLS\_BAM1 also uses server migration to failover VIP4 from BAMHOST1 to BAMHOST2.

See *Oracle Fusion Middleware High Availability Guide* for information on the WebLogic Server Migration feature.

Physical IPs (non virtual) are fixed to each node. IP1 is the physical IP of SOAHOST1 and is used by the WLS\_WSM1 WebServices Policy Manager server. IP2 is the physical IP of SOAHOST2 and is used by the WLS\_WSM2 WebServices Policy Manager server. IP3 is the physical IP of BAMHOST2 and is used as the listen address by the WLS\_ BAM2 Server.

| SOAHOST1         |                    |                  |                         | SOAHOST <sub>2</sub> |                    |                  |                                |
|------------------|--------------------|------------------|-------------------------|----------------------|--------------------|------------------|--------------------------------|
| VIP <sub>1</sub> | IP1                | VIP <sub>2</sub> | VIP <sub>5</sub>        |                      | IP <sub>2</sub>    | VIP <sub>3</sub> | VIP <sub>6</sub>               |
| Admin<br>Server  | <b>WLS</b><br>WSM1 | WLS SO<br>A1     | WLS<br>OSB <sub>1</sub> | Admin<br>Server      | <b>WLS</b><br>WSM1 | WLS SO<br>A2     | <b>WLS</b><br>OSB <sub>2</sub> |
|                  |                    | <b>SOA</b>       | <b>OSB</b>              |                      |                    | <b>SOA</b>       | <b>OSB</b>                     |
| Admin<br>Console | WSM-<br><b>PM</b>  | <b>UMS</b>       |                         | Admin<br>Console     | WSM-<br><b>PM</b>  | <b>UMS</b>       |                                |
| <b>EM</b>        |                    | B <sub>2</sub> B |                         | <b>EM</b>            |                    | B <sub>2</sub> B |                                |
| JRF/OPSS         | JRF/OPSS           | JRF/OPSS         | JRF/OPSS                | <b>JRF/OPSS</b>      | JRF/OPSS           | JRF/OPSS         | JRF/OPSS                       |
|                  |                    |                  |                         |                      |                    |                  |                                |

*Figure 3–1 IPs and Virtual IPs Mapped to Administration Server and Managed Servers*

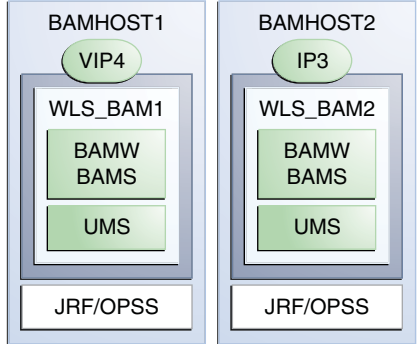

Table 3–2 provides descriptions of the various virtual hosts.

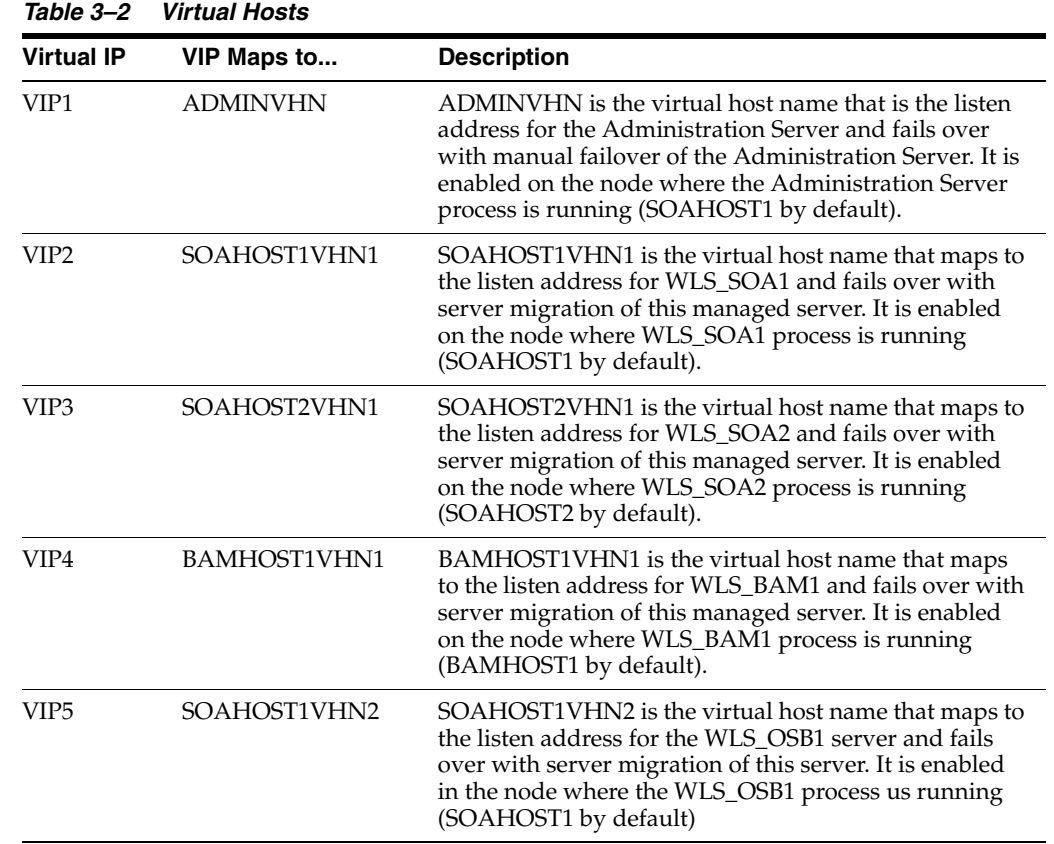

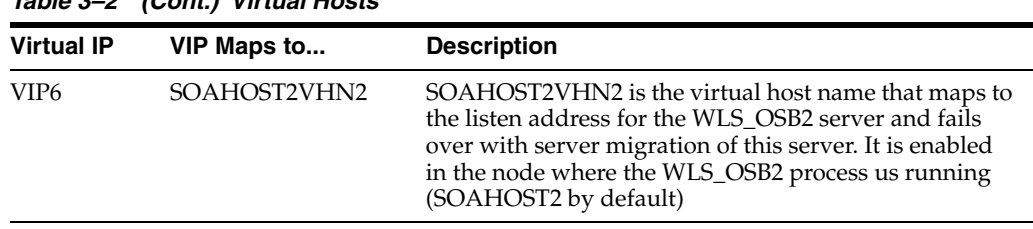

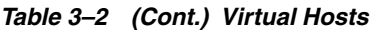

# **3.5 Enabling Virtual IP Addresses for Administration Servers**

Note that this step is required for failover of the WebLogic Administration Server, regardless of whether other Oracle Fusion Middleware components are installed later or not.

You associate the Administration Server with a virtual IP address. This allows the Administration Server to be started on a different host if the primary host fails.

Check that the virtual host is enabled as follows:

| VIP                        | <b>Enabled on Host</b> |
|----------------------------|------------------------|
| ADMINVHN.mycompany.com     | SOAHOST1               |
| SOAHOST1VHN1.mycompany.com | SOAHOST1               |
| SOAHOST2VHN1.mycompany.com | SOAHOST2               |
| BAMHOST1VHN1.mycompany.com | <b>BAMHOST1</b>        |
| SOAHOST1VHN2.mycompany.com | SOAHOST1               |
| SOAHOST2VHN2.mycompany.com | SOAHOST2               |

*Table 3–3 Virtual Hosts*

**Note:** This is the DNS name associated with the floating IP address. It is not the DNS name of the virtual host configured on the load balancer.

#### **Linux**

To enable the virtual IP address, run the following commands as root:

```
/sbin/ifconfig interface:index IPAddress netmask netmask
/sbin/arping -q -U -c 3 -I interface IPAddress
```
where *interface* is eth0, or eth1, and *index* is 0, 1, or 2.

For example:

/sbin/ifconfig eth0:1 100.200.140.206 netmask 255.255.255.0

Enable your network to register the new location of the virtual IP address:

/sbin/arping -q -U -c 3 -I eth0 100.200.140.206

Validate that the address is available by pinging it from another node, for example:

/bin/ping 100.200.140.206

#### **Windows**

To enable the virtual IP address, run the following command:

netsh interface ip add address interface *IP\_Address netmask*

where *IP\_Address* is the virtual IP address and the *netmask* is the associated netmask.

In the following example, the IP address is enabled on the interface Local Area Connection.

netsh interface ip add address "Local Area connection" 100.200.140.206 255.255.255.0

# <span id="page-46-0"></span>**3.6 About Firewalls and Ports**

Many Oracle Fusion Middleware components and services use ports. As an administrator, you must know the port numbers used by these services and ensure that the same port number is not used by two services on a host.

Most port numbers are assigned during installation.

Table 3–4 lists the ports used in the SOA topology, including the ports that you must open on the firewalls in the topology.

Firewall notation:

- FW0 refers to the outermost firewall.
- FW1 refers to the firewall between the web tier and the application tier.
- FW2 refers to the firewall between the application tier and the data tier.

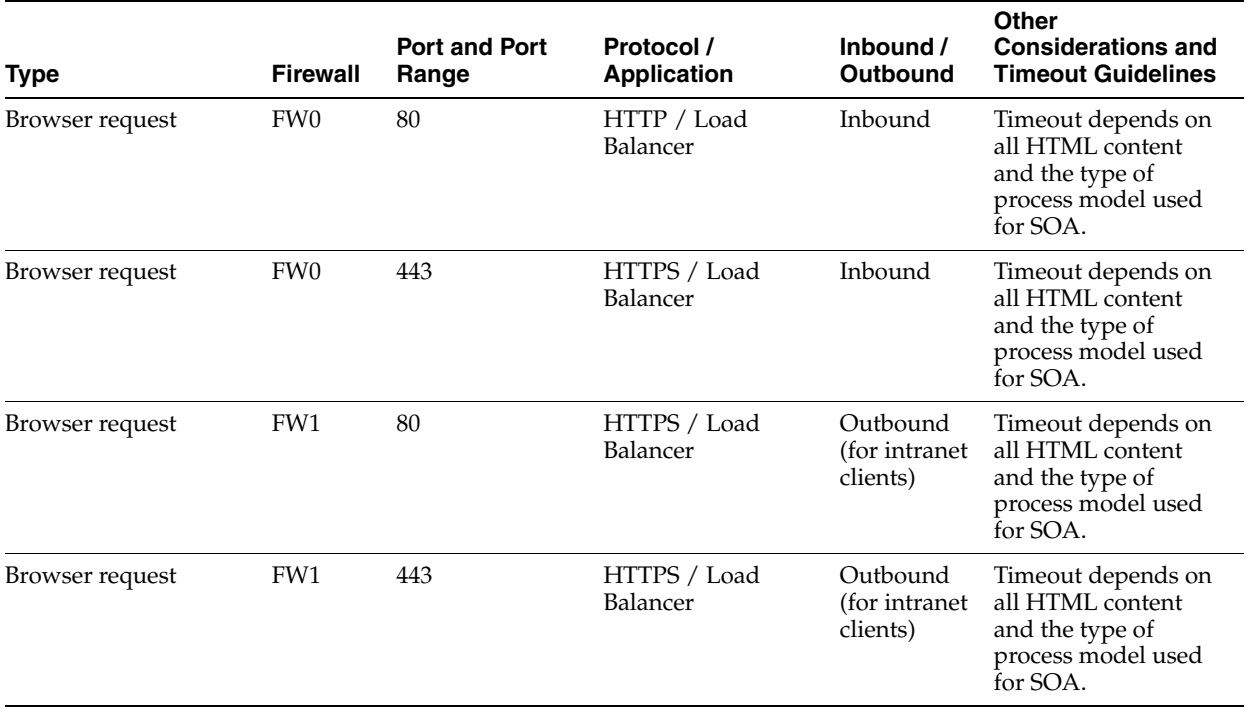

#### *Table 3–4 Ports Used*

#### Callbacks and Outbound invocations FW1 80 HTTPS / Load Balancer Outbound Timeout depends on all HTML content and the type of process model used for SOA. Callbacks and Outbound invocations FW1 443 HTTPS / Load Balancer Outbound Timeout depends on all HTML content and the type of process model used for SOA. Load balancer to Oracle HTTP Server n/a 7777 HTTP n/a See Section 3.3, ["Configuring the](#page-39-1)  [Load Balancers."](#page-39-1) OHS registration with Administration Server FW1 7001 HTTP/t3 Inbound Set the timeout to a short period (5-10 seconds). OHS management by Administration Server FW1 OPMN port (6701) and OHS Admin Port (7779) TCP and HTTP, respectively Outbound Set the timeout to a short period (5-10 seconds). WSM-PM access FW1 7010 Range: 7010 - 7999 HTTP / WLS\_ WSM-PM*n* Inbound Set the timeout to 60 seconds. SOA Server access FW1 8001 Range: 8000 - 8010 HTTP / WLS\_SOAn Inbound Timeout varies based on the type of process model used for SOA. Oracle Service Bus Access FW1 8011 Range: 8011-8021 HTTP / WLS\_OSBn Inbound/ **Outbound** Set the timeout to a short period (5-10 seconds). BAM access FW1 9001 Range: 9000 - 9080 HTTP / WLS\_ BAM*n* Inbound Connections to BAM WebApps are kept open until the report/browser is closed, so set the timeout as high as the longest expected user session. Communication between SOA Cluster members n/a 8001 TCP/IP Unicast n/a By default, this communication uses the same port as the server's listen address. Communication between WSM Cluster members n/a 7010 TCP/IP Unicast n/a By default, this communication uses the same port as the server's listen address. Session replication within a WebLogic Server cluster n/a n/a n/a n/a By default, this communication uses the same port as the server's listen address. **Type Firewall Port and Port Range Protocol / Application Inbound / Outbound Other Considerations and Timeout Guidelines**

#### *Table 3–4 (Cont.) Ports Used*

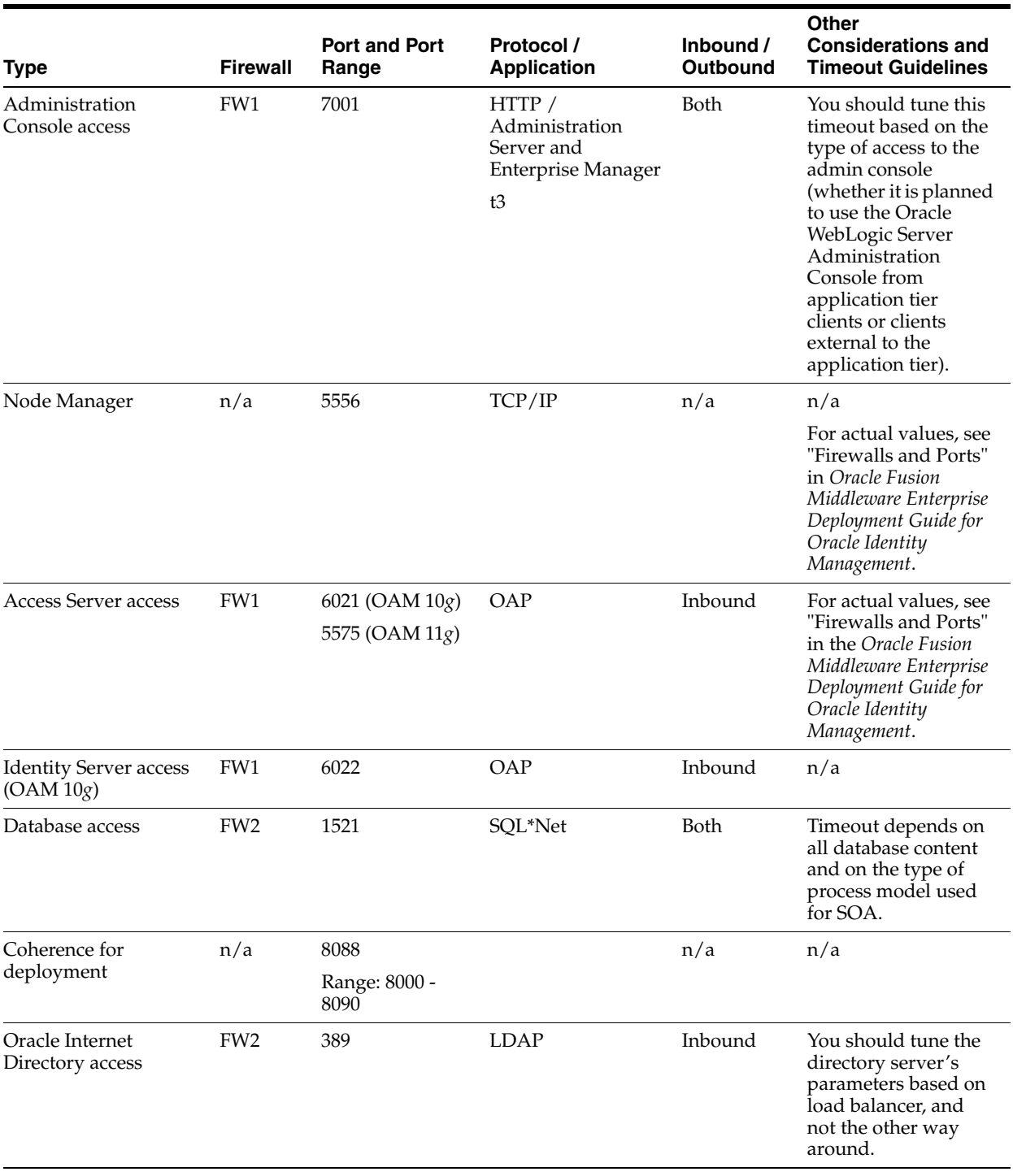

#### *Table 3–4 (Cont.) Ports Used*

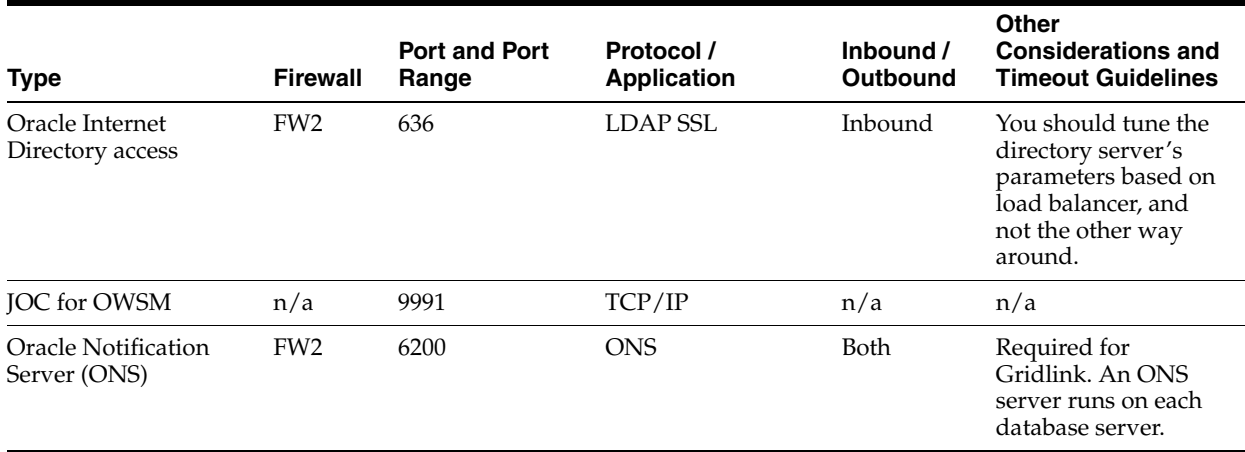

#### *Table 3–4 (Cont.) Ports Used*

**Note:** The TCP/IP port for B2B is a user-configured port and is not predefined. Similarly, the firewall ports depend on the definition of TCP/IP ports.

# **Preparing the File System for an Enterprise Deployment**

This chapter describes how to prepare your file system for an Oracle SOA enterprise deployment. It provides information about recommended directory structure and locations, and includes a procedure for configuring shared storage.

This chapter includes the following topics:

- [Section 4.1, "Overview of Preparing the File System for Enterprise Deployment"](#page-50-0)
- [Section 4.2, "Terminology for Directories and Directory Environment Variables"](#page-50-1)
- [Section 4.3, "About Recommended Locations for the Different Directories"](#page-51-0)
- [Section 4.4, "Configuring Shared Storage"](#page-59-0)

# <span id="page-50-0"></span>**4.1 Overview of Preparing the File System for Enterprise Deployment**

It is important to set up your file system in a way that makes the enterprise deployment easier to understand, configure, and manage. Oracle recommends setting up your files system according to information in this chapter. The terminology defined in this chapter is used in diagrams and procedures throughout the guide.

Use this chapter as a reference to help understand the directory variables used in the installation and configuration procedures. Other directory layouts are possible and supported, but the model adopted in this guide is chosen for maximum availability, providing both the best isolation of components and symmetry in the configuration and facilitating backup and disaster recovery. The rest of the document uses this directory structure and directory terminology.

# <span id="page-50-1"></span>**4.2 Terminology for Directories and Directory Environment Variables**

This section describes the directory environment variables used throughout this guide for configuring the Oracle SOA enterprise deployment. The following directory variables are used to describe the directories installed and configured in the guide:

- **ORACLE BASE:** This environment variable and related directory path refer to the base directory under which Oracle products are installed.
- **MW\_HOME:** This environment variable and related directory path refer to the location where Oracle Fusion Middleware resides.
- **WL\_HOME:** This environment variable and related directory path contain installed files necessary to host a WebLogic Server.
- **ORACLE\_HOME:** This environment variable and related directory path refer to the location where Oracle Fusion Middleware SOA Suite is installed.
- **ORACLE\_COMMON\_HOME:** This environment variable and related directory path refer to the Oracle home that contains the binary and library files required for the Oracle Enterprise Manager Fusion Middleware Control and Java Required Files (JRF).
- **ORACLE\_HOME\_OSB:** This environment variable and related directory path refer to the location where Oracle Service Bus is installed.
- **DOMAIN Directory:** This directory path refers to the location where the WebLogic Server Domain information (configuration artifacts) is stored. Different Oracle WebLogic Servers can use different domain directories even when in the same node as described below.
- **ORACLE\_INSTANCE:** An Oracle instance contains one or more system components, such as Oracle Web Cache, Oracle HTTP Server, or Oracle Internet Directory. An Oracle instance directory contains updateable files, such as configuration files, log files, and temporary files.
- **JAVA\_HOME**: This is the location where JRockit is installed.
- **ASERVER\_HOME**: This is the primary location of the domain configuration. A typical example is: /u01/oracle/config/domains/*domain\_name*
- **MSERVER\_HOME**: This is a copy of the domain configuration used to start and stop managed servers. A typical example is: /u02/private/oracle/config/domains/*domain\_name*
- WEB\_ORACLE\_HOME: This variable contains the binary and library files required for Oracle HTTP Server and is located in *MW\_HOME*/web.
- WEBGATE\_ORACLE\_HOME: This is the location of the WebGate installation.

**Tip:** You can simplify directory navigation by using environment variables as shortcuts to the locations in this section. For example, you could use an environment variable called \$ORACLE\_BASE in Linux to refer to /u01/app/oracle (that is, the recommended ORACLE\_ BASE location). In Windows, you would use %ORACLE\_BASE% and use Windows-specific commands.

# <span id="page-51-0"></span>**4.3 About Recommended Locations for the Different Directories**

Revised for 12.1.2 - however, these descriptions should work for 11*g* as well - Peter LaQuerre

The following sections describe some basic recommendations for using shared storage for an enterprise deployment topology:

- [Shared Storage Recommendations for Binary \(Oracle Home\) Directories](#page-52-0)
- [Shared Storage Recommendations for Domain Configuration Files](#page-53-0)
- [Shared Storage Recommendations for JMS File Stores and Transaction Logs](#page-53-1)
- **[Recommended Directory Locations](#page-54-0)**
- [Directory Structure and Configurations](#page-56-0)

### <span id="page-52-0"></span>**4.3.1 Shared Storage Recommendations for Binary (Oracle Home) Directories**

The following sections describe guidelines for using shared storage for your Oracle Fusion Middleware Oracle home directories:

- [About the Binary \(Oracle Home\) Directories](#page-52-3)
- [About Sharing a Single Oracle Home for Multiple Domains](#page-52-1)
- [About Using Redundant Binary \(Oracle Home\) Directories](#page-52-2)

#### <span id="page-52-3"></span>**4.3.1.1 About the Binary (Oracle Home) Directories**

When you install any Oracle Fusion Middleware product, you install the product binaries into an Oracle home. The binary files installed in the Oracle home are read-only and remain unchanged unless the Oracle home is patched or upgraded to a newer version.

In a typical production environment, the Oracle home files are saved in a separate location from the domain configuration files, which you create using the Oracle Fusion Middleware Configuration Wizard.

The Middleware home for an Oracle Fusion Middleware installation contains the binaries for Oracle WebLogic Server, the Oracle Fusion Middleware infrastructure files, and any Oracle Fusion Middleware product-specific directories.

For more information about the structure and contents of an Oracle Fusion Middleware Oracle home, see *Oracle Fusion Middleware Concepts*.

#### <span id="page-52-1"></span>**4.3.1.2 About Sharing a Single Oracle Home for Multiple Domains**

Oracle Fusion Middleware enables you to configure multiple Oracle WebLogic Server domains from a single Oracle home. This allows you to install the Oracle home in a single location on a shared volume and reuse the Oracle home for multiple hosts installations.

When an Oracle home is shared by multiple servers on different hosts, there are some best practices to keep in mind. In particular, be sure that the Oracle Inventory (oraInventory) on each host is updated for consistency and for the application of patches.

To update the oraInventory for a host and attach an Oracle home on shared storage, use the following command:

*ORACLE\_HOME*/oui/bin/attachHome.sh

For more information about the oraInventory, see "Oracle Universal Installer Inventory" in the *Oracle Universal Installer Concepts Guide.*

#### <span id="page-52-2"></span>**4.3.1.3 About Using Redundant Binary (Oracle Home) Directories**

For maximum availability, Oracle recommends using redundant binary installations on shared storage.

In this model, you install two identical Oracle homes for your Oracle Fusion Middleware software on two different shared volumes. You then mount one of the Oracle homes to one set of servers, and the other Oracle home to the remaining servers. Each Oracle home has the same mount point, so the Oracle home always has the same path, regardless of which Oracle home the server is using.

Should one Oracle home become corrupted or unavailable, only half your servers are affected. For additional protection, Oracle recommends that you disk mirror these volumes.

If separate volumes are not available on shared storage, Oracle recommends simulating separate volumes using different directories within the same volume and mounting these to the same mount location on the host side. Although this does not guarantee the protection that multiple volumes provide, it does allow protection from user deletions and individual file corruption.

### <span id="page-53-0"></span>**4.3.2 Shared Storage Recommendations for Domain Configuration Files**

The following sections describe guidelines for using shared storage for the Oracle WebLogic Server domain configuration files you create when you configure your Oracle Fusion Middleware products in an enterprise deployment:

- About Oracle WebLogic Server Administration and Managed Server Domain [Configuration Files](#page-53-2)
- [Local Storage Requirements for Managed Server Domain Configuration Files](#page-53-3)

### <span id="page-53-2"></span>**4.3.2.1 About Oracle WebLogic Server Administration and Managed Server Domain Configuration Files**

When you configure an Oracle Fusion Middleware product, you create or extend an Oracle WebLogic Server domain. Each Oracle WebLogic Server domain consists of a single Administration Server and one or more managed servers.

For more information about Oracle WebLogic Server domains, see *Understanding Domain Configuration for Oracle WebLogic Server*.

In an enterprise deployment, it is important to understand that the managed servers in a domain can be configured for active-active high availability. However, the Administration server cannot. The Administration Server is a singleton service. That is, it can be active on only one host at any given time.

### <span id="page-53-3"></span>**4.3.2.2 Local Storage Requirements for Managed Server Domain Configuration Files**

Managed Server configuration Files should reside on local storage to prevent performance issues associated with contention. The directory is known as the MSERVER\_HOME directory. It is highly recommended that managed server domain configuration files be placed onto local storage.

If you must use shared storage, it is recommended that you create a storage partition for each node and mount that storage exclusively to that node

The configuration steps provided for this enterprise deployment topology assume that a local domain directory for each node is used for each managed server.

### <span id="page-53-1"></span>**4.3.3 Shared Storage Recommendations for JMS File Stores and Transaction Logs**

JMS file stores and JTA transaction logs must be placed on shared storage in order to ensure that they are available from multiple hosts for recovery in the case of a server failure or migration.

For more information about saving JMS and JTA information in a file store, see "Using the WebLogic Persistent Store" in *Administering Server Environments for Oracle WebLogic Server*.

## <span id="page-54-0"></span>**4.3.4 Recommended Directory Locations**

This section describes the directories recommended. Wherever a shared storage location is directly specified, it is implied that shared storage is required for that directory. When using local disk or shared storage is optional the mount specification is qualified with "if using a shared disk." The shared storage locations are examples and can be changed as long as the provided mount points are used. However, Oracle recommends this structure in the shared storage device for consistency and simplicity.

#### **ORACLE\_BASE**

Recommended directory: /u01/app/oracle

#### **Domain Directory for Administration Server Domain Directory:**

*ORACLE\_BASE*/admin/*domain\_name*/aserver/*domain\_name* (The last "domain\_ name" is added by Configuration Wizard)

- Mount point on machine: *ORACLE\_BASE*/admin/*domain\_name*/aserver
- Shared storage location: *ORACLE\_BASE*/admin/*domain\_name*/aserver
- Mounted from: Only the node where the Administration Server is running needs to mount this directory. When the Administration Server is relocated (failed over) to a different node, the node then mounts the same shared storage location on the same mount point. The remaining nodes in the topology do not need to mount this location.

#### **Domain Directory for Managed Server Domain Directory:**

*ORACLE\_BASE*/admin/*domain\_name*/mserver/*domain\_name*

If you are using a shared disk, the mount point on the machine is:

*ORACLE\_BASE*/admin/*domain\_name*/mserver

#### Mounted to:

/*ORACLE\_BASE*/admin/*domain\_name*/Node*n*/mserver/ (each node uses a different domain directory for managed servers).

**Note:** This procedure is really shared storage dependent. The above example is specific to NAS, but other storage types may provide this redundancy with different types of mappings.

#### **Location for JMS file-based stores and Tlogs (SOA only):**

*ORACLE\_BASE*/admin/*domain\_name*/*soa\_cluster\_name*/jms

*ORACLE\_BASE*/admin/*domain\_name*/*soa\_cluster\_name*/tlogs

- Mount point: *ORACLE\_BASE*/admin/*domain\_name*/*soa\_cluster\_name*/
- Shared storage location: *ORACLE\_BASE*/admin/*domain\_name*/*soa\_cluster\_name*/
- Mounted from: All nodes running SOA or BAM must mount this shared storage location so that transaction logs and JMS stores are available when server migration to another node take place.

#### **Location for Application Directory for the Administration Server**

*ORACLE\_BASE*/admin/*domain\_name*/aserver/applications

■ Mount point: *ORACLE\_BASE*/admin/*domain\_name*/aserver/

- Shared storage location: *ORACLE\_BASE*/admin/*domain\_name*/aserver
- Mounted from: Only the node where the Administration Server is running must mount this directory. When the Administration Server is relocated (failed over) to a different node, the node then mounts the same shared storage location on the same mount point. The remaining nodes in the topology do not need to mount this location

#### **Location for Application Directory for Managed Server**

*ORACLE\_BASE*/admin/*domain\_name*/mserver/applications

This directory is local in the context of a SOA enterprise deployment.

#### **MW\_HOME (application tier)**

Recommended directory: *ORACLE\_BASE*/product/fmw

- Mount point: *ORACLE\_BASE*/product/fmw
- Shared storage location: *ORACLE\_BASE*/product/fmw (VOL1 and VOL2)

**Note:** When there is just one volume available in the shared storage, you can provide redundancy using different directories to protect from accidental file deletions and for patching purposes. Two MW\_ HOMEs would be available; at least one at *ORACLE\_ BASE*/product/fmw1, and another at *ORACLE\_ BASE*/product/fmw2. These MW\_HOMEs are mounted on the same mount point in all nodes.

Mounted from: Nodes alternatively mount VOL1 or VOL2 so that at least half of the nodes use one installation, and half use the other.

In a SOA Enterprise Deployment topology, SOAHOST1 mounts VOL1 and SOAHOST2 mounts VOL2. When only one volume is available, nodes mount the two suggested directories in shared storage alternately. For example, SOAHOST1 would use *ORACLE\_BASE*/product/fmw1 as a shared storage location, and SOAHOST2 would use *ORACLE\_BASE*/product/fmw2 as a shared storage location)

#### **ORACLE\_HOME (web tier)**

Recommended directory: *ORACLE\_BASE*/product/fmw/web

- Mount point: *ORACLE\_BASE*/product/fmw
- Shared storage location: *ORACLE\_BASE*/product/fmw (VOL1 and VOL2)

**Note:** Web Tier installation is typically performed on local storage to the WEBHOST nodes. When using shared storage, consider the appropriate security restrictions for access to the storage device across tiers.

This enterprise deployment guide assumes that the Oracle Web Tier will be installed onto local disk. You may install the Oracle Web Tier binaries (and the ORACLE\_INSTANCE) onto shared disk. If so, the shared disk MUST be separate from the shared disk used for the application tier.

■ Mounted from: For Shared Storage installations, nodes alternatively mount VOL1 or VOL2 so that at least half of the nodes use one installation, and half use the other.

In a SOA Enterprise Deployment topology, WEBHOST1 mounts VOL1 and WEBHOST2 mounts VOL2. When only one volume is available, nodes mount the two suggested directories in shared storage alternately. For example, WEBHOST1 would use *ORACLE\_BASE*/product/fmw1 as a shared storage location, and WEBHOST2 would use *ORACLE\_BASE*/product/fmw2 as a shared storage location).

#### **WL\_HOME**

Recommended directory: *MW\_HOME*/wlserver\_10.3

#### **ORACLE\_HOME**

Recommended directory: *MW\_HOME*/soa

#### **ORACLE\_COMMON\_HOME**

Recommended directory: *MW\_HOME*/oracle\_common

#### **ORACLE\_HOME\_OSB**

Recommended directory: /*MW\_HOME*/osb

#### **ORACLE\_INSTANCE (OHS Instance)**

Recommended directory: *ORACLE\_BASE*/admin/*instance\_name*

If you are using a shared disk, the mount point on the machine is:

*ORACLE\_BASE*/admin/*instance\_name*

#### Mounted to:

*ORACLE\_BASE*/admin/*instance\_name* vol1

**Note:** (VOL1) is optional; you could also use (VOL2).

### <span id="page-56-0"></span>**4.3.5 Directory Structure and Configurations**

This section provides diagrams and to help illustrate the recommended directory structure and shared storage.

Figure 4–1 illustrates the directory structure

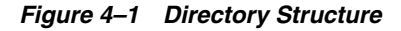

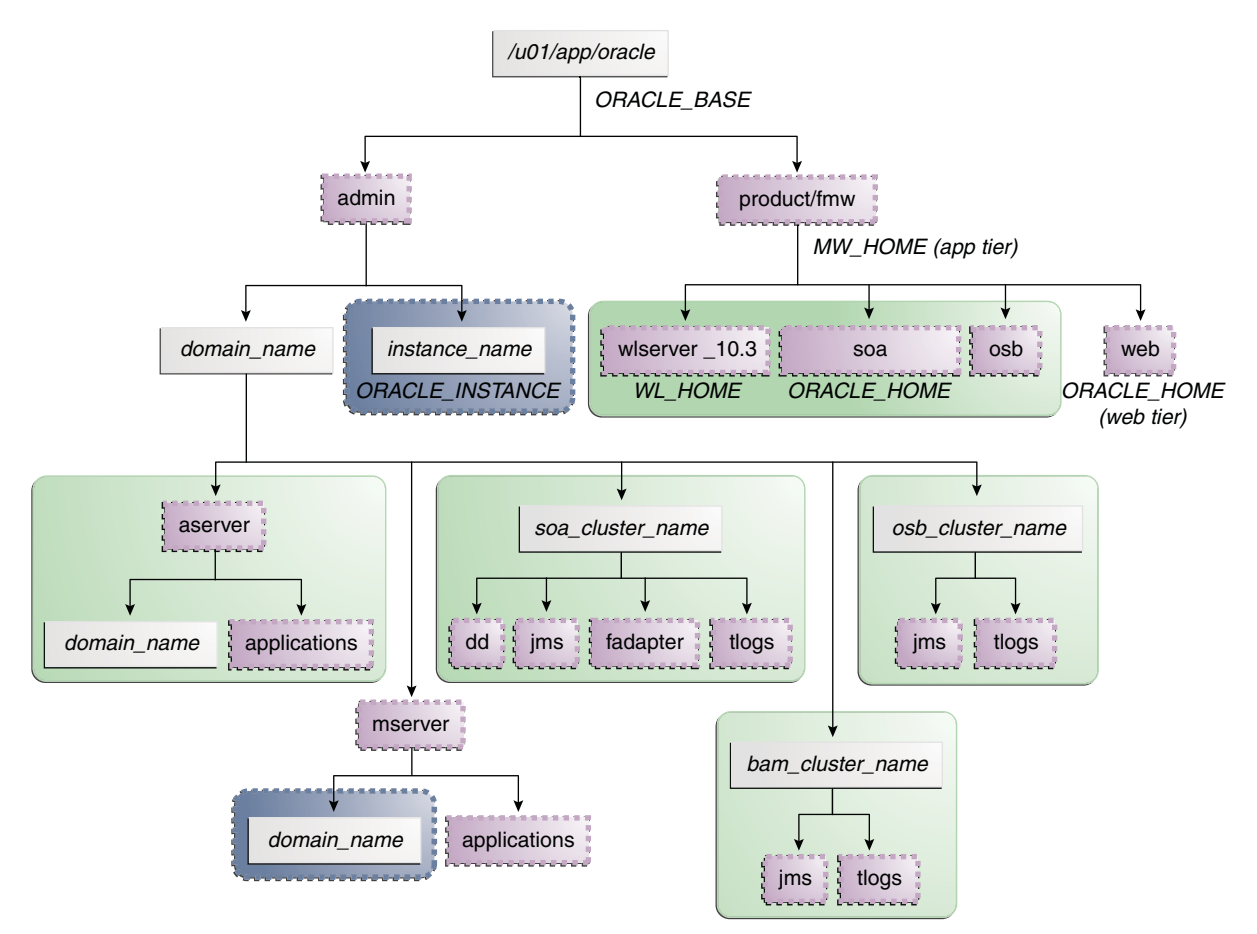

The directory structure in Figure 4–1 does not show other required internal directories, such as oracle\_common and jrockit.

Table 4–1 explains what the various color-coded elements in the diagram mean.

*Table 4–1 Directory Structure Elements*

| <b>Element</b> | <b>Explanation</b>                                                                                                    |
|----------------|----------------------------------------------------------------------------------------------------|
|                | The Administration Server domain directories, applications, deployment plans,<br>file adapter control directory, JMS and TX logs, and the entire MW_HOME are<br>on a shared disk.                                                                                                    |
|                | The managed server domain directories can be on a local disk or a shared disk.<br>Further, if you want to share the managed server domain directories on<br>multiple nodes, then you must mount the same shared disk location across the<br>nodes. The instance_name directory for the web tier can be on a local disk or a<br>shared disk. |
|                | Fixed name.                                                                                                    |
|                | Installation-dependent name.                                                                                                    |

Figure 4–2 shows an example configuration for shared storage with multiple volumes for SOA. This can be extrapolated with the same structure for BAM deployments.

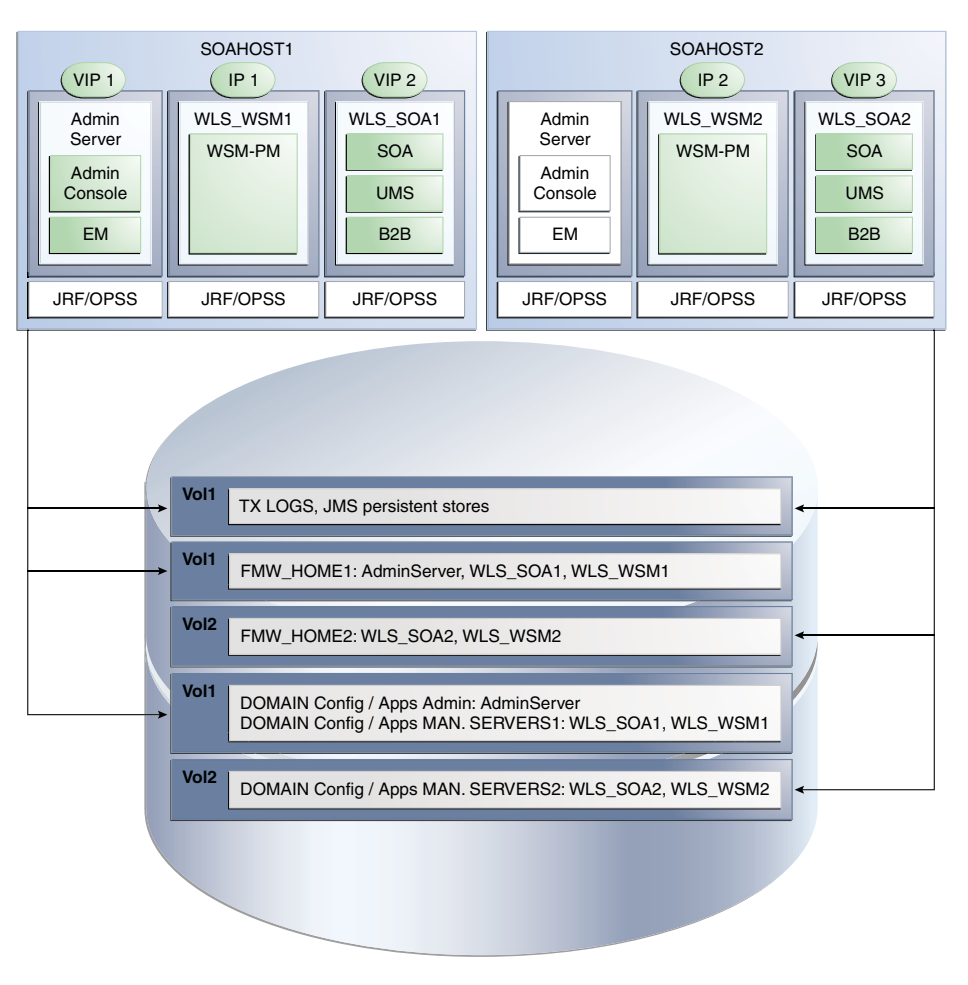

*Figure 4–2 Example Configuration for Shared Storage*

Table 4–2 summarizes the directory structure for the domain.

|               |                     | Volume in<br><b>Shared</b> |                                                          |                                                                                                    |
|---------------|---------------------|----------------------------|----------------------------------------------------------|----------------------------------------------------------------------------------------------------|
| <b>Server</b> | <b>Type of Data</b> | <b>Storage</b>             | <b>Directory</b>                                         | <b>Files</b>                                                                                                    |
| WLS SOA1      | Tx Logs             | VOL1                       | ORACLE_BASE/admin/domain_<br>name/soa_cluster_name/tlogs | The transaction directory is<br>common (decided by<br>WebLogic Server), but the<br>files are separate.                                                           |
| WLS SOA2      | Tx Logs             | VOL1                       | ORACLE_BASE/admin/domain_<br>name/soa_cluster_name/tlogs | The transaction directory is<br>common (decided by<br>WebLogic Server), but the<br>files are separate.                                                           |
| WLS SOA1      | <b>IMS</b> Stores   | VOL1                       | ORACLE_BASE/admin/domain_<br>name/soa_cluster_name/jms   | The transaction directory is<br>common (decided by<br>WebLogic Server), but the<br>files are separate; for<br>example: SOAJMSStore1,<br>UMSJMSStore1, and so on. |

*Table 4–2 Contents of Shared Storage*

|               |                     | <b>Volume</b> in<br><b>Shared</b> |                                                        |                                                                                                    |
|---------------|---------------------|-----------------------------------|--------------------------------------------------------|----------------------------------------------------------------------------------------------------|
| <b>Server</b> | <b>Type of Data</b> | <b>Storage</b>                    | <b>Directory</b>                                       | <b>Files</b>                                                                                                    |
| WLS_SOA2      | <b>JMS</b> Stores   | VOL1                              | ORACLE_BASE/admin/domain_<br>name/soa_cluster_name/jms | The transaction directory is<br>common (decided by<br>WebLogic Server), but the<br>files are separate; for<br>example: SOAJMSStore2,<br>UMSJMSStore2, etc.                                                                                                    |
| WLS_SOA1      | <b>WLS</b> Install  | VOL1                              | MW_HOME                                                | Individual in each volume,<br>but both servers see same<br>directory structure.                                                                                                    |
| WLS_SOA2      | <b>WLS</b> Install  | VOL <sub>2</sub>                  | MW_HOME                                                | Individual in each volume,<br>but both servers see same<br>directory structure.                                                                                                    |
| WLS_SOA1      | SOA Install         | VOL1                              | MW_HOME/ soa                                           | Individual in each volume,<br>but both servers see same<br>directory structure.                                                                                                    |
| WLS_SOA2      | SOA Install         | VOL <sub>2</sub>                  | MW_HOME/soa                                            | Individual in each volume,<br>but both servers see same<br>directory structure.                                                                                                    |
| WLS_SOA1      | Domain Config       | VOL1                              | ORACLE_BASE/admin/domain_<br>name/mserver/domain_name  | For configurations where<br>managed server domain<br>directory is located in shared<br>storage, the files would be<br>individual in each volume,<br>but both servers see the<br>same directory structure. In<br>this guide, local storage is<br>used for managed server<br>domain directories. |
| WLS_SOA2      | Domain Config       | VOL <sub>2</sub>                  | ORACLE_BASE/admin/domain_<br>name/mserver/domain_name  | Individual in each volume,<br>but both servers see same<br>directory structure.                                                                                                    |
| WLS_SOA1      | Domain Config       | VOL1                              | ORACLE_BASE/admin/domain_<br>name/aserver/domain_name  | Used by only one Server<br>where the Administration<br>server is running.                                                                                                    |

*Table 4–2 (Cont.) Contents of Shared Storage*

# <span id="page-59-0"></span>**4.4 Configuring Shared Storage**

Use the following commands to create and mount shared storage locations so that SOAHOST1 and SOAHOST2 can see the same location for binary installation in two separate volumes.

**Note:** The user ID used to create a shared storage file system owns and has read, write, and execute privileges for those files. Other users in the operating system group can read and execute the files, but they do not have write privileges. For more information about installation and configuration privileges, see the "Understanding Installation and Configuration Privileges and Users" section in the *Oracle Fusion Middleware Installation Planning Guide*.

"nasfiler" is the shared storage filer.

#### **From SOAHOST1:**

mount nasfiler:/vol/vol1/*ORACLE\_BASE*/product/fmw *ORACLE\_BASE*/product/fmw -t nfs

#### **From SOAHOST2:**

mount nasfiler:/vol/vol2/*ORACLE\_BASE*/product/fmw *ORACLE\_BASE*/product/fmw -t nfs

If only one volume is available, you can provide redundancy for the binaries by using two different directories in the shared storage and mounting them to the same directory in the SOA Servers:

#### **From SOAHOST1:**

mount nasfiler:/vol/vol1/*ORACLE\_BASE*/product/fmw1 *ORACLE\_BASE*/product/fmw -t nfs

#### **From SOAHOST2:**

mount nasfiler:/vol/vol1/*ORACLE\_BASE*/product/fmw2 *ORACLE\_BASE*/product/fmw -t nfs

The following commands show how to share the SOA TX logs location across different nodes:

```
mount nasfiler:/vol/vol1/ORACLE_BASE/stores/soadomain/soa_cluster/tlogs
/ORACLE_BASE/stores/soadomain/soa_cluster/tlogs -t nfs
```

```
mount nasfiler:/vol/vol1/ORACLE_BASE/stores/soadomain/soa_cluster/tlogs
/ORACLE_BASE/stores/soadomain/soa_cluster/tlogs -t nfs
```
#### **Validating the Shared Storage Configuration**

Ensure that you can read and write files to the newly mounted directories by creating a test file in the shared storage location you just configured.

#### For example:

\$ cd *newly mounted directory* \$ touch testfile

Verify that the owner and permissions are correct:

```
$ ls -l testfile
```
Then remove the file:

\$ rm testfile

**Note:** The shared storage can be a NAS or SAN device. The following illustrates an example of creating storage for a NAS device from SOAHOST1. The options may differ depending on the specific storage device.

mount nasfiler:/vol/vol1/fmw11shared *ORACLE\_BASE*/wls -t nfs -o rw,bg,hard,nointr,tcp,vers=3,timeo=300,rsize=32768, wsize=32768

Contact your storage vendor and machine administrator for the correct options for your environment.

# **Preparing the Database for an Enterprise Deployment**

This chapter describes procedures for preparing your database for an Oracle SOA enterprise deployment. The procedures include initial setup of the database, loading the metadata repository, and backing up the database.

This chapter includes the following topics:

- [Section 5.1, "Overview of Preparing the Database for an Enterprise Deployment"](#page-62-0)
- [Section 5.2, "About Database Requirements"](#page-62-1)
- [Section 5.3, "Creating Database Services"](#page-64-0)
- Section 5.4, "Loading the Oracle Fusion Metadata Repository in the Oracle RAC [Database"](#page-67-0)
- [Section 5.5, "Configuring SOA Schemas for Transactional Recovery Privileges"](#page-69-0)
- [Section 5.6, "Backing Up the Database"](#page-69-1)

# <span id="page-62-0"></span>**5.1 Overview of Preparing the Database for an Enterprise Deployment**

For the SOA enterprise topology, the database contains the Oracle Fusion Middleware Repository, which is a collection of schemas used by various Oracle Fusion Middleware components, such as the SOA components, BAM, and UMS. This database is separate from the Identity Management database, which is used in Identity Management Enterprise Deployment by components such as Oracle Internet Directory, DIP, and so on.

You must install the Oracle Fusion Middleware Repository before you can configure the Oracle Fusion Middleware components. You install the Oracle Fusion Middleware metadata repository into an existing database using the Repository Creation Utility (RCU), which is available from the RCU DVD or from the location listed in [Table 2–2](#page-32-0). For the enterprise topology, a Real Application Clusters (Oracle RAC) database is highly recommended.

When you configure the SOA components, the configuration wizard will prompt you to enter the information for connecting to the database that contains the metadata repository.

# <span id="page-62-1"></span>**5.2 About Database Requirements**

Before loading the metadata repository into your database, check that the database meets the requirements described in these subsections:

- [Section 5.2.1, "Database Host Requirements"](#page-63-0)
- [Section 5.2.2, "Supported Database Versions"](#page-63-1)
- [Section 5.2.3, "About Initialization Parameters"](#page-64-1)

### <span id="page-63-0"></span>**5.2.1 Database Host Requirements**

On the hosts CUSTDBHOST1 and CUSTDBHOST2 in the data tier, note the following requirements:

■ **Oracle Clusterware**

For 11*g* Release 1 (11.1) for Linux, refer to the *Oracle Clusterware Installation Guide for Linux*.

**Oracle Real Application Clusters** 

For 11*g* Release 1 (11.1) for Linux, refer to the *Oracle Real Application Clusters Installation Guide for Linux and UNIX.* For 10*g* Release 2 (10.2) for Linux, refer to *Oracle Database Oracle Clusterware and Oracle Real Application Clusters Installation Guide*.

■ **Automatic Storage Management** (optional)

ASM is installed for the node as a whole. Oracle recommends installing it in a separate Oracle Home from the Database Oracle Home. This option comes appears in the Select Configuration page. Select the Configure Automatic Storage Management option to create a separate ASM home.

### <span id="page-63-1"></span>**5.2.2 Supported Database Versions**

Oracle SOA Suite requires the presence of a supported database and schemas:

To check if your database is certified or to see all certified databases, refer to the "Oracle Fusion Middleware 11*g* Release 1 (11.1.1.x)" product area on the Oracle Fusion Middleware Supported System Configurations page:

http://www.oracle.com/technology/software/products/ias/files/fusion\_ certification.html

To check the release of your database query the PRODUCT\_COMPONENT\_VERSION view:

SQL> SELECT VERSION FROM SYS.PRODUCT\_COMPONENT\_VERSION WHERE PRODUCT LIKE 'Oracle%';

#### **Notes:**

- Oracle SOA requires that the database used to store its metadata (either 10*g* or 11*g*) supports the AL32UTF8 character set. Check the database documentation for information on choosing a character set for the database.
- For Oracle SOA enterprise deployments, Oracle recommends using GridLink data sources to connect to Oracle RAC databases. To use the Oracle Single Client Access Name (SCAN) feature with GridLink, the Oracle RAC database version must be Oracle Database 11*g*R2 (11.2 or later, Enterprise Edition).

### <span id="page-64-1"></span>**5.2.3 About Initialization Parameters**

Ensure that the following initialization parameter is set to the required minimum value. It is checked by Repository Creation Assistant.

| Configuration | <b>Parameter</b> | <b>Required Value</b> | <b>Parameter Class</b> |  |  |  |  |
|---------------|------------------|-----------------------|------------------------|--|--|--|--|
| SOA           | PROCESSES        | 300 or greater        | <b>Static</b>          |  |  |  |  |
| BAM           | PROCESSES        | 100 or greater        | <b>Static</b>          |  |  |  |  |
| SOA and BAM   | PROCESSES        | 400 or greater        | <b>Static</b>          |  |  |  |  |
| SOA and OSB   | PROCESSES        | 800 or greater        | <b>Static</b>          |  |  |  |  |

*Table 5–1 Required Initialization Parameters*

To check the value of the initialization parameter using SQL\*Plus, you can use the SHOW PARAMETER command.

As the SYS user, issue the SHOW PARAMETER command as follows:

SQL> SHOW PARAMETER processes;

Set the initialization parameter using the following command:

SQL> ALTER SYSTEM SET processes=300 SCOPE=SPFILE;

Restart the database.

**Note:** The method that you use to change a parameter's value depends on whether the parameter is static or dynamic, and on whether your database uses a parameter file or a server parameter file. See the *Oracle Database Administrator's Guide* for details on parameter files, server parameter files, and how to change parameter values.

# <span id="page-64-0"></span>**5.3 Creating Database Services**

When multiple Oracle Fusion Middleware products are sharing the same database, each product should be configured to connect to a separate, dedicated database service. In addition, the database service should be different from the default database service. For more information about connecting to Oracle databases using services, see "Overview of Connecting to Oracle Database Using Services and VIP Addresses" in the *Oracle Real Application Clusters Administration and Deployment Guide*. For complete instructions on creating and managing database services, see "Introduction to Automatic Workload Management" in the *Oracle Real Application Clusters Administration and Deployment Guide*.

Run-time connection load balancing requires configuring Oracle RAC Load Balancing Advisory with service-level goals for each service for which load balancing is enabled. You can configure the Oracle RAC Load Balancing Advisory for SERVICE\_TIME or THROUGHPUT. Set the connection load balancing goal to **SHORT**. For 10*g* and 11*g*r1 databases, use the DBMS\_SERVICE package for this modification. For 11*g* R2 use the srvctl command utility instead.

This section includes the following topics:

- Section 5.3.1, "Creating Database Services for 10g and 11g Release 1 (11.1) [Databases"](#page-65-0)
- [Section 5.3.2, "Creating Database Services for 11g Release 2 \(11.2\) Databases"](#page-66-0)

### <span id="page-65-0"></span>**5.3.1 Creating Database Services for 10***g* **and 11***g* **Release 1 (11.1) Databases**

You can create and modify 10*g* and 11*g* database services using the DBMS\_SERVICE package.

To create and modify database services:

**1.** Logon to SQL\*Plus and create the service:

SQL\*Plus "sys/password as sysdba"

```
SQL> EXECUTE DBMS_SERVICE.CREATE_SERVICE
(SERVICE_NAME => 'soaedg.mycompany.com',
NETWORK_NAME => 'soaedg.mycompany.com'
);
```
**Note:** For the Service Name of the Oracle RAC database, use lowercase letters, followed by the domain name. For example:

soaedg.mycompany.com

**Note:** Enter the EXECUTE DBMS\_SERVICE command shown on a single line.

For more information about the DBMS\_SERVICE package, see the *Oracle Database PL/SQL Packages and Types Reference*.

**2.** Add the service to the database and assign it to the instances using the srvctl command:

srvctl add service -d soadb -s soaedg.mycompany.com -r soadb1, soadb2

**3.** Start the service:

srvctl start service -d soadb -s soaedg.mycompany.com

**Note:** For complete instructions on creating and managing database services with SRVCTL, see "Administering Services with SRVCTL" in the *Oracle Real Application Clusters Administration and Deployment Guide*.

#### **4.** Modify the service for the appropriate service goals:

```
SQL>EXECUTE DBMS_SERVICE.MODIFY_SERVICE (service_name => 
'soaedg.mycompany.com',goal => DBMS_SERVICE.GOAL_THROUGHPUT, clb_goal =>DBMS_
SERVICE.CLB_GOAL_SHORT);
```
#### Or

```
SOL>EXECUTE DBMS_SERVICE.MODIFY_SERVICE (service_name =>
'soaedg.mycompany.com', goal => DBMS_SERVICE.GOAL_SERVICE_TIME, clb_goal 
=>DBMS_SERVICE.CLB_GOAL_SHORT);
```
### <span id="page-66-0"></span>**5.3.2 Creating Database Services for 11***g* **Release 2 (11.2) Databases**

You can create and modify 11*g* Release 2 (11.2) database services using the srvctl utility.

To create and modify the database services:

**1.** Logon to SQL\*Plus and create the service:

sqlplus "sys/password as sysdba"

```
SQL> EXECUTE DBMS_SERVICE.CREATE_SERVICE
(SERVICE_NAME => 'soaedg.mycompany.com',
NETWORK_NAME => 'soaedg.mycompany.com'
);
```
**Note:** For the Service Name of the Oracle RAC database, use lowercase letters, followed by the domain name. For example:

soaedg.mycompany.com

**Note:** Enter the EXECUTE DBMS\_SERVICE command shown on a single line.

For more information about the DBMS\_SERVICE package, see the *Oracle Database PL/SQL Packages and Types Reference*.

**2.** Add the service to the database and assign it to the instances using srvctl:

srvctl add service -d soadb -s soaedg.mycompany.com -r soadb1, soadb2

**3.** Start the service:

srvctl start service -d soadb -s soaedg.mycompany.com

**Note:** For complete instructions on creating and managing database services with SRVCTL, see "Administering Services with SRVCTL" in the *Oracle Real Application Clusters Administration and Deployment Guide*.

**4.** Modify the service for the appropriate service goals:

srvctl modify service -d soadb -s soaedg.mycompany.com -B SERVICE\_TIME -j SHORT

Or

srvctl modify service -d soadb -s soaedg.mycompany.com -B THROUGHPUT -j SHORT

For more information about the different service definitions, see "Load Balancing Advisory" in the *Oracle Real Application Clusters Administration and Deployment Guide*.

# <span id="page-67-0"></span>**5.4 Loading the Oracle Fusion Metadata Repository in the Oracle RAC Database**

The Repository Creation Utility (RCU) is available from the RCU DVD. The RCU used to seed the database must match the patch set level of the Oracle SOA Suite installation. This means that if you install Oracle SOA Suite 11*g*R1 PS5 (11.1.1.6) in this enterprise deployment, you must use RCU 11*g*R1 PS5 (11.1.1.6).

To load the Oracle Fusion Middleware Repository into a database:

- **1.** Start Repository Creation Utility (RCU), which is available from the RCU DVD by first inserting the RCU DVD.
- **2.** Start RCU from the *bin* directory:

**./rcu**

- **3.** In the Welcome screen, click **Next**.
- **4.** In the Create Repository screen, select **Create** to load component schemas into a database. Click **Next**.
- **5.** In the Database Connection Details screen, enter the correct information for your database:
	- **a. Database Type**: select **Oracle Database**.
	- **b. Host Name**: Enter the name of the node that is running the database. For the Oracle RAC database, specify the virtual IP name or one of the node names as the host name: CUSTDBHOST1-VIP.

**Note:** You can use the RAC SCAN address as the host name. For more information about using SCAN addresses, "Using SCAN Addresses with Oracle Database 11g (11.2)" in the *Oracle Fusion Middleware High Availability Guide*.

- **c. Port**: Enter the port number for the database: 1521.
- **d. Service Name**: Enter the service name of the database in lowercase characters. For example:

soaedg.mycompany.com

- **e. Username**: SYS
- **f. Password**: Enter the password for the SYS user.
- **g. Role**: SYSDBA

Click **Next**.

**6.** If you get this warning message: The database you are connecting is with non-UTF8 charset, if you are going to use this database for multilingual support, you may have data loss. If you are not using for multilingual support you can continue, otherwise we strongly recommend using UTF-8 database.

Click **Ignore** or **Stop**.

- **7.** In the Select Components screen, do the following:
	- **a.** Select **Create a New Prefix**, and enter a prefix to use for the database schemas. Example: DEV or PROD. Prefixes are used to create logical groupings of multiple

repositories in a database. For more information, see *Oracle Fusion Middleware Repository Creation Utility User's Guide*.

- **b.** Note the name of the schema because you will need to enter it during the procedure in [Section 5.5.](#page-69-0)
- **c.** Select the following:
	- **–** AS Common Schemas:
		- **Metadata Services**
	- **–** SOA and BPM Infrastructure:
		- **SOA Infrastructure**
		- **User Messaging Service**
		- **Business Activity Monitoring**

**Note:** Business Activity Monitoring (BAM) is only required for BAM installations.

**Note:** Oracle Service Bus required objects are created as part of the SOA\_INFRA schema.

Click **Next**.

- **8.** In the Schema Passwords screen, select **Use main schema passwords for auxiliary schemas**. In the subsequent screen refresh, enter the schema passwords for all components.
- **9.** In the Map Tablespaces screen, choose the tablespaces for the selected components, and click **Next**.

A confirmation dialog is displayed stating that any tablespace that does not already exist in the selected schema will be created. Click **OK** to acknowledge this message.

- **10.** In the Summary screen, click **Create**.
- **11.** In the Completion Summary screen, click **Close**.
- **12.** Verify that the required schemas are created by connecting to the database with the new user added:

sqlplus PROD\_SOAINFRA/*password*;

Query the description of the CUBE\_INSTANCE table for a simple verification. A table similar to the following should display:

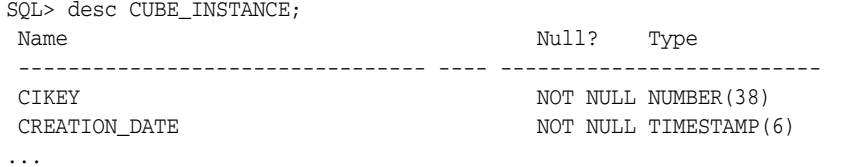

#### **About Oracle WSM policies and the OWSM MDS schemas**

If Oracle WSM is part of your SOA enterprise deployment, Oracle recommends using the identity management database to store the Oracle WSM policies. Use the IM database connection information for the OWSM MDS schemas instead of the information used for the rest of SOA schemas. To create the required schemas in the database, repeat the steps above (run RCU again) using the IM database information, but select only **AS Common Schemas: Metadata Services** in the Select Components screen (step 7). See [Chapter 15, "Integrating an Enterprise Deployment with Oracle](#page-234-0)  [Identity Management."](#page-234-0) for information on using the identity management database to store the Oracle WSM policies.

# <span id="page-69-0"></span>**5.5 Configuring SOA Schemas for Transactional Recovery Privileges**

You need the appropriate database privileges to allow the Oracle WebLogic Server transaction manager to query for transaction state information and issue the appropriate commands, such as commit and rollback, during recovery of in-flight transactions after a WebLogic Server container crash.

These privileges should be granted to the owner of the soainfra schema, as determined by the RCU operations.

To configure the SOA schemas for transactional recovery privileges:

**1.** Log on to SQL\*Plus as a user with sysdba privileges. For example:

sqlplus "/ as sysdba"

**2.** Enter the following commands:

SQL> Grant select on sys.dba\_pending\_transactions to *soa\_schema\_prefix*\_ soainfra;

Grant succeeded.

SQL> Grant force any transaction to *soa\_schema\_prefix*\_soainfra;

Grant succeeded.

SQL>

# <span id="page-69-1"></span>**5.6 Backing Up the Database**

After you have loaded the metadata repository into your database, make a backup before installing the software for your enterprise deployment.

Backing up the database is for the explicit purpose of quick recovery from any issue that may occur in the further steps. You can choose to use your backup strategy for the database for this purpose or simply make a backup using operating system tools or RMAN for this purpose. Oracle recommends using Oracle Recovery Manager for the database, particularly if the database was created using Oracle ASM. If possible, you can also perform a cold backup using operating system tools such as tar.

#### **Database Growth Management Strategy**

An Oracle SOA Suite 11*g* installation presents several challenges for database administrators, including managing the growth of the Oracle SOA Suite database. Underestimating the importance of managing the database can lead to issues when the database is moved to a production environment. For information about determining

an appropriate strategy and planning for capacity, testing, and monitoring, see "Introduction to Planning for Database Growth" in the *Oracle Fusion Middleware Administrator's Guide for Oracle SOA and Oracle Business Process Management Suite*.
# <sup>6</sup>**Installing the Software for an Enterprise Deployment**

This chapter describes the software installations required for the enterprise deployment reference topology for Oracle SOA. You install Oracle HTTP Server and then Oracle Fusion Middleware.

This chapter contains the following sections:

- [Section 6.1, "Overview of the Software Installation Process"](#page-72-0)
- [Section 6.2, "Installing Oracle HTTP Server"](#page-73-0)
- [Section 6.3, "Installing Oracle Fusion Middleware"](#page-74-0)

### <span id="page-72-0"></span>**6.1 Overview of the Software Installation Process**

The enterprise deployment software installation is divided into two parts. The first part covers the required web tier installations, while the second part addresses the required Fusion Middleware (FMW) components. Later chapters describe the required configuration steps to create the reference topology for Oracle SOA.

#### **Obtaining the Software**

For information about where to obtain the software, See "Obtain the Oracle Fusion Middleware Software" in the *Oracle Fusion Middleware Installation Planning Guide* for information on where to obtain the software.

Select one of the download locations and download "SOA Suite." The .zip archive file is saved to your system.

After you download the archive file, extract the archive file into a directory of your choice on the machine where you are performing the installation.

#### **Software to Install**

Table 6–1 shows what software should be installed on each host or be accessible from each host.

| Hosts    | <b>Server</b> | Oracle HTTP Oracle WebLogic Oracle SOA<br><b>Server</b> | <b>Suite</b> |
|----------|---------------|---------------------------------------------------------|--------------|
| WEBHOST1 |               |                                                         |              |
| WEBHOST2 |               |                                                         |              |

*Table 6–1 Software To Be Installed On Each Host or Accessible From Each Host*

| <b>Hosts</b> | <b>Server</b> | Oracle HTTP Oracle WebLogic Oracle SOA<br><b>Server</b> | <b>Suite</b> |
|--------------|---------------|---------------------------------------------------------|--------------|
| SOAHOST1     |               |                                                         |              |
| SOAHOST2     |               |                                                         |              |

*Table 6–1 (Cont.) Software To Be Installed On Each Host or Accessible From Each Host*

# <span id="page-73-3"></span><span id="page-73-0"></span>**6.2 Installing Oracle HTTP Server**

This section covers these topics:

- [Section 6.2.1, "Prerequisites to Installing Oracle HTTP Server"](#page-73-1)
- [Section 6.2.2, "Installing Oracle HTTP Server on WEBHOST1 and WEBHOST2"](#page-73-2)
- [Section 6.2.3, "Backing Up the Oracle Fusion Middleware Installation"](#page-74-1)

#### <span id="page-73-1"></span>**6.2.1 Prerequisites to Installing Oracle HTTP Server**

Prior to installing Oracle HTTP Server (OHS), check that your machines meet the following requirements:

- Ensure that the system, patch, kernel, and other requirements are met as specified in the *Oracle Fusion Middleware Installation Guide for Oracle Web Tier*.
- Because Oracle HTTP Server is installed on port 7777 by default, you must make sure that port 7777 is not used by any service on the nodes. To check if this port is in use, run the following command before installing Oracle HTTP Server:

```
netstat -an | grep 7777
```
You must free port 7777 if it is in use.

- On Linux platforms, if the /etc/oraInst.loc file exists, check that its contents are correct. Specifically, check that the inventory directory is correct and that you have write permissions for that directory. If the /etc/oraInst.loc file does not exist, you can skip this step.
- Before starting the installation, make sure that the following environment variables are not set:
	- **–** LD\_ASSUME\_KERNEL
	- **–** ORACLE\_INSTANCE

### <span id="page-73-2"></span>**6.2.2 Installing Oracle HTTP Server on WEBHOST1 and WEBHOST2**

When you install Oracle HTTP Server, you are installing the Web Tier and NOT associating it with a domain. However, you do need to create a MW\_HOME directory for the Web tier, even though it is not associated with a domain.

As described in [Chapter 4, "Preparing the File System for an Enterprise Deployment,"](#page-50-0) you install Oracle Fusion Middleware in at least two storage locations for redundancy.

**1.** Start the installer for Oracle HTTP Server from Disk 1 of the installation media:

./runInstaller

- **2.** In the Specify Inventory Directory screen, do the following:
	- **a.** Enter *HOME***/oraInventory**, where *HOME* is the home directory of the user performing the installation (this is the recommended location).
- **b.** Enter the OS group for the user performing the installation.
- **c.** Click **OK**.
- **d.** Follow the instructions on screen to execute /createCentralInventory.sh as root.

Click **OK**.

- **3.** In the Welcome screen, click **Next**.
- **4.** In the Install Software Updates screen, select **Skip Software Updates** and click **Next**.
- **5.** In the Select Installation Type screen, select **Install Do Not Configure**, and click **Next**.
- **6.** In the Prerequisite Checks screen, verify that all checks complete successfully, and click **Next**.
- **7.** In the Specify Installation Location screen, create a MW\_HOME that will contain your Web Tier home directory. You are creating two new directories. You are not selecting an existing directory. For this screen, enter the following:
	- **Fusion Middleware Home Location** (installation location): *ORACLE\_ BASE*/product/fmw
	- **Oracle Home Directory:** web

Click **Next**.

- **8.** In the Specify Security Updates screen, choose whether you want to receive security updates from Oracle support and if you do, enter your e-mail address.
- **9.** In the Installation Summary screen, review the selections to ensure they are correct. If they are not, click **Back** to modify selections on previous screens. When you are ready, click **Install**.

On UNIX systems, if prompted to run the oracleRoot.sh script, make sure you run it as the root user.

The Oracle HTTP Server software is installed.

**10.** In the Installation Completed screen, click **Finish** to exit.

#### <span id="page-74-1"></span>**6.2.3 Backing Up the Oracle Fusion Middleware Installation**

The Fusion Middleware Home should be backed up now (make sure no server is running at this point):

WEBHOST1> tar -cvpf fmwhomeback.tar *ORACLE\_BASE*/product/fmw *HOME*/oraInventory

### <span id="page-74-0"></span>**6.3 Installing Oracle Fusion Middleware**

This section describes how to install the required Oracle Fusion Middleware software for the enterprise deployment reference topology for Oracle SOA. The software components to be installed consist of the Oracle WebLogic Server Home (WL\_HOME) and Oracle Home (ORACLE\_HOME). As described in [Chapter 4, "Preparing the File](#page-50-0)  [System for an Enterprise Deployment,"](#page-50-0) you install Oracle Fusion Middleware in at least two storage locations for redundancy.

**Note:** Before starting the setup process, read the release notes for additional installation and deployment information. They are available on the Oracle Fusion Middleware Documentation Library at http://download.oracle.com/docs/cd/E21764\_ 01/relnotes.htm.

This section covers these topics:

- Section 6.3.1, "Installing Oracle WebLogic Server and Creating the Fusion [Middleware Home"](#page-75-0)
- [Section 6.3.2, "Installing Oracle Fusion Middleware SOA Suite"](#page-76-0)
- [Section 6.3.3, "Installing the Required Oracle Service Bus Binaries"](#page-78-0)
- [Section 6.3.4, "Backing Up the Fusion Middleware Installation"](#page-79-0)

### <span id="page-75-0"></span>**6.3.1 Installing Oracle WebLogic Server and Creating the Fusion Middleware Home**

To install Oracle WebLogic Server on SOAHOST1 and SOAHOST2:

**Note:** If you are installing WebLogic Server on a 64-bit platform using a 64-bit JDK, follow the steps in section "Installing WebLogic Server on 64-Bit Platforms Using a 64-Bit JDK" in the *Oracle Fusion Middleware Installation Guide for Oracle WebLogic Server* instead of the steps in this section.

**1.** Start the installer for Oracle WebLogic Server from the installation media:

\$ ./wls1036\_linux32.bin

- **2.** In the Welcome screen, click **Next**.
- **3.** In the Choose Middleware Home Directory screen, do the following:
	- Select Create a new Middleware Home.
	- For Middleware Home Directory, enter ORACLE\_BASE/product/fmw

ORACLE\_BASE is the base directory under which Oracle products are installed. The recommended value is /u01/app/oracle. See [Section 4.3, "About](#page-51-0)  [Recommended Locations for the Different Directories"](#page-51-0) for more information.

Click **Next**.

- **4.** In the Register for Security Updates screen, enter your contact information so that you can be notified of security updates, and click **Next**.
- **5.** In the Choose Install Type screen, select **Custom**, and click **Next**.
- **6.** In the Choose Products and Components screen, click **Next**.
- **7.** In the JDK Selection screen, select *only* **Oracle JRockit 1.6.0\_***<version>* **SDK**, and click **Next**.
- **8.** In the Choose Product Installation Directories screen, accept the directories *ORACLE\_BASE***/product/fmw/wlserver\_10.3** and *ORACLE\_ BASE***/product/fmw/coherence\_3.7**, and click **Next**.
- **9.** In the Installation Summary screen, click **Next**.

The Oracle WebLogic Server software is installed.

- **10.** In the Installation Complete screen, clear the **Run Quickstart** check box and click **Done**.
- **11.** Validate the installation by verifying that the following directories and files appear in the ORACLE\_HOME directory after installing Oracle WebLogic Server:
	- coherence *version*
	- jrockit-jdk*version*
	- modules
	- registry.xml
	- utils
	- domain-registry.xml
	- logs
	- ocm.rsp
	- registry.dat
	- wlserver 10.3

#### <span id="page-76-0"></span>**6.3.2 Installing Oracle Fusion Middleware SOA Suite**

To install Oracle Fusion Middleware SOA Suite on SOAHOST1 and SOAHOST2:

- **1.** On Linux platforms, if the /etc/oraInst.loc file exists, check that its contents are correct. Specifically, check that the inventory directory is correct and that you have write permissions for that directory. If the /etc/oraInst.loc file does not exist, you can skip this step.
- **2.** Start the installer for Oracle Fusion Middleware SOA Suite from Disk 1 of the installation media:

./runInstaller

When the installer prompts you for a JRE/JDK location, enter the Oracle SDK location created in the Oracle WebLogic Server installation; for example, *ORACLE\_ BASE*/product/fmw/jrockit-jdk1.6.0\_*version*. For more information, see [Section 6.3.1, "Installing Oracle WebLogic Server and Creating the Fusion](#page-75-0)  [Middleware Home."](#page-75-0)

- **3.** In the Specify Inventory Directory screen, do the following:
	- **a.** Enter *HOME***/oraInventory**, where *HOME* is the home directory of the user performing the installation (this is the recommended location).
	- **b.** Enter the OS group for the user performing the installation.
	- **c.** Click **OK**.

Follow the instructions on screen to execute /createCentralInventory.sh as root.

Click **OK**.

**Note:** The Specify Inventory Directory screen appears only on a UNIX operating system, for the first installation by Oracle Universal Installer. The installer uses the inventory directory to keep track of all Oracle products installed on the machine.

- **4.** In the Welcome screen, click **Next**.
- **5.** In the Install Software Updates screen, choose Skip Software Updates and click **Next**.
- **6.** In the Prerequisite Checks screen, verify that all checks complete successfully, and click **OK**.
- **7.** In the Specify Installation Location screen, provide the installation location for Oracle Fusion Middleware SOA Suite. Select the previously installed Oracle Middleware Home from the drop-down list. For the Oracle Home directory, enter the directory name (**soa**).

*Figure 6–1 Specify Installation Location Screen in Installer Wizard*

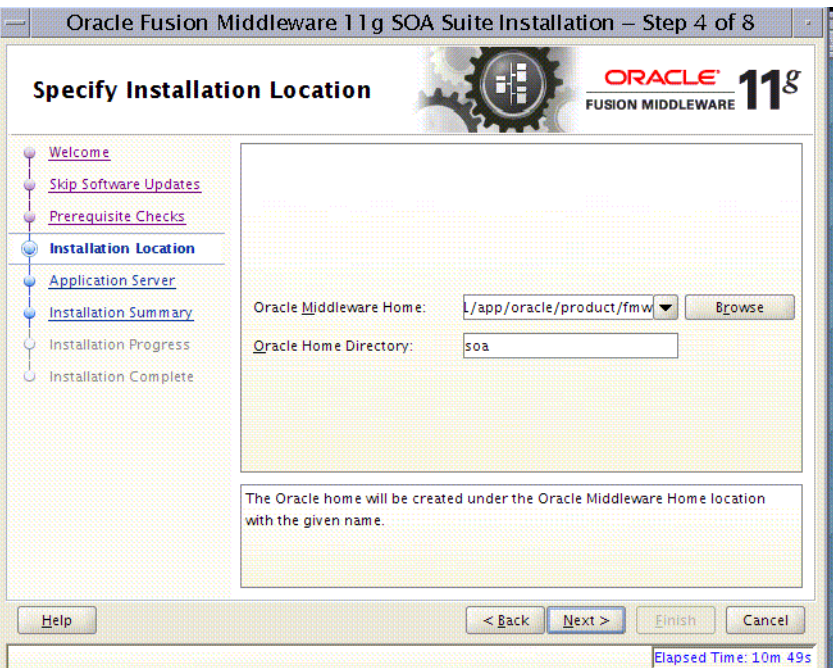

Click **Next** when you are done.

- **8.** In the Application Server screen, select **WebLogic Server** and click **Next**.
- **9.** In the Installation Summary screen, click **Install**.

The Oracle Fusion Middleware SOA Suite software is installed.

- **10.** In the Installation Complete screen, click **Finish**.
- **11.** Validate the installation by verifying that the following directories and files appear in the ORACLE\_HOME directory after installing both Oracle WebLogic Sever and Oracle Fusion Middleware for SOA:
	- coherence\_*X*.*X*
	- jrockit-jdk*Y*.*Y*
	- modules
	- oracle\_common
	- registry.xml
	- utils
- domain-registry.xml
- logs
- ocm.rsp
- registry.dat
- soa
- wlserver\_10.3

#### <span id="page-78-0"></span>**6.3.3 Installing the Required Oracle Service Bus Binaries**

To install Oracle Fusion Middleware Oracle Service Bus on SOAHOST1 and SOAHOST2:

- **1.** On Linux platforms, if the /etc/oraInst.loc file exists, check that its contents are correct. Specifically, check that the inventory directory is correct and that you have write permissions for that directory. If the /etc/oraInst.loc file does not exist, you can skip this step.
- **2.** Start the installer for Oracle Service Bus from the installation media:

./runInstaller

When the installer prompts you for a JRE/JDK location, enter the Oracle SDK location created in the Oracle WebLogic Server installation; for example, ORACLE\_BASE/product/fmw/jrockit-jdk1.6.0\_version. For more information, see Section 6.3.1, "Installing Oracle WebLogic Server and Creating the Fusion Middleware Home."

**3.** In the Welcome screen, click **Next**.

**Note:** Since SOAHOST1 and SOAHOST2 already contain the SOA Suite Oracle Home, an Oracle Inventory should already be present and used by this installation hence the "Specify Inventory Directory screen" should not appear

- **4.** In the Install Software Updates screen, choose **Skip Software Updates** and click **Next**.
- **5.** In the Installation Location screen, provide the installation location for Oracle Service Bus. Select the previously installed Oracle Middleware Home from the drop-down list. For the Oracle Home directory, enter the directory name (osb). Click **Next**.
- **6.** In the Installation Type, select **Custom** and click **Next**.
- **7.** In the Components to Install screen, DESELECT **Oracle Service Bus IDE** and **Oracle Service Bus Examples** and click **Next**.
- **8.** In the Prerequisite Checks screen, verify that all checks complete successfully, and click **OK**.
- **9.** In the Product Home Location specify the WebLogic Server installation directory previously installed and click **Next**.
- **10.** In the Installation Summary screen, click **Install**.
- **11.** In the Product Home Location specify the WebLogic Server installation directory previously installed and click **Next**.
- **12.** In the Installation Summary screen, click **Install**.
- **13.** In the Installation Complete screen, click **Finish**.
- **14.** Validate the installation by verifying that the following directories appear in the ORACLE\_HOME\_OSB directory (under osb) after installing Oracle Service Bus:
	- 3rdparty
	- Common
	- Diagnostics
	- Install
	- Lib
	- oraInst.loc
	- soa
	- bin
	- config
	- financial
	- inventory
	- modules
	- osb
	- cfgtoollogs
	- dbscripts
	- harvester
	- $L10N$
	- OPatch
	- oui
- **15.** Repeat the steps in SOAHOST2

### <span id="page-79-0"></span>**6.3.4 Backing Up the Fusion Middleware Installation**

The Fusion Middleware Home should be backed up now (make sure that you stop the servers first). From SOHOAST1:

tar -cvpf fmwhomeback.tar *ORACLE\_BASE*/product/fmw

This creates a backup of the installation files for both Oracle WebLogic Server and the Oracle Fusion Middleware components.

**7**

# **Configuring the Web Tier for an Enterprise Deployment**

This chapter describes how to configure the Oracle Web Tier to support the Oracle Fusion Middleware SOA Suite implementation.

This chapter contains the following sections:

- [Section 7.1, "Overview of Configuring the Web Tier"](#page-80-0)
- [Section 7.2, "Prerequisites for Configuring the Web Tier"](#page-80-1)
- [Section 7.3, "Running the Configuration Wizard to Configure Oracle HTTP Server"](#page-80-2)
- [Section 7.4, "Validating the Configuration"](#page-82-1)
- [Section 7.5, "Configuring the Load Balancer to Route HTTP Requests"](#page-82-2)
- [Section 7.6, "Defining Virtual Hosts"](#page-82-0)

## <span id="page-80-0"></span>**7.1 Overview of Configuring the Web Tier**

Before configuring the Oracle Web Tier software, you need to install it on WEBHOST1 and WEBHOST2, as described in [Section 6.2, "Installing Oracle HTTP Server,"](#page-73-3) and define the instance home, instance name, and Oracle HTTP Server component name, as described in [Section 7.3, "Running the Configuration Wizard to Configure Oracle](#page-80-2)  [HTTP Server."](#page-80-2)

The last section describes how to define the directives of the <VirtualHost> section of the httpd.conf file on both OHS servers. You created these virtual host names when you configured the load balancer in [Section 3.3, "Configuring the Load Balancers."](#page-39-0)

## <span id="page-80-1"></span>**7.2 Prerequisites for Configuring the Web Tier**

Before configuring the Oracle Web Tier software, you must install it on WEBHOST1 and WEBHOST2, as described in [Section 6.2, "Installing Oracle HTTP Server."](#page-73-3) Run the Configuration Wizard to define the instance home, the instance name, and the Oracle HTTP Server component name.

## <span id="page-80-2"></span>**7.3 Running the Configuration Wizard to Configure Oracle HTTP Server**

The steps for configuring the Oracle Web Tier are the same for both WEBHOST1 and WEBHOST2.

To configure the Oracle web tier:

**1.** Change the directory to the location of the Oracle Fusion Middleware Configuration Wizard:

WEBHOST1> cd *WEB\_ORACLE\_HOME*/bin

- **2.** Start the Configuration Wizard: WEBHOST1> ./config.sh
- **3.** In the Welcome screen, click **Next**.
- **4.** In the Configure Components screen, select **Oracle HTTP Server** and deselect **Associate Selected Components with WebLogic Domain**. Make sure that Oracle Web Cache is *not* selected.

Click **Next**.

- **5.** In the Specify Component Details screen, specify the following values:
	- Instance Home Location: *ORACLE\_BASE*/admin/web*n*
	- AS Instance Name: web*n*
	- OHS Component Name: ohs*n*

(where *n* is a sequential number for your installation; for example, 1 for WEBHOST1, 2 for WEBHOST2, and so on.)

**Note:** Oracle HTTP Server instance names on WEBHOST1 and WEBHOST2 must be different.

Click **Next**.

**6.** In the Configure Ports screen, select a file name and then click **View/Edit**.

In high-availability implementations, it is not mandatory for all of the ports used by the various components to be synchronized across hosts, however it makes the enterprise deployment much simpler. Oracle allows automatic port configuration to be bypassed by specifying ports to be used in a file.

The file will look like this:

[OHS] #Listen port for OHS component OHS Port = 7777 [OPMN]

#Process Manager Local port no OPMN Local Port = 1880

You can find a sample *staticports.ini* file on installation disk 1 in the stage/Response directory.

Click **Next**.

- **7.** In the Specify Security Updates screen, choose whether you want to receive security updates from Oracle support and if you do, enter your e-mail address.
- **8.** In the Installation Summary screen, review the selections to ensure they are correct. If they are not, click **Back** to modify selections on previous screens. When you are ready, click **Configure**.
- **9.** Multiple configuration assistants are launched in succession; this process can be lengthy. When it completes, click **Next**, and the Installation Complete screen appears.
- **10.** In the Installation Completed screen, click **Finish** to exit.

# <span id="page-82-1"></span>**7.4 Validating the Configuration**

Once the installation is completed, check that it is possible to access the Oracle HTTP Server home page using the following URL:

```
http://webhost1.mycompany.com:7777/
```
### <span id="page-82-2"></span>**7.5 Configuring the Load Balancer to Route HTTP Requests**

Configure your load balancer to route all HTTP requests to the hosts running Oracle HTTP Server (WEBHOST1, WEBHOST2). You do not need to enable sticky sessions (insert cookie) on the load balancer when Oracle HTTP Server is front-ending Oracle WebLogic Server. You need sticky sessions if you are going directly from the load balancer to Oracle WebLogic Server, which is not the case in the topology described in this guide.

The instructions for this configuration will vary depending on which load balancer you use. See your load balancer documentation for specific instructions.

## <span id="page-82-5"></span><span id="page-82-0"></span>**7.6 Defining Virtual Hosts**

The reference topology in this guide requires that you define a set of virtual hosts for the Oracle HTTP Server. For each virtual host, you will later define a set of specific URLs that will route requests to the proper Administration Server or Managed Server in the WebLogic Server domain.

This section contains the following topics:

- [Section 7.6.1, "Define the IP Address and Port in the httpd.conf File"](#page-82-3)
- [Section 7.6.2, "Creating .conf Files to Define <VirtualHost> Directives"](#page-82-4)
- [Section 7.6.3, "Validating the Configuration"](#page-84-0)

#### <span id="page-82-3"></span>**7.6.1 Define the IP Address and Port in the httpd.conf File**

You are defining name-based virtual servers. That means you have to define the IP address and port that will be used for each virtual host you define. You define the IP address and port once, in the httpd.conf file, then you can define the actual virtual host names (and their specific URLs) in the virtual host-specific .conf files.

To define the IP address and port, add the following entry in the httpd.conf file:

NameVirtualHost \*:7777

#### <span id="page-82-4"></span>**7.6.2 Creating .conf Files to Define <VirtualHost> Directives**

Define each virtual host in its own .conf file. This will make it easy to manage the URLs for each virtual host you define.

There is an INCLUDE statement in the httpd.conf that includes all  $*$ .conf files in the directory. This statement makes it possible to create separate virtual host files for each component, making it easier to update, maintain, and scale-out the virtual host definitions.

Create the following new files to define the <VirtualHost> directives:

- soa\_vh.conf
- soainternal\_vh.conf
- admin\_vh.conf
- osb\_vh.conf (If you plan to extend the domain for Oracle Service Bus)

Create the new files in the following directory:

*ORACLE\_BASE*/admin/*instance\_name*/config/OHS/*component\_name*/moduleconf

To define each virtual host in its own .conf file:

**1.** Create the soa\_vh.conf file and add the following directive:

```
<VirtualHost *:7777>
    ServerName https://soa.mycompany.com:443
     ServerAdmin you@your.address
     RewriteEngine On
    RewriteOptions inherit
</VirtualHost>
```
**2.** Create the soainternal vh.conf file and add the following directive:

```
<VirtualHost *:7777>
    ServerName soainternal.mycompany.com:80
     ServerAdmin you@your.address
    RewriteEngine On
    RewriteOptions inherit
</VirtualHost>
```
**3.** Create the admin\_vh.conf file and add the following directive:

```
<VirtualHost *:7777>
    ServerName admin.mycompany.com:80
     ServerAdmin you@your.address
    RewriteEngine On
    RewriteOptions inherit
     RewriteRule ^/console/jsp/common/logout.jsp "/oamsso/logout.html?end_
url=/console" [R]
</VirtualHost>
```
**4.** If you plan to extend the domain for Oracle Service Bus, create the osb\_vh.conf file and add the following directive:

```
<VirtualHost *:7777>
     ServerName https://osb.mycompany.com:443
     ServerAdmin you@your.address
     RewriteEngine On
     RewriteOptions inherit
</VirtualHost>
```
**5.** Restart both Oracle HTTP Servers:

```
cd ORACLE_BASE/admin/instance_name/bin
opmnctl stopall
opmnctl startall
```
### <span id="page-84-0"></span>**7.6.3 Validating the Configuration**

From the load balancer, access the following URLs to ensure that your load balancer and Oracle HTTP Server are configured properly:

- https://soa.mycompany.com/index.html
- http://admin.mycompany.com/index.html
- http://soainternal.mycompany.com/index.html
- https://osb.mycompany.com/index.html

**Note:** You should be able to access these URLs only through the load balancer. If you attempt to access them from a Web server host (WEBHOST1 or WEBHOST2), then these URLs will result in errors. The URL definitions are valid only for accessing the server through the load balancer and the defined virtual host URLs.

If you cannot access these URLs, check to ensure that you completed the procedure in [Section 3.3, "Configuring the Load Balancers"](#page-39-0) correctly.

# <sup>8</sup>**Creating a Domain for an Enterprise Deployment**

This chapter describes how to create a domain using the Configuration Wizard, Oracle WebLogic Server Administration Console, Oracle Enterprise Manager, and Oracle WSM Policy Manager. You can extend the domain to add SOA components and, optionally, Oracle Business Activity Monitoring.

**Note:** Before starting the setup process, read the *Oracle Fusion Middleware Release Notes* for additional installation and deployment information.

This chapter contains the following sections:

- [Section 8.1, "Overview of Creating a Domain"](#page-86-0)
- [Section 8.2, "Enabling VIP1 in SOAHOST1"](#page-87-0)
- Section 8.3, "Running the Configuration Wizard on SOAHOST1 to Create a [Domain"](#page-87-1)
- [Section 8.4, "Post-Configuration and Verification Tasks"](#page-93-0)
- [Section 8.5, "Propagating the Domain Configuration to SOAHOST2"](#page-99-0)
- [Section 8.6, "Configuring the Java Object Cache for Oracle WSM"](#page-102-0)
- [Section 8.7, "Configuring Oracle HTTP Server for the WebLogic Domain"](#page-103-0)
- [Section 8.8, "Backing Up the WebLogic Domain Configuration"](#page-108-0)

### <span id="page-86-0"></span>**8.1 Overview of Creating a Domain**

Table 8–1 lists the steps for creating a WebLogic domain, including post-configuration tasks.

| <b>Step</b>                                                  | <b>Description</b>                                                                                                    | <b>More Information</b>                                                              |  |
|--------------------------------------------------------------|----------------------------------------------------------------------------------------------------|--------------------------------------------------------------------------------------|--|
| Enabling VIP1 in SOAHOST1                                    | Enable ADMINVHN for the<br>SOAHOST1 hostname.                                                                                                    | Section 8.2, "Enabling VIP1 in<br>SOAHOST1"                                          |  |
| Create a WebLogic Domain                                     | Run the Configuration Wizard to<br>create WebLogic domain.                                                                                                    | Section 8.3, "Running the<br>Configuration Wizard on<br>SOAHOST1 to Create a Domain" |  |
| Post-Configuration and Verification<br>Tasks                 | Follow the instructions for<br>post-configuration and validation<br>tasks.                                                                                    | Section 8.4, "Post-Configuration and<br>Verification Tasks"                          |  |
| Propagate the Domain<br>Configuration to SOAHOST2            | Propagate the start scripts and<br>classpath configuration from the<br>Administration Server's domain<br>directory to the managed server<br>domain directory. | Section 8.5, "Propagating the<br>Domain Configuration to<br><b>SOAHOST2"</b>         |  |
| Configure the Oracle HTTP Server<br>with the WebLogic domain | Configure the Oracle HTTP Server<br>with the WebLogic domain and<br>validate the configuration.                                                               | Section 8.7, "Configuring Oracle"<br>HTTP Server for the WebLogic<br>Domain"         |  |
| Back Up the Domain                                           | Back up the newly configured<br>WebLogic domain.                                                                                                    | Section 8.8, "Backing Up the<br><b>WebLogic Domain Configuration"</b>                |  |

*Table 8–1 Steps for Creating a WebLogic Domain*

Once this domain is created and configured you can extend the domain to include Oracle SOA components, Oracle BAM, or Oracle BAM as described in the next chapters.

# <span id="page-87-0"></span>**8.2 Enabling VIP1 in SOAHOST1**

Please note that this step is required for failover of the Administration Server, regardless of whether or not SOA is installed.

You are associating the Administration Server with a virtual hostname (ADMINVHN). This Virtual Host Name must be mapped to the appropriate virtual IP (VIP1) either by a DNS Server or by a custom /etc/hosts entry. Check that ADMINVHN is available according to your name resolution system, (DNS server, /etc/hosts), in the required nodes in your SOA topology. The virtual IP (VIP1) that is associated to this Virtual Host Name (ADMINVHN) must be enabled in SOAHOST1.

To enable the virtual IP, see [Section 3.5, "Enabling Virtual IP Addresses for](#page-45-0)  [Administration Servers."](#page-45-0)

# <span id="page-87-1"></span>**8.3 Running the Configuration Wizard on SOAHOST1 to Create a Domain**

Run the Configuration Wizard from the Oracle Common home directory to create a domain containing the Administration Server and Oracle Web Services Manager. Later, you will extend the domain to contain SOA components.

To create a domain:

- **1.** Ensure that the database where you installed the repository is running. For Oracle RAC databases, all instances should be running, so that the validation check later in the procedure is more reliable.
- **2.** Change directory to the location of the Configuration Wizard. This is within the SOA home directory. From SOAHOST1:

cd *ORACLE\_COMMON\_HOME*/common/bin

**3.** Start the Oracle Fusion Middleware Configuration Wizard:

./config.sh

- **4.** In the Welcome screen, select **Create a New WebLogic Domain**, and click **Next**.
- **5.** The Select Domain Source screen appears (Figure 8–1).

*Figure 8–1 Select Domain Source Screen*

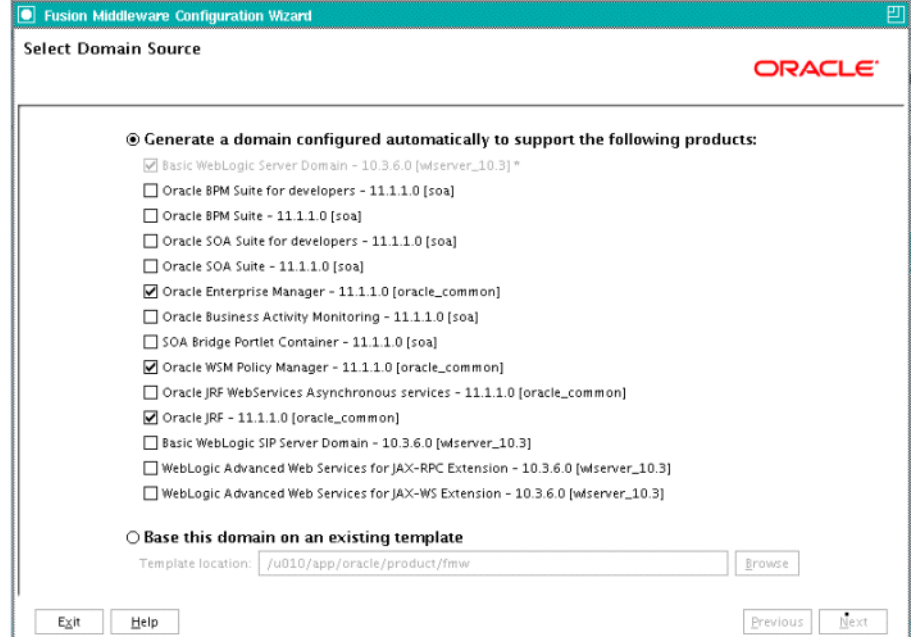

Screenshot of the Select Domain Source screen, where you select the products that the newly created WebLogic domain will support automatically. It is described in further detail in the text following this image.

\*\*\*\*\*\*\*\*\*\*\*\*\*\*\*\*\*\*\*\*\*\*\*\*\*\*\*\*\*\*\*\*\*\*\*\*\*\*\*\*\*\*\*\*\*\*\*\*\*\*\*\*\*\*\*\*\*\*\*\*\*\*\*\*\*\*\*\*\*\*\*\*\*\*\*\*\*\*\*\*\*\*\*\*\*\*\*\*\*\*\*\*\*\*\*

In the Select Domain Source screen, do the following:

- Select **Generate a domain configured automatically to support the following products**.
- Select the following products:
	- **Basic WebLogic Server Domain 10.3.6.0 [wlserver\_10.3]** (this should be selected automatically)
	- **Oracle Enterprise Manager 11.1.1.0 [oracle\_common]**
	- **Oracle WSM Policy Manager 11.1.1.0 [oracle\_common]**
	- **Oracle JRF 11.1.1.0 [oracle\_common]**

If you accidentally deselect some of the targets, make sure that the following selections are made in this screen:

- Oracle Enterprise Manager
- Oracle WSM Policy Manager
- Oracle JRF

#### Click **Next**.

**6.** In the Specify Domain Name and Location screen, enter the domain name (soaedg\_domain).

Make sure that the domain directory matches the directory and shared storage mount point recommended in [Chapter 4.3, "About Recommended Locations for](#page-51-0)  [the Different Directories."](#page-51-0) Enter the following for the domain directory:

*ORACLE\_BASE*/admin/*domain\_name*/aserver/

 And the following for the application directory. This directory should be in shared storage:

*ORACLE\_BASE*/admin/*domain\_name*/aserver/applications

- **7.** Click **Next**.
- **8.** In the Configure Administrator Username and Password screen, enter the username and password to be used for the domain's administrator.

Click **Next**.

- **9.** In the Configure Server Start Mode and JDK screen, do the following:
	- For WebLogic Domain Startup Mode, select **Production Mode**.
	- For JDK Selection, select **JROCKIT SDK1.6.0\_<version>**.

Click **Next**.

- **10.** In the Configure JDBC Components Schema screen, do the following:
	- Select the OWSM MDS schema.
	- For the Oracle RAC configuration for component schemas, select **Convert to GridLink**.

Click **Next**.

**11.** The Configure Gridlink RAC Component Schema screen appears (Figure 8–2).

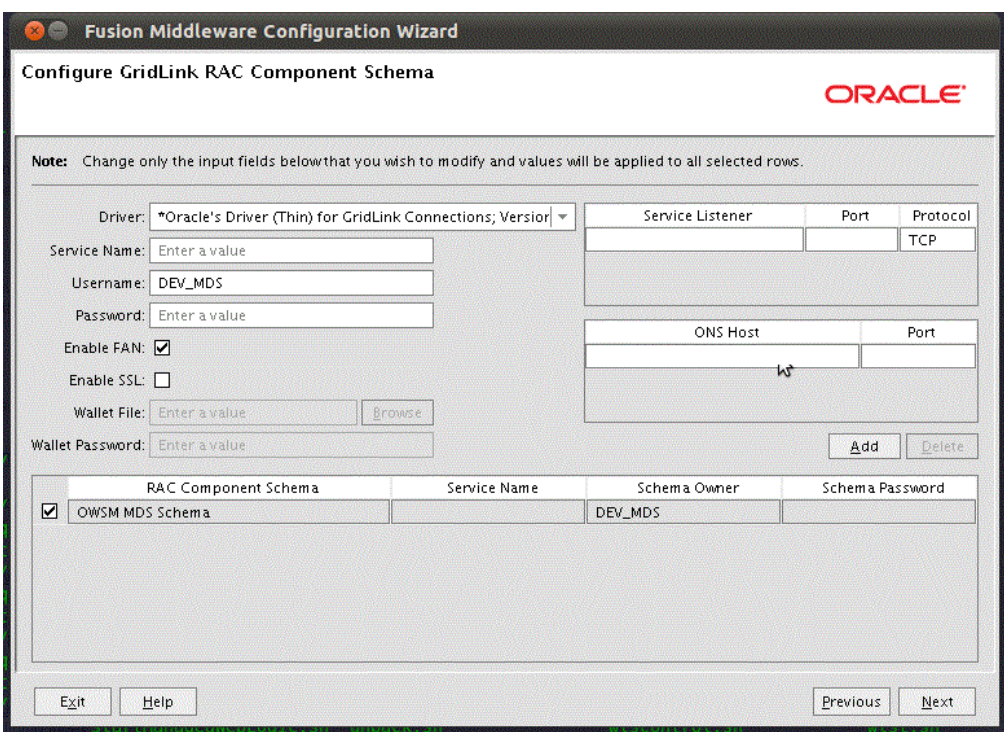

*Figure 8–2 Configure GridLink RAC Component Schema Screen*

In this screen enter values for the following fields, specifying the connect information for the Oracle RAC database that was seeded with RCU:

- **Driver:** Select **Oracle's driver (Thin) for GridLinkConnections,Versions:10 and later**.
- **Service Name:** Enter the service name of the database using lowercase characters. For example:

soaedg.mycompany.com.

- **Username:** Enter the database schema owner name of the corresponding component.
- **Password:** Enter the password for the database schema owner.
- **–** Select **Enable FAN**
- **–** Make sure **Enable SSL** is unchecked (alternatively if ssl is selected for ONS notifications to be encrypted, provide the appropriate wallet and wallet password).
- **Service listener**: Enter the SCAN address and port for the RAC database being used. You can identify this address by querying the appropriate parameter in the database using the TCP protocol:

SQL>show parameter remote\_listener;

NAME TYPE VALUE ------------------------------------------------------------ remote\_listener string db-scan.mycompany.com:1521

**Note:** For Oracle Database 11g Release 1 (11.1), use the virtual IP and port of each database's instance listener, for example:

custdbhost1-vip.mycompany.com (port 1521)

and

custdbhost2-vip.mycompany.com (1521)

For Oracle Database 10*g,* use multi data sources to connect to an Oracle RAC database. For information about configuring multi data sources see [Appendix A, "Using Multi Data Sources with Oracle](#page-330-0)  [RAC."](#page-330-0)

**– ONS Host**: Enter the SCAN address for the Oracle RAC database and the ONS remote port as reported by the database:

[orcl@db-scan1 ~]\$ srvctl config nodeapps -s

ONS exists: Local port 6100, remote port 6200, EM port 2016

**Note:** For Oracle Database 11g Release 1 (11.1), use the hostname and port of each database's ONS service, for example

custdbhost1.mycompany.com (port 6200)

and

custdbhost2.mycompany.com (6200)

**12.** In the Test JDBC Data Sources screen, the connections are tested automatically. The **Status** column displays the results. Ensure that all connections were successful. If not, click **Previous** to return to the previous screen and correct your entries.

Click **Next** when all the connections are successful.

- **13.** In the Select Advanced Configuration screen, select the following:
	- **Administration Server**
	- **Managed Servers, Clusters and Machines**
	- **Deployment and Services**

Click **Next**.

- **14.** In the Configure the Administration Server screen, enter the following values:
	- Name: **AdminServer**
	- Listen Address: enter ADMINVHN.
	- Listen Port: **7001**
	- SSL listen port: **N/A**
	- SSL enabled: **unchecked**

Click **Next**.

**15.** In the Configure Managed Servers screen, click **Add** to add the following managed servers:

| <b>Name</b> | <b>Listen Address</b> |      | Listen Port SSL Listen Port SSL Enabled |    |
|-------------|-----------------------|------|-----------------------------------------|----|
| WLS WSM1    | SOAHOST1              | 7010 | n/a                                     | No |
| WLS WSM2    | SOAHOST2              | 7010 | n/a                                     | No |

*Table 8–2 Managed Servers*

Click **Next**.

**16.** In the Configure Clusters screen, Click **Add** to add the following clusters:

*Table 8–3 Clusters*

| Name           | <b>Cluster Messaging</b><br>Mode | <b>Multicast Address Multicast Port</b> |     | <b>Cluster</b><br><b>Address</b> |
|----------------|----------------------------------|-----------------------------------------|-----|----------------------------------|
| WSM-PM Cluster | unicast                          | n/a                                     | n/a | Leave it<br>empty.               |

Click **Next**.

- **17.** In the Assign Servers to Clusters screen, assign servers to the **WSM-PM\_Cluster** as follows:
	- WLS\_WSM
	- WLS\_WSM2

Click **Next**.

**18.** In the Configure Machines screen, click the **Unix Machine** tab and then click **Add** to add the following machines:

**Note:** "Name" can be any unique string. "Node Manager Listen Address" must be a resolvable host name.

*Table 8–4 Machines*

| Name                 | <b>Node Manager Listen Address</b> |  |
|----------------------|------------------------------------|--|
| SOAHOST1             | SOAHOST1                           |  |
| SOAHOST <sub>2</sub> | SOAHOST2                           |  |
| <b>ADMINHOST</b>     | localhost                          |  |

Leave all other fields to their default values.

**Note:** The machine name does not need to be a valid host name or listen address; it is just a unique identifier of a Node Manager location

Click **Next**.

- **19.** In the Assign Servers to Machines screen, assign servers to machines as follows:
	- **SOAHOST1:** WLS\_WSM1
- **SOAHOST2:** WLS\_WSM2
- **ADMINHOST:** AdminServer

Click **Next**.

- **20.** In the **Target Deployments to Clusters or Servers** screen, make sure that the **wsm-pm** application is targeted to the **WSM-PM\_Cluster** only. Target the library **oracle.wsm.seedpolicies** to **WSM-PM\_Cluster**. Make sure that all other deployments are targeted to the **AdminServer** and click **Next**.
- **21.** In the **Target Services to Clusters or Servers** screen, select the following:
	- On the left, select **WSM-PM\_Cluster**. On the right, select **JDBC** System **Resource** (this automatically selects all the wsm datasources (mds-owsm)).
	- On the left, select Admin Server. On the right, select **JDBC System Resource** (this automatically selects all the wsm datasources (mds-owsm)).

All JDBC system resources should be targeted to both the **Admin Server** and **WSM-PM\_Cluster**.

- Make sure that all the remaining services are targeted to the Admin Server.
- Click **Next**.

For information on targeting applications and resources, see [Appendix B,](#page-332-0)  ["Targeting Applications and Resources to Servers."](#page-332-0)

- **22.** In the Configuration Summary screen, click **Create**.
- **23.** In the Create Domain screen, click **Done**.

### <span id="page-93-0"></span>**8.4 Post-Configuration and Verification Tasks**

After configuring the domain with the configuration Wizard, follow these instructions for post-configuration and verification.

This section includes the following topics:

- Section 8.4.1, "Creating boot.properties for the Administration Server on [SOAHOST1"](#page-93-1)
- [Section 8.4.2, "Starting Node Manager on SOAHOST1"](#page-94-0)
- [Section 8.4.3, "Starting the Administration Server on SOAHOST1"](#page-95-0)
- [Section 8.4.4, "Validating GridLink Data Sources"](#page-96-0)
- [Section 8.4.5, "Validating the Administration Server Configuration"](#page-96-1)
- Section 8.4.6, "Creating a Separate Domain Directory for Managed Servers in the [Same Node as the Administration Server"](#page-97-0)
- Section 8.4.7, "Applying the Java Required Files (JRF) Template to the WSM-PM [Cluster"](#page-98-0)
- [Section 8.4.8, "Disabling Host Name Verification"](#page-98-1)
- [Section 8.4.9, "Starting and Validating the WLS\\_WSM1 Managed Server"](#page-99-1)

#### <span id="page-93-1"></span>**8.4.1 Creating boot.properties for the Administration Server on SOAHOST1**

Create a boot.properties file for the Administration Server on SOAHOST1. This is a required step that enables you to start the Administration Server using Node Manager.

To create a boot.properties file for the Administration Server:

**1.** Create the following directory structure:

mkdir -p *ORACLE\_BASE*/admin/*domain\_name*/aserver/*domain\_ name*/servers/AdminServer/security

**2.** In a text editor, create a file called boot.properties in the last directory created in the previous step, and enter the following lines in the file:

```
username=<adminuser>
password=<password>
```
**Note:** When you start the Administration Server, the username and password entries in the file get encrypted. You start the Administration Server in [Section 8.4.3, "Starting the Administration](#page-95-0)  [Server on SOAHOST1."](#page-95-0)

For security reasons, you want to minimize the time the entries in the file are left unencrypted: after you edit the file, you should start the server as soon as possible so that the entries get encrypted.

**3.** Save the file and close the editor.

#### <span id="page-94-0"></span>**8.4.2 Starting Node Manager on SOAHOST1**

To start Node Manager on SOAHOST1, set the StartScriptEnabled property to 'true,' and then start Node Manager using startNodeManager.sh.

To start Node Manager on SOAHOST1:

**1.** Run the set NMP rops. sh script located in the following directory:

*ORACLE\_COMMON\_HOME*/common/bin Set the StartScriptEnabled property to 'true' before starting Node Manager:

```
cd ORACLE_COMMON_HOME/common/bin
./setNMProps.sh
```
**Note:** You must use the StartScriptEnabled property to avoid class loading failures and other problems. For more information, see also Section 16.14.5, "Incomplete Policy Migration After Failed Restart of SOA Server."

#### **2.** Start Node Manager:

```
cd WL_HOME/server/bin
export JAVA_OPTIONS="-DDomainRegistrationEnabled=true"
./startNodeManager.sh
```
**Note:** It is important that you set

-DDomainRegistrationEnabled=true whenever a Node Manager that manages the AdminServer is started. If there is no AdminServer on this machine and this machine is not an AdminServer failover node, you can start the Node Manager using the following command from SOAHOAST1:

./startNodeManager.sh

#### <span id="page-95-0"></span>**8.4.3 Starting the Administration Server on SOAHOST1**

The Administration Server is started and stopped using Node Manager. However, the first start of the Administration Server with Node Manager, requires changing the defaulted username and password that are set for Node Manager by the Configuration Wizard. Therefore, use the start script for the Administration Server for the first start.

Steps 1-4 are required for the first start operation, subsequent starts require only step 4.

To start the Administration Server using Node Manager:

**1.** Start the Administration Server using the start script in the domain directory on SOAHOST1:

```
cd ORACLE_BASE/admin/domain_name/aserver/domain_name/bin
./startWebLogic.sh
```
- **2.** Use the Administration Console to update the Node Manager credentials.
	- **a.** In a browser, go to the following URL:

http://ADMINVHN:7001/console

- **b.** Log in as the administrator.
- **c.** Click **Lock & Edit**.
- **d.** Click **domain\_name**, **(Security)** tab, **General**, and then expand the **Advanced** options at the bottom.
- **e.** Enter a new username for Node Manager, or make a note of the existing one and update the Node Manager password.
- **f.** Click **Save** and **Activate Changes**.
- **3.** Stop the Administration Server process by using **CTRL-C** in the shell where it was started, or by process identification and kill in the OS.
- **4.** Start WLST and connect to Node Manager with **nmconnect** and the credentials set in the previous steps and start the Administration Server using **nmstart**. Enter the Node Manager Username and password that you entered in step 2e.

```
cd ORACLE_COMMON_HOME/common/bin
./wlst.sh
```
Once you are in the WLST shell:

```
wls:/offline>nmConnect('nodemanager_username','nodemanager_password',
'SOAHOST1','5556','domain_name','ORACLE_BASE/admin/domain_name/aserver/domain_
name')
```

```
wls:/nm/domain_name nmStart('AdminServer')
```
**Note:** This username and password are used only to authenticate connections between Node Manager and clients. They are independent of the server admin ID and password and are stored in the nm\_password.properties file located in the following directory:

*ORACLE\_BASE*/admin/*domain\_name*/aserver/*domain\_ name*/config/nodemanager

#### <span id="page-96-0"></span>**8.4.4 Validating GridLink Data Sources**

When the servers are started, verify that the GridLink data sources are correctly configured and that the ONS setup is correct. Perform this procedure for every GridLink data source created.

To validate the GridLink data sources configuration:

- **1.** Log on to the Oracle WebLogic Administration Console.
- **2.** In the **Domain Structure** tree, expand **Services**, and select **Data Sources**.
- **3.** Click one of the new data sources.
- **4.** Click the **Monitoring** tab and select one of the servers.
- **5.** Click the **Statistics** tab and select one of the servers.
- **6.** Click the **ONS** tab, and then click the **Testing** tab.
- **7.** Select the server and click **Test ONS**.

If both tests are successful, the configuration is correct. If the ONS test fails, verify that the ONS service is running in the RAC database nodes:

orcl@db-scan1 ~]\$ srvctl status scan\_listener SCAN Listener LISTENER\_SCAN1 is enabled SCAN listener LISTENER\_SCAN1 is running on node db-scan1 SCAN Listener LISTENER\_SCAN2 is enabled SCAN listener LISTENER\_SCAN2 is running on node db-scan2 SCAN Listener LISTENER\_SCAN3 is enabled SCAN listener LISTENER\_SCAN3 is running on node db-scan2 [orcl@db-scan1 ~]\$ srvctl config nodeapps -s ONS exists: Local port 6100, remote port 6200, EM port 2016 [orcl@db-scan1 ~]\$ srvctl status nodeapps | grep ONS ONS is enabled ONS daemon is running on node: db-scan1 ONS daemon is running on node: db-scan2

Run the ONS test from every WebLogic server that uses the data source.

#### <span id="page-96-1"></span>**8.4.5 Validating the Administration Server Configuration**

To ensure that the Administration Server for the domain you have created is properly configured, validate the configuration by logging into the Oracle WebLogic Server Administration Console and verifying the managed servers and the cluster are listed, and log into Oracle Enterprise Manager.

To verify that the Administration Server is properly configured:

**1.** In a browser, go to the following URL:

http://ADMINVHN:7001/console

- **2.** Log in as the administrator.
- **3.** Verify that the WLS\_WSM1 and WLS\_WSM2 managed servers are listed.
- **4.** Verify that the WSM-PM\_Cluster cluster is listed.
- **5.** Check that you can access Oracle Enterprise Manager at the following URL: http://ADMINVHN:7001/em
- **6.** Log in to EM Console with the username and password you specified in [Section 8.4.1, "Creating boot.properties for the Administration Server on](#page-93-1)  [SOAHOST1."](#page-93-1)

### <span id="page-97-0"></span>**8.4.6 Creating a Separate Domain Directory for Managed Servers in the Same Node as the Administration Server**

Use the pack and unpack commands to separate the domain directory used by the Administration Server from the domain directory used by the managed server in *SOAHOST1* as recommended in [Chapter 4, "Preparing the File System for an](#page-50-0)  [Enterprise Deployment."](#page-50-0)

Before running the unpack script, be sure the following directory exists as explained in [Section 4.3, "About Recommended Locations for the Different Directories."](#page-51-0)

```
ORACLE_BASE/admin/domain_name/mserver
```
To create a separate domain directory:

**1.** Run the pack command on SOAHOST1 to create a template pack as follows:

cd *ORACLE\_COMMON\_HOME*/common/bin

```
./pack.sh -managed=true -domain=ORACLE_BASE/admin/domain_name/aserver/domain_
name -template=soadomaintemplate.jar -template_name=soa_domain_template
```
**2.** Run the unpack command on SOAHOST1 to unpack the template in the managed server domain directory as follows:

```
cd ORACLE_COMMON_HOME/common/bin
```

```
./unpack.sh -domain=ORACLE_BASE/admin/domain_name/mserver/domain_name
-template=soadomaintemplate.jar -app_dir=ORACLE_BASE/admin/domain_
name/mserver/applications
```
**Note:** You must have write permissions on the following directory before running the unpack command:

/*ORACLE\_BASE*/admin/*domain\_name*

For example:

*ORACLE\_BASE*/admin/soaedg\_domain/

**Note:** The configuration steps provided in this enterprise deployment topology are documented with the assumption that a local (per node) domain directory is used for each managed server.

### <span id="page-98-0"></span>**8.4.7 Applying the Java Required Files (JRF) Template to the WSM-PM\_Cluster**

After the domain is created with the Configuration Wizard, you must target a number of resources not included in the WebLogic server installation to the WSM-PM\_Cluster.

To target these resources:

- **1.** Log in to Oracle Enterprise Manager Fusion Middleware Control with the username and password you specified in [Section 8.4.1, "Creating boot.properties](#page-93-1)  [for the Administration Server on SOAHOST1."](#page-93-1)
- **2.** On the navigation tree on the left, expand **Farm\_<domain\_name>**, **WebLogic Domain**, and then **<domain\_name>**, and select **WSM-PM\_Cluster**.
- **3.** Click **Apply JRF Template** on the right.
- **4.** Wait for the confirmation message to appear on the screen.

This message should confirm that the JRF Template has been successfully applied to the WSM-PM\_Cluster cluster.

**5.** Repeat the steps for the Administration Server.

Expand **Farm\_<domain\_name>**, **WebLogic Domain**, and then **<domain\_name>**, and select **Admin server.**

For information on targeting applications and resources, see [Appendix B, "Targeting](#page-332-0)  [Applications and Resources to Servers."](#page-332-0)

#### <span id="page-98-1"></span>**8.4.8 Disabling Host Name Verification**

This step is required because you have not set up the appropriate certificates to authenticate the different nodes with the Administration Server (see [Chapter 13,](#page-216-0)  ["Setting Up Node Manager for an Enterprise Deployment"](#page-216-0)). Because you have not configured the server certificates, you receive errors when managing the different WebLogic Servers. To avoid these errors, disable host name verification while setting up and validating the topology, and enable it again once the Enterprise Deployment topology configuration is complete as described in [Chapter 13, "Setting Up Node](#page-216-0)  [Manager for an Enterprise Deployment."](#page-216-0)

To disable host name verification:

- **1.** Log in to Oracle WebLogic Server Administration Console.
- **2.** Click **Lock & Edit**.
- **3.** Expand the **Environment** node in the Domain Structure window.
- **4.** Click **Servers**. The Summary of Servers page appears.
- **5.** Select **AdminServer(admin)** in the Names column of the table. The Settings page for AdminServer(admin) appear.
- **6.** Click the **SSL** tab.
- **7.** Click **Advanced**.
- **8.** Set Hostname Verification to **None**.
- **9.** Click **Save**.
- **10.** Repeat steps 5 to 9for the WLS\_WSM1 server.
- **11.** Save and activate the changes.
- **12.** Restart the Administration Server for the changes to take effect.

To restart the Administration Server:

- **a.** In the Summary of Servers screen, select the **Control** tab.
- **b.** Select **AdminServer(admin)** in the table and then click **Shutdown**.
- **c.** Start the Administration Server again using the procedure in [Section 8.4.3,](#page-95-0)  ["Starting the Administration Server on SOAHOST1."](#page-95-0)

### <span id="page-99-1"></span>**8.4.9 Starting and Validating the WLS\_WSM1 Managed Server**

After configuring the managed server, start it and check to confirm that it is running properly. You can start the managed server and check its status by using the Oracle WebLogic Server Administration Console.

To start the WLS\_WSM1 managed server and check that it is configured correctly:

- **1.** Start the WLS\_WSM1 managed server using the Oracle WebLogic Server Administration Console as follows:
	- **a.** Expand the **Environment** node in the Domain Structure window.
	- **b.** Choose **Servers**. The Summary of Servers page appears.
	- **c.** Click the **Control** tab.
	- **d.** Select **WLS\_WSM1** and then click **Start**.
- **2.** Verify that the server status is reported as **Running** in the Admin Console. If the server is shown as **Starting** or **Resuming**, wait for the server status to change to **Started**. If another status is reported (such as **Admin** or **Failed**), check the server output log files for errors. See [Section 16.14, "Troubleshooting the Topology in an](#page-317-0)  [Enterprise Deployment"](#page-317-0) for possible causes.
- **3.** Access the following URL:

http://SOAHOST1:7010/wsm-pm

**4.** Click **Validate Policy Manager**.

If the configuration is correct, a list of policies and assertion templates available in the data store appear. If the configuration is not correct, no policies or assertion templates appear.

### <span id="page-99-0"></span>**8.5 Propagating the Domain Configuration to SOAHOST2**

After completing the configuration of SOAHOST1, propagate the configuration to SOAHOST2 using the unpack utility, and then validate the propagated configuration.

This section includes the following topics:

- Section 8.5.1, "Propagating the Domain Configuration to SOAHOST2 Using the [unpack Utility"](#page-100-1)
- [Section 8.5.2, "Modify the Upload and Stage Directories to an Absolute Path"](#page-100-0)
- Section 8.5.3, "Disabling Host Name Verification for the WLS\_WSM2 Managed [Server"](#page-101-0)
- [Section 8.5.4, "Starting Node Manager on SOAHOST2"](#page-101-1)

[Section 8.5.5, "Starting and Validating the WLS\\_WSM2 Managed Server"](#page-101-2)

#### <span id="page-100-1"></span>**8.5.1 Propagating the Domain Configuration to SOAHOST2 Using the unpack Utility**

Propagate the domain configuration using the unpack utility. Before running the unpack script, be sure the following directory exists as explained in [Section 4.3, "About](#page-51-0)  [Recommended Locations for the Different Directories."](#page-51-0)

*ORACLE\_BASE*/admin/*domain\_name*/mserver

To propagate the domain configuration:

**1.** Run the following command on SOAHOST1 to copy the template file created previously.

```
cd ORACLE_COMMON_HOME/common/bin
scp soadomaintemplate.jar oracle@SOAHOST2:/ORACLE_COMMON_HOME/common/bin
```
**2.** Run the unpack command from the ORACLE\_COMMON\_HOME/common/bin directory, not from the WL\_HOME/common/bin directory on SOAHOST2 to unpack the propagated template.

cd *ORACLE\_COMMON\_HOME*/common/bin

./unpack.sh -domain=*ORACLE\_BASE*/admin/*domain\_name*/mserver/*domain\_name* -template=soadomaintemplate.jar -app\_dir=*ORACLE\_BASE*/admin/*domain\_ name*/mserver/applications

**Note:** The configuration steps provided in this enterprise deployment topology are documented with the assumption that a local (per node) domain directory is used for each managed server.

#### <span id="page-100-0"></span>**8.5.2 Modify the Upload and Stage Directories to an Absolute Path**

After creating the domain and unpacking to the mserver directory, update the upload and stage directories. These directories are defaulted to:

./servers/AdminServer/upload

and

./servers/*server\_name*/stage

As a result, these default directory paths create issues for remote deployments and for deployments using the stage mode.

To avoid these issues, update the upload directory to:

/u11/app/oracle/admin/*domain\_name*/aserver/*domain\_name*/servers/AdminServer/upload

And update the stage directory to:

/u11/app/oracle/admin/*domain\_name*/mserver/*domain\_name*/servers/*server\_name*/stage

Update these directory paths for all servers.

To update these directories:

**1.** Access the Administration Console.

- **2.** In the left navigation tree, expand **Domain**, and then **Environment**.
- **3.** Click on **Servers**, and then the server's name.
- **4.** Under the **Configuration**, and then **Deployments** section, change the **Upload** and **Stage** directories.

#### <span id="page-101-0"></span>**8.5.3 Disabling Host Name Verification for the WLS\_WSM2 Managed Server**

For the enterprise deployment described in this guide, you set up the appropriate certificates to authenticate the different nodes with the Administration Server after you have completed the procedures to extend the domain for Oracle SOA Suite. You must disable the host name verification for the WLS\_SOA1 and WLS\_SOA2 managed servers to avoid errors when managing the different WebLogic Server instances. For more information, see [Section 8.4.8, "Disabling Host Name Verification."](#page-98-1)

You enable host name verification again once the enterprise deployment topology configuration is complete. For more information, see [Section 13.3, "Enabling Host](#page-217-0)  [Name Verification Certificates for Node Manager in SOAHOST1."](#page-217-0)

#### <span id="page-101-1"></span>**8.5.4 Starting Node Manager on SOAHOST2**

Once you have propagated the domain configuration and disabled host name verification, start Node Manager using the StartNodeManager.sh script.

You must use the StartScriptEnabled property to avoid class loading failures and other problems. See also Section 16.14.5, "Incomplete Policy Migration After Failed Restart of SOA Server."

To start Node Manager on SOAHOST2:

**1.** Run the *setNMProps.sh* script, which is located in the *ORACLE\_COMMON\_ HOME/common/bin* directory, to set the StartScriptEnabled property to 'true' before starting Node Manager:

```
cd ORACLE_COMMON_HOME/common/bin
./setNMProps.sh
```
**2.** Start Node Manager:

cd *WL\_HOME*/server/bin ./startNodeManager.sh

#### <span id="page-101-2"></span>**8.5.5 Starting and Validating the WLS\_WSM2 Managed Server**

Use the Administration Console to start and validate the WLS\_WSM2 managed server.

To start the WLS\_WSM2 managed server and check that it is configured correctly:

- **1.** Start the WLS\_WSM2 managed server using the Administration Console.
- **2.** Verify that the server status is reported as **Running** in the Admin Console. If the server is shown as **Starting** or **Resuming**, wait for the server status to change to **Started**. If another status is reported (such as **Admin** or **Failed**), check the server output log files for errors. See [Section 16.14, "Troubleshooting the Topology in an](#page-317-0)  [Enterprise Deployment"](#page-317-0) for possible causes.
- **3.** Access the following URL:

http://SOAHOST2:7010/wsm-pm

**4.** Click validate policy manager.

# <span id="page-102-0"></span>**8.6 Configuring the Java Object Cache for Oracle WSM**

Configure the Java Object Cache (JOC) among all the servers running Oracle WSM. This procedure is optional, but increases the performance of Oracle WSM by keeping a local cache instead of having to search for a cache.

Use JOC for MDS updates in B2B if you are planning to change the delivery channels for B2B agreements frequently.

 Configure the Java Object Cache using the configure-joc.py script in the following directory:

*MW\_HOME*/*oracle\_common*/bin/

This is a Python script that runs in WLST online mode and expects the Administration Server to be up and running.

Use ports in the 9988 to 9998 range when configuring JOC ports for Oracle products.

To configuring the Java Object Cache for Oracle WSM:

**1.** Connect to the Administration Server on *SOAHOST1* using the command-line Oracle WebLogic Scripting Tool (WLST), for example:

```
MW_HOME/soa/common/bin/wlst.sh
connect()
```
When prompted, enter the server URL (t3://ADMINVHN:7001) and the Oracle WebLogic Server administrator user name and password.

**2.** After connecting to the Administration Server using wlst, start the script using the execfile command, for example:

```
wls:/mydomain/serverConfig> execfile('MW_HOME/oracle_
common/bin/configure-joc.py')
```
**3.** Configure JOC for all the managed servers for a given cluster.

Enter 'y' when the script prompts whether you want to specify a cluster name, and also specify the cluster name and discover port, when prompted. This discovers all the managed servers for the given cluster and configure the JOC. The discover port is common for the entire JOC configuration across the cluster. For example:

```
Do you want to specify a cluster name (y/n) <y>
Enter Cluster Name : WSM-PM_Cluster
Enter Discover Port : 9991
```
Here is a walkthrough for using configure-joc.py for HA environments:

```
execfile('MW_HOME/oracle_common/bin/configure-joc.py')
.
Enter Hostnames (eq host1, host2) : SOAHOST1, SOAHOST2
.
Do you want to specify a cluster name (y/n) < y>y.
Enter Cluster Name : WSM-PM_Cluster
.
Enter Discover Port : 9991
.
Enter Distribute Mode (true|false) <true> : true
.
Do you want to exclude any server(s) from JOC configuration (y/n) <n>n
```
**4.** After configuring the Java Object Cache using the wlst commands or *configure-joc.py* script, restart all affected managed servers for the configurations to take effect.

The script can also be used to perform the following optional JOC configurations:

Configure JOC for all specified managed servers.

Enter 'n' when the script prompts whether you want to specify a cluster name, and also specify the managed server and discover port, when prompted. For example:

```
Do you want to specify a cluster name (y/n) < y>nEnter Managed Server and Discover Port (eg WLS_WSM1:9998, WLS_WSM1:9998) : WLS_
WSM1:9991,WLS_WSM2:9991
```
Exclude JOC configuration for some managed servers.

The script allows you to specify the list of managed servers for which the JOC configuration "DistributeMode" will be set to 'false'. Enter 'y' when the script prompts whether you want to exclude any servers from JOC configuration, and enter the managed server names to be excluded, when prompted. For example:

Do you want to exclude any server(s) from JOC configuration  $(y/n)$  <n>y Exclude Managed Server List (eg Server1,Server2) : WLS\_WSM1,WLS\_WSM3

Disable the distribution mode for all managed servers.

The script allows you to disable the distribution to all the managed servers for a specified cluster. Specify 'false' when the script prompts for the distribution mode. By default, the distribution mode is set to 'true'.

Verify JOC configuration using the CacheWatcher utility. See *Oracle Fusion Middleware High Availability Guide*.

You can configure the Java Object Cache (JOC) using the **HA Power Tools** tab in the Oracle WebLogic Administration Console as described in the *Oracle Fusion Middleware High Availability Guide*.

# <span id="page-103-0"></span>**8.7 Configuring Oracle HTTP Server for the WebLogic Domain**

This section describes tasks for configuring Oracle HTTP Server for the WebLogic Domain, and for verifying the configuration.

This section includes the following topics:

- Section 8.7.1, "Configuring Oracle HTTP Server for the Administration Server and [the WLS\\_WSMn Managed Servers"](#page-104-0)
- [Section 8.7.2, "Turning on the WebLogic Plug-In enabled Flag"](#page-106-1)
- [Section 8.7.3, "Registering Oracle HTTP Server With WebLogic Server"](#page-106-0)
- Section 8.7.4, "Setting the Frontend URL for the Administration Console and [Setting Redirection Preferences"](#page-106-2)
- [Section 8.7.5, "Validating Access Through Oracle HTTP Server"](#page-107-0)
- [Section 8.7.6, "Verifying Manual Failover of the Administration Server"](#page-108-1)

### <span id="page-104-0"></span>**8.7.1 Configuring Oracle HTTP Server for the Administration Server and the WLS\_ WSM***n* **Managed Servers**

To enable Oracle HTTP Server to route to the Administration Server and the WSM-PM\_Cluster, which contain the WLS\_WSM*n* managed servers, you must set the WebLogicCluster parameter to the list of nodes in the cluster.

To set the WebLogicCluster parameter:

**1.** On WEBHOST1 and WEBHOST2, add directives to the admin\_vh.conf and soainternal\_vh.conf files located in the following directory:

*ORACLE\_BASE*/admin/*instance\_name*/config/OHS/*component\_name*/moduleconf

Note that this assumes you created the admin\_vh.conf and soainternal\_ vh.conf files using the instructions in [Section 7.6, "Defining Virtual Hosts."](#page-82-5)

Add the following directives to the admin\_vh.conf file within the <VirtualHost> tags.

```
# Admin Server and EM
<Location /console>
    SetHandler weblogic-handler
    WebLogicHost ADMINVHN
    WeblogicPort 7001
</Location>
<Location /consolehelp>
     SetHandler weblogic-handler
     WebLogicHost ADMINVHN
    WeblogicPort 7001
</Location>
<Location /em>
     SetHandler weblogic-handler
    WebLogicHost ADMINVHN
    WeblogicPort 7001
```

```
</Location>
```
The admin\_vh.conf file will appear as it does in Example 8–1.

**2.** Add the following directives to the soainternal\_vh.conf file within the <VirtualHost> tags:

```
# WSM-PM
<Location /wsm-pm>
     SetHandler weblogic-handler
    WebLogicCluster SOAHOST1:7010, SOAHOST2:7010
    WLProxySSL ON
    WLProxySSLPassThrough ON
</Location>
```
The soainternal\_vh.conf file will appear as it does in Example 8–2.

#### **3.** Restart Oracle HTTP Server on both WEBHOST1 and WEBHOST2.

WEBHOST1> *ORACLE\_BASE*/admin/*instance\_name*/bin/opmnctl restartproc ias-component=ohs1

WEBHOST2> *ORACLE\_BASE*/admin/*instance\_name*/bin/opmnctl restartproc ias-component=ohs2

#### *Example 8–1 admin\_vh.conf file*

# The admin URLs should only be accessible via the admin virtual host

```
<VirtualHost *:7777>
    ServerName admin.mycompany.com:80
     ServerAdmin you@your.address
    RewriteEngine On
     RewriteOptions inherit
```
# Admin Server and EM <Location /console> SetHandler weblogic-handler WebLogicHost ADMINVHN WeblogicPort 7001 </Location>

<Location /consolehelp> SetHandler weblogic-handler WebLogicHost ADMINVHN WeblogicPort 7001 </Location>

```
<Location /em>
    SetHandler weblogic-handler
    WebLogicHost ADMINVHN
    WeblogicPort 7001
</Location>
</VirtualHost>
```
#### *Example 8–2 soainternal\_vh.conf file*

```
<VirtualHost *:7777>
    ServerName soainternal.mycompany.com:80
     ServerAdmin you@your.address
     RewriteEngine On
     RewriteOptions inherit
# WSM-PM
<Location /wsm-pm>
     SetHandler weblogic-handler
    WebLogicCluster SOAHOST1:7010, SOAHOST2:7010
     WLProxySSL ON
     WLProxySSLPassThrough ON
</Location>
```
</VirtualHost> The servers specified in the WebLogicCluster parameter are only important at

startup time for the plug-in. The list needs to provide at least one running cluster member for the plug-in to discover other members of the cluster. Note that the listed cluster member must be running when Oracle HTTP Server is started. Oracle WebLogic Server and the plug-in work together to update the server list automatically with new, failed, and recovered cluster members.

Some example scenarios:

Example 1: If you have a two-node cluster and then add a third member, you do not need to update the configuration to add the third member. The third member will be discovered on the fly at runtime.

■ Example 2: You have a three-node cluster but only two nodes are listed in the configuration. However, if both listed nodes are down when you start Oracle HTTP Server, then the plug-in would fail to route to the cluster. You must ensure that at least one of the listed nodes is running when you start Oracle HTTP Server.

If you list all members of the cluster, then you guarantee you can route to the cluster, assuming at least one member is running when Oracle HTTP Server is started.

For more information on configuring the WebLogic Server plug-in, see the *Oracle Fusion Middleware Using Web Server Plug-Ins With Oracle WebLogic Server* guide.

### <span id="page-106-1"></span>**8.7.2 Turning on the WebLogic Plug-In enabled Flag**

For security purposes, and since the load balancer terminates SSL request (Oracle HTTP Server routes the requests as non-SSL to WebLogic Server), once you configure SSL for the load balancer, turn on the WebLogic plug-in enabled flag for the domain.

To turn on the WebLogic plug-in enabled flag:

- **1.** Log on to the Administration Console.
- **2.** Click on the domain name in the navigation tree on the left.
- **3.** Click on the **Web Applications** tab.
- **4.** Click **Lock & Edit**.
- **5.** Select the **WebLogic Plugin Enabled** check box.
- **6.** Save and activate the changes.

#### <span id="page-106-0"></span>**8.7.3 Registering Oracle HTTP Server With WebLogic Server**

Once an Oracle WebLogic domain is created, the Oracle Web Tier can be linked to the domain. The advantage of doing this is that the Oracle Web Tier can be managed and monitored using the Oracle Enterprise Manager Fusion Middleware Control.

To associate the Oracle Web Tier with the WebLogic domain use the following commands:

WEBHOST1> cd *ORACLE\_BASE*/admin/*instance\_name*/bin

WEBHOST1> ./opmnctl registerinstance -adminHost ADMINVHN -adminPort 7001 -adminUsername weblogic

You must also run this command from WEBHOST2 for OHS2.

After registering Oracle HTTP Server, it should appear as a manageable target in the Oracle Enterprise Manager Console. To verify this, log in to the Enterprise Manager Console. The WebTier item in the navigation tree should show that Oracle HTTP Server has been registered.

### <span id="page-106-2"></span>**8.7.4 Setting the Frontend URL for the Administration Console and Setting Redirection Preferences**

When you access the Oracle WebLogic Server Administration Console using a load balancer, changing the Administration Server's frontend URL is required so that the user's browser is redirected to the appropriate load balancer address.

The Oracle WebLogic Server Administration Console application tracks changes made to ports, channels and security using the console. When changes made through the

console are activated, the console validates its current listen address, port and protocol. If the listen address, port and protocol are still valid, the console redirects the HTTP request replacing the host and port information with the Administration Server's listen address and port.

To change the Administration Server's frontend URL:

- **1.** Log in to Oracle WebLogic Server Administration Console.
- **2.** Click **Lock & Edit**.
- **3.** Expand the **Environment** node in the Domain Structure window.
- **4.** Click **Servers** to open the Summary of Servers page.
- **5.** Select **Admin Server** in the **Names** column of the table. The Settings page for AdminServer(admin) appears.
- **6.** Click the **Protocols** tab.
- **7.** Click the **HTTP** tab.
- **8.** Set the **Frontend Host** to **admin.mycompany.com** and the **Frontend HTTP Port** to **80** (modify accordingly if HTTPS is used for the admin URL).
- **9.** Save and activate the changes.
- **10.** Disable tracking on configuration changes in the Oracle WebLogic Server Administration Console so that the console does not trigger the reload of configuration pages when activation of changes occurs.
	- **a.** Log in to the Oracle WebLogic Server Administration Console.
	- **b.** Click the **preferences** link in the banner.
	- **c.** Click the **shared preferences** tab.
	- **d.** Deselect the **follow configuration changes** check box.

**Note:** If you have any issues activating any configuration changes after modifying the Frontend Host and Port settings, then refer to Section 16.14.14, "Redirecting of Users to Login Screen After Activating Changes in Administration Console."

#### <span id="page-107-0"></span>**8.7.5 Validating Access Through Oracle HTTP Server**

To validate access through Oracle HTTP Server:

Verify that the server status is reported as **Running** in the Admin Console. If the server is shown as **Starting** or **Resuming**, wait for the server status to change to **Started**. If another status is reported (such as **Admin** or **Failed**), check the server output log files for errors. See [Section 16.14, "Troubleshooting the Topology in an Enterprise](#page-317-0)  [Deployment"](#page-317-0) for possible causes.

Validate WSM-PM\_Cluster through both Oracle HTTP Server using the following URLs:

- http://WEBHOST1:7777/wsm-pm
- http://WEBHOST2:7777/wsm-pm
- http://WEBHOST1:7777/console
- http://WEBHOST2:7777/console
- http://WEBHOST1:7777/em
- http://WEBHOST2:7777/em
- https://soa.mycompany.com/wsm-pm
- http://admin.mycompany.com/console
- http://admin.mycompany.com/em

After setting the frontend URL to the load balancer address, access to the console through the WEBHOSTn addresses will be redirected by the console to the frontend URL, thus validating the correct configuration of both Oracle HTTP Server and the load balancer.

For information on configuring system access through the load balancer, see [Section 3.3, "Configuring the Load Balancers."](#page-39-0)

After the registering Oracle HTTP Server as described in [Section 8.7.3, "Registering](#page-106-0)  [Oracle HTTP Server With WebLogic Server,"](#page-106-0) the Oracle HTTP Server should appear as a manageable target in the Oracle Enterprise Manager Console. To verify this, log into the Enterprise Manager Console. The WebTier item in the navigation tree should show that Oracle HTTP Server has been registered.

### **8.7.6 Verifying Manual Failover of the Administration Server**

After configuring the domain, test failover by following the steps in [Section 16.7,](#page-311-0)  ["Verifying Manual Failover of the Administration Server."](#page-311-0)

## **8.8 Backing Up the WebLogic Domain Configuration**

Perform a backup to save your domain configuration. Make sure you stop the server first. The configuration files are located in the following directory:

*ORACLE\_BASE*/admin/*domain\_name*

To back up the domain configuration run the following command on SOAHOST1:

tar -cvpf edgdomainback.tar *ORACLE\_BASE*/admin/*domain\_name*

Back up the Instance Home on the web tier using the following command:

tar -cvpf *BACKUP\_LOCATION*/*web\_instance\_name*.tar *ORACLE\_INSTANCE*

# <sup>9</sup>**Extending the Domain for SOA Components**

This chapter describes how to use the Configuration Wizard to extend the domain to include SOA components. You created in the domain in [Chapter 8, "Creating a Domain](#page-86-0)  [for an Enterprise Deployment."](#page-86-0)

**Note:** Before starting the setup process, read the *Oracle Fusion Middleware Release Notes* for additional installation and deployment information.

This chapter contains the following sections:

- [Section 9.1, "Overview of Extending the Domain for SOA Components"](#page-110-0)
- [Section 9.2, "Prerequisites for Extending the Domain for Oracle SOA Components"](#page-111-0)
- Section 9.3, "Extending the Domain for SOA Components using the Configuration [Wizard"](#page-112-0)
- [Section 9.4, "Configuring Oracle Coherence for Deploying Composites"](#page-117-0)
- [Section 9.5, "Post-Configuration and Verification Tasks"](#page-120-0)
- [Section 9.6, "Configuring Oracle HTTP Server with the Extended Domain"](#page-125-0)
- [Section 9.7, "Configuring a Default Persistence Store for Transaction Recovery"](#page-131-0)
- [Section 9.8, "Configuring Oracle Adapters"](#page-132-0)
- [Section 9.9, "Updating the B2B Instance Identifier for Transports"](#page-138-0)
- [Section 9.10, "Backing Up the SOA Configuration"](#page-138-1)

## <span id="page-110-0"></span>**9.1 Overview of Extending the Domain for SOA Components**

Extend the WebLogic domain to include Oracle SOA components. Table 9–1 lists the steps for configuring Oracle SOA and other tasks required for extending the domain for Oracle SOA components.

| <b>Step</b>                                                  | <b>Description</b>                                                                                                    | <b>More Information</b>                                                                             |
|--------------------------------------------------------------|----------------------------------------------------------------------------------------------------|----------------------------------------------------------------------------------------------------|
| Prepare for extending the Domain<br>for SOA Components       | Enable a virtual IP mapping for each<br>of the hostnames, and synchronize<br>the system clocks for the SOA<br>WebLogic cluster                                                    | Section 9.2, "Prerequisites for<br><b>Extending the Domain for Oracle</b><br><b>SOA Components"</b> |
| Extend the Domain for SOA<br>Components                      | Extend the WebLogic domain you<br>created in Chapter 8, "Creating a<br>Domain for an Enterprise<br>Deployment.".                                                                  | Section 9.3, "Extending the Domain<br>for SOA Components using the<br><b>Configuration Wizard"</b>  |
| Configure Oracle Coherence for<br>Deploying Composites       | Configure Oracle Coherence in<br>order to use unicast communication<br>for deploying composites.                                                                                  | Section 9.4, "Configuring Oracle<br><b>Coherence for Deploying</b><br>Composites"                   |
| Post-Configuration and Verification<br>Tasks                 | Follow these instructions for<br>post-configuration and validation<br>tasks.                                                                                                    | Section 9.5, "Post-Configuration and<br><b>Verification Tasks"</b>                                  |
| Configure the Oracle HTTP Server<br>with the extended domain | Configure the Oracle HTTP Server<br>with the managed servers, validate<br>access, set the frontend HTTP host<br>and port, and set the WLS Cluster<br>address for the SOA_Cluster. | Section 9.6, "Configuring Oracle<br><b>HTTP Server with the Extended</b><br>Domain"                 |
| Configure a Default Persistence<br>Store                     | Configure a default persistence store<br>for transaction recovery.                                                                                                    | Section 9.7, "Configuring a Default<br>Persistence Store for Transaction<br>Recovery"               |
| Configure Oracle Adapters                                    | Enable high availability for Oracle<br>File and FTP Adapters, enable high<br>availability for Oracle JMS<br>Adapters, and scale the Oracle<br>Database Adapter.                   | Section 9.8, "Configuring Oracle<br>Adapters"                                                       |
| Update the B2B Instance Identifier<br>for Transports         | Set up File, FTP, or Email transports<br>in a high availability environment.                                                                                                    | Section 9.9, "Updating the B2B<br>Instance Identifier for Transports"                               |
| Back Up the SOA Configuration                                | Back up the newly extended domain<br>configuration.                                                                                                    | Section 9.10, "Backing Up the SOA<br>Configuration"                                                 |

*Table 9–1 Steps for Extending the Domain for SOA Components*

## <span id="page-111-0"></span>**9.2 Prerequisites for Extending the Domain for Oracle SOA Components**

Before you run the Configuration Wizard to extend the domain, enable a virtual IP mapping for each of the hostnames on the two SOA Machines, and synchronize the system clocks for the SOA WebLogic cluster.

This section includes the following topics:

- [Section 9.2.1, "Enabling VIP2 on SOAHOST1 and VIP3 on SOAHOST2"](#page-111-1)
- [Section 9.2.2, "Synchronize System Clocks"](#page-112-1)

## <span id="page-111-1"></span>**9.2.1 Enabling VIP2 on SOAHOST1 and VIP3 on SOAHOST2**

The SOA domain uses virtual hostnames as the listen addresses for the SOA managed servers. If you have not previously done so, you must enable a virtual IP mapping for each of these hostnames on the two SOA Machines, (VIP2 on SOAHOST1 and VIP3 on SOAHOST2), and correctly resolve the virtual hostnames in the network system used by the topology (either by DNS Server, hosts resolution).

To enable the virtual IPs, follow the steps described in [Section 3.5, "Enabling Virtual IP](#page-45-0)  [Addresses for Administration Servers"](#page-45-0) if you have yet completed this procedure.

These virtual IPs and VHNs are required to enable server migration for the SOA Servers. You can configure server migration for the SOA system later for high availability purposes. Refer to [Chapter 14, "Configuring Server Migration for an](#page-226-0)  [Enterprise Deployment"](#page-226-0) for more details on configuring server migration for the SOA servers.

### <span id="page-112-1"></span>**9.2.2 Synchronize System Clocks**

Oracle SOA uses Quartz to maintain its jobs and schedules in the database. Synchronize the system clocks for the SOA WebLogic cluster to enable proper functioning of jobs, adapters, and Oracle B2B.

## <span id="page-112-0"></span>**9.3 Extending the Domain for SOA Components using the Configuration Wizard**

Use the Configuration Wizard to extend the domain created in [Chapter 8, "Creating a](#page-86-0)  [Domain for an Enterprise Deployment"](#page-86-0) to contain SOA components.

> **Note:** If you have not backed up the domain created in [Chapter 8,](#page-86-0)  ["Creating a Domain for an Enterprise Deployment,"](#page-86-0) back up the current domain before extending it for SOA components. You may use the backup to recover in case any errors are made in the domain extension. See "Backing Up Your Environment" in the *Oracle Fusion Middleware Administrator's Guide*.

To extend the domain using the Configuration Wizard:

**1.** Change directory to the location of the Configuration Wizard. This is within the SOA home directory on SOAHOST1. Oracle recommends having all database instances up.

*ORACLE\_COMMON\_HOME*/common/bin

**2.** Start the Configuration Wizard.

./config.sh

- **3.** In the Welcome screen, select **Extend an existing WebLogic domain**, and click **Next**.
- **4.** In the WebLogic Domain Directory screen, select the following WebLogic domain directory

*ORACLE\_BASE*/admin/*domain\_name*/aserver/*domain\_name*

Click **Next**.

- **5.** In the Select Extension Source screen, do the following:
	- **a.** Select **Extend my domain automatically to support the following added products**.
	- **b.** Select the following products: **Oracle SOA Suite 11.1.1.0**

The following products should already be selected, and grayed out. They were selected when you created the domain in [Section 8.3, "Running the](#page-87-0)  [Configuration Wizard on SOAHOST1 to Create a Domain":](#page-87-0)

Basic WebLogic Server Domain

Oracle Enterprise Manager

Oracle WSM Policy Manager

Oracle JRF

Click **Next**.

- **6.** If you get a "Conflict Detected" message that Oracle JRF is already defined in the domain, select the **Keep Existing Component** option and click **OK**.
- **7.** In the Configure JDBC Components Schema screen, do the following:
	- Select the **SOA Infrastructure**, **User Messaging Service**, and **SOA MDS Schema**.
	- For the Oracle RAC configuration for component schemas, select Convert to **GridLink**

Click **Next**.

**8.** The Configure Gridlink RAC Component Schema screen appears (Figure 9–1).

*Figure 9–1 Configure GridLink RAC Component Schema Screen*

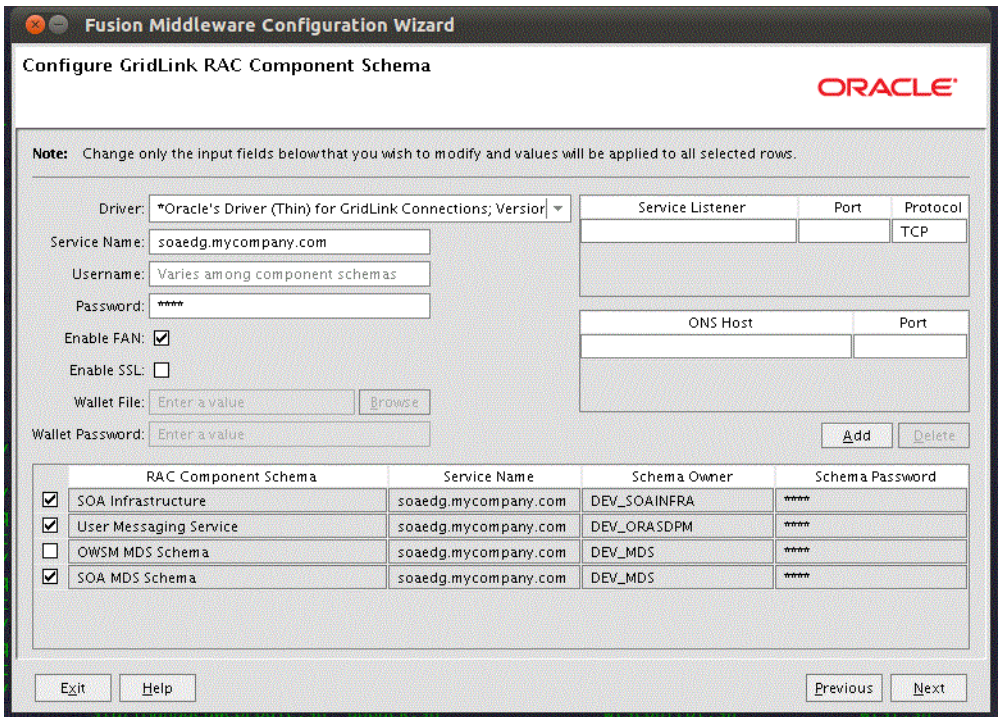

In this screen enter values for the following fields, specifying the connect information for the Oracle RAC database that was seeded with RCU:

- **Driver:** Select **Oracle's driver (Thin) for GridLinkConnections,Versions:10 and later**.
- **Service Name:** Enter the service name of the database using lowercase characters. For example:

soaedg.mycompany.com.

**– Username:** Enter the database schema owner name of the corresponding component.

- **Password:** Enter the password for the database schema owner.
- **–** Select **Enable FAN**
- **–** Make sure **Enable SSL** is unchecked (alternatively if ssl is selected for ONS notifications to be encrypted, provide the appropriate wallet and wallet password).
- **Service listener**: Enter the SCAN address and port for the RAC database being used. You can identify this address by querying the appropriate parameter in the database using the TCP protocol:

SQL>show parameter remote\_listener;

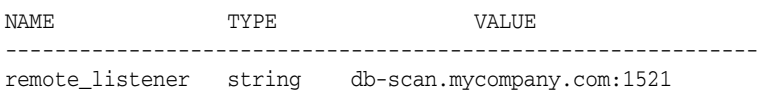

**Note:** For Oracle Database 11*g* Release 1 (11.1), use the virtual IP and port of each database instance listener, for example:

```
custdbhost1-vip.mycompany.com (port 1521)
```
and

custdbhost2-vip.mycompany.com (1521)

For Oracle Database 10*g,* use multi data sources to connect to an Oracle RAC database. For information about configuring multi data sources see [Appendix A, "Using Multi Data Sources with Oracle](#page-330-0)  [RAC."](#page-330-0)

**– ONS Host**: Enter the SCAN address for the Oracle RAC database and the ONS remote port as reported by the database:

[orcl@db-scan1 ~]\$ srvctl config nodeapps -s

ONS exists: Local port 6100, remote port 6200, EM port 2016

**Note:** For Oracle Database 11*g* Release 1 (11.1), use the hostname and port of each database's ONS service, for example

custdbhost1.mycompany.com (port 6200)

and

custdbhost2.mycompany.com (6200)

**9.** In the Test JDBC Data Sources screen, confirm that all connections were successful.

The connections are tested automatically. The **Status** column displays the results. If all connections are not successful, click **Previous** to return to the previous screen and correct your entries.

Click **Next** when all the connections are successful.

- **10.** In the Select Optional Configuration screen, select the following:
	- JMS Distributed Destinations
	- Managed Servers, Clusters, and Machines
	- Deployments and Services
	- JMS File Store

Click **Next**.

- **11.** n the Select JMS Distributed Destination Type screen, ensure that ALL JMS system resources are configured to be UDD. This should be the default.
- **12.** In the Configure Managed Servers screen, add the required managed servers.
	- **a.** Select the automatically created server and click **Rename** to change the name to **WLS\_SOA1**.
	- **b.** Click **Add** to add another new server and enter **WLS\_SOA2** as the server name.
	- **c.** Give servers **WLS\_SOA1** and **WLS\_SOA2** the attributes listed in Table 9–2. Do not modify the other servers that are shown in this screen; leave them as they are.

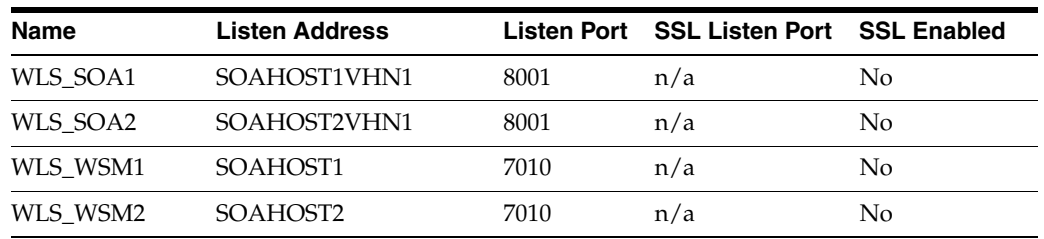

#### *Table 9–2 Managed Servers*

Click **Next**.

**13.** In the Configure Clusters screen, add the following clusters:

#### *Table 9–3 Clusters*

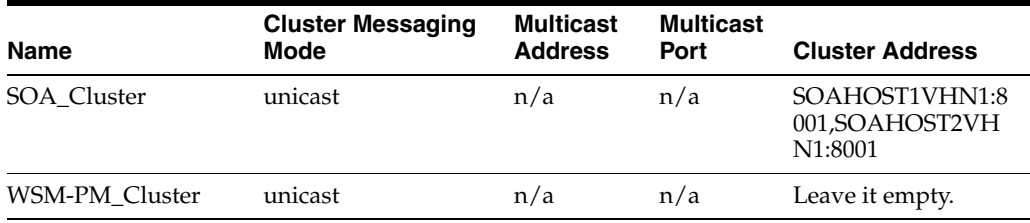

Click **Next**.

**Note:** For asynch request/response interactions over direct binding, the SOA composites must provide their jndi provider URL for the invoked service to look up the beans for callback.

If soa-infra config properties are not specified, but the WebLogic Server Cluster address is specified, the cluster address from the JNDI provider URL is used. This cluster address can be a single DNS name which maps to the clustered servers' IP addresses or a comma separated list of server ip:port. Alternatively, the soa-infra config property JndiProviderURL/SecureJndiProviderURL can be used for the same purpose if explicitly set by users.

- **14.** In the Assign Servers to Clusters screen, assign servers to clusters as follows:
	- **SOA\_Cluster:** 
		- **–** WLS\_SOA1
		- **–** WLS\_SOA2
	- **WSM-PM\_Cluster:**
		- **–** WLS\_WSM1
		- **–** WLS\_WSM2

Click **Next**.

**15.** In the Configure Machines screen, delete the **LocalMachine** that appears by default and click the **Unix Machine** tab.

The following entries appear (listed in Table 9–4):

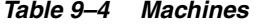

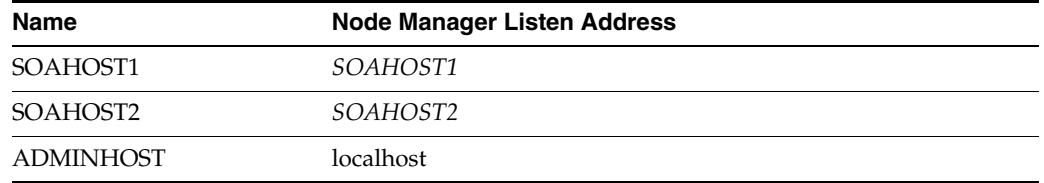

Leave all other fields to their default values.

Click **Next**.

- **16.** In the Assign Servers to Machines screen, assign servers to machines as follows:
	- **ADMINHOST:**
		- **–** AdminServer
	- **SOAHOST1:**
		- **–** WLS\_SOA1
		- **–** WLS\_WSM1
	- **SOAHOST2:**
		- **–** WLS\_SOA2
		- **–** WLS\_WSM2

Click **Next**.

- **17.** In the Target Deployments to Clusters or Servers screen, ensure the following targets:
	- Target **usermessagingserver** and **usermessagingdriver-email** only to **SOA\_ Cluster**. (The usermessaging-xmpp, usermessaging-smpp, and usermessaging-voicexml applications are optional.)
	- Target the **oracle.sdp.\*** and **oracle.soa.\*** libraries only to **SOA\_Cluster**.
	- Target the **oracle.rules.\*** library only to **Admin Server** and **SOA\_Cluster**.
	- Target the **wsm-pm** application only to **WSM-PM\_Cluster**.

For information on targeting applications and resources, see [Appendix B,](#page-332-0)  ["Targeting Applications and Resources to Servers."](#page-332-0)

Click **Next**.

- **18.** In the Target Services to Clusters or Servers screen, ensure the following targets:
	- Target **mds-owsm** to both **WSM-PM\_Cluster** and **AdminServer**.

Click **Next**.

**19.** In the Configure JMS File Stores screen, enter the shared directory location specified for your JMS stores as recommended in [Section 4.3, "About](#page-51-0)  [Recommended Locations for the Different Directories."](#page-51-0) For example:

*ORACLE\_BASE*/admin/*domain\_name*/*soa\_cluster\_name*/jms

Click **Next**.

**20.** In the Configuration Summary screen click **Extend**.

**Note:** Click **OK** to dismiss the warning dialog about the domain configuration ports conflicting with the host ports. This warning appears because of the existing WSM-PM installation.

- **21.** In the Extending Domain screen, click **Done**.
- **22.** Restart the Administration Server using the procedure in [Section 8.4.3, "Starting](#page-95-0)  [the Administration Server on SOAHOST1."](#page-95-0)

## <span id="page-117-0"></span>**9.4 Configuring Oracle Coherence for Deploying Composites**

Although deploying composites uses multicast communication by default, Oracle recommends using unicast communication in SOA enterprise deployments. Use unicast if you disable multicast communication for security reasons.

Unicast communication does not enable nodes to discover other cluster members in this way. Consequently, you must specify the nodes that belong to the cluster. You do not need to specify all of the nodes of a cluster, however. You need only specify enough nodes so that a new node added to the cluster can discover one of the existing nodes. As a result, when a new node has joined the cluster, it is able to discover all of the other nodes in the cluster. Additionally, in configurations such as SOA enterprise deployments where multiple IPs are available in the same system, you must configure Oracle Coherence to use a specific host name to create the Oracle Coherence cluster.

**Note:** An incorrect configuration of the Oracle Coherence framework used for deployment may prevent the SOA system from starting. The deployment framework must be properly customized for the network environment on which the SOA system runs. Oracle recommends the configuration described in this section.

## **9.4.1 Enabling Communication for Deployment Using Unicast Communication**

Specify the nodes using the tangosol.coherence.wka*<n>* system property, where *<n>* is a number between 1 and 9. You can specify up to nine nodes as Well Known Addresses, but you can have more than nine nodes in the cluster. Start the numbering at 1. This numbering must be sequential and must not contain gaps. In addition, specify the host name used by Oracle Coherence to create a cluster through the tangosol.coherence.localhost system property. This local host name should be the virtual host name used by the SOA server as the listener addresses (SOAHOST1VHN1 and SOAHOST2VHN1). Set this property by adding the -Dtangosol.coherence.localhost parameters to the Arguments field of the Oracle WebLogic Server Administration Console's Server Start tab (Figure 9–4).

**Tip:** To guarantee high availability during deployments of SOA composites, specify enough nodes so that at least one of them is running at any given time.

**Note:** SOAHOST1VHN1 is the virtual host name that maps to the virtual IP where WLS\_SOA1 listening (in SOAHOST1). SOAHOST2VHN1 is the virtual host name that maps to the virtual IP where WLS\_SOA2 is listening (in SOAHOST2).

*Figure 9–2 Setting the Host Name Using the Start Server Tab of Oracle WebLogic Server Administration Console*

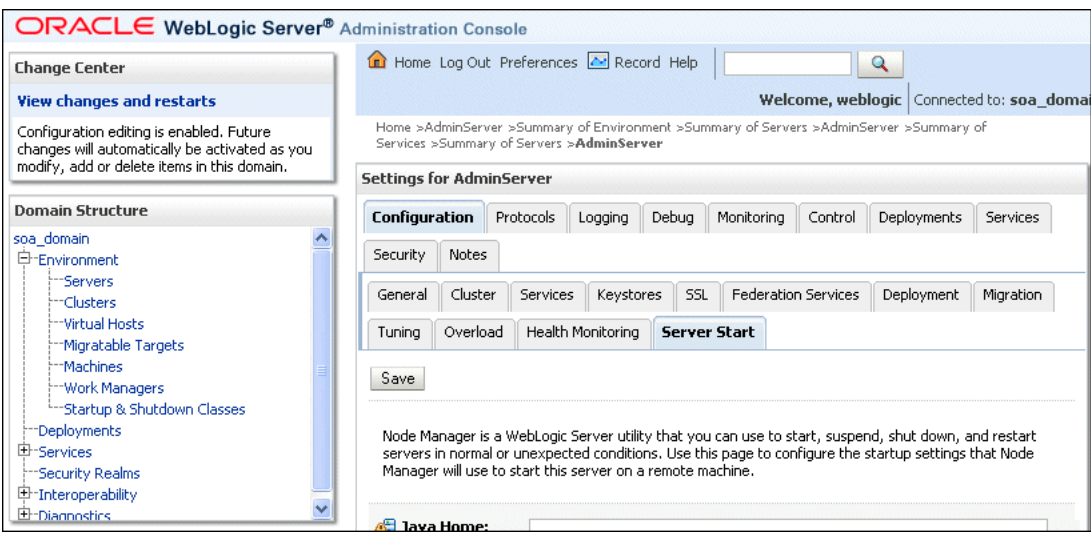

## **9.4.2 Specifying the Host Name Used by Oracle Coherence**

Use the Administration Console to specify a host name used by Oracle Coherence.

To add the host name used by Oracle Coherence:

- **1.** Log into the Oracle WebLogic Server Administration Console.
- **2.** In the Domain Structure window, expand the **Environment** node.
- **3.** Click **Servers**. The Summary of Servers page appears.
- **4.** Click the name of the server (**WLS\_SOA1** or **WLS\_SOA2**, which are represented as hyperlinks) in the **Name** column of the table. The settings page for the selected server appears.
- **5.** Click **Lock & Edit**.
- **6.** Click the **Server Start** tab (illustrated in Figure 9–2).
- **7.** Enter the following for WLS\_SOA1 and WLS\_SOA2 into the Arguments field.

**Note:** There should be no breaks in lines between the different -D parameters. Do not copy or paste the text to your Administration Console's arguments text field. It may result in HTML tags being inserted in the Java arguments. The text should not contain other text characters than those included the example below.

**Note:** The Coherence cluster used for deployment uses port 8088 by default. This port can be changed by specifying a different port (for example, 8089) with the -Dtangosol.coherence.wkan.port and -Dtangosol.coherence.localport startup parameters. For example:

WLS\_SOA1 (enter the following into the Arguments field on a single line, without a carriage return):

-Dtangosol.coherence.wka1=SOAHOST1VHN1 -Dtangosol.coherence.wka2=SOAHOST2VHN1 -Dtangosol.coherence.localhost=SOAHOST1VHN1 -Dtangosol.coherence.localport=8089 -Dtangosol.coherence.wka1.port=8089 -Dtangosol.coherence.wka2.port=8089

WLS\_SOA2 (enter the following into the Arguments field on a single line, without a carriage return):

```
-Dtangosol.coherence.wka1=SOAHOST1VHN1
```
- -Dtangosol.coherence.wka2=SOAHOST2VHN1
- -Dtangosol.coherence.localhost=SOAHOST2VHN1
- -Dtangosol.coherence.localport=8089
- -Dtangosol.coherence.wka1.port=8089
- -Dtangosol.coherence.wka2.port=8089

For more information about Coherence Clusters see the *Oracle Coherence Developer's Guide*.

#### For WLS\_SOA1, enter the following:

-Dtangosol.coherence.wka1=SOAHOST1VHN1

-Dtangosol.coherence.wka2=SOAHOST2VHN1

-Dtangosol.coherence.localhost=SOAHOST1VHN1

#### For WLS\_SOA2, enter the following:

-Dtangosol.coherence.wka1=SOAHOST1VHN1

- -Dtangosol.coherence.wka2=SOAHOST2VHN1 -Dtangosol.coherence.localhost=SOAHOST2VHN1
- **8.** Click **Save** and **Activate Changes**.

**Note:** You must ensure that these variables are passed to the managed server correctly. (They should be reflected in the server's output log.) Failure of the Oracle Coherence framework can prevent the soa-infra application from starting.

**Note:** The multicast and unicast addresses are different from the ones used by the WebLogic Server cluster for cluster communication. SOA guarantees that composites are deployed to members of a single WebLogic Server cluster even though the communication protocol for the two entities (the WebLogic Server cluster and the groups to which composites are deployed) are different.

## <span id="page-120-0"></span>**9.5 Post-Configuration and Verification Tasks**

After extending the domain with the configuration Wizard and configuring Oracle Coherence, follow these instructions for post-configuration and validation.

This section includes the following topics:

- Section 9.5.1, "Disabling Host Name Verification for the WLS\_SOAn Managed [Servers"](#page-120-1)
- [Section 9.5.2, "Restarting the Node Manager on SOAHOST1"](#page-120-2)
- Section 9.5.3, "Propagating the Domain Changes to the Managed Server Domain [Directory"](#page-121-0)
- [Section 9.5.4, "Starting and Validating the WLS\\_SOA1 Managed Server"](#page-122-0)
- Section 9.5.5, "Propagating the Domain Configuration to SOAHOST2 Using the [unpack Utility"](#page-122-1)
- [Section 9.5.6, "Starting and Validating the WLS\\_SOA2 Managed Server"](#page-123-0)
- [Section 9.5.7, "Validating GridLink Data Sources"](#page-124-0)

### <span id="page-120-1"></span>**9.5.1 Disabling Host Name Verification for the WLS\_SOA***n* **Managed Servers**

For the enterprise deployment described in this guide, you set up the appropriate certificates to authenticate the different nodes with the Administration Server after you have completed the procedures to extend the domain for Oracle SOA Suite. You must disable the host name verification for the WLS\_SOA1 and WLS\_SOA2 managed servers to avoid errors when managing the different WebLogic Server instances. For more information, see [Section 8.4.8, "Disabling Host Name Verification."](#page-98-0)

You enable host name verification again once the enterprise deployment topology configuration is complete. For more information, see [Section 13.3, "Enabling Host](#page-217-0)  [Name Verification Certificates for Node Manager in SOAHOST1."](#page-217-0)

## <span id="page-120-2"></span>**9.5.2 Restarting the Node Manager on SOAHOST1**

Use the startNodeManager.sh script to restart Node Manager.

To restart the Node Manager on SOAHOST1:

- **1.** Stop Node Manager by stopping the process associated with it:
	- If it is running in the foreground in a shell, simply use **CTRL+C**.
	- If it is running in the background in the shell, find the associate process and use the kill command to stop it. For example:

```
ps -ef | grep NodeManager
orcl 9139 9120 0 Mar03 pts/6 00:00:00 /bin/sh 
./startNodeManager.sh
```
kill -9 9139

**2.** Start Node Manager:

./startNodeManager.sh

### <span id="page-121-0"></span>**9.5.3 Propagating the Domain Changes to the Managed Server Domain Directory**

Propagate the start scripts and classpath configuration from the Administration Server's domain directory to the managed server domain directory.

To propagate start scripts and classpath configuration:

- **1.** Create a copy of the managed server domain directory and the managed server applications directory.
- **2.** Run the pack command on SOAHOST1 to create a template pack using the following commands:

cd *ORACLE\_COMMON\_HOME*/common/bin

./pack.sh -managed=true -domain=*ORACLE\_BASE*/admin/*domain\_name*/aserver/*domain\_ name*

-template=soadomaintemplateExtSOA.jar -template\_name=soa\_domain\_templateExtSOA

**3.** Run the unpack command on SOAHOST1 to unpack the propagated template to the domain directory of the managed server using the following command:

```
./unpack.sh -domain=ORACLE_BASE/admin/domain_name/mserver/domain_name
-overwrite_domain=true -template=soadomaintemplateExtSOA.jar 
-app_dir=ORACLE_BASE/admin/domain_name/mserver/applications
```
**Note:** The -overwrite\_domain option in the unpack command, allows unpacking a managed server template into an existing domain and existing applications directories. For any file that is overwritten, a backup copy of the original is created. If any modifications had been applied to the start scripts and ear files in the managed server domain directory, they must be restored after this unpack operation.

**Note:** The configuration steps provided in this enterprise deployment topology are documented with the assumption that a local (per node) domain directory is used for each managed server.

## <span id="page-122-0"></span>**9.5.4 Starting and Validating the WLS\_SOA1 Managed Server**

Before starting the WLS\_SOA1 managed server please make sure the WLS\_\_WSM1 managed server is up and running. Otherwise WLS\_SOA1 will not start.

Start and validate the WLS\_SOA1 managed server using the Administration Console.

To start the WLS\_SOA1 managed server on SOAHOST1:

- **1.** Start the WLS\_SOA1 managed server using the Oracle WebLogic Server Administration Console as follows:
	- **a.** Access the Administration Console at the following URL:

http://ADMINVHN:7001/console

ADMINVHN is the virtual host name that maps to the virtual IP where the Administration Server is listening (in SOAHOST1).

- **b.** Expand the **Environment** node in the **Domain Structure** window.
- **c.** Click **Servers**.

The Summary of Servers screen appears.

- **d.** Click the **Control** tab.
- **e.** Select **WLS\_SOA1** and then click **Start**.
- **2.** Verify that the server status is reported as **Running**. If the server is shown as **Starting** or **Resuming**, wait for the server status to change to **Started**. If another status is reported, such as **Admin** or **Failed**, check the server output log files for errors. See [Section 16.14, "Troubleshooting the Topology in an Enterprise](#page-317-0)  [Deployment"](#page-317-0) for possible causes.
- **3.** Access the following URL to verify status of WLS\_SOA1:

http://SOAHOST1VHN1:8001/soa-infra/

Access the following URL to verify the status of B2B:

http://SOAHOST1VHN1:8001/b2bconsole/

Access the following URL to verify status of the worklist application:

http://SOAHOST1VHN1:8001/integration/worklistapp/

Access the following URL to verify status of the composer application:

http://SOAHOST1VHN1:8001/soa/composer/

Before verifying access is granted, ensure that the WLS\_WSM1 managed server is up and running.

### <span id="page-122-1"></span>**9.5.5 Propagating the Domain Configuration to SOAHOST2 Using the unpack Utility**

Propagate the domain you just configured to SOAHOST2 using the unpack utility.

To propagate the domain configuration:

**1.** Run the following command on SOAHOST1 to copy the template file created in the previous step to SOAHOST2.

cd *ORACLE\_COMMON\_HOME*/common/bin

scp soadomaintemplateExtSOA.jar oracle@SOAHOST2:*ORACLE\_COMMON\_HOME*/common/bin

**2.** Run the unpack command on SOAHOST2 to unpack the propagated template.

cd *ORACLE\_COMMON\_HOME*/common/bin

```
/unpack.sh
-domain=ORACLE_BASE/admin/domain_name/mserver/domain_name/
-template=soadomaintemplateExtSOA.jar -overwrite_domain=true
-app_dir=ORACLE_BASE/admin/domain_name/mserver/applications
```
**Note:** The -overwrite\_domain option in the unpack command, allows unpacking a managed server template into an existing domain and existing applications directories. For any file that is overwritten, a backup copy of the original is created. If any modifications had been applied to the start scripts and ear files in the managed server domain directory, they must be restored after this unpack operation.

**Note:** The configuration steps provided in this enterprise deployment topology are documented with the assumption that a local (per node) domain directory is used for each managed server.

### **9.5.5.1 Extracting the XEngine Files in SOAHOST2**

To enable B2B's XEngine in SOAHOST2, extract the content of the XEngine tar file manually.

To extract the content of the XEngine tar file:

**1.** Run the following command from SOAHOST2:

```
cd ORACLE_HOME/soa/thirdparty/edifecs
tar -xzvf XEngine.tar.gz
```
- **2.** Restart Node manager on SOAHOST2 using the procedure [Section 9.5.2,](#page-120-2)  ["Restarting the Node Manager on SOAHOST1."](#page-120-2)
- **3.** Verify the following directory structure after the extraction:

*ORACLE\_HOME*/soa/soa/thirdparty/edifecs/

In this directory the following directories should appear:

- Common
- XEngine

In the XEngine directory the following directories and files should appear:

- bin
- config
- Readme.htm
- EULA.pdf

### <span id="page-123-0"></span>**9.5.6 Starting and Validating the WLS\_SOA2 Managed Server**

Use the Administration Console to start the WLS\_SOA2 managed server. Validate it by accessing soa-infra, b2bconsole, and worklistapp URLs.

To start the WLS\_SOA2 managed server and check that it is configured correctly:

- **1.** Start the WLS\_SOA2 managed server using the Administration Console.
- **2.** Verify that the server status is reported as **Running** in the Administration Console. If the server is shown as **Starting** or **Resuming**, wait for the server status to change to **Started**. If another status is reported (such as **Admin** or **Failed**), check the server output log files for errors. See [Section 16.14, "Troubleshooting the](#page-317-0)  [Topology in an Enterprise Deployment"](#page-317-0) for possible causes.
- **3.** Access the following URL for soa-infra:

http://SOAHOST2VHN1:8001/soa-infra

**4.** Access the following URL to verify status of B2B:

http://SOAHOST2VHN1:8001/b2bconsole

**5.** Access the following URL to verify status of the worklist application.

http://SOAHOST2VHN1:8001/integration/worklistapp/

Before verifying access is granted, ensure that at least one of the managed servers (WLS\_WSM1 or WLS\_WSM2) is up and running.

**Note:** Although the WLS\_SOA1 server may be up, some applications may be in a failed state. Therefore, Oracle recommends verifying the URLs above and watch for errors pertaining each individual application in the server's output file.

**6.** Access the following URL to verify status of the composer application.

http://SOAHOST2VHN1:8001/soa/composer/

### <span id="page-124-0"></span>**9.5.7 Validating GridLink Data Sources**

When the servers are started, verify that the GridLink data sources are correctly configured and that the ONS setup is correct. Perform this procedure for every GridLink data source created.

To validate the GridLink data sources configuration:

- **1.** Log on to the Oracle WebLogic Administration Console.
- **2.** In the **Domain Structure** tree, expand **Services**, and select **Data Sources**.
- **3.** Click one of the new data sources.
- **4.** Click the **Monitoring** tab and select one of the servers.
- **5.** Click the **Statistics** tab and select one of the servers.
- **6.** Click the **ONS** tab, and then click the **Testing** tab.
- **7.** Select the server and click **Test ONS**.

If both tests are successful, the configuration is correct. If the ONS test fails, verify that the ONS service is running in the RAC database nodes:

orcl@db-scan1 ~]\$ srvctl status scan\_listener SCAN Listener LISTENER\_SCAN1 is enabled SCAN listener LISTENER\_SCAN1 is running on node db-scan1

```
SCAN Listener LISTENER_SCAN2 is enabled
SCAN listener LISTENER_SCAN2 is running on node db-scan2
SCAN Listener LISTENER_SCAN3 is enabled
SCAN listener LISTENER_SCAN3 is running on node db-scan2
[orcl@db-scan1 ~]$ srvctl config nodeapps -s 
ONS exists: Local port 6100, remote port 6200, EM port 2016
[orcl@db-scan1 ~]$ srvctl status nodeapps | grep ONS
ONS is enabled
ONS daemon is running on node: db-scan1
ONS daemon is running on node: db-scan2
```
Run the ONS test from every WebLogic server that uses the data source.

## <span id="page-125-0"></span>**9.6 Configuring Oracle HTTP Server with the Extended Domain**

After propagating the domain configuration to SOAHOST2, configure the Oracle HTTP Server with the extended domain.

This section includes the following topics:

- Section 9.6.1, "Configuring Oracle HTTP Server for the WLS\_SOAn Managed [Servers"](#page-125-1)
- [Section 9.6.2, "Validating Access Through Oracle HTTP Server"](#page-129-0)
- [Section 9.6.3, "Setting the Frontend HTTP Host and Port"](#page-129-1)

### <span id="page-125-1"></span>**9.6.1 Configuring Oracle HTTP Server for the WLS\_SOA***n* **Managed Servers**

To enable Oracle HTTP Server to route to the SOA\_Cluster, which contains the WLS\_ SOAn managed servers, set the WebLogicCluster parameter to the list of nodes in the cluster.

The entry for /workflow is optional. It is for workflow tasks associated with Oracle ADF task forms. The /workflow URL itself can be a different value, depending on the form.

To enable Oracle HTTP Server to route to the SOA\_Cluster:

**1.** On WEBHOST1 and WEBHOST2, add directives to the soa.vh.conf file located in the following directory:

*ORACLE\_BASE*/admin/*instance\_name*/config/OHS/*component\_name*/moduleconf

Note that this assumes you created the soa\_vh.conf file using the instructions in [Section 7.6, "Defining Virtual Hosts."](#page-82-0)

Add the following directives inside the <VirtualHost> tags:

```
<Location /soa-infra>
    SetHandler weblogic-handler
    WebLogicCluster SOAHOST1VHN1:8001,SOAHOST2VHN1:8001
    WLProxySSL ON
    WLProxySSLPassThrough ON
</Location>
# SOA inspection.wsil
<Location /inspection.wsil>
     SetHandler weblogic-handler
    WebLogicCluster SOAHOST1VHN1:8001, SOAHOST2VHN1:8001
```

```
 WLProxySSL ON
    WLProxySSLPassThrough ON
</Location>
# Worklist
<Location /integration>
    SetHandler weblogic-handler
     WebLogicCluster SOAHOST1VHN1:8001,SOAHOST2VHN1:8001
    WLProxySSL ON
    WLProxySSLPassThrough ON
</Location>
# B2B
<Location /b2bconsole>
    SetHandler weblogic-handler
    WebLogicCluster SOAHOST1VHN1:8001,SOAHOST2VHN1:8001
    WLProxySSL ON
    WLProxySSLPassThrough ON
</Location>
<Location /b2b/services/ws/>
     SetHandler weblogic-handler
     WebLogicCluster SOAHOST1VHN1:8001,SOAHOST2VHN1:8001
     WLProxySSL ON
    WLProxySSLPassThrough ON
</Location>
# UMS prefs
<Location /sdpmessaging/userprefs-ui>
     SetHandler weblogic-handler
     WebLogicCluster SOAHOST1VHN1:8001,SOAHOST2VHN1:8001
     WLProxySSL ON
    WLProxySSLPassThrough ON
</Location>
# Default to-do taskflow
<Location /DefaultToDoTaskFlow>
    SetHandler weblogic-handler
   WebLogicCluster SOAHOST1VHN1:8001, SOAHOST2VHN1:8001
    WLProxySSL ON
    WLProxySSLPassThrough ON
</Location>
# Workflow
<Location /workflow>
     SetHandler weblogic-handler
     WebLogicCluster SOAHOST1VHN1:8001,SOAHOST2VHN1:8001
     WLProxySSL ON
     WLProxySSLPassThrough ON
</Location>
#Required if attachments are added for workflow tasks
  <Location /ADFAttachmentHelper> 
     SetHandler weblogic-handler 
     WebLogicCluster SOAHOST1VHN1:8001,SOAHOST2VHN1:8001 
     WLProxySSL ON
    WLProxySSLPassThrough ON
</Location>
```
# SOA composer application

```
 <Location /soa/composer> 
     SetHandler weblogic-handler 
    WebLogicCluster SOAHOST1VHN1:8001, SOAHOST2VHN1:8001
    WLProxySSL ON
     WLProxySSLPassThrough ON
</Location>
  <Location /frevvo> 
     SetHandler weblogic-handler 
     WebLogicCluster SOAHOST1VHN1:8001,SOAHOST2VHN1:8001 
     WLProxySSL ON
     WLProxySSLPassThrough ON
</Location>
</VirtualHost>
```
The soa\_vh.conf file will appear as it does in Example 9–1.

```
2. Restart Oracle HTTP Server on WEBHOST1 and WEBHOST2:
```

```
WEBHOST1> ORACLE_BASE/admin/instance_name/bin/opmnctl restartproc 
ias-component=ohs1
WEBHOST2> ORACLE_BASE/admin/instance_name/bin/opmnctl restartproc 
ias-component=ohs2
```
#### *Example 9–1 soa\_vh.conf file*

```
<VirtualHost *:7777>
     ServerName https://soa.mycompany.com:443
     ServerAdmin you@your.address
     RewriteEngine On
     RewriteOptions inherit
<Location /soa-infra>
```

```
 SetHandler weblogic-handler
 WebLogicCluster SOAHOST1VHN1:8001,SOAHOST2VHN1:8001
 WLProxySSL ON
 WLProxySSLPassThrough ON
```

```
</Location>
```

```
# SOA inspection.wsil
<Location /inspection.wsil>
     SetHandler weblogic-handler
    WebLogicCluster SOAHOST1VHN1:8001, SOAHOST2VHN1:8001
     WLProxySSL ON
     WLProxySSLPassThrough ON
</Location>
```

```
# Worklist
<Location /integration>
     SetHandler weblogic-handler
    WebLogicCluster SOAHOST1VHN1:8001, SOAHOST2VHN1:8001
     WLProxySSL ON
     WLProxySSLPassThrough ON
</Location>
```
#### # B2B

```
<Location /b2bconsole>
     SetHandler weblogic-handler
     WebLogicCluster SOAHOST1VHN1:8001,SOAHOST2VHN1:8001
     WLProxySSL ON
```

```
 WLProxySSLPassThrough ON
</Location>
<Location /b2b/services/ws/>
     SetHandler weblogic-handler
     WebLogicCluster SOAHOST1VHN1:8001,SOAHOST2VHN1:8001
    WLProxySSL ON
    WLProxySSLPassThrough ON
</Location>
# UMS prefs
<Location /sdpmessaging/userprefs-ui>
     SetHandler weblogic-handler
     WebLogicCluster SOAHOST1VHN1:8001,SOAHOST2VHN1:8001
    WLProxySSL ON
    WLProxySSLPassThrough ON
</Location>
# Default to-do taskflow
<Location /DefaultToDoTaskFlow>
     SetHandler weblogic-handler
     WebLogicCluster SOAHOST1VHN1:8001,SOAHOST2VHN1:8001
    WLProxySSL ON
     WLProxySSLPassThrough ON
</Location>
# Workflow
<Location /workflow>
     SetHandler weblogic-handler
    WebLogicCluster SOAHOST1VHN1:8001,SOAHOST2VHN1:8001
    WLProxySSL ON
    WLProxySSLPassThrough ON
</Location>
#Required if attachments are added for workflow tasks
 <Location /ADFAttachmentHelper> 
    SetHandler weblogic-handler 
    WebLogicCluster SOAHOST1VHN1:8001,SOAHOST2VHN1:8001 
    WLProxySSL ON
    WLProxySSLPassThrough ON
</Location>
# SOA composer application 
  <Location /soa/composer> 
     SetHandler weblogic-handler 
     WebLogicCluster SOAHOST1VHN1:8001,SOAHOST2VHN1:8001 
     WLProxySSL ON
     WLProxySSLPassThrough ON
</Location>
  <Location /frevvo> 
     SetHandler weblogic-handler 
     WebLogicCluster SOAHOST1VHN1:8001,SOAHOST2VHN1:8001 
     WLProxySSL ON
     WLProxySSLPassThrough ON
</Location>
</VirtualHost>
```
The servers specified in the WebLogicCluster parameter are only important at startup time for the plug-in. The list needs to provide at least one running cluster member for the plug-in to discover other members of the cluster. The listed cluster member must be running when Oracle HTTP Server is started. Oracle WebLogic Server and the plug-in work together to update the server list automatically with new, failed, and recovered cluster members.

Sample scenarios:

- Example 1: If you have a two-node cluster and then add a third member, you do not need to update the configuration to add the third member. The third member will be discovered on the fly at runtime.
- Example 2: You have a three-node cluster but only two nodes are listed in the configuration. However, if both listed nodes are down when you start Oracle HTTP Server, then the plug-in would fail to route to the cluster. You must ensure that at least one of the listed nodes is running when you start Oracle HTTP Server.

If you list all members of the cluster, then you guarantee you can route to the cluster, assuming at least one member is running when Oracle HTTP Server is started.

For more information on configuring the WebLogic Server plug-in, see the *Oracle Fusion Middleware Using Web Server Plug-Ins with Oracle WebLogic Server* guide.

## <span id="page-129-0"></span>**9.6.2 Validating Access Through Oracle HTTP Server**

Verify that the server status is reported as **Running** in the Administration Console. If the server is shown as **Starting** or **Resuming**, wait for the server status to change to **Started**. If another status is reported (such as **Admin** or **Failed**), check the server output log files for errors. See [Section 16.14, "Troubleshooting the Topology in an](#page-317-0)  [Enterprise Deployment"](#page-317-0) for possible causes.

Verify that you can access these URLs, where 'webhostN' specifies the name of each Oracle HTTP Server host. Check these URLS for both WEBHOST1 and WEBHOST2):

- http://webhostN:7777/soa-infra
- http://webhostN:7777/integration/worklistapp
- http://webhostN:7777/b2bconsole
- http://webhostN:7777/sdpmessaging/userprefs-ui
- http://webhostN:7777/soa/composer

Validate SOA\_Cluster through both Oracle HTTP Server instances.

For information on configuring system access through the load balancer, see [Section 3.3, "Configuring the Load Balancers."](#page-39-0)

### <span id="page-129-1"></span>**9.6.3 Setting the Frontend HTTP Host and Port**

This section contains the procedure for setting the frontend HTTP host and port using the Administration Console. It also contains information about how callback URLs are calculated.

#### **9.6.3.1 Setting the Frontend HTTP Host and Port**

To set the frontend HTTP host and port for the Oracle WebLogic Server cluster:

**1.** In the WebLogic Server Administration Console, in the Change Center section, click **Lock & Edit**.

- **2.** In the left pane, choose **Environment** in the Domain Structure window and then choose **Clusters**. The Summary of Clusters page appears.
- **3.** Select the **SOA\_Cluster** cluster.
- **4.** Select **HTTP**.
- **5.** Set the values for the following:
	- **Frontend Host**: soa.mycompany.com
	- **Frontend HTTPS Port**: 443
	- **Frontend HTTP Port**: 80

If you do not set the frontend HTTP host and port, you get the following message when trying to retrieve a document definition XSD from Oracle B2B:

An error occured while loading the document definitions. java.lang.IllegalArgumentException: Cluster address must be set when clustering is enabled.

- **6.** Click **Save**.
- **7.** To activate the changes, click **Activate Changes** in the Change Center section of the Administration Console.
- **8.** Restart the servers for the Frontend Host directive in the cluster to take affect.

**Note:** When HTTPS is enabled in the load balancer and the load balancer terminates SSL (the SOA servers receive only HTTP requests, not HTTPS), as suggested in this guide, the endpoint protocol for webservices is set to http. Since the load balancer redirects HTTP to HTTPS this causes the following exception when testing webservices functionality in Oracle Enterprise Manger Fusion Middleware Control:

(javax.xml.soap.SOAPException: oracle.j2ee.ws.saaj.ContentTypeException)

To resolve this exception, update the URL endpoint:

In the Enterprise Manager Test Page, check **Edit Endpoint URL**.

Within the endpoint URL page:

- Change http to https.
- Change the default port number (say 80) to SSL port (say 443).

### **9.6.3.2 About the Callback URL**

This section describes how the SOA system calculates the callback URL.

- If a request to SOA originates from an external or internal service, SOA uses the callback URL specified by the client.
- If a request to an external or internal asynchronous service originates from SOA, SOA uses the following method, in decreasing order of preference to calculate the callback URL:
	- **–** Use callbackServerURL specified as a binding property for the specific reference. (You can set this when modeling the composite or at runtime using

the MBeans). This allows different service calls to have different callback URLs. That is, a callback URL from an external service can be set to be different than one to an internal service In the context of the Enterprise Deployment architecture, typically this will be soa.mycompany.com (443/https) for external services and soainternal.mycompany.com (7777/http) for internal services. At runtime, this property is set using the System MBean Browser, through the corresponding binding mbean. To add a specific URL, add a callbackServerURL property to its Properties attribute, then invoke the save operation.

- **–** Use the callback URL as specified in *soa-infra-config.xml*. In this case, only one address can be specified. When a mix of both external and internal services can be invoked, this should be set to soa.mycompany.com (443/https) in the Enterprise Deployment architecture. When only internal services are to be invoked, this can be set to soainternal.mycompany.com (7777/http)
- **–** Use the callback URL as the frontend host specified in WLS for the SOA\_ Cluster. In this case, too, only one address can be specified and the recommendation is same as the one for *soa-infra-config.xml*.
- **–** Use the local host name as provided by WLS MBean APIs. Oracle does not recommend this in high availability environments such as enterprise deployment.

## <span id="page-131-0"></span>**9.7 Configuring a Default Persistence Store for Transaction Recovery**

Each server has a transaction log that stores information about committed transactions that are coordinated by the server that may not have been completed. The WebLogic Server uses this transaction log for recovery from system crashes or network failures. To leverage the migration capability of the Transaction Recovery Service for the servers within a cluster, store the transaction log in a location accessible to a server and its backup servers.

**Note:** The recommended location is a dual-ported SCSI disk or on a Storage Area Network (SAN).

To set the location for the default persistence stores:

- **1.** Log into the Oracle WebLogic Server Administration Console.
- **2.** In the Change Center section, click **Lock & Edit**.
- **3.** In the Domain Structure window, expand the **Environment** node and then click the **Servers** node. The Summary of Servers page appears.
- **4.** Click the name of the server (represented as a hyperlink) in Name column of the table. The settings page for the selected server appears and defaults to the **Configuration** tab.
- **5.** Click the **Configuration** tab, and then the **Services** tab.
- **6.** In the Default Store section of the page, enter the path to the folder where the default persistent stores will store its data files. The directory structure of the path is as follows:

*ORACLE\_BASE*/admin/*domain\_name*/*soa\_cluster\_name*/tlogs

**7.** Repeat steps 3, 4, 5, and 6 for the WLS\_SOA2 server.

- **8.** Click **Save** and **Activate Changes.**
- **9.** Restart both SOA servers.
- **10.** Verify that the following files are created in the following directory after WLS\_ SOA1 and WLS SOA2 are restarted:

*ORACLE\_BASE*/admin/*domain\_name*/*soa\_cluster\_name*/tlogs

- \_WLS\_WLS\_SOA1000000.DAT
- \_WLS\_WLS\_SOA2000000.DAT

**Note:** To enable migration of the Transaction Recovery Service, specify a location on a persistent storage solution that is available to other servers in the cluster. Both WLS\_SOA1 and WLS\_SOA2 must be able to access this directory. This directory must also exist before you restart the server.

## <span id="page-132-0"></span>**9.8 Configuring Oracle Adapters**

Configure Oracle File, FTP, and database adapters for the extended SOA domain.

This section includes the following topics:

- [Section 9.8.1, "Enabling High Availability for Oracle File and FTP Adapters"](#page-132-1)
- [Section 9.8.2, "Enabling High Availability for Oracle JMS Adapters"](#page-136-0)
- [Section 9.8.3, "Scaling the Oracle Database Adapter"](#page-137-0)

### <span id="page-132-1"></span>**9.8.1 Enabling High Availability for Oracle File and FTP Adapters**

The Oracle File and FTP Adapters enable a BPEL process or an Oracle Mediator to read and write files on local file systems and on remote file systems through FTP (File Transfer Protocol). These adapters support high availability for an active-active topology with Oracle BPEL Process Manager and Oracle Mediator service engines for both inbound and outbound operations. To make Oracle File and FTP Adapters highly available for outbound operations, use the database mutex locking operation as described in "High Availability in Outbound Operations" in the *Oracle Fusion Middleware User's Guide for Technology Adapters*. The database mutex locking operation enables these adapters to ensure that multiple references do not overwrite one another if they write to the same directory.

**Note:** The operations described in this section are necessary only if your application requires these adapters.

**Note:** The File Adapter picks up a file from the inbound directory, processes it, and then outputs a file to the output directory. Because the File Adapter is non-transactional, files can be processed twice. As a result, it is possible to get duplicate files when there is failover in the RAC backend or in the SOA managed servers.

### **9.8.1.1 Using the Database Mutex Locking Operation**

Make an outbound Oracle File or FTP Adapter service highly available using database table as a coordinator.

**Note:** The steps and configuration options for the FTP adapter are exactly the same as the options for the file adapter. The connection factory to be used for FTP HA configuration is eis/Ftp/HAFtpAdapter which appears under the Outbound Connection Pools for the FTPAdapter deployment.

**Note:** If you use database as a coordinator, increase global transaction timeouts.

To make outbound Oracle File or FTP Adapters highly available, modify Oracle File Adapter deployment descriptor for the connection-instance corresponding to eis/HAFileAdapter from the Oracle WebLogic Server console:

**1.** Log into your Oracle WebLogic Server console. To access the console navigate to the following URL:

http://*servername*:*portnumber*/console

- **2.** Click **Deployments** in the left pane for Domain Structure.
- **3.** Click **FileAdapter** under Summary of Deployments on the right pane.
- **4.** Click the **Configuration** tab.
- **5.** Click the **Outbound Connection Pools** tab, and expand **javax.resource.cci.ConnectionFactory** to see the configured connection factories.
- **6.** Click **eis/HAFileAdapter**. The Outbound Connection Properties for the connection factory corresponding to high availability is displayed.
- **7.** The connection factory properties appear as shown in Figure 9–3.

*Figure 9–3 Oracle WebLogic Server Console - Settings for javax.resource.cci.Connectionfactory Page*

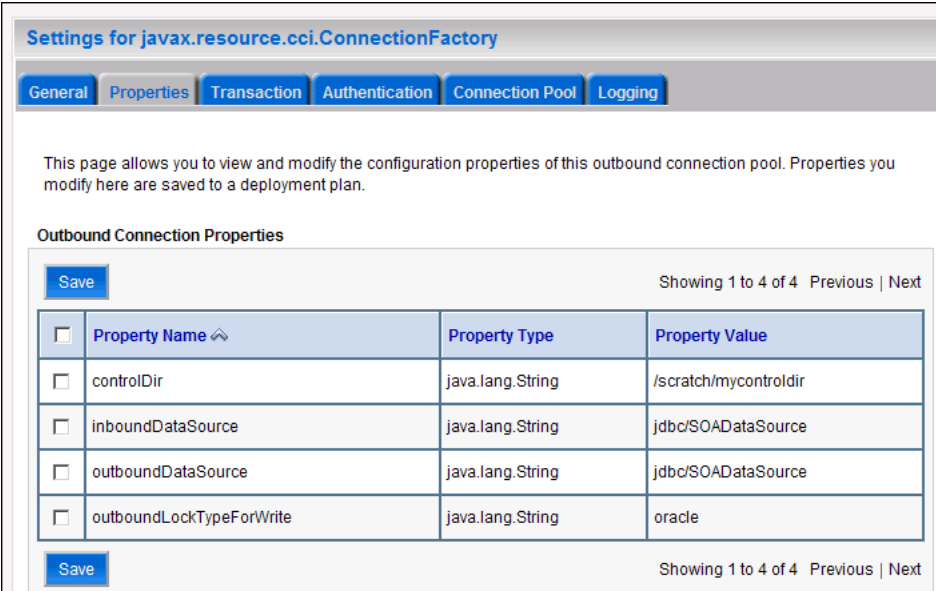

Click on **Lock & Edit**. After this, the property value column becomes editable (you can click on any of the rows under "Property Value" and modify its value).

The new parameters in connection factory for Oracle File and FTP Adapters are as follows:

| <b>Parameter</b>  | <b>Description</b>                                                                                                    |
|-------------------|----------------------------------------------------------------------------------------------------|
| controlDir        | Set it to the directory structure where you want the control files<br>to be stored. You must set it to a shared location if multiple<br>WebLogic Server instances run in a cluster. Structure the<br>directory for shared storage as follows: |
|                   | ORACLE BASE/admin/domain name/cluster name/fadapter                                                                                                    |
| inboundDataSource | Set the value to jdbc/SOADataSource. This is the data source,<br>where the schemas corresponding to high availability are<br>pre-created. The pre-created schemas can be found in the<br>following directory:                                 |
|                   | ORACLE HOME/rcu/integration/soainfra/sql/createschema<br>soainfra_oracle.sql                                                                                                    |
|                   | If you want to create the schemas elsewhere, use this<br>script. You must set the inboundDataSource property<br>accordingly if you choose a different schema.                                                                                 |

*Table 9–5 Oracle File and FTP Adapters*

| <b>Parameter</b>         | <b>Description</b>                                                                                                    |  |
|--------------------------|----------------------------------------------------------------------------------------------------|--|
| outboundDataSource       | Set the value to jdbc/SOADataSource. This is the data source<br>where the schemas corresponding to high availability are<br>pre-created. The pre-created schemas are located in the<br>following directory:                                                                                                    |  |
|                          | <i>ORACLE</i><br>HOME/rcu/integration/soainfra/sql/adapter/createschema_<br>adapter_oracle.sql                                                                                                    |  |
|                          | If you want to create the schemas elsewhere, use this script. You<br>must set the outbound Data Source property if you choose to do<br>SO.                                                                                                    |  |
| outboundDataSourceLocal  | Set the value to jdbc/SOALocalTxDataSource. This is the<br>data source where the schemas corresponding to high<br>availability are pre-created.                                                                                                    |  |
| outboundLockTypeForWrite | Set the value to oracle if you are using Oracle Database. By<br>default the Oracle File and FTP Adapters use an in-memory<br>mutex to lock outbound write operations. You must choose from<br>the following values for synchronizing write operations:                                                                                                    |  |
|                          | memory: The Oracle File and FTP Adapters use an<br>$\blacksquare$<br>in-memory mutex to synchronize access to the file system.                                                                                                    |  |
|                          | oracle: The adapter uses Oracle Database sequence.<br>$\blacksquare$                                                                                                    |  |
|                          | db: The adapter uses a pre-created database table<br>$\blacksquare$<br>(FILEADAPTER_MUTEX) as the locking mechanism. You<br>must use this option only if you are using a schema other<br>than the Oracle Database schema.                                                                                                    |  |
|                          | user-defined: The adapter uses a user-defined mutex. To<br>$\blacksquare$<br>configure the user-defined mutex, you must implement the<br>mutex interface: "oracle.tip.adapter.file.Mutex"<br>and then configure a new binding-property with the name<br>"oracle.tip.adapter.file.mutex" and value as the<br>fully qualified class name for the mutex for the outbound<br>reference. |  |

*Table 9–5 (Cont.) Oracle File and FTP Adapters*

- **8.** Click **Save** after you update the properties. The Save Deployment Plan page appears.
- **9.** Enter a shared storage location for the deployment plan. The directory structure is as follows:

*ORACLE\_BASE*/admin/*domain\_name*/*cluster\_name*/dp/Plan.xml

#### **10.** Click **Save and Activate**.

**11.** Once the new deployment plan has been saved and activated, activate the FileAdapter deployment (the deployment remains in **Prepared** state if not started). To activate the FileAdapter deployment plan:

In the Administration Console, click **Deployments** in the left pane for **Domain Structure**.

Select the FileAdapter under **Summary of Deployments** on the right pane and Select **Start**, and then **Servicing All Requests**.

**12.** Configure BPEL Process or Mediator Scenario to use the connection factory as shown in the following example (in the jca file included in the composite for the binding component):

```
<adapter-config name="FlatStructureOut" adapter="File Adapter" 
xmlns="http://platform.integration.oracle/blocks/adapter/fw/metadata">
   <connection-factory location="eis/HAFileAdapter" adapterRef=""/>
   <endpoint-interaction portType="Write_ptt" operation="Write">
<interaction-spec 
className="oracle.tip.adapter.file.outbound.FileInteractionSpec">
      <property../>
       <property../>
     </interaction-spec>
   </endpoint-interaction>
</adapter-config>
```
**Note:** The location attribute is set to eis/HAFileAdapter for the connection factory.

**Note:** Perform the same steps for updating the control dir for the FTPAdapter. Use the eis/Ftp/HAFtpAdapter connection factory instance for these modifications.

## <span id="page-136-0"></span>**9.8.2 Enabling High Availability for Oracle JMS Adapters**

When the Oracle JMS adapter communicates with multiple servers in a cluster, the adapter's connection factory property FactoryProperties must list available servers. If it does not list servers, the connection establishes to only one random server. If that particular server goes down, no further messages are processed.

To verify that the adapter's JCA connection factory:

**1.** Log into your Oracle WebLogic Server Administration Console using the following URL:

http://servername:portnumber/console

- **2.** Click **Deployments** in the left pane for Domain Structure.
- **3.** Click **JMSAdapter** under Summary of Deployments on the right pane.
- **4.** Click the **Configuration** tab.
- **5.** Click the Outbound Connection Pools tab and expand oracle.tip.adapter.jms.IJmsConnectionFactory to see the configured connection factories.
- **6.** Click the specific instance you are using (for example, eis/wls/Queue). The Outbound Connection Properties for the connection factory opens.
- **7.** Click **Lock & Edit**.
- **8.** In the FactoryProperties field (click on the corresponding cell under Property value), enter the following:

java.naming.factory.initial=weblogic.jndi.WLInitialContextFactory; java.naming.provider.url=t3://soahostvhn1:8001,soahost2vhn1:8001;java.naming.se curity.principal=weblogic;java.naming.security.credentials=mypassword

**9.** Click **Save** after you update the properties. The Save Deployment Plan page appears.

**10.** Enter a shared storage location for the deployment plan. The directory structure is as follows:

*ORACLE\_BASE*/admin/*domain\_name*/*cluster\_name*/dp/Plan.xml

#### **11.** Click **Save and Activate**.

Update the deployment in the console:

- **1.** Click **Deployments** and select the JMS Adapter.
- **2.** Click **Lock & Edit** then **Update**.
- **3.** Select **Update this application in place with new deployment plan changes (A deployment plan must be specified for this option.)** and select the deployment plan saved in a shared storage location; all servers in the cluster must be able to access the plan).
- **4.** Click **Finish**.
- **5.** Activate the changes.

## <span id="page-137-0"></span>**9.8.3 Scaling the Oracle Database Adapter**

The introduction of skip locking has superseded the previous best practice of using LogicalDeletePollingStrategy or DeletePollingStrategy with a unique MarkReservedValue on each polling node, and setting MaxTransactionSize. If you were using this approach previously, you can simply remove (in db.jca) or clear (Logical Delete Page of wizard) the MarkReservedValue, and you automatically get skip locking.

The benefits of using skip locking over a reserved value include:

- Skip locking scales better in a cluster and under load.
- All work is in one transaction (as opposed to update/reserve, then commit, then select in a new transaction), so the risk of facing a non-recoverable situation in a high availability environment is minimized.
- No unique MarkReservedValue must be specified. Previously, for this to work you would have to configure a complex variable, such as R\${weblogic.Name-2}-\${IP-2}-\${instance}.

If you are using Logical Delete polling, and you set MarkReservedValue, skip locking is not used.

Formerly, the best practice for multiple Oracle Database Adapter process instances deployed to multiple Oracle BPEL Process Manager, or Oracle Mediator nodes was essentially using LogicalDeletePollingStrategy or DeletePollingStrategy with a unique MarkReservedValue on each polling node, and setting MaxTransactionSize.

However, with the introduction of skip locking that approach has now been superseded. If you were using this approach previously, you can simply remove (in db.jca) or clear (Logical Delete Page of wizard) the MarkReservedValue, and you automatically get skip locking.

For more information, see "Scalability" and "Polling Strategies" in the *Oracle Fusion Middleware User's Guide for Technology Adapters*.

## <span id="page-138-0"></span>**9.9 Updating the B2B Instance Identifier for Transports**

To set up File, FTP, or Email transports in a high availability environment, specify a unique name for each instance by using **b2b.HAInstanceName** unique\_instance\_ name. If you use **ServerName** for the value, Oracle B2B retrieves the WebLogic Server name as the HAInstanceName.

To specify a unique name:

- **1.** Log in to Oracle Enterprise Manager Fusion Middleware Control with the username and password specified in [Section 8.4.1, "Creating boot.properties for](#page-93-0)  [the Administration Server on SOAHOST1."](#page-93-0)
- **2.** On the navigation tree on the left, expand **Farm\_<domain\_name>**, **SOA**, and then right click on the **soa-infra<server\_name>**, and select the **SOA Administration**, and then **B2B Server Properties**.
- **3.** Click on **More B2B Configuration Properties...** on the right.
- **4.** Click the **b2b MBean**.
- **5.** Click the **Operations** tab.
- **6.** Click **addProperty** in the list on the right.
- **7.** In the **Key** field enter **b2b.HAInstanceName**.
- **8.** In the value field enter **#ServerName#**.

Enter this value in only one of the two servers.

**9.** Click **Invoke**.

## <span id="page-138-1"></span>**9.10 Backing Up the SOA Configuration**

After you have verified that the extended domain is working, back up the domain configuration. This is a quick backup for the express purpose of immediate restore in case of failures in future procedures. Back up the configuration to the local disk. This backup can be discarded once you have completed the enterprise deployment. Once you have completed the enterprise deployment, you can initiate the regular deployment-specific backup and recovery process.

For information about backing up the environment, see "Backing Up Your Environment" in the *Oracle Fusion Middleware Administrator's Guide*. For information about recovering your information, see "Recovering Your Environment" in the *Oracle Fusion Middleware Administrator's Guide*.

To back up the domain configuration:

- **1.** Back up the Web tier:
	- **a.** Shut down the instance using opmnctl.

*ORACLE\_BASE*/admin/*instance\_name*/bin/opmnctl stopall

**b.** Back up the Middleware Home on the web tier using the following command (as root):

tar -cvpf *BACKUP\_LOCATION*/web.tar \$*MW\_HOME*

**c.** Back up the Instance Home on the web tier using the following command (as root):

tar -cvpf *BACKUP\_LOCATION*/web\_instance.tar \$*ORACLE\_INSTANCE*

**d.** Start the instance using opmnctl:

*ORACLE\_BASE*/admin/*instance\_name*/bin/opmnctl startall

- **2.** Back up the database. This is a full database backup (either hot or cold) using Oracle Recovery Manager (recommended) or OS tools such as tar for cold backups if possible.
- **3.** Back up the Administration Server domain directory to save your domain configuration. The configuration files are located in the following directory:

*ORACLE\_BASE*/ admin/*domain\_name*

To back up the Administration Server run the following command on SOAHOST1:

tar -cvpf edgdomainback.tar *ORACLE\_BASE*/admin/*domain\_name*

**Note:** Back up *ORACLE\_HOME* if any changes are made to the XEngine configuration that is part of your B2B setup. These files are located in the following directory:

*ORACLE\_HOME*/soa/thirdparty/edifecs/XEngine To back up *ORACLE\_HOME*:

tar -cvpf fmwhomeback.tar *MW\_HOME*

# **Extending the Domain to Include Oracle BPM**

This chapter describes the procedures for extending the domain to include Oracle BPM.

This chapter contains the following section:

- [Section 10.1, "Overview of Extending the Domain to include Oracle BPM"](#page-140-0)
- [Section 10.2, "Option 1: Extending a Domain to Include SOA and BPM"](#page-142-0)
- [Section 10.3, "Option 2: Extending a SOA Domain to Include Oracle BPM"](#page-164-0)
- [Section 10.4, "Backing Up the Oracle BPM Configuration"](#page-169-0)

## <span id="page-140-0"></span>**10.1 Overview of Extending the Domain to include Oracle BPM**

You can install and configure Oracle BPM in a Fusion Middleware installation in the following two ways:

- Extend an existing domain that contains an Administration Server (and optionally other non-SOA servers) to include SOA and BPM (in one single Configuration Wizard session). Table 10–1 summarizes this approach. For configuration steps, see [Section 10.2, "Option 1: Extending a Domain to Include SOA and BPM."](#page-142-0)
- Extend a domain that already contains SOA (and optionally other non-SOA servers) to BPM. Table 10–2 summarizes this approach. For configuration steps, see [Section 10.3, "Option 2: Extending a SOA Domain to Include Oracle BPM."](#page-164-0)

| <b>Step</b>                                                 | <b>Description</b>                                                                                                    | <b>More Information</b>                                                                              |
|-------------------------------------------------------------|----------------------------------------------------------------------------------------------------|----------------------------------------------------------------------------------------------------|
| Enabling VIP2 on SOAHOST1 and<br>VIP3 on SOAHOST2           | Enable a virtual IP mapping for each<br>of the hostnames.                                                                                                    | Section 10.2.1, "Enabling VIP2 on<br>SOAHOST1 and VIP3 on<br>SOAHOST2"                               |
| Run the Configuration Wizard to<br><b>Extend the Domain</b> | Run the Configuration Wizard from<br>the SOA home directory to extend a<br>domain containing an<br>Administration Server and Oracle<br>Web Services Manager to support<br>SOA and BPM components. | Section 10.2.2, "Running the<br>Configuration Wizard on<br>SOAHOST1 to Extend the Current<br>Domain" |
| Configure Oracle Coherence for<br>Deploying Composites      | Configure Oracle Coherence in<br>order to use unicast communication<br>for deploying composites.                                                                                                  | Section 10.2.4, "Configuring Oracle"<br><b>Coherence for Deploying</b><br>Composites"                |

*Table 10–1 Steps for Extending tan existing Domain to include SOA and BPM* 

| Step                                                                      | <b>Description</b>                                                                                                    | <b>More Information</b>                                                                                     |
|---------------------------------------------------------------------------|----------------------------------------------------------------------------------------------------|----------------------------------------------------------------------------------------------------|
| Disabling Host Name Verification<br>for the WLS_SOAn Managed<br>Servers   | Set up the appropriate certificates to<br>authenticate the different nodes<br>with the Administration Server after<br>you have completed the procedures<br>to extend the domain for Oracle<br>BPM.               | Section 10.2.5, "Disabling Host<br>Name Verification for the WLS_<br><b>SOAn Managed Servers"</b>           |
| Propagate the Domain Changes to<br>the Managed Server Domain<br>Directory | Propagate the start scripts and<br>classpath configuration from the<br>Administration Server's domain<br>directory to the managed server<br>domain directory.                                                    | Section 10.2.6, "Propagating the<br>Domain Changes to the Managed<br><b>Server Domain Directory"</b>        |
| Start and Validate the WLS_SOA1<br>Managed Server                         | Start and validate the WLS_SOA1<br>managed server using the Oracle<br>WebLogic Server Administration<br>Console.                                                                                                 | Section 10.2.7, "Starting and<br>Validating the WLS_SOA1 Managed<br>Server"                                 |
| Propagate the Domain<br>Configuration to SOAHOST2                         | Propagate the Domain<br>Configuration to SOAHOST2 Using<br>the Unpack Utility.                                                                                                    | Section 10.2.8, "Propagating the<br>Domain Configuration to<br><b>SOAHOST2 Using the Unpack</b><br>Utility" |
| Extract the XEngine Files in<br>SOAHOST2                                  | To enable B2B's XEngine in<br>SOAHOST2, extract the content of<br>the XEngine tar manually.                                                                                                    | Section 10.2.9, "Extracting the<br>XEngine Files in SOAHOST2"                                               |
| Start and Validate the WLS_SOA2<br>Managed Server                         | Start the WLS_SOA2 managed<br>server and check that it is<br>configured correctly.                                                                                                    | Section 10.2.10, "Starting and<br>Validating the WLS_SOA2 Managed<br>Server"                                |
| Configure the Oracle HTTP Server<br>for WLS_SOAn Managed Servers          | Enable Oracle HTTP Server to route<br>to the SOA_Cluster.                                                                                                    | Section 10.2.11, "Configuring Oracle<br>HTTP Server for WLS_SOAn<br><b>Managed Servers"</b>                 |
| Validating Access Through Oracle<br>HTTP Server                           | Verify that the server status is<br>reported as Running.                                                                                                    | Section 10.2.12, "Validating Access<br><b>Through Oracle HTTP Server"</b>                                   |
| Setting the Frontend HTTP Host<br>and Port                                | Set the frontend HTTP host and port<br>for the Oracle WebLogic Server<br>cluster.                                                                                                    | Section 10.2.13, "Setting the<br>Frontend HTTP Host and Port"                                               |
| Configure a Default Persistence<br>Store for Transaction Recovery         | To leverage the migration capability<br>of the Transaction Recovery Service<br>for the servers within a cluster, store<br>the transaction log in a location<br>accessible to a server and its backup<br>servers. | Section 10.2.14, "Configuring a<br>Default Persistence Store for<br>Transaction Recovery"                   |
| Enable High Availability for Oracle<br>File and FTP Adapters              | Make Oracle File and FTP Adapters<br>highly available for outbound<br>operations using the database mutex<br>locking operation.                                                                                  | Section 10.2.15, "Enabling High<br>Availability for Oracle File and FTP<br>Adapters"                        |

*Table 10–1 (Cont.) Steps for Extending tan existing Domain to include SOA and BPM* 

| <b>Step</b>                                                                                             | <b>Description</b>                                                                                                    | <b>More Information</b>                                                                                                    |
|----------------------------------------------------------------------------------------------------|----------------------------------------------------------------------------------------------------|----------------------------------------------------------------------------------------------------|
| Run the Configuration Wizard on<br>SOAHOST1 to Extend a SOA<br>Domain to Include BPM                    | Run the Configuration Wizard from<br>the SOA home directory to extend a<br>domain containing an<br>Administration Server and Oracle<br>Web Services Manager to support<br>SOA and BPM components. | Section 10.3.1, "Running the<br>Configuration Wizard on<br>SOAHOST1 to Extend a SOA<br>Domain to Include BPM"               |
| Propagate the Domain<br>Configuration to the managed<br>server directory in SOAHOST1 and<br>to SOAHOST2 | Oracle BPM Suite requires some<br>updates to the WebLogic Server<br>start scripts. Propagate these<br>changes using the pack and unpack<br>commands.                                              | Section 10.3.2, "Propagating the<br>Domain Configuration to the<br>managed server directory in<br>SOAHOST1 and to SOAHOST2" |
| Start the BPM Suite Components                                                                          | For configuration changes and start<br>scripts to be effective, restart the<br>WLS_SOAn server to which BPM<br>has been added.                                                                    | Section 10.3.3, "Starting the BPM<br><b>Suite Components"</b>                                                               |
| Configure Oracle HTTP Server for<br>the WLS_SOAn Managed Servers                                        | Enable Oracle HTTP Server to route<br>to BPM web applications by setting<br>the WebLogicCluster parameter to<br>the list of nodes in the cluster.                                                 | Section 10.3.4, "Configuring Oracle<br>HTTP Server for the WLS_SOAn<br><b>Managed Servers"</b>                              |
| Validating Access Through Oracle<br><b>HTTP</b> Server                                                  | Verify URLs to ensure that<br>appropriate routing and failover is<br>working from the HTTP Server to<br>the BPM Suite Components.                                                                 | Section 10.3.5, "Validating Access<br>Through Oracle HTTP Server"                                                           |

*Table 10–2 Steps for Extending an Existing Domain that Already includes SOA*

#### **Prerequisites for Extending the Domain to Include Oracle BPM**

Before extending the current domain, ensure that your existing deployment meets the following prerequisites:

**Back up the installation** - If you have not yet backed up the existing Fusion Middleware Home and domain, Oracle recommends backing it up now.

To back up the existing Fusion Middleware Home and domain run the following command on SOAHOST1:

tar -cvpf fmwhomeback.tar *ORACLE\_BASE*/product/fmw tar -cvpf domainhomeback.tar *ORACLE\_BASE*/admin/*domain\_name*/aserver/*domain\_name*

These commands create a backup of the installation files for both Oracle WebLogic Server and Oracle Fusion Middleware, as well as the domain configuration.

There is an existing WL\_HOME and ORACLE\_HOME installed in previous chapters on a shared storage.

## <span id="page-142-0"></span>**10.2 Option 1: Extending a Domain to Include SOA and BPM**

This section describes how to extend a domain with SOA and BPM components using the Configuration Wizard. You can extend the resulting domain to add BPM. It is assumed that a SOA ORACLE\_HOME (binaries) has already been installed, patched to latest patch set if applicable, and is available from SOAHOST1 and SOAHOST2. it is also assumed that a domain with an Administration Server has been created. This is the domain that is extended in this chapter to support SOA components.

**Note:** Oracle strongly recommends reading the release notes for any additional installation and deployment considerations prior to starting the setup process.

This section contains the following topics:

- [Section 10.2.1, "Enabling VIP2 on SOAHOST1 and VIP3 on SOAHOST2"](#page-143-0)
- Section 10.2.2, "Running the Configuration Wizard on SOAHOST1 to Extend the [Current Domain"](#page-143-1)
- [Section 10.2.3, "Validating GridLink Data Sources"](#page-148-0)
- [Section 10.2.4, "Configuring Oracle Coherence for Deploying Composites"](#page-149-0)
- Section 10.2.5, "Disabling Host Name Verification for the WLS\_SOAn Managed [Servers"](#page-152-0)
- Section 10.2.6, "Propagating the Domain Changes to the Managed Server Domain [Directory"](#page-152-1)
- Section 10.2.7, "Starting and Validating the WLS SOA1 Managed Server"
- Section 10.2.8, "Propagating the Domain Configuration to SOAHOST2 Using the [Unpack Utility"](#page-153-1)
- [Section 10.2.9, "Extracting the XEngine Files in SOAHOST2"](#page-154-0)
- [Section 10.2.10, "Starting and Validating the WLS\\_SOA2 Managed Server"](#page-154-1)
- Section 10.2.11, "Configuring Oracle HTTP Server for WLS\_SOAn Managed [Servers"](#page-155-0)
- [Section 10.2.12, "Validating Access Through Oracle HTTP Server"](#page-157-0)
- [Section 10.2.13, "Setting the Frontend HTTP Host and Port"](#page-158-0)
- [Section 10.2.14, "Configuring a Default Persistence Store for Transaction Recovery"](#page-160-0)
- [Section 10.2.15, "Enabling High Availability for Oracle File and FTP Adapters"](#page-161-0)
- [Section 10.2.16, "Scaling the Oracle Database Adapter"](#page-164-1)

### <span id="page-143-0"></span>**10.2.1 Enabling VIP2 on SOAHOST1 and VIP3 on SOAHOST2**

Associate the WLS\_SOA1 Server and WLS\_SOA2 with virtual hostnames (SOAHOST1VHN1 and SOAHOST2VHN1). Check that these virtual hostnames are enabled by DNS or /etc/hosts resolution in your system and that they map to the appropriate virtual IPs (VIP2 and VIP3). These procedures are required for server migration.

To enable the virtual IP, see [Section 3.5, "Enabling Virtual IP Addresses for](#page-45-0)  [Administration Servers."](#page-45-0)

### <span id="page-143-1"></span>**10.2.2 Running the Configuration Wizard on SOAHOST1 to Extend the Current Domain**

Run the Configuration Wizard from the SOA home directory to extend a domain containing an Administration Server and Oracle Web Services Manager to support SOA and BPM components.

To extend the domain for Oracle BPM:
- **1.** Ensure that the database where you installed the repository is running. For Oracle RAC databases, Oracle recommends all instances remain running, so that the validation check later in the process is more reliable.
- **2.** Change the directory to the location of the Configuration Wizard. This is within the SOA home directory.

cd *ORACLE\_COMMON\_HOME*/common/bin

**3.** Start the Oracle Fusion Middleware Configuration Wizard:

./config.sh

- **4.** In the Welcome screen, select **Extend an Existing WebLogic Domain**, and click **Next**.
- **5.** In the WebLogic Domain Directory screen, select the WebLogic domain directory *ORACLE\_BASE*/admin/*domain\_name*/aserver/*domain\_name*, and click **Next**.
- **6.** In the Select Extension Source screen, do the following:
	- Select **Extend my domain automatically to support the following added products**. Select the following products:
	- Select the following products:
		- **–** Oracle BPM Suite 11.1.1.0 [soa]
		- **–** Oracle SOA Suite 11.1.1.0 [soa] (this should be selected automatically when selecting Oracle BPM Suite)
		- **–** Oracle WSM Policy Manager 11.1.1.0 [oracle\_common] (this should be selected automatically when selecting Oracle BPM Suite)
		- **–** Oracle Enterprise Manager 11.1.1.0 [oracle\_common]
		- **–** Oracle JRF 11.1.1.0 [oracle\_common] (this should be selected automatically and grayed out)

If you accidentally deselect some of the targets, make sure the following are selected:

- **–** Oracle SOA
- **–** Oracle BPM Suite

Click **Next**.

- **7.** In the Configure JDBC Components Schema screen, do the following:
	- Select the **SOA Infrastructure**, **User Messaging Service**, and **SOA MDS Schema**.
	- For the Oracle RAC configuration for component schemas, select **Convert to GridLink**.

Click **Next**.

**8.** The Configure Gridlink RAC Component Schema screen appears (Figure 10–1).

*Figure 10–1 Configure GridLink RAC Component Schema Screen*

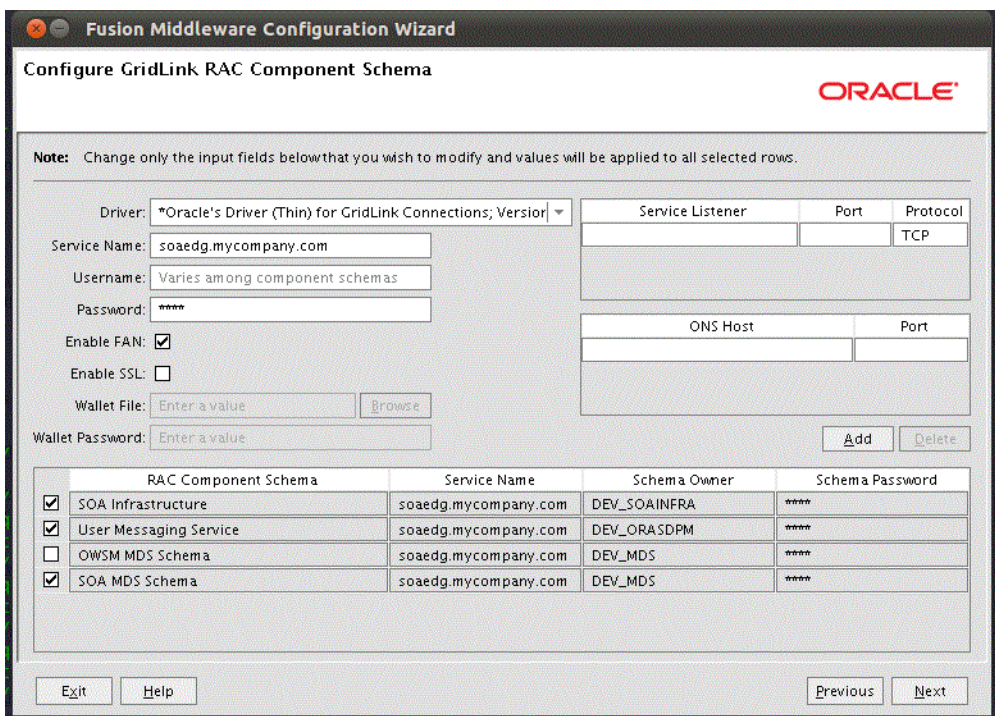

In this screen enter values for the following fields, specifying the connect information for the Oracle RAC database that was seeded with RCU:

- **Driver:** Select **Oracle's driver (Thin) for GridLinkConnections,Versions:10 and later**.
- **Service Name:** Enter the service name of the database using lowercase characters. For example:

soaedg.mycompany.com

- **Username:** Enter the database schema owner name of the corresponding component. The user names shown in (replace table reference) assume that soedg was used as prefix for schema creation from RCU.
- **Password:** Enter the password for the database schema owner.
- **–** Select **Enable FAN**
- **–** Make sure **Enable SSL** is unchecked (alternatively if ssl is selected for ONS notifications to be encrypted, provide the appropriate wallet and wallet password).
- **Service listener**: Enter the SCAN address and port for the RAC database being used. You can identify this address by querying the appropriate parameter in the database using the TCP protocol:

SQL>show parameter remote\_listener;

NAME TYPE VALUE ------------------------------------------------------------ remote\_listener string db-scan.mycompany.com:1521

**Note:** For Oracle Database 11*g* Release 1 (11.1), use the virtual IP and port of each database instance listener, for example:

custdbhost1-vip.mycompany.com (port 1521)

and

custdbhost2-vip.mycompany.com (1521)

For Oracle Database 10*g,* use multi data sources to connect to an Oracle RAC database. For information about configuring multi data sources see [Appendix A, "Using Multi Data Sources with Oracle](#page-330-0)  [RAC."](#page-330-0)

**– ONS Host**: Enter the SCAN address for the Oracle RAC database and the ONS remote port as reported by the database:

[orcl@db-scan1 ~]\$ srvctl config nodeapps -s

ONS exists: Local port 6100, remote port 6200, EM port 2016

**Note:** For Oracle Database 11g Release 1 (11.1), use the hostname and port of each database's ONS service, for example

custdbhost1.mycompany.com (port 6200)

and

custdbhost2.mycompany.com (6200)

**9.** In the Test JDBC Data Sources screen, the connections should be tested automatically. The **Status** column displays the results. Ensure that all connections were successful. If not, click **Previous** to return to the previous screen and correct your entries.

Click **Next** when all the connections are successful.

- **10.** In the Optional Configuration screen, select the following:
	- JMS Distributed Destinations
	- **JMS** File Stores
	- Managed Servers, Clusters, and Machines
	- Deployments and Services

Click **Next**.

**11.** In the Select JMS Distributed Destination Type screen, Select UDD from the drop-down list for all Fusion Middleware Components' JMS Modules.

> **Note:** Oracle does not support using WDDs for Fusion Middleware components

**12.** In the Configure Managed Servers screen, add the required managed servers.

A server named soa\_server1 is created automatically. Rename this to WLS\_ SOA1 and add a new server named WLS\_SOA2. Give these servers the attributes listed in Table 10–3. Do not modify the other servers that appear in this screen; leave them as they are.

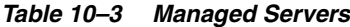

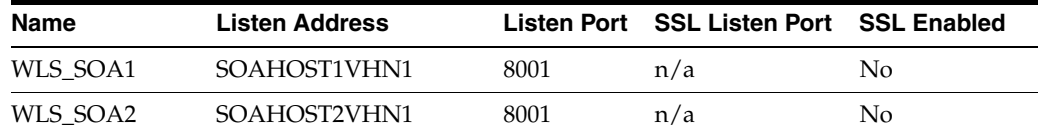

Click **Next**.

**13.** In the Configure Clusters screen, add the cluster listed in Table 10–4. Do not modify the other clusters that display in this screen; leave them as they are.

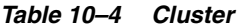

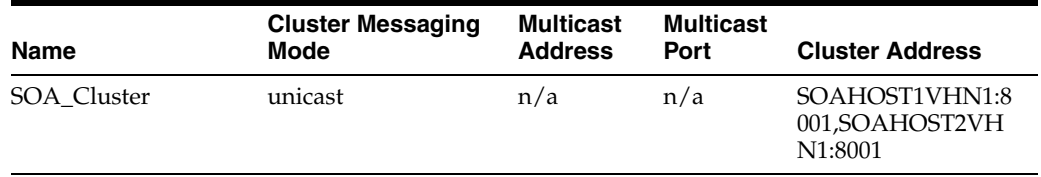

#### Click **Next**.

- **14.** In the Assign Servers to Clusters screen, assign servers to clusters as follows:
	- **SOA\_Cluster:**
		- **–** WLS\_SOA1
		- **–** WLS\_SOA2

Click **Next**.

- **15.** In the Configure Machines screen, do the following:
	- Click **Delete** to remove the default **LocalMachine**.
	- Click the **Unix Machine** tab. SOAHOST1 and SOAHOST2 machines appear with the following entries Table 10–5):

#### *Table 10–5 Machines*

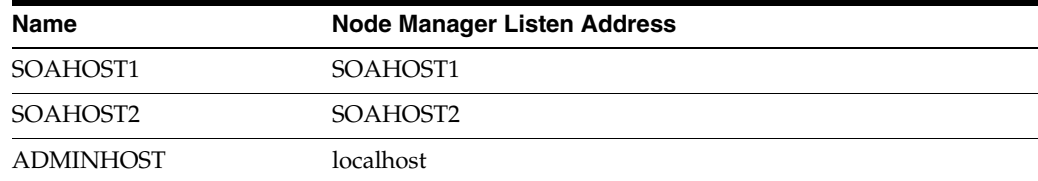

Leave all other fields to their default values.

Click **Next**.

**16.** In the Assign Servers to Machines screen, assign the servers to machines according to the following table:

| $1000 \cdot 100$<br>Assigning Servers to macrimes |                  |  |  |
|---------------------------------------------------|------------------|--|--|
| <b>Server</b>                                     | <b>Machine</b>   |  |  |
| AdminServer                                       | <b>ADMINHOST</b> |  |  |
| WLS SOA1                                          | SOAHOST1         |  |  |
| WLS SOA2                                          | SOAHOST2         |  |  |
| WLS WSM1                                          | SOAHOST1         |  |  |
| WLS WSM2                                          | SOAHOST2         |  |  |

*Table 10–6 Assigning Servers to Machines*

Click **Next**.

- **17.** In the Target Deployments to Clusters or Servers screen, ensure the following targets:
	- Target WSM-PM only to WSM-PM\_Cluster.
	- Target the **oracle.sdp.\***, **oracle.BPM.\***, and **oracle.soa.\*** deployments only to **SOA\_Cluster**.
	- The **oracle.rules.\*** library should be targeted only to **Admin Server** and **SOA\_ Cluster**.

Click **Next**.

**18.** In the Target Services to Clusters or Servers screen, target the **mds-owsm**, **mdw-owsm-rac0** and **mds-owsm-rac1** datasources to the **WSM-PM\_Cluster** and the **AdminServer** and Click **Next**.

For information on targeting applications and resources, see [Appendix B,](#page-332-0)  ["Targeting Applications and Resources to Servers."](#page-332-0)

**19.** In the Configure JMS File Stores screen, enter the shared directory location specified for your JMS stores as recommended in [Section 4.3, "About](#page-51-0)  [Recommended Locations for the Different Directories."](#page-51-0) For example:

*ORACLE\_BASE*/admin/*domain\_name*/*soa\_cluster\_name*/jms

Select **Direct-write** policy for all stores.

Click **Next**.

- **20.** In the Configuration Summary screen click **Extend**.
- **21.** In the Creating Domain screen, click **Done**.

You must restart the Administration Server for this configuration to take effect. to restart the Administration Server, use the procedure in [Section 8.4.3, "Starting the](#page-95-0)  [Administration Server on SOAHOST1."](#page-95-0)

# **10.2.3 Validating GridLink Data Sources**

When the servers are started, verify that the GridLink data sources are correctly configured and that the ONS setup is correct. Perform this procedure for every GridLink data source created.

To validate the GridLink data sources configuration:

- **1.** Log on to the Oracle WebLogic Administration Console.
- **2.** In the **Domain Structure** tree, expand **Services**, and select **Data Sources**.
- **3.** Click one of the new data sources.
- **4.** Click the **Monitoring** tab and select one of the servers.
- **5.** Click the **Statistics** tab and select one of the servers.
- **6.** Click the **ONS** tab, and then click the **Testing** tab.
- **7.** Select the server and click **Test ONS**.

If both tests are successful, the configuration is correct. If the ONS test fails, verify that the ONS service is running in the RAC database nodes:

orcl@db-scan1 ~]\$ srvctl status scan\_listener SCAN Listener LISTENER\_SCAN1 is enabled SCAN listener LISTENER\_SCAN1 is running on node db-scan1 SCAN Listener LISTENER\_SCAN2 is enabled SCAN listener LISTENER\_SCAN2 is running on node db-scan2 SCAN Listener LISTENER\_SCAN3 is enabled SCAN listener LISTENER\_SCAN3 is running on node db-scan2 [orcl@db-scan1 ~]\$ srvctl config nodeapps -s ONS exists: Local port 6100, remote port 6200, EM port 2016 [orcl@db-scan1 ~]\$ srvctl status nodeapps | grep ONS ONS is enabled ONS daemon is running on node: db-scan1 ONS daemon is running on node: db-scan2

Run the ONS test from every WebLogic server that uses the data source.

#### **10.2.4 Configuring Oracle Coherence for Deploying Composites**

Although deploying composites uses multicast communication by default, Oracle recommends using unicast communication in SOA enterprise deployments. Use unicast if you disable multicast communication for security reasons.

Unicast communication does not enable nodes to discover other cluster members in this way. Consequently, you must specify the nodes that belong to the cluster. You do not need to specify all of the nodes of a cluster, however. You need only specify enough nodes so that a new node added to the cluster can discover one of the existing nodes. As a result, when a new node has joined the cluster, it is able to discover all of the other nodes in the cluster. Additionally, in configurations such as SOA enterprise deployments where multiple IPs are available in the same system, you must configure Oracle Coherence to use a specific host name to create the Oracle Coherence cluster.

**Note:** An incorrect configuration of the Oracle Coherence framework used for deployment may prevent the SOA system from starting. The deployment framework must be properly customized for the network environment on which the SOA system runs. Oracle recommends the configuration described in this section.

#### **10.2.4.1 Enabling Communication for Deployment Using Unicast Communication**

Specify the nodes using the tangosol.coherence.wka<n>>system property, where *<n>* is a number between 1 and 9. You can specify up to 9 nodes. Start the numbering at 1. This numbering must be sequential and must not contain gaps. In addition, specify the host name used by Oracle Coherence to create a cluster through the tangosol.coherence.localhost system property. This local host name should be the virtual host name used by the SOA server as the listener addresses (SOAHOST1VHN1 and SOAHOST2VHN1). Set this property by adding the

-Dtangosol.coherence.localhost parameters to the Arguments field of the Oracle WebLogic Server Administration Console's Server Start tab (Figure 10–2).

**Tip:** To guarantee high availability during deployments of SOA composites, specify enough nodes so that at least one of them is running at any given time.

**Note:** SOAHOST1VHN1 is the virtual host name that maps to the virtual IP where WLS\_SOA1 listening (in SOAHOST1). SOAHOST2VHN1 is the virtual host name that maps to the virtual IP where WLS\_SOA2 is listening (in SOAHOST2).

*Figure 10–2 Setting the Host Name Using the Start Server Tab of Oracle WebLogic Server Administration Console*

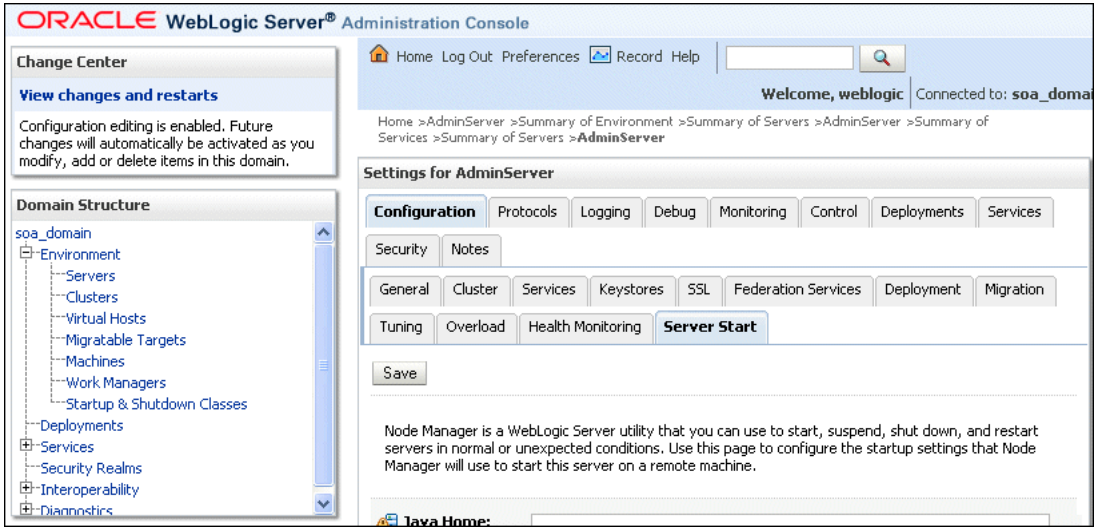

#### **10.2.4.2 Specifying the Host Name Used by Oracle Coherence**

Use the Administration Console to specify a host name used by Oracle Coherence. This procedure is required for both servers WLS\_SOA1 and WLS\_SOA2.

To add the host name used by Oracle Coherence:

- **1.** Log into the Oracle WebLogic Server Administration Console.
- **2.** In the Domain Structure window, expand the **Environment** node.
- **3.** Click **Servers**. The Summary of Servers page appears.
- **4.** Click the name of the server, represented as hyperlinks, in the **Name** column of the table.

The settings page for the selected server appears.

- **5.** Click **Lock & Edit**.
- **6.** Click the **Server Start** tab (illustrated in Figure 10–2).
- **7.** Enter the following for WLS\_SOA1 and WLS\_SOA2 into the Arguments field.

**Note:** There should be no breaks in lines between the different  $-D$ parameters. Do not copy or paste the text to your Administration Console's arguments text field. It may result in HTML tags being inserted in the Java arguments. The text should not contain other text characters than those included the example above.

**Note:** The Coherence cluster used for deployment uses port 8088 by default. This port can be changed by specifying a different port (for example, 8089) with the -Dtangosol.coherence.wkan.port and -Dtangosol.coherence.localport startup parameters. For example:

WLS\_SOA1 (enter the following into the Arguments field on a single line, without a carriage return):

-Dtangosol.coherence.wka1=SOAHOST1VHN1 -Dtangosol.coherence.wka2=SOAHOST2VHN1 -Dtangosol.coherence.localhost=SOAHOST1VHN1

-Dtangosol.coherence.localport=8089

-Dtangosol.coherence.wka1.port=8089

-Dtangosol.coherence.wka2.port=8089

WLS\_SOA2 (enter the following into the Arguments field on a single line, without a carriage return):

-Dtangosol.coherence.wka1=SOAHOST1VHN1 -Dtangosol.coherence.wka2=SOAHOST2VHN1 -Dtangosol.coherence.localhost=SOAHOST2VHN1 -Dtangosol.coherence.localport=8089 -Dtangosol.coherence.wka1.port=8089

-Dtangosol.coherence.wka2.port=8089

For more information about Coherence Clusters see the *Oracle Coherence Developer's Guide*.

#### For WLS\_SOA1, enter the following:

-Dtangosol.coherence.wka1=SOAHOST1VHN1 -Dtangosol.coherence.wka2=SOAHOST2VHN1 -Dtangosol.coherence.localhost=SOAHOST1VHN1

#### For WLS SOA2, enter the following:

-Dtangosol.coherence.wka1=SOAHOST1VHN1 -Dtangosol.coherence.wka2=SOAHOST2VHN1 -Dtangosol.coherence.localhost=SOAHOST2VHN1

#### **8.** Click **Save** and **Activate Changes**.

**Note:** You must ensure that these variables are passed to the managed server correctly. (They should be reflected in the server's output log.) Failure of the Oracle Coherence framework can prevent the soa-infra application from starting.

**Note:** The multicast and unicast addresses are different from the ones used by the WebLogic Server cluster for cluster communication. SOA guarantees that composites are deployed to members of a single WebLogic Server cluster even though the communication protocol for the two entities (the WebLogic Server cluster and the groups to which composites are deployed) are different.

# **10.2.5 Disabling Host Name Verification for the WLS\_SOA***n* **Managed Servers**

For the enterprise deployment described in this guide, you set up the appropriate certificates to authenticate the different nodes with the Administration Server after you have completed the procedures to extend the domain for Oracle SOA Suite. You must disable the host name verification for the WLS\_SOA1 and WLS\_SOA2 managed servers to avoid errors when managing the different WebLogic Server instances. For more information, see [Section 8.4.8, "Disabling Host Name Verification."](#page-98-0)

You enable host name verification again once the enterprise deployment topology configuration is complete. For more information, see [Section 13.3, "Enabling Host](#page-217-0)  [Name Verification Certificates for Node Manager in SOAHOST1."](#page-217-0)

# **10.2.6 Propagating the Domain Changes to the Managed Server Domain Directory**

Propagate the start scripts and classpath configuration from the Administration Server's domain directory to the managed server domain directory.

To propagate start scripts and classpath configuration:

- **1.** Create a copy of the managed server domain directory and the managed server applications directory.
- **2.** Run the pack command on SOAHOST1 to create a template pack:

cd *ORACLE\_COMMON\_HOME*/common/bin

```
./pack.sh -managed=true -domain=ORACLE_BASE/admin/
domain_name/aserver/domain_name -template=soadomaintemplateExtSOABPM.jar
 -template_name=soa_domain_templateExtSOABPM
```
**3.** Run the unpack command on SOAHOST1 to unpack the propagated template to the domain directory of the managed server:

```
./unpack.sh -domain=ORACLE_BASE/admin/
domain_name/mserver/domain_name -overwrite_domain=true
-template=soadomaintemplateExtSOABPM.jar 
-app_dir=ORACLE_BASE/admin/domain_name/mserver/applications
```
**Note:** The -overwrite\_domain option in the unpack command, allows unpacking a managed server template into an existing domain and existing applications directories. For any file that is overwritten, a backup copy of the original is created. If any modifications had been applied to the start scripts and ear files in the managed server domain directory they must be restored after this unpack operation.

**Note:** The configuration steps provided in this enterprise deployment topology are documented with the assumption that a local (per node) domain directory is used for each managed server.

# **10.2.7 Starting and Validating the WLS\_SOA1 Managed Server**

Start and validate the WLS\_SOA1 managed server using the Oracle WebLogic Server Administration Console.

To start the WLS\_SOA1 managed server and check that it is configured correctly:

- **1.** Start the WLS\_SOA1 managed server using the Oracle WebLogic Server Administration Console as follows:
	- **a.** Expand the **Environment** node in the **Domain Structure** window.
	- **b.** Choose **Servers**.

The Summary of Servers screen appears.

- **c.** Click the **Control** tab.
- **d.** Select **WLS\_SOA1**, then click **Start**.
- **2.** Verify that the server status is reported as **Running**. If the server is shown as **Starting** or **Resuming**, wait for the server status to change to **Started**. If another status is reported, such as **Admin** or **Failed**, check the server output log files for errors. See [Chapter 16.14, "Troubleshooting the Topology in an Enterprise](#page-317-0)  [Deployment"](#page-317-0) for possible causes.
- **3.** Access the following URLs:

http://SOAHOST1VHN1:8001/soa-infra/ to verify status of WLS\_SOA1.

http://SOAHOST1VHN1:8001/soa/composer/ to verify status of SOA process composer.

http://SOAHOST1VHN1:8001/integration/worklistapp/ to verify status of the worklist application.

http://SOAHOST1VHN1:8001/b2bconsole/ to verify status of B2B.

http://SOAHOST1VHN1:8001/sdpmessaging/userprefs-ui/ to verify status of messaging system preferences

http://SOAHOST1VHN1:8001/bpm/composer/ and login to the composer application.

http://SOAHOST1VHN1:8001/bpm/workspace/ and login to the workspace application.

### **10.2.8 Propagating the Domain Configuration to SOAHOST2 Using the Unpack Utility**

To propagate the domain configuration to SOAHOST2:

**1.** Run the following command on SOAHOST1 to copy the template file created in the previous step to SOAHOST2.

cd *ORACLE\_COMMON\_HOME*/common/bin

scp soadomaintemplateExtSOABPM.jar oracle@node2:*ORACLE\_COMMON\_HOME*/common/bin

**2.** Run the unpack command on SOAHOST2 to unpack the propagated template:

cd *ORACLE\_COMMON\_HOME*/common/bin

./unpack.sh -domain=*ORACLE\_BASE*/admin/*domain\_name*/mserver/*domain\_name* -overwrite\_domain=true -template=soadomaintemplateExtSOABPM.jar -app\_dir=*ORACLE\_BASE*/admin/*domain\_name*/mserver/applications

**Note:** The -overwrite\_domain option in the unpack command, allows unpacking a managed server template into an existing domain and existing applications directories. For any file that is overwritten, a backup copy of the original is created. If any modifications had been applied to the start scripts and ear files in the managed server domain directory they must be restored after this unpack operation.

**Note:** The configuration steps provided in this enterprise deployment topology are documented with the assumption that a local (per node) domain directory is used for each managed server.

## **10.2.9 Extracting the XEngine Files in SOAHOST2**

To enable B2B's XEngine in SOAHOST2, you need to extract the content of the XEngine tar manually:

cd *ORACLE\_HOME*/soa/thirdparty/edifecs tar -xzvf XEngine.tar.gz

## **10.2.10 Starting and Validating the WLS\_SOA2 Managed Server**

To start the WLS\_SOA2 managed server and check that it is configured correctly:

- **1.** Start the WLS\_SOA2 managed server using the Oracle WebLogic Server Administration Console as follows:
	- **a.** Expand the **Environment** node in the **Domain Structure** window.
	- **b.** Choose **Servers**.

The Summary of Servers screen appears.

- **c.** Click the **Control** tab.
- **d.** Select **WLS\_SOA2** and then click **Start**.
- **2.** Verify that the server status is reported as **Running**. If the server is shown as **Starting** or **Resuming**, wait for the server status to change to **Started**. If another status is reported, such as **Admin** or **Failed**, check the server output log files for errors. See [Chapter 16.14, "Troubleshooting the Topology in an Enterprise](#page-317-0)  [Deployment"](#page-317-0) for possible causes.
- **3.** Access the following URLs:

http://SOAHOST2VHN1:8001/soa-infra to verify status of WLS\_SOA2.

http://SOAHOST2VHN1:8001/soa/composer to verify status of soa process composer.

**Note:** The configuration is incorrect if no policies or assertion templates appear.

http://SOAHOST2VHN1:8001/integration/worklistapp to verify status of the worklist application.

http://SOAHOST2VHN1:8001/b2bconsole to verify status of B2B.

http://SOAHOST2VHN1:8001/sdpmessaging/userprefs-ui to verify status of messaging system preferences

http://SOAHOST2VHN1:8001/bpm/composer and login to the composer application.

http://SOAHOST2VHN1:8001/bpm/workspace and login to the workspace application.

# **10.2.11 Configuring Oracle HTTP Server for WLS\_SOA***n* **Managed Servers**

To enable Oracle HTTP Server to route to the SOA\_Cluster, which contains the WLS\_ SOAn managed servers, set the WebLogicCluster parameter to the list of nodes in the cluster.

To enable Oracle HTTP Server to route to the SOA\_Cluster:

**1.** On WEBHOST1 and WEBHOST2, add directives to the soa.vh.conf file located in the following directory:

*ORACLE\_BASE*/admin/*instance\_name*/config/OHS/*component\_name*/moduleconf

Note that this assumes you created the soa\_vh.conf file using the instructions in [Section 7.6, "Defining Virtual Hosts."](#page-82-0)

Add the following directives inside the  $\le$ VirtualHost> tags:

```
# BPM
<Location /bpm/composer>
    SetHandler weblogic-handler
    WebLogicCluster SOAHOST1VHN1:8001,SOAHOST2VHN1:8001
    WLProxySSL ON
    WLProxySSLPassThrough ON
</Location>
# BPM
<Location /bpm/workspace>
    SetHandler weblogic-handler
    WebLogicCluster SOAHOST1VHN1:8001,SOAHOST2VHN1:8001
    WLProxySSL ON
    WLProxySSLPassThrough ON
```

```
</Location>
```
The soa\_vh.conf file will appear as it does in Example 10–1.

#### **2.** Restart Oracle HTTP Server on WEBHOST1 and WEBHOST2:

```
WEBHOST1> ORACLE_BASE/admin/instance_name/bin/opmnctl restartproc 
ias-component=ohs1
WEBHOST2> ORACLE_BASE/admin/instance_name/bin/opmnctl restartproc 
ias-component=ohs2
```
#### *Example 10–1 soa\_vh.conf file*

```
<VirtualHost *:7777>
    ServerName https://soa.mycompany.com:443
    ServerAdmin you@your.address
```

```
 RewriteEngine On
     RewriteOptions inherit
<Location /soa-infra>
     SetHandler weblogic-handler
     WebLogicCluster SOAHOST1VHN1:8001,SOAHOST2VHN1:8001
     WLProxySSL ON
     WLProxySSLPassThrough ON
</Location>
# SOA inspection.wsil
<Location /inspection.wsil>
     SetHandler weblogic-handler
     WebLogicCluster SOAHOST1VHN1:8001,SOAHOST2VHN1:8001
    WLProxySSL ON
     WLProxySSLPassThrough ON
</Location>
# Worklist
<Location /integration>
     SetHandler weblogic-handler
     WebLogicCluster SOAHOST1VHN1:8001,SOAHOST2VHN1:8001
     WLProxySSL ON
     WLProxySSLPassThrough ON
</Location>
# B2B
<Location /b2bconsole>
     SetHandler weblogic-handler
     WebLogicCluster SOAHOST1VHN1:8001,SOAHOST2VHN1:8001
     WLProxySSL ON
     WLProxySSLPassThrough ON
</Location>
# UMS prefs
<Location /sdpmessaging/userprefs-ui>
     SetHandler weblogic-handler
     WebLogicCluster SOAHOST1VHN1:8001,SOAHOST2VHN1:8001
    WLProxySSL ON
     WLProxySSLPassThrough ON
</Location>
# Default to-do taskflow
<Location /DefaultToDoTaskFlow>
     SetHandler weblogic-handler
     WebLogicCluster SOAHOST1VHN1:8001,SOAHOST2VHN1:8001
     WLProxySSL ON
     WLProxySSLPassThrough ON
</Location>
# Workflow
<Location /workflow>
     SetHandler weblogic-handler
     WebLogicCluster SOAHOST1VHN1:8001,SOAHOST2VHN1:8001
     WLProxySSL ON
     WLProxySSLPassThrough ON
</Location>
#Required if attachments are added for workflow tasks
```

```
 <Location /ADFAttachmentHelper>
```

```
 SetHandler weblogic-handler 
     WebLogicCluster SOAHOST1VHN1:8001,SOAHOST2VHN1:8001 
    WLProxySSL ON
    WLProxySSLPassThrough ON
</Location>
# SOA composer application 
  <Location /soa/composer> 
     SetHandler weblogic-handler 
     WebLogicCluster SOAHOST1VHN1:8001,SOAHOST2VHN1:8001 
     WLProxySSL ON
     WLProxySSLPassThrough ON
</Location>
# BPM
<Location /bpm/composer>
    SetHandler weblogic-handler
     WebLogicCluster SOAHOST1VHN1:8001,SOAHOST2VHN1:8001
    WLProxySSL ON
    WLProxySSLPassThrough ON
</Location>
# BPM
<Location /bpm/workspace>
     SetHandler weblogic-handler
     WebLogicCluster SOAHOST1VHN1:8001,SOAHOST2VHN1:8001
    WLProxySSL ON
    WLProxySSLPassThrough ON
</Location>
</VirtualHost>
```
The servers specified in the WebLogicCluster parameter are only important at startup time for the plug-in. The list needs to provide at least one running cluster member for the plug-in to discover other members of the cluster. Note that the listed cluster member must be running when Oracle HTTP Server is started.

Oracle WebLogic Server and the plug-in work together to update the server list automatically with new, failed, and recovered cluster members.

Some example scenarios:

- Example 1: If you have a two-node cluster and then add a third member, you do not need to update the configuration to add the third member. The third member is discovered on the fly at runtime.
- Example 2: You have a three-node cluster but only two nodes are listed in the configuration. However, if both listed nodes are down when you start Oracle HTTP Server, then the plug-in would fail to route to the cluster. You must ensure that at least one of the listed nodes is running when you start Oracle HTTP Server.

If you list all members of the cluster, then you guarantee you can route to the cluster, assuming at least one member is running when Oracle HTTP Server is started.

For more information on configuring the WebLogic Server plug-in, see the *Oracle Fusion Middleware Using Web Server Plug-Ins With Oracle WebLogic Server* guide.

# **10.2.12 Validating Access Through Oracle HTTP Server**

Verify that the server status is reported as **Running**. If the server is shown as **Starting** or **Resuming**, wait for the server status to change to **Started**. If another status is

reported, such as **Admin** or **Failed**, check the server output log files for errors. See [Section 16.14, "Troubleshooting the Topology in an Enterprise Deployment"](#page-317-0) for possible causes.

Verify that you can access these URLs, where 'webhostN' specifies the name of each Oracle HTTP Server host (for example, WEBHOST1, WEBHOST2):

- http://WEBHOST1:7777/soa-infra
- http://WEBHOST2:7777/soa-infra
- http://WEBHOST1:7777/soa/composer
- http://WEBHOST2:7777/soa/composer
- http://WEBHOST1:7777/integration/worklistapp
- http://WEBHOST2:7777/integration/worklistapp
- http://WEBHOST1:7777/sdpmessaging/userprefs-ui
- http://WEBHOST2:7777/sdpmessaging/userprefs-ui
- http://WEBHOST1:7777/b2bconsole
- http://WEBHOST2:7777/b2bconsole
- http://WEBHOST1:7777/bpm/composer
- http://WEBHOST2:7777/bpm/composer
- http://WEBHOST1:7777/bpm/workspace
- http://WEBHOST2:7777/bpm/workspace

You can also verify these URLs using your load balancer address:

- http://soa.mycompany.com:80/soa-infra
- http://soa.mycompany.com:80/soa/composer
- http://soa.mycompany.com:80/integration/worklistapp
- http://soa.mycompany.com:80/sdpmessaging/userprefs-ui
- http://soa.mycompany.com:80/b2bconsole
- http://soa.mycompany.com:80/bpm/composer
- http://soa.mycompany.com:80/bpm/workspace

For information on configuring system access through the load balancer, see [Section 3.3, "Configuring the Load Balancers."](#page-39-0)

## **10.2.13 Setting the Frontend HTTP Host and Port**

You must set the frontend HTTP host and port for the Oracle WebLogic Server cluster:

- **1.** In the WebLogic Server Administration Console, in the Change Center section, click **Lock & Edit**.
- **2.** In the left pane, choose **Environment** in the Domain Structure window and then choose **Clusters**. The Summary of Clusters page appears.
- **3.** Select the **SOA\_Cluster** cluster.
- **4.** Select **HTTP**.
- **5.** Set the values for the following:
- **Frontend Host**: soa.mycompany.com
- **Frontend HTTPS Port**: 443
- **Frontend HTTP Port**: 80

If you do not set the frontend HTTP host and port, you get the following message when trying to retrieve a document definition XSD from Oracle B2B:

An error occured while loading the document definitions. java.lang.IllegalArgumentException: Cluster address must be set when clustering is enabled.

- **6.** Click **Save**.
- **7.** To activate the changes, click **Activate Changes** in the **Change Center** section of the Administration Console.
- **8.** Restart the servers to make the Frontend Host directive in the cluster effective.

**Note:** When HTTPS is enabled in the load balancer and the load balancer terminates SSL (the SOA servers receive only HTTP requests, not HTTPS), as suggested in this guide, the endpoint protocol for webservices is set to http. Since the load balancer redirects HTTP to HTTPS this causes the following exception when testing webservices functionality in Oracle Enterprise Manger Fusion Middleware Control:

```
(javax.xml.soap.SOAPException: 
oracle.j2ee.ws.saaj.ContentTypeException)
```
To resolve this exception, update the URL endpoint:

In the Enterprise Manager Test Page, check **Edit Endpoint URL**.

Within the endpoint URL page:

- Change http to https.
- Change the default port number (say 80) to SSL port (say 443).

**Note:** If you do not set the frontend HTTP host and port, you get the following message when trying to retrieve a document definition XSD from Oracle B2B:

```
An error occured while loading the document definitions.
java.lang.IllegalArgumentException: Cluster address must be set 
when clustering is enabled.
```
#### **Callback URL**

The SOA system calculates the callback URL as follows:

- If a request to SOA originates from an external or internal service, then SOA uses the callback URL specified by the client.
- If a request to an external or internal asynchronous service originates from SOA, the callback URL is determined using the following method, in decreasing order of preference:
- **–** Use callbackServerURL specified as a binding property for the specific reference. (You can set this when modeling the composite or at runtime using the MBeans). This allows different service calls to have different callback URLs. That is, a callback URL from an external service can be set to be different than one to an internal service In the context of the Enterprise Deployment architecture, typically this will be soa.mycompany.com (443/https) for external services and soainternal.mycompany.com (7777/http) for internal services. At runtime, this property is set using the System MBean Browser, through the corresponding binding mbean. To add a specific URL, add a callbackServerURL property to its Properties attribute, then invoke the save operation.
- **–** Use the callback URL as specified in *soa-infra-config.xml*. In this case, only one address can be specified. When a mix of both external and internal services can be invoked, this should be set to soa.mycompany.com (443/https) in the Enterprise Deployment architecture. When only internal services are to be invoked, this can be set to soainternal.mycompany.com (7777/http).
- **–** Use the callback URL as the frontend host specified in WLS for the SOA\_ Cluster. In this case, too, only one address can be specified and the recommendation is same as the one for *soa-infra-config.xml*.
- **–** Use the local host name as provided by WLS MBean APIs. This is not recommended in HA environments such as Enterprise Deployment.

# **10.2.14 Configuring a Default Persistence Store for Transaction Recovery**

Each server has a transaction log that stores information about committed transactions that are coordinated by the server that may not have been completed. The WebLogic Server uses this transaction log for recovery from system crashes or network failures. To leverage the migration capability of the Transaction Recovery Service for the servers within a cluster, store the transaction log in a location accessible to a server and its backup servers.

**Note:** The recommended location is a dual-ported SCSI disk or on a Storage Area Network (SAN).

To set the location for the default persistence stores:

- **1.** Log into the Oracle WebLogic Server Administration Console.
- **2.** In the Domain Structure window, expand the **Environment** node and then click the **Servers** node. The Summary of Servers page appears.
- **3.** Click the name of the server (represented as a hyperlink) in Name column of the table. The settings page for the selected server appears and defaults to the **Configuration** tab.
- **4.** Click the **Services** sub-tab.
- **5.** In the **Default Store** section of the page, enter the path to the folder where the default persistent stores will store its data files. The directory structure of the path is as follows:

*ORACLE\_BASE*/admin/*domain\_name*/*soa\_cluster\_name*/tlogs

**6.** Click **Save**.

**Note:** To enable migration of the Transaction Recovery Service, specify a location on a persistent storage solution that is available to other servers in the cluster. Both WLS\_SOA1 and WLS\_SOA2 must be able to access this directory. This directory must also exist before you restart the server.

# **10.2.15 Enabling High Availability for Oracle File and FTP Adapters**

The Oracle File and FTP Adapters enable a BPEL process or an Oracle Mediator to read and write files on local file systems and on remote file systems through FTP (File Transfer Protocol).These adapters support high availability for an active-active topology with Oracle BPEL Process Manager and Oracle Mediator service engines for both inbound and outbound operations. To make Oracle File and FTP Adapters highly available for outbound operations, use the database mutex locking operation as described in "High Availability in Outbound Operations" in *Oracle Fusion Middleware User's Guide for Technology Adapters*. The database mutex locking operation enables these adapters to ensure that multiple references do not overwrite one another if they write to the same directory.

**Note:** The operations described in this section are necessary only if your application requires these adapters.

**Note:** The File Adapter picks up a file from the inbound directory, processes it, and then outputs a file to the output directory. Because the File Adapter is non-transactional, files can be processed twice. As a result, it is possible to get duplicate files when there is failover in the Oracle RAC backend or in the SOA managed servers.

#### **10.2.15.1 Using the Database Mutex Locking Operation**

Use the following procedure to make an outbound Oracle File or FTP Adapter service highly available using database table as a coordinator:

**Note:** The steps and configuration options for the FTP adapter are exactly the same as the options for the file adapter. The connection factory to be used for FTP HA configuration is eis/Ftp/HAFtpAdapter which appears under the Outbound Connection Pools for the FTPAdapter deployment.

**Note:** You must increase global transaction timeouts if you use database as a coordinator.

#### **1. Create Database Tables**

You are not required to perform this step since the database schemas are pre-created as a part of soainfra.

**2. Modify Deployment Descriptor for Oracle File Adapter** 

Modify Oracle File Adapter deployment descriptor for the connection-instance corresponding to eis/HAFileAdapter from the Oracle WebLogic Server console:

- **a.** Log into your Oracle WebLogic Server console. To access the console navigate to http://*servername*:*portnumber*/console.
- **b.** Click **Deployments** in the left pane for Domain Structure.
- **c.** Click **FileAdapter** under Summary of Deployments on the right pane.
- **d.** Click the **Configuration** tab.
- **e.** Click the **Outbound Connection Pools** tab, and expand **javax.resource.cci.ConnectionFactory** to see the configured connection factories.
- **f.** Click **eis/HAFileAdapter**. The Outbound Connection Properties for the connection factory corresponding to high availability is displayed.
- **g.** The connection factory properties appear as shown in Figure 10–3.

*Figure 10–3 Oracle WebLogic Server Console - Settings for javax.resource.cci.Connectionfactory Page*

| Settings for javax.resource.cci.ConnectionFactory                                                                                                    |                              |                                     |                                     |  |  |  |  |
|----------------------------------------------------------------------------------------------------|------------------------------|-------------------------------------|-------------------------------------|--|--|--|--|
| <b>Properties Transaction Authentication</b><br><b>Connection Pool</b><br><b>General</b><br>Logging                                                                                                    |                              |                                     |                                     |  |  |  |  |
| This page allows you to view and modify the configuration properties of this outbound connection pool. Properties you<br>modify here are saved to a deployment plan.<br><b>Outbound Connection Properties</b> |                              |                                     |                                     |  |  |  |  |
| Save                                                                                                    |                              |                                     | Showing 1 to 4 of 4 Previous   Next |  |  |  |  |
| г                                                                                                    | Property Name $\hat{\infty}$ | <b>Property Type</b>                | <b>Property Value</b>               |  |  |  |  |
| ┑                                                                                                    | controlDir                   | java.lang.String                    | /scratch/mycontroldir               |  |  |  |  |
| ┍                                                                                                    | inboundDataSource            | java.lang.String                    | idbc/SOADataSource                  |  |  |  |  |
| г                                                                                                    | outboundDataSource           | java.lang.String                    | jdbc/SOADataSource                  |  |  |  |  |
| ┑                                                                                                    | outboundLockTypeForWrite     | java.lang.String                    | oracle                              |  |  |  |  |
| <b>Save</b>                                                                                                    |                              | Showing 1 to 4 of 4 Previous   Next |                                     |  |  |  |  |

Click on **Lock & Edit**. After this, the property value column becomes editable (you can click on any of the rows under "Property Value" and modify its value).

The new parameters in connection factory for Oracle File and FTP Adapters are as follows:

controlDir: Set it to the directory structure where you want the control files to be stored. You must set it to a shared location if multiple WebLogic Server instances run in a cluster. Structure the directory for shared storage as follows:

*ORACLE\_BASE*/admin/*domain\_name*/*cluster\_name*/fadapter

inboundDataSource: Set the value to jdbc/SOADataSource. This is the data source, where the schemas corresponding to high availability are pre-created. The pre-created schemas can be found in the following directory: *ORACLE\_HOME*/rcu/integration/soainfra/sql/adapter/createschema\_adapter\_ oracle.sql

If you want to create the schemas elsewhere, use this script. You must set the inboundDataSource property accordingly if you choose a different schema.

outboundDataSource: Set the value to jdbc/SOADataSource. This is the data source where the schemas corresponding to high availability are pre-created. The pre-created schemas can be found under ORACLE\_HOME/ rcu/integration/soainfra/sql/adapter/createschema\_adapter\_ oracle.sql. If you want to create the schemas elsewhere, use this script. You must set the outboundDataSource property if you choose to do so.

outboundDataSourceLocal: Set the value to jdbc/SOADataSource. This is the data source where the schemas corresponding to high availability are pre-created.

outboundLockTypeForWrite: Set the value to oracle if you are using Oracle Database. By default the Oracle File and FTP Adapters use an in-memory mutex to lock outbound write operations. You must choose from the following values for synchronizing write operations:

memory: The Oracle File and FTP Adapters use an in-memory mutex to synchronize access to the file system.

oracle: The adapter uses Oracle Database sequence.

db: The adapter uses a pre-created database table (FILEADAPTER\_MUTEX) as the locking mechanism. You must use this option only if you are using a schema other than the Oracle Database schema.

user-defined: The adapter uses a user-defined mutex. To configure the user-defined mutex, you must implement the mutex interface: "oracle.tip.adapter.file.Mutex" and then configure a new binding-property with the name "oracle.tip.adapter.file.mutex" and value as the fully qualified class name for the mutex for the outbound reference.

- **h.** Click **Save** after you update the properties. The Save Deployment Plan page appears.
- **i.** Enter a shared storage location for the deployment plan. The directory structure is as follows:

*ORACLE\_BASE*/admin/*domain\_name*/*cluster\_name*/dd/Plan.xml

#### **j.** Click **Save and Activate**.

**k.** Configure BPEL Process or Mediator Scenario to use the connection factory as shown in the following example:

```
<adapter-config name="FlatStructureOut" adapter="File Adapter" 
xmlns="http://platform.integration.oracle/blocks/adapter/fw/metadata">
   <connection-factory location="eis/HAFileAdapter" adapterRef=""/>
   <endpoint-interaction portType="Write_ptt" operation="Write">
<interaction-spec 
className="oracle.tip.adapter.file.outbound.FileInteractionSpec">
      <property../>
      <property../>
     </interaction-spec>
   </endpoint-interaction>
</adapter-config>
```
**Note:** The location attribute is set to eis/HAFileAdapter for the connection factory.

# **10.2.16 Scaling the Oracle Database Adapter**

The introduction of skip locking has superseded the previous best practice of using LogicalDeletePollingStrategy or DeletePollingStrategy with a unique MarkReservedValue on each polling node, and setting MaxTransactionSize. If you were using this approach previously, you can simply remove (in db.jca) or clear (Logical Delete Page of wizard) the MarkReservedValue, and you automatically get skip locking.

The benefits of using skip locking over a reserved value include:

- Skip locking scales better in a cluster and under load.
- All work is in one transaction (as opposed to update/reserve, then commit, then select in a new transaction), so the risk of facing a non-recoverable situation in a high availability environment is minimized.
- No unique MarkReservedValue must be specified. Previously, for this to work you would have to configure a complex variable, such as R\${weblogic.Name-2}-\${IP-2}-\${instance}.

If you are using Logical Delete polling, and you set MarkReservedValue, skip locking is not used.

Formerly, the best practice for multiple Oracle Database Adapter process instances deployed to multiple Oracle BPEL Process Manager, or Oracle Mediator nodes was essentially using LogicalDeletePollingStrategy or

DeletePollingStrategy with a unique MarkReservedValue on each polling node, and setting MaxTransactionSize.

For more information, see "Scalability" and "Polling Strategies" in the *Oracle Fusion Middleware User's Guide for Technology Adapters*.

# **10.3 Option 2: Extending a SOA Domain to Include Oracle BPM**

In this step, you extend the domain created in [Section 9, "Extending the Domain for](#page-110-0)  [SOA Components"](#page-110-0) to include Oracle BPM.

#### **Prerequisites for Extending the SOA Domain to Include Oracle BPM**

Before extending the current domain, ensure that your existing deployment meets the following prerequisites:

**Back up the installation** - If you have not yet backed up the existing Fusion Middleware Home and domain, Oracle recommends backing it up now.

To back up the existing Fusion Middleware Home and domain:

tar -cvpf fmwhomeback.tar *ORACLE\_BASE*/product/fmw tar -cvpf domainhomeback.tar *ORACLE\_BASE*/admin/*domain\_name*/aserver/*domain\_name*

These commands create a backup of the installation files for both Oracle WebLogic Server and Oracle Fusion Middleware, as well as the domain configuration.

There is an existing WL\_HOME and SOA ORACLE\_HOME (binaries) are installed in previous chapters on a shared storage and are available from SOAHOST1 and

SOAHOST2 (this is required before the WebLogic Configuration Wizard steps are performed to extend the domain).

Node Manager, Admin Server, SOA Servers and WSM Servers exist and have been configured as described in previous chapters to run a SOA system. Server migration, transaction logs, coherence, and all other configuration steps for the SOA System have already been performed and will be used by BPM. BPM is added as a superset of the existing configuration.

This section contains the following topics:

- Section 10.3.1, "Running the Configuration Wizard on SOAHOST1 to Extend a [SOA Domain to Include BPM"](#page-165-0)
- Section 10.3.2, "Propagating the Domain Configuration to the managed server [directory in SOAHOST1 and to SOAHOST2"](#page-166-0)
- [Section 10.3.3, "Starting the BPM Suite Components"](#page-167-0)
- Section 10.3.4, "Configuring Oracle HTTP Server for the WLS\_SOAn Managed [Servers"](#page-168-0)
- [Section 10.3.5, "Validating Access Through Oracle HTTP Server"](#page-168-1)

# <span id="page-165-0"></span>**10.3.1 Running the Configuration Wizard on SOAHOST1 to Extend a SOA Domain to Include BPM**

Run the Configuration Wizard from the SOA home directory to extend a domain containing an Administration Server and Oracle Web Services Manager to support SOA and BPM components.

**1.** Change the directory to the location of the Configuration Wizard. This is within the SOA home directory. Domain extensions are run from the node where the Administration Server resides.

cd *ORACLE\_COMMON\_HOME*/common/bin

**2.** Start the Oracle Fusion Middleware Configuration Wizard:

./config.sh

- **3.** In the Welcome screen, select **Extend an Existing WebLogic Domain**, and click **Next**.
- **4.** In the WebLogic Domain Directory screen, select the WebLogic domain directory *ORACLE\_BASE*/admin/*domain\_name*/aserver/*domain\_name*, and click **Next**.
- **5.** In the Select Extension Source screen, do the following:
	- Select **Extend my domain automatically to support the following added products**. Select the following products:
	- Select the following product:
		- **–** Oracle BPM Suite 11.1.1.0 [soa]
- **6.** In the Configure JDBC Component Schema screen, accept existing values (schemas created in the existing SOA system) and click **Next**.

Oracle BPM uses the same Data Sources as the existing soa-infra system.

- **7.** In the Optional Configuration screen, select the following:
	- JMS Distributed Destinations

■ Deployments and Services

Click **Next**.

- **8.** In the Select JMS Distributed Destination Type screen, select UDD from the drop down list for BPMJMSModule. Leave existing modules as they are.
- **9.** In the Target Deployments to Clusters or Servers screen, ensure the following targets:
	- Target **WSM-PM** only to **WSM-PM\_Cluster**.
	- Target **usermessagingserver** and **usermessagingdriver-email** only to **SOA\_ Cluster**. (The **usermessaging-xmpp**, **usermessaging-smpp**, and **usermessaging-voicexml** applications are optional.)
	- Target the **oracle.sdp.\***, **oracle.BPM.\***, and **oracle.soa.\*** libraries only to **SOA\_ Cluster**.
	- Target the **oracle.rules.\*** library to **SOA\_Cluster** and **Admin Server**.

Click **Next**.

For information on targeting applications and resources, see [Appendix B,](#page-332-0)  ["Targeting Applications and Resources to Servers."](#page-332-0)

- **10.** In the Target Services to Clusters or Servers screen, target the **mds-owsm** datasource to the **WSM-PM\_Cluster** and the **AdminServer** and click **Next**.
- **11.** In the Configure JMS File Stores screen, enter the shared directory location specified for your JMS stores as recommended in [Section 4.3, "About](#page-51-0)  [Recommended Locations for the Different Directories."](#page-51-0) For example:

*ORACLE\_BASE*/admin/*domain\_name*/*soa\_cluster\_name*/jms

Select **Direct-write** policy for all stores.

Click **Next**.

- **12.** In the Configuration Summary screen click **Extend**.
- **13.** In the Creating Domain screen, click **Done**.

You must restart the Administration Server for this configuration to take effect. To restart the Administration Server, use the procedure in [Section 8.4.3, "Starting the](#page-95-0)  [Administration Server on SOAHOST1."](#page-95-0)

# <span id="page-166-0"></span>**10.3.2 Propagating the Domain Configuration to the managed server directory in SOAHOST1 and to SOAHOST2**

Oracle BPM Suite requires some updates to the WebLogic Server start scripts. Propagate these changes using the pack and unpack commands.

To propagate the start scripts and classpath configuration from the Administration Server's domain directory to the managed server domain directory:

- **1.** Create a backup copy of the managed server domain directory and the managed server applications directory.
- **2.** Run the pack command on SOAHOST1 to create a template pack:

cd *ORACLE\_COMMON\_HOME*/common/bin

```
./pack.sh -managed=true -domain=ORACLE_BASE/admin/
domain_name/aserver/domain_name -template=soadomaintemplateExtSOABPM.jar
 -template_name=soa_domain_templateExtSOABPM
```
**3.** Run the unpack command on SOAHOST1 to unpack the propagated template to the domain directory of the managed server:

./unpack.sh -domain=*ORACLE\_BASE*/admin/*domain\_name*/mserver/*domain\_name* -overwrite\_domain=true -template=soadomaintemplateExtSOABPM.jar -app\_dir=*ORACLE\_BASE*/admin/*domain\_name*/mserver/applications

**Note:** The -overwrite\_domain option in the unpack command, allows unpacking a managed server template into an existing domain and existing applications directories. For any file that is overwritten, a backup copy of the original is created. If any modifications had been applied to the start scripts and ear files in the managed server domain directory they must be restored after this unpack operation.

#### **4.** Copy the template to SOAHOST2:

cd *ORACLE\_COMMON\_HOME*/common/bin

scp soadomaintemplateExtBPM.jar oracle@SOAHOST2:/*ORACLE\_HOME*/common/bin

**5.** Run the unpack command on SOAHOST2 to unpack the propagated template:

cd *ORACLE\_COMMON\_HOME*/common/bin

```
./unpack.sh -domain=ORACLE_BASE/admin/domain_name/mserver/domain_name/ 
-overwrite_domain=true
-template=soadomaintemplateExtBPM.jar -app_dir=ORACLE_BASE/admin/
domain_name/mserver/applications
```
**Note:** The configuration steps provided in this enterprise deployment topology are documented with the assumption that a local (per node) domain directory is used for each managed server.

## <span id="page-167-0"></span>**10.3.3 Starting the BPM Suite Components**

For configuration changes and start scripts to be effective, you must restart the WLS\_ SOA*n* server to which BPM has been added. Since BPM extends an already existing SOA system, the Administration Server and respective Node Managers are already running in SOAHOST1 and SOAHOST2.

To start the added BPM components:

- **1.** Restart the WLS\_SOA1 managed server:
	- **a.** Log into the Oracle WebLogic Server Administration Console at:

http://ADMINVHN:7001/console.

**b.** In the Domain Structure window, expand the **Environment** node, then select **Servers**.

The Summary of Servers page appears.

- **c.** Click the **Control** tab.
- **d.** Select **WLS\_SOA1** from the **Servers** column of the table.
- **e.** Click **Shutdown**. Wait for the shutdown to complete (refresh the WebLogic Server Console page to verify shutdown status).
- **f.** Click **Start**.
- **2.** Repeat steps a-f for **WLS\_SOA2**.

# <span id="page-168-0"></span>**10.3.4 Configuring Oracle HTTP Server for the WLS\_SOA***n* **Managed Servers**

To enable Oracle HTTP Server to route to the SOA\_Cluster, which contains the WLS\_ SOA*n* managed servers, set the WebLogicCluster parameter to the list of nodes in the cluster.

To enable Oracle HTTP Server to route to the SOA\_Cluster:

**1.** On WEBHOST1 and WEBHOST2, add directives to the soa.vh.conf file located in the following directory:

*ORACLE\_BASE*/admin/*instance\_name*/config/OHS/*component\_name*/moduleconf

Add the following directives inside the  $\le$ VirtualHost> tags:

```
# BPM
<Location /bpm/composer>
    SetHandler weblogic-handler
    WebLogicCluster SOAHOST1VHN1:8001, SOAHOST2VHN1:8001
    WLProxySSL ON
    WLProxySSLPassThrough ON
</Location>
# BPM
```

```
<Location /bpm/workspace>
    SetHandler weblogic-handler
    WebLogicCluster SOAHOST1VHN1:8001,SOAHOST2VHN1:8001
    WLProxySSL ON
    WLProxySSLPassThrough ON
</Location>
```
The soa\_vh.conf file will appear as it does in Example 10–1.

#### **2.** Restart Oracle HTTP Server on WEBHOST1 and WEBHOST2:

WEBHOST1> *ORACLE\_BASE*/admin/*instance\_name*/bin/opmnctl restartproc ias-component=ohs1 WEBHOST2> *ORACLE\_BASE*/admin/*instance\_name*/bin/opmnctl restartproc ias-component=ohs2

## <span id="page-168-1"></span>**10.3.5 Validating Access Through Oracle HTTP Server**

Since the cluster address for the SOA\_Cluster has already been set in the previous chapter, the BPM system can only be verified once Oracle HTTP Server has been configured to route the BPM context URLs to the WebLogic Servers. Verify URLs to ensure that appropriate routing and failover is working from the HTTP Server to the BPM Suite Components.

For information on configuring system access through the load balancer, see [Section 3.3, "Configuring the Load Balancers."](#page-39-0)

To verify the URLs:

**1.** While WLS\_SOA is running, stop WLS\_SOA1 using the Oracle WebLogic Server Administration Console.

- **2.** Access WebHost1:7777/bpm/composer and WebHost1:7777/bpm/workspace to verify the appropriate functionality for BPM project Composer.
- **3.** Start WLS\_SOA1 from the Oracle WebLogic Server Administration Console.
- **4.** Stop WLS\_SOA2 from the Oracle WebLogic Server Administration Console.
- **5.** Access WebHost1:7777/bpm/composer and WebHost1:7777/bpm/workspace to verify the appropriate functionality for BPM Workspace.

You can also verify these URLs using your load balancer address:

- http://soa.mycompany.com:80/bpm/composer
- http://soa.mycompany.com:80/bpm/workspace

# **10.4 Backing Up the Oracle BPM Configuration**

After you have verified that the extended domain is working, back up the domain configuration. This is a quick backup for the express purpose of immediate restore in case of failures in future procedures. Back up the configuration to the local disk. This backup can be discarded once you have completed the enterprise deployment. Once you have completed the enterprise deployment, you can initiate the regular deployment-specific backup and recovery process.

For information about backing up the environment, see "Backing Up Your Environment" in the *Oracle Fusion Middleware Administrator's Guide*. For information about recovering your information, see "Recovering Your Environment" in the *Oracle Fusion Middleware Administrator's Guide*.

To back up the domain configuration:

- **1.** Back up the Web tier:
	- **a.** Shut down the instance using opmnctl.

*ORACLE\_BASE*/admin/*instance\_name*/bin/opmnctl stopall

**b.** Back up the Middleware Home on the web tier using the following command (as root):

tar -cvpf *BACKUP\_LOCATION*/web.tar *MW\_HOME*

**c.** Back up the Instance Home on the web tier using the following command (as root):

tar -cvpf *BACKUP\_LOCATION*/web\_instance.tar *ORACLE\_INSTANCE*

**d.** Start the instance using opmnct1:

*ORACLE\_BASE*/admin/*instance\_name*/bin/opmnctl startall

- **2.** Back up the database. This is a full database backup (either hot or cold) using Oracle Recovery Manager (recommended) or OS tools such as tar for cold backups if possible.
- **3.** Back up the Administration Server domain directory to save your domain configuration. The configuration files are located in the following directory:

*ORACLE\_BASE*/ admin/*domain\_name*

To back up the Administration Server run the following command on SOAHOST1:

tar -cvpf edgdomainback.tar *ORACLE\_BASE*/admin/*domain\_name*

**Note:** Back up *ORACLE\_HOME* if any changes are made to the XEngine configuration that is part of your B2B setup. These files are located in the following directory:

*ORACLE\_HOME*/soa/thirdparty/edifecs/XEngine

To back up *ORACLE\_HOME*:

tar -cvpf fmwhomeback.tar *MW\_HOME*

# **11**

# **Extending a SOA Domain to Oracle Service Bus**

This chapter describes the procedures for extending the domain to include Oracle Service Bus.

This chapter contains the following sections:

- [Section 11.1, "Overview of Adding Oracle Service Bus to a SOA Domain"](#page-172-0)
- [Section 11.2, "Enabling VIP5 on SOAHOST1 and VIP6 on SOAHOST2"](#page-174-0)
- Section 11.3, "Running the Configuration Wizard on SOAHOST1 to Extend a SOA [Domain to Include Oracle Service Bus"](#page-175-0)
- Section 11.4, "Disabling Host Name Verification for the WLS\_OSBn Managed [Servers"](#page-178-0)
- Section 11.5, "Configuring Oracle Coherence for the Oracle Service Bus Result [Cache"](#page-179-0)
- [Section 11.6, "Configuring a Default Persistence Store for Transaction Recovery"](#page-180-0)
- Section 11.7, "Propagating the Domain Configuration to the Managed Server [Directory in SOAHOST1 and to SOAHOST2"](#page-180-1)
- [Section 11.8, "Starting the Oracle Service Bus Servers"](#page-181-0)
- [Section 11.9, "Validating the WLS\\_OSB Managed Servers"](#page-182-0)
- Section 11.10, "Configuring Oracle HTTP Server for the WLS\_OSBn Managed [Servers"](#page-183-0)
- [Section 11.11, "Setting the Front End HTTP Host and Port for OSB\\_Cluster"](#page-185-0)
- [Section 11.12, "Validating Access Through Oracle HTTP Server"](#page-186-0)
- [Section 11.13, "Enabling High Availability for Oracle DB, File and FTP Adapters"](#page-186-1)
- [Section 11.14, "Configuring Server Migration for the WLS\\_OSB Servers"](#page-187-0)
- [Section 11.15, "Backing Up the Oracle Service Bus Configuration"](#page-192-0)

# <span id="page-172-0"></span>**11.1 Overview of Adding Oracle Service Bus to a SOA Domain**

This section provides an overview of adding Oracle Service bus to an SOA domain. Table 11–1 lists and describes to high-level steps for extending a SOA domain for Oracle Service Bus.

| <b>Step</b>                                                                                             | <b>Description</b>                                                                                                    | <b>More Information</b>                                                                                                    |
|----------------------------------------------------------------------------------------------------|----------------------------------------------------------------------------------------------------|----------------------------------------------------------------------------------------------------|
| Enable VIP5 on SOAHOST1 and<br>VIP6 on SOAHOST2                                                         | Enable a virtual IP mapping for each<br>of these hostnames on the two SOA<br>Machines.                                                                                                    | Section 11.2, "Enabling VIP5 on<br>SOAHOST1 and VIP6 on<br>SOAHOST2"                                                             |
| Run the Configuration Wizard to<br><b>Extend the Domain</b>                                             | Extend the SOA domain to contain<br>Oracle Service Bus components                                                                                                    | Section 11.3, "Running the<br>Configuration Wizard on<br>SOAHOST1 to Extend a SOA<br>Domain to Include Oracle Service<br>Bus"    |
| Disable Host Name Verification for<br>the WLS_OSBn Managed Server                                       | If you have not set up the<br>appropriate certificates for<br>hostname verification between the<br>Administration Server, Managed<br>Servers, and Node Manager, disable<br>host name verification.               | Section 11.4, "Disabling Host Name<br>Verification for the WLS_OSBn<br><b>Managed Servers"</b>                                   |
| Configure Oracle Coherence for the<br>Oracle Service Bus Result Cache                                   | Use unicast communication for the<br>Oracle Service Bus result cache.                                                                                                    | Section 11.5, "Configuring Oracle<br><b>Coherence for the Oracle Service</b><br><b>Bus Result Cache"</b>                         |
| Configure a Default Persistence<br>Store for Transaction Recovery                                       | To leverage the migration capability<br>of the Transaction Recovery Service<br>for the servers within a cluster, store<br>the transaction log in a location<br>accessible to a server and its backup<br>servers. | Section 11.6, "Configuring a Default<br><b>Persistence Store for Transaction</b><br>Recovery"                                    |
| Propagate the Domain<br>Configuration to the Managed<br>Server Directory in SOAHOST1 and<br>to SOAHOST2 | Oracle Service Bus requires some<br>updates to the WebLogic Server<br>start scripts. Propagate these<br>changes using the pack and unpack<br>commands.                                                           | Section 11.7, "Propagating the<br>Domain Configuration to the<br><b>Managed Server Directory in</b><br>SOAHOST1 and to SOAHOST2" |
| Start the Oracle Service Bus Servers                                                                    | Oracle Service Bus servers extend an<br>already existing domain. As a result,<br>the Administration Server and<br>respective Node Managers are<br>already running in SOAHOST1 and<br>SOAHOST2.                   | Section 11.8, "Starting the Oracle<br><b>Service Bus Servers"</b>                                                                |
| Validate the WLS_OSB Managed<br>Servers                                                                 | Verify that the server status is<br>reported as Running in the Admin<br>Console and access URLs to verify<br>status of servers.                                                                                  | Section 11.9, "Validating the WLS_<br><b>OSB Managed Servers"</b>                                                                |
| Configuring Oracle HTTP Server for<br>the WLS_OSBn Managed Servers                                      | To enable Oracle HTTP Server to<br>route to Oracle Service Bus console<br>and Oracle Service Bus service, set<br>the WebLogicCluster parameter to<br>the list of nodes in the cluster.                           | Section 11.10, "Configuring Oracle<br>HTTP Server for the WLS_OSBn<br><b>Managed Servers"</b>                                    |
| Set the Front End HTTP Host and<br>Port for OSB_Cluster                                                 | Set the front end HTTP host and<br>port for Oracle WebLogic Server<br>cluster.                                                                                                    | Section 11.11, "Setting the Front End<br>HTTP Host and Port for OSB<br>Cluster"                                                  |

*Table 11–1 Steps for Extending a SOA Domain to Include Oracle Service Bus* 

| <b>Step</b>                                                  | <b>Description</b>                                                                                                    | <b>More Information</b>                                                                |
|--------------------------------------------------------------|----------------------------------------------------------------------------------------------------|----------------------------------------------------------------------------------------|
| Validating Access Through Oracle<br><b>HTTP</b> Server       | Verify that the server status is<br>reported as Running.                                                                                                | Section 11.12, "Validating Access Through Oracle HTTP Server"                          |
| Enable High Availability for Oracle<br>File and FTP Adapters | Make Oracle File and FTP Adapters<br>highly available for outbound<br>operations using the database mutex<br>locking operation.                         | Section 11.13, "Enabling High<br>Availability for Oracle DB, File and<br>FTP Adapters" |
| Configure Server Migration for the<br><b>WLS_OSB Servers</b> | The high availability architecture for<br>an Oracle Service Bus system uses<br>server migration to protect some<br>singleton services against failures. | Section 11.14, "Configuring Server<br>Migration for the WLS_OSB<br>Servers"            |

*Table 11–1 (Cont.) Steps for Extending a SOA Domain to Include Oracle Service Bus* 

# **11.1.1 Prerequisites for Extending the SOA Domain to Include Oracle Service Bus**

Before extending the current domain, ensure that your existing deployment meets the following prerequisites:

Back up the installation - If you have not yet backed up the existing Fusion Middleware Home and domain, Oracle recommends backing it up now.

To back up the existing Fusion Middleware Home and domain run the following command on SOAHOST1:

tar -cvpf fmwhomeback.tar *ORACLE\_BASE*/product/fmw tar -cvpf domainhomeback.tar *ORACLE\_BASE*/admin/*domain\_name*/aserver/*domain\_name*

These commands create a backup of the installation files for both Oracle WebLogic Server and Oracle Fusion Middleware, as well as the domain configuration.

- You have installed WL\_HOME and MW\_HOME (binaries) on a shared storage and they are available from SOAHOST1 and SOAHOST2.
- You have already configured Node Manager, Admin Server, SOA Servers and WSM Servers as described in previous chapters to run a SOA system. You have already configured Server migration, transaction logs, coherence, and all other configuration steps for the SOA System.

# <span id="page-174-0"></span>**11.2 Enabling VIP5 on SOAHOST1 and VIP6 on SOAHOST2**

The SOA domain uses virtual hostnames as the listen addresses for the Oracle Service Bus managed servers. Enable a virtual IP mapping for each of these hostnames on the two SOA Machines, (VIP5 on SOAHOST1 and VIP6 on SOAHOST2), and correctly resolve the virtual hostnames in the network system used by the topology (either by DNS Server, hosts resolution).

To enable the virtual IP, follow the steps described in [Section 3.5, "Enabling Virtual IP](#page-45-0)  [Addresses for Administration Servers."](#page-45-0) These virtual IPs and VHNs are required to enable server migration for the Oracle Service Bus Servers. Server migration must be configured for the Oracle Service Bus Cluster for high availability purposes. Refer to Chapter 9, "Server Migration" for more details on configuring server migration for the Oracle Service Bus servers.

# <span id="page-175-0"></span>**11.3 Running the Configuration Wizard on SOAHOST1 to Extend a SOA Domain to Include Oracle Service Bus**

In this step, you extend the domain created in [Chapter 9, "Extending the Domain for](#page-110-0)  [SOA Components"](#page-110-0) to contain Oracle Service Bus components. The steps reflected in this section would be very similar if Oracle Service Bus was extending a domain containing only an Admin Server and a WSM-PM Cluster, but some of the options, libraries and components shown in the screens could vary.

To extend the domain for Oracle Service Bus:

**1.** Change directory to the location of the Configuration Wizard. This is within the Oracle Service Bus directory. (All database instances should be up.)

cd *ORACLE\_COMMON\_HOME*/common/bin

**2.** Start the Configuration Wizard.

./config.sh

- **3.** In the Welcome screen, select **Extend an existing WebLogic domain**, and click **Next**.
- **4.** In the WebLogic Domain Directory screen, select the WebLogic domain directory: *ORACLE\_BASE*/admin/*domain\_name*/aserver/*domain\_name*

Click **Next**.

- **5.** In the Select Extension Source screen, select **Extend my domain automatically to support the following added products** and select the following products (the components required by Oracle SOA and Oracle WSM Policy Manager should already be selected and grayed out):
	- Oracle Service Bus OWSM Extension 11.1.1.6 [osb]
	- Oracle Service Bus 11.1.1.0 [osb]
	- WebLogic Advance Web Services JAX-RPC Extension
- **6.** In the Configure JDBC Components Schema screen, do the following:
	- Select the select the **OSB JMS reporting Provider** schema.
	- For the Oracle RAC configuration for component schemas, select **Convert to GridLink**

Click **Next**. The Configure Gridlink RAC Component Schema screen appears.

- **7.** In the Configure Gridlink RAC Component Schema screen accept the values for the data sources that are already present in the domain and click **Next**.
- **8.** In the Test JDBC Component Schema screen, verify that the Oracle Service Bus JMS reporting datasources are correctly verified and click **Next**.
- **9.** In the Select Optional Configuration screen, select the following:
	- **JMS Distributed Destinations**
	- **Managed Servers, Clusters, and Machines**
	- **Deployments and Services**
	- **JMS** File Store

Click **Next**.

**10.** In the Select JMS Distributed Destination Type screen leave the pre-existing JMS System Resources as they are and Select **UDD** from the drop down list for **WseeJMSMOdule** and **JmsResources**.

Click **Next**.

- **11.** In the Configure Managed Servers screen, add the required managed servers for Oracle Service Bus.
	- **a.** Select the automatically created server and click **Rename** to change the name to WLS\_OSB1.
	- **b.** Click **Add** to add another new server and enter WLS\_OSB2 as the server name.
	- **c.** Give servers WLS\_OSB1 and WLS\_OSB2 the attributes listed in Table 11–2.

In the end, the list of managed servers should match Table 11–2.

Click **Next**.

*Table 11–2 Managed Servers*

| <b>Name</b>   | <b>Listen Address</b> |      | Listen Port SSL Listen Port SSL Enabled |    |
|---------------|-----------------------|------|-----------------------------------------|----|
| $WLS_SOA1(*)$ | SOAHOST1VHN1          | 8001 | n/a                                     | No |
| WLS $SOA2(*)$ | SOAHOST2VHN1          | 8001 | n/a                                     | No |
| WLS WSM1      | SOAHOST1              | 7010 | n/a                                     | No |
| WLS_WSM2      | SOAHOST <sub>2</sub>  | 7010 | n/a                                     | No |
| WLS OSB1      | SOAHOST1VHN2          | 8011 | n/a                                     | No |
| WLS OSB2      | SOAHOST2VHN2          | 8011 | n/a                                     | No |

**12.** In the Configure Clusters screen, add the Oracle Service Bus cluster (leave the present cluster as they are):

#### *Table 11–3 Clusters*

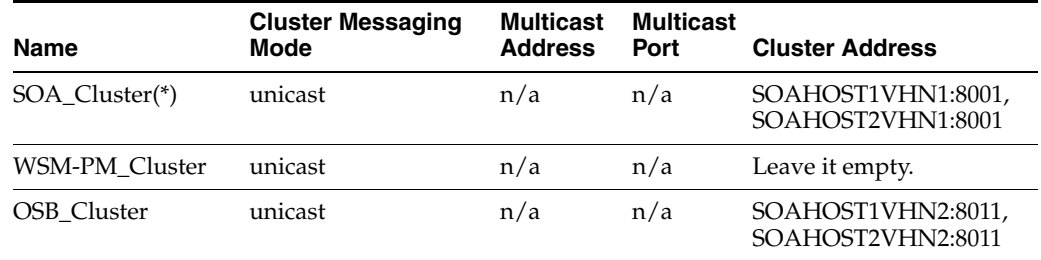

(\*) - if you are extending a SOA domain

Click **Next**.

**Note:** For asynch request/response interactions over direct binding, the SOA composites must provide their jndi provider URL for the invoked service to look up the beans for callback.

If soa-infra configuration properties are not specified, but the WebLogic Server Cluster address is specified, the cluster address from the JNDI provider URL is used. This cluster address can be a single DNS name which maps to the clustered servers' IP addresses or a comma separated list of server ip:port. Alternatively, the soa-infra configuration property JndiProviderURL/SecureJndiProviderURL can be used for the same purpose if explicitly set by users.

- **13.** In the Assign Servers to Clusters screen, assign servers to clusters as follows:
	- SOA\_Cluster If you are extending a SOA domain.
		- **–** WLS\_SOA1
		- **–** WLS\_SOA2
	- WSM-PM\_Cluster:
		- **–** WLS\_WSM1
		- **–** WLS\_WSM2
	- OSB\_Cluster:
		- **–** WLS\_OSB1
		- **–** WLS\_OSB2

Click **Next**.

**14.** Confirm that the following entries appear:

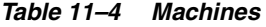

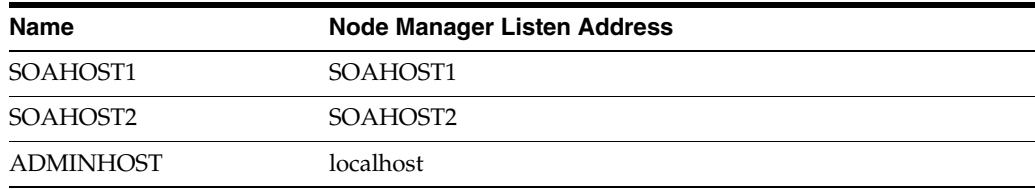

Leave all other fields to their default values.

Click **Next**.

- **15.** In the Assign Servers to Machines screen, assign servers to machines as follows:
	- ADMINHOST:
		- **–** AdminServer
	- SOAHOST1
		- **–** WLS\_SOA1 (if extending a SOA domain)
		- **–** WLS\_WSM1
		- **–** WLS\_OSB1
	- SOAHOST2:
- **–** WLS\_SOA2 (if extending a SOA domain)
- **–** WLS\_WSM2
- **–** WLS\_OSB2

Click **Next**.

- **16.** In the Target Deployments to Clusters or Servers screen, ensure the following targets:
	- Target **usermessagingserver** and **usermessagingdriver-email** only to **SOA\_ Cluster**. (The usermessaging-xmpp, usermessaging-smpp, and usermessaging-voicexml applications are optional.)
	- Target the **oracle.sdp.\***, and **oracle.soa.\*** libraries only to **SOA\_Cluster**.
	- Target the **oracle.rules.\*** library only to **AdminServer** and **SOA\_Cluster**.
	- Target the **wsm-pm** application only to **WSM-PM\_Cluster**.
	- Target all Transport Provider Deployments to both the **OSB\_Cluster** and the **AdminServer**.

Click **Next**.

For information on targeting applications and resources, see [Appendix B,](#page-332-0)  ["Targeting Applications and Resources to Servers."](#page-332-0)

- **17.** In the Target Services to Clusters or Servers screen:
	- Target **mds-owsm** only to **WSM-PM\_Cluster** and **AdminServer**.
	- Target **mds-soa** only to **SOA\_Cluster**.

Click **Next**.

**18.** In the Configure JMS File Stores screen, enter the shared directory location specified for your JMS stores as recommended in [Section 4.3, "About](#page-51-0)  [Recommended Locations for the Different Directories."](#page-51-0) For example:

*ORACLE\_BASE*/admin/*domain\_name*/*soa\_cluster\_name*/jms

Select **Direct-write** policy for all stores.

Click **Next**.

- **19.** In the Configuration Summary screen click **Extend**.
- **20.** In the Extending Domain screen, click **Done**.
- **21.** Restart the Administration Server for this configuration to take effect.

# <span id="page-178-0"></span>**11.4 Disabling Host Name Verification for the WLS\_OSB***n* **Managed Servers**

For the enterprise deployment described in this guide, you set up the appropriate certificates to authenticate the different nodes with the Administration Server after you have completed the procedures to extend the domain for Oracle SOA Suite. You must disable the host name verification for the WLS\_OSB1 and WLS\_OSB2 managed servers to avoid errors when managing the different WebLogic Server instances. For more information, see [Section 8.4.8, "Disabling Host Name Verification."](#page-98-0)

You enable host name verification again once the enterprise deployment topology configuration is complete. For more information, see [Section 13.3, "Enabling Host](#page-217-0)  [Name Verification Certificates for Node Manager in SOAHOST1."](#page-217-0)

# <span id="page-179-0"></span>**11.5 Configuring Oracle Coherence for the Oracle Service Bus Result Cache**

By default, result caching uses multicast communication. Oracle recommends using unicast communication for the Oracle Service Bus result cache. Additionally, Oracle recommends separating port ranges for Coherence clusters used by different products. The ports for the Oracle Service Bus result cache Coherence cluster should be different from the Coherence cluster used for SOA.

To enable unicast for the Oracle Service Bus result cache Coherence infrastructure:

- **1.** Log into Oracle WebLogic Server Administration Console. In the Change Center, click Lock & Edit.
- **2.** In the Domain Structure window, expand the Environment node.
- **3.** Click **Servers**.
- **4.** Click the name of the server (represented as a hyperlink) in the Name column of the table. The settings page for the selected server appears.
- **5.** Click the Server Start tab.
- **6.** Enter the following for WLS\_OSB1 on a single line, no carriage returns:

```
-DOSB.coherence.localhost=soahost1vhn2 -DOSB.coherence.localport=7890 
-DOSB.coherence.wka1=soahost1vhn2 -DOSB.coherence.wka1.port=7890 
-DOSB.coherence.wka2=soahost2vhn2 -DOSB.coherence.wka2.port=7890
```
For WLS\_OSB2, enter the following on a single line, no carriage returns:

```
-DOSB.coherence.localhost=soahost2vhn2 -DOSB.coherence.localport=7890 
-DOSB.coherence.wka1=soahost1vhn2 -DOSB.coherence.wka1.port=7890 
-DOSB.coherence.wka2=soahost2vhn2 -DOSB.coherence.wka2.port=7890
```
**Note:** There should be no breaks in lines between the different -D parameters. Do not copy or paste the text from above to your Administration Console's arguments text field. This may result in HTML tags being inserted in the Java arguments. The text should not contain other text characters than those included the example above.

**7.** Save and activate the changes. You must restart Oracle Service Bus servers for these changes take effect.

> **Note:** The Coherence cluster used for Oracle Service Bus' result cache is configured above using port 7890. This port can be changed by specifying a different port (for example, 8089) with the following startup parameters:

```
-Dtangosol.coherence.wkan.port
-Dtangosol.coherence.localport
```
For more information about Coherence Clusters see the *Oracle Coherence Developer's Guide*.
**8.** Ensure that these variables are passed to the managed server correctly by checking the server's output log.

Failure of the Oracle Coherence framework can prevent the result caching from working.

# **11.6 Configuring a Default Persistence Store for Transaction Recovery**

Each server has a transaction log that stores information about committed transactions that are coordinated by the server that may not have been completed. The WebLogic Server uses this transaction log for recovery from system crashes or network failures. To leverage the migration capability of the Transaction Recovery Service for the servers within a cluster, store the transaction log in a location accessible to a server and its backup servers.

**Note:** The recommended location is a dual-ported SCSI disk or on a Storage Area Network (SAN).

To set the location for the default persistence stores:

- **1.** Log into the Oracle WebLogic Server Administration Console.
- **2.** In the Domain Structure window, expand the **Environment** node and then click the **Servers** node.

The Summary of Servers page appears.

**3.** Click the name of the server (represented as a hyperlink) in Name column of the table.

The settings page for the selected server appears and defaults to the **Configuration** tab.

- **4.** Click the **Services** tab.
- **5.** In the Default Store section of the page, enter the path to the folder where the default persistent stores will store its data files.

The directory structure of the path is as follows:

*ORACLE\_BASE*/admin/*domain\_name*/*soa\_cluster\_name*/tlogs

**6.** Click **Save** and **Active Changes**.

**Note:** To enable migration of the Transaction Recovery Service, specify a location on a persistent storage solution that is available to other servers in the cluster. Both WLS\_OSB1 and WLS\_OSB2 must be able to access this directory. This directory must also exist before you restart the servers.

# **11.7 Propagating the Domain Configuration to the Managed Server Directory in SOAHOST1 and to SOAHOST2**

Oracle Service Bus requires some updates to the WebLogic Server start scripts. Propagate these changes using the pack and unpack commands.

### **Prerequisite**

Create a backup copy of the managed server domain directory and the managed server applications directory.

To propagate the start scripts and classpath configuration from the Administration Server's domain directory to the managed server domain directory:

**1.** Run the pack command on SOAHOST1 to create a template pack:

cd *ORACLE\_COMMON\_HOME*/common/bin

```
./pack.sh -managed=true -domain=ORACLE_BASE/admin/
domain_name/aserver/domain_name -template=soadomaintemplateExtOSB.jar
 -template_name=soa_domain_templateExtOSB
```
**2.** Run the unpack command on SOAHOST1 to unpack the propagated template to the domain directory of the managed server:

```
./unpack.sh -domain=ORACLE_BASE/admin/domain_name/mserver/domain_name
-overwrite_domain=true -template=soadomaintemplateExtOSB.jar 
-app_dir=ORACLE_BASE/admin/domain_name/mserver/applications
```
**Note:** The -overwrite\_domain option in the unpack command, allows unpacking a managed server template into an existing domain and existing applications directories. For any file that is overwritten, a backup copy of the original is created. If any modifications had been applied to the start scripts and ear files in the managed server domain directory they must be restored after this unpack operation.

**3.** Copy the template to SOAHOST2 run the following commands on SOAHOST1:

cd *ORACLE\_COMMON\_HOME*/common/bin

scp soadomaintemplateExtOSB.jar oracle@SOAHOST2:/ *ORACLE\_COMMON\_HOME*/common/bin

**4.** Run the unpack command on SOAHOST2 to unpack the propagated template:

cd *ORACLE\_COMMON\_HOME*/common/bin

```
./unpack.sh -domain=ORACLE_BASE/admin/domain_name/mserver/domain_name/ 
-overwrite_domain=true
-template=soadomaintemplateExtOSB.jar -app_dir=ORACLE_BASE/admin/
domain_name/mserver/applications
```
**Note:** The configuration steps provided in this enterprise deployment topology are documented with the assumption that a local (per node) domain directory is used for each managed server.

### **11.8 Starting the Oracle Service Bus Servers**

Since Oracle Service Bus servers extend an already existing domain it is assumed that the Administration Server and respective Node Managers are already running in SOAHOST1 and SOAHOST2.

To start the added the WLS\_OSB servers:

**1.** Log into the Oracle WebLogic Server Administration Console at:

http://ADMINVHN:7001/console

**2.** In the Domain Structure window, expand the **Environment** node, then select **Servers**.

The Summary of Servers page appears.

- **3.** Click the **Control** tab.
- **4.** Select **WLS\_OSB1** from the **Servers** column of the table.
- **5.** Click **Start**. Wait for the server to come up and check that its status is reported as **RUNNING** in the Administration Console.
- **6.** Repeat steps 2 through 5 for WLS\_OSB2.

### <span id="page-182-0"></span>**11.9 Validating the WLS\_OSB Managed Servers**

Validate the WLS\_OSB managed servers using the Oracle WebLogic Server Administration Console and by accessing URLs.

To validate the WLS\_OSB managed server:

- **1.** Verify that the server status is reported as Running in the Admin Console. If the server is shown as **Starting** or **Resuming**, wait for the server status to change to Started. If another status is reported (such as **Admin** or **Failed**), check the server output log files for errors. See [Section 16.14, "Troubleshooting the Topology in an](#page-317-0)  [Enterprise Deployment"](#page-317-0) for possible causes.
- **2.** Access the following URL to verify status of WLS\_OSB1:

http://SOAHOST1VHN2:8011/sbinspection.wsil

With the default installation, this should be the HTTP response:

#### *Figure 11–1 HTTP Response*

```
<?xml version="1.0" encoding="UTF-8" ?>
- <instinspection xmlnstins="http://schemas.xmlsoap.org/ws/2001/10/inspection/">
 - <ins:link referencedNamespace="http://schemas.xmlsoap.org/ws/2001/10/inspection/" location="http://:
     <ins:abstract>default</ins:abstract>
     <ins:abstract>LinkType: Project</ins:abstract>
   </ins:link>
 </ins:inspection>
```
**3.** Access the following URL:

http://SOAHOST1VHN2:8011/alsb/ws/\_async/AsyncResponseServiceJms?WSDL

With the default installation, this should be the HTTP response:

#### *Figure 11–2 HTTP Response*

```
<?xml version="1.0" encoding="UTF-8" ?>
- <WL5G3N0: definitions name="AsyncResponseServiceDefinitions"
   targetNamespace="http://www.bea.com/async/AsyncResponseService" xmlns=""
   xmlns:WL5G3N0="http://schemas.xmlsoap.org/wsdl/" xmlns:WL5G3N1="http://www.bea.com
   xmlns: WL5G3N2="http://schemas.xmlsoap.org/wsdl/soap/">
 - <WL5G3N0:tvpes>
   - <xs:schema attributeFormDefault="unqualified" elementFormDefault="qualified"
      targetNamespace="http://www.bea.com/async/AsyncResponseService
      xmlns:WL5G3N0="http://schemas.xmlsoap.org/wsdl/"
      xmlns:WL5G3N1="http://www.bea.com/async/AsyncResponseService"
      xmlns:WL5G3N2="http://schemas.xmlsoap.org/wsdl/soap/"xmlns:xs="http://www.w3.or
     - <xs:element name="onAsyncDelivery">
```
**4.** Access the equivalent URLs for:

http://SOAHOST2VHN2:8011/

**5.** Verify also the correct deployment of the Oracle Service Bus console to the Administration Server by accessing the following URL:

http://ADMINHOSTVHN:7001/sbconsole/

The Oracle Service Bus console should appear with no errors.

# **11.10 Configuring Oracle HTTP Server for the WLS\_OSBn Managed Servers**

To enable Oracle HTTP Server to route to Oracle Service Bus console and Oracle Service Bus service you must set the WebLogicCluster parameter to the list of nodes in the cluster.

If you use a virtual server for administration purposes, the /sbconsole defines routing in the context of the virtual server in the admin\_vh.conf file. Similarly, add the rest of the Oracle Service Bus URLs to the osb\_vh.conf file.

Start the context paths for the HTTP proxy services with a common name, such as /osb/project-name/folder-name/proxy-service-name to facilitate the routing in Oracle HTTP Server for all the proxy services.

To set the parameter:

**1.** On WEBHOST1 and WEBHOST2, add directives to the osb\_vh.conf file located in the following directory:

*ORACLE\_BASE*/admin/*instance\_name*/config/OHS/*component\_name*/moduleconf

Note that this assumes you created the osb\_vh.conf file using the instructions in [Section 7.6, "Defining Virtual Hosts."](#page-82-0)

Add the following directives inside the <VirtualHost> tags:

```
<Location /sbinspection.wsil >
    SetHandler weblogic-handler
   WebLogicCluster SOAHOST1VHN2:8011, SOAHOST2VHN2:8011
    WLProxySSL ON
    WLProxySSLPassThrough ON
</Location>
<Location /sbresource >
    SetHandler weblogic-handler
   WebLogicCluster SOAHOST1VHN2:8011, SOAHOST2VHN2:8011
    WLProxySSL ON
    WLProxySSLPassThrough ON
</Location>
<Location /osb >
    SetHandler weblogic-handler
    WebLogicCluster SOAHOST1VHN2:8011,SOAHOST2VHN2:8011
    WLProxySSL ON
    WLProxySSLPassThrough ON
</Location>
<Location /alsb >
     SetHandler weblogic-handler
```

```
WebLogicCluster SOAHOST1VHN2:8011, SOAHOST2VHN2:8011
     WLProxySSL ON
    WLProxySSLPassThrough ON
</Location>
```
The osb\_vh.conf file will appear as it does in Example 11–1.

**2.** Add the following entry to the admin\_vh.conf file within the <VirtualHost> tags:

```
<Location /sbconsole >
     SetHandler weblogic-handler
     WebLogicHost ADMINVHN
    WeblogicPort 7001
    </Location>
```
The admin\_vh.conf file will appear as it does in Example 11-2.

**3.** Restart Oracle HTTP Server on WEBHOST1 and WEBHOST2:

WEBHOST1> *ORACLE\_BASE*/admin/*instance\_name*/bin/opmnctl restartproc ias-component=ohs1

```
WEBHOST2> ORACLE_BASE/admin/instance_name/bin/opmnctl restartproc 
ias-component=ohs2
```
#### *Example 11–1 osb\_vh.conf file*

```
<VirtualHost *:7777>
     ServerName https://osb.mycompany.com:443
     ServerAdmin you@your.address
     RewriteEngine On
     RewriteOptions inherit
<Location /sbinspection.wsil >
     SetHandler weblogic-handler
   WebLogicCluster SOAHOST1VHN2:8011, SOAHOST2VHN2:8011
    WLProxySSL ON
     WLProxySSLPassThrough ON
</Location>
<Location /sbresource >
     SetHandler weblogic-handler
    WebLogicCluster SOAHOST1VHN2:8011, SOAHOST2VHN2:8011
    WLProxySSL ON
    WLProxySSLPassThrough ON
</Location>
<Location /osb >
     SetHandler weblogic-handler
    WebLogicCluster SOAHOST1VHN2:8011, SOAHOST2VHN2:8011
    WLProxySSL ON
     WLProxySSLPassThrough ON
</Location>
<Location /alsb >
     SetHandler weblogic-handler
   WebLogicCluster SOAHOST1VHN2:8011, SOAHOST2VHN2:8011
    WLProxySSL ON
     WLProxySSLPassThrough ON
</Location>
</VirtualHost>
```
#### *Example 11–2 admin\_vh.conf file*

# The admin URLs should only be accessible via the admin virtual host

```
<VirtualHost *:7777>
     ServerName admin.mycompany.com:80
     ServerAdmin you@your.address
    RewriteEngine On
     RewriteOptions inherit
# Admin Server and EM
<Location /console>
     SetHandler weblogic-handler
     WebLogicHost ADMINVHN
    WeblogicPort 7001
</Location>
<Location /consolehelp>
    SetHandler weblogic-handler
    WebLogicHost ADMINVHN
    WeblogicPort 7001
</Location>
<Location /em>
    SetHandler weblogic-handler
    WebLogicHost ADMINVHN
    WeblogicPort 7001
</Location>
<Location /sbconsole >
    SetHandler weblogic-handler
    WebLogicHost ADMINVHN
    WeblogicPort 7001
   </Location>
</VirtualHost>
```
# **11.11 Setting the Front End HTTP Host and Port for OSB\_Cluster**

Set the front end HTTP host and port for Oracle WebLogic Server cluster using the WebLogic Server Administration Console.

To set the front end host and port:

- **1.** In the WebLogic Server Administration Console, in the Change Center section, click **Lock & Edit**.
- **2.** In the left pane, select **Environment** and then **Clusters**.
- **3.** Select the **OSB\_Cluster**.
- **4.** Select **HTTP**.
- **5.** Set the values for the following:
	- Frontend Host: **osb.mycompany.com**
	- Frontend HTTP Port: **80**
	- Frontend HTTPS Port: **443**

**Note:** Make sure this address is correct and available (the load balancing router is up). An incorrect value, for example, http:// in the address, or trailing / in the hostname, may prevent the SOA system from being accessible even when using the virtual IPs to access it.

Click **Save**.

**6.** To activate the changes, click **Activate Changes** in the Change Center section of the Administration Console.

### **11.12 Validating Access Through Oracle HTTP Server**

Since you have already set the cluster address for the OSB\_Cluster, the Oracle Service Bus URLs can only be verified once Oracle HTTP Server has been configured to route the Oracle Service Bus context URLs to the WebLogic Servers. Verify the URLs to ensure that appropriate routing and failover is working from the HTTP Server to the Oracle Service Bus components.

For information on configuring system access through the load balancer, see [Section 3.3, "Configuring the Load Balancers."](#page-39-0)

To verify the URLs:

- **1.** While WLS\_OSB1 is running, stop WLS\_OSB2 using the Oracle WebLogic Server Administration Console.
- **2.** Access WebHost1:7777/sbinspection.wsil and verify the HTTP response as indicated in [Section 11.9, "Validating the WLS\\_OSB Managed Servers."](#page-182-0)
- **3.** Start WLS\_OSB2 from the Oracle WebLogic Server Administration Console.
- **4.** Stop WLS\_OSB1 from the Oracle WebLogic Server Administration Console.
- **5.** Access WebHost1:7777/sbinspection.wsil and verify the HTTP response as indicated in section [Section 11.9, "Validating the WLS\\_OSB Managed Servers."](#page-182-0)

**Note:** Since a front end URL has been set for the OSB\_Cluster, the requests to the urls result in a re-route to the LBR, but in all cases it should suffice to verify the appropriate mount points and correct failover in Oracle HTTP Server.

**6.** Verify this URLs using your load balancer address:

http://osb.mycompany.com:80/sbinspection.wsil

### **11.13 Enabling High Availability for Oracle DB, File and FTP Adapters**

Oracle SOA Suite and Oracle Service Bus use the same database and File and FTP JCA adapters. You create the required database schemas for these adapters when you use the Oracle Repository Creation Utility for SOA. The required configuration for the adapters is described in section [Section 9.8.1, "Enabling High Availability for Oracle](#page-132-0)  [File and FTP Adapters."](#page-132-0) The DB adapter does not require any configuration at the WebLogic Server resource level. If you are configuring Oracle Service Bus as an extension of a SOA domain, you do not need to add to the configuration already performed for the adapters.

If you are deploying Oracle Service Bus as an extension to a WSM-PM and Admin Server domain, do the following:

- Run RCU to seed the Oracle Service Bus database with the required adapter schemas (Select **SOA Infrastructure**, and **SOA and BAM Infrastructure** in RCU).
- Perform the steps in, and the steps reflected in Section 9.8.1, "Enabling High [Availability for Oracle File and FTP Adapters."](#page-132-0)

# **11.14 Configuring Server Migration for the WLS\_OSB Servers**

The high availability architecture for an Oracle Service Bus system uses server migration to protect some singleton services against failures. For more information on whole server migration, see Oracle Fusion Middleware Using Clusters for Oracle WebLogic Server.

The WLS\_OSB1 managed server is configured to be restarted on SOAHOST2 in case of failure, and the WLS\_OSB2 managed server is configured to be restarted on SOAHOST1 in case of failure. For this configuration the WLS\_OSB1 and WLS\_OSB2 servers listen on specific floating IPs that are failed over by WLS Server Migration.

Table Table 11–5 lists the high-level steps for configuring server migration for the WLS\_OSB server.

| <b>Step</b>                                                                  | <b>Description</b>                                                                                      | <b>More Information</b>                                                                                       |  |
|------------------------------------------------------------------------------|----------------------------------------------------------------------------------------------------|----------------------------------------------------------------------------------------------------|--|
| Set Up the User and Tablespace for<br>the Server Migration Leasing Table     | Set Up the User and Tablespace for<br>the Server Migration Leasing Table.                               | Section 11.14.1, "Setting Up the User<br>and Tablespace for the Server<br><b>Migration Leasing Table"</b>     |  |
|                                                                              | If a tablespace has already been set<br>up for SOA, this step is not required.                          |                                                                                                    |  |
| Edit the Node Manager's Properties<br><b>File</b>                            | Edit the Node Manager properties<br>file on the two nodes where the<br>servers are running.             | Section 11.14.2, "Editing the Node<br>Manager's Properties File"                                              |  |
| Set Environment and Superuser<br>Privileges for the wlsifconfig.sh<br>Script | Set the environment and superuser<br>privileges for the wlsifconfig.sh<br>script.                       | Section 11.14.3, "Setting<br><b>Environment and Superuser</b><br>Privileges for the wlsifconfig.sh<br>Script" |  |
| Configure Server Migration Targets                                           | Configure cluster migration targets,<br>set the<br>DataSourceForAutomaticMigration<br>property to true. | Section 11.14.4, "Configuring Server<br><b>Migration Targets"</b>                                             |  |
| Validate Server Migration                                                    | Verify that Server Migration is<br>working properly.                                                    | Section 11.14.5, "Validating Server<br>Migration"                                                             |  |

*Table 11–5 Steps for Configuring Server Migration for the WLS\_OSB Servers* 

### <span id="page-187-0"></span>**11.14.1 Setting Up the User and Tablespace for the Server Migration Leasing Table**

Set up the User and tablespace for the server migration table using SQL\*Plus.

To create the user and tablespace:

**1.** Create a tablespace called *leasing*. For example, log on to SQL\*Plus as the sysdba user and run the following command:

SQL> create tablespace leasing logging datafile 'DB\_HOME/oradata/orcl/leasing.dbf' size 32m autoextend on next 32m maxsize 2048m extent management local;

**2.** Create a user named *leasing* and assign it to the leasing tablespace as follows:

SQL> create user leasing identified by *password*; SQL> grant create table to leasing; SQL> grant create session to leasing; SQL> alter user leasing default tablespace leasing; SQL> alter user leasing quota unlimited on LEASING;

- **3.** Create the leasing table using the leasing.ddl script as follows:
	- **a.** Copy the *leasing.ddl* file located in the following directory to your database node:

*WL\_HOME*/server/db/oracle/920

- **b.** Connect to the database as the leasing user.
- **c.** Run the leasing.ddl script in SQL\*Plus as follows:

SQL> @copy\_location/leasing.ddl;

### <span id="page-188-0"></span>**11.14.2 Editing the Node Manager's Properties File**

Edit the Node Manager properties file on the two nodes where the servers are running. The nodemanager.properties file is located in the following directory:

*WL\_HOME*/common/nodemanager

Add the following properties to enable server migration to work properly:

**Interface** 

Interface=eth0

This property specifies the interface name for the floating IP (eth0, for example).

**Note:** Do not specify the sub interface, such as eth0:1 or eth0:2. This interface is to be used without the :0, or :1. The Node Manager's scripts traverse the different :X enabled IPs to determine which to add or remove. For example, the valid values in Linux environments are eth0, eth1, or, eth2, eth3, eth*n*, depending on the number of interfaces configured.

■ NetMask

...

NetMask=255.255.255.0

This property specifies the net mask for the interface for the floating IP.

UseMACBroadcast

UseMACBroadcast=true

This property specifies whether or not to use a node's MAC address when sending ARP packets, that is, whether or not to use the  $-b$  flag in the arping command.

Verify in the output of Node Manager (the shell where the Node Manager is started) that these properties are in use. Otherwise, problems may occur during migration. The output should be similar to the following:

```
StateCheckInterval=500
Interface=eth0 (Linux) or Interface="Local Area Connection" (Windows)
NetMask=255.255.255.0
```

```
UseMACBroadcast=true
...
```
### <span id="page-189-0"></span>**11.14.3 Setting Environment and Superuser Privileges for the wlsifconfig.sh Script**

Set the environment and superuser privileges for the wlsifconfig.sh script.

To set the environment and superuser privileges:

**1.** Ensure that the PATH environment variable includes the files listed in Table 11–6.

| File               | <b>Directory Location</b>                                                 |
|--------------------|---------------------------------------------------------------------------|
| wlsifconfig.sh     | ORACLE BASE/admin/domain name/mserver/domain<br>name/bin/server_migration |
| wlscontrol.sh      | WL HOME/common/bin                                                        |
| nodemanager.domain | WL HOME/common/nodemanager                                                |

*Table 11–6 Required Files for the PATH Environment*

**2.** Grant sudo privilege to the WebLogic user ('oracle') with no password restriction, and grant execute privilege on the */sbin/ifconfig* and */sbin/arping* binaries.

For security reasons, sudo should be restricted to the subset of commands required to run the wlsifconfig.sh script, for example, to set the environment and superuser privileges for the wlsifconfig.sh script.

On Windows, the script is named wlsifconfig.cmd and it can be run with the administrator privilege.

**Note:** Ask the system administrator for the sudo and system rights as appropriate to this step.

**3.** Make sure the script is executable by the WebLogic user ('oracle'). The following is an example of an entry inside */etc/sudoers* granting sudo execution privilege for oracle and also over ifconfig and arping.

To grant sudo privilege to the WebLogic user ('oracle') with no password restriction, and grant execute privilege on the */sbin/ifconfig* and */sbin/arping* binaries:

```
Defaults:oracle !requiretty
oracle ALL=NOPASSWD: /sbin/ifconfig,/sbin/arping
```
### <span id="page-189-1"></span>**11.14.4 Configuring Server Migration Targets**

To configure cluster migration targets, set the DataSourceForAutomaticMigration property to true.

To configure migration targets in a cluster:

- **1.** Log into the Oracle WebLogic Server Administration Console.
- **2.** In the Domain Structure window, expand **Environment** and select **Clusters**.

The Summary of Clusters page appears.

- **3.** Click the cluster for which you want to configure migration (**OSB\_Cluster**) in the Name column of the table.
- **4.** Click the **Migration** tab.
- **5.** In the Change Center Click **Lock & Edit**.
- **6.** In the **Available** field, select the machine to which to allow migration and click the right arrow. In this case, select **SOAHOST1** and **SOAHOST2**.
- **7.** Select the data source to be used for automatic migration. In this case select the leasing data source and click **Save**.
- **8.** Click **Activate Changes**.
- **9.** Set the candidate machines for server migration for WLS\_OSB1 and WLS\_OSB2:

Set the candidate machines for server migration for WLS\_OSB1 only. WLS\_OSB2 does not use server migration:" need to be reformulate. We need configure for both OSB1 and OSB2, because OSB servers are identical. We used this note for BAM, because BAM1 is not identical with BAM2

- **a.** In the Domain Structure window of the Oracle WebLogic Server Administration Console, expand **Environment** and select **Servers**.
- **b.** Select the server for which you want to configure migration.
- **c.** Click the **Migration** tab.
- **d.** In the **Available** field, located in the Migration Configuration section, select the machines to which to allow migration and click the right arrow. Select **SOAHOST2** for **WLS\_OSB1**. Select **SOAHOST1** for **WLS\_OSB2**.
- **e.** Select **Automatic Server Migration Enabled** and click **Save**.

This enables the Node Manager to start a failed server on the target node automatically.

- **f.** Click **Activate Changes**.
- **g.** Restart the Administration Server and the WLS\_OSB1 server.

To restart the Administration Server, use the procedure in [Section 8.4.3,](#page-95-0)  ["Starting the Administration Server on SOAHOST1."](#page-95-0)

For information on targeting applications and resources, see [Appendix B,](#page-332-0)  ["Targeting Applications and Resources to Servers."](#page-332-0)

### <span id="page-190-0"></span>**11.14.5 Validating Server Migration**

To validate that Server Migration is working properly:

#### **To test from Node 1:**

**1.** Force stop the WLS\_OSB1 managed server.

kill -9 *pid*

where *pid* specifies the process ID of the managed server. You can identify the pid in the node by running this command:

```
ps -ef | grep WLS_OSB1
```
**Note:** For Windows, the Managed Server can be terminated by using the taskkill command. For example:

```
taskkill /f /pid pid
```
Where *pid* is the process Id of the managed server.

To determine the process Id of the WLS\_OSB1 Managed Server:

*MW\_HOME*\jrockit\_160\_20\_D1.0.1-2124\bin\jps -l -v

- **2.** Watch the Node Manager console: you should see a message indicating that WLS\_ OSB1's floating IP has been disabled.
- **3.** Wait for the Node Manager to try a second restart of WLS\_OSB1. Node Manager waits for a fence period of 30 seconds before trying this restart.
- **4.** Once Node Manager restarts the server, stop it again. Now Node Manager should log a message indicating that the server will not be restarted again locally.

### **To test from Node 2:**

- **1.** Watch the local Node Manager console. After 30 seconds since the last try to restart WLS\_OSB1on Node 1, Node Manager on Node 2 should prompt that the floating IP for WLS\_OSB1 is being brought up and that the server is being restarted in this node.
- **2.** Access the sbinspection.wsil urlconsole in the same IP.

#### **To validate migration from the WebLogic Server Administration Console:**

- **1.** Log into the Administration Console.
- **2.** Click on **Domain** on the left console.
- **3.** Click the **Monitoring** tab and then on the **Migration** tab.

The Migration Status table provides information on the status of the migration.

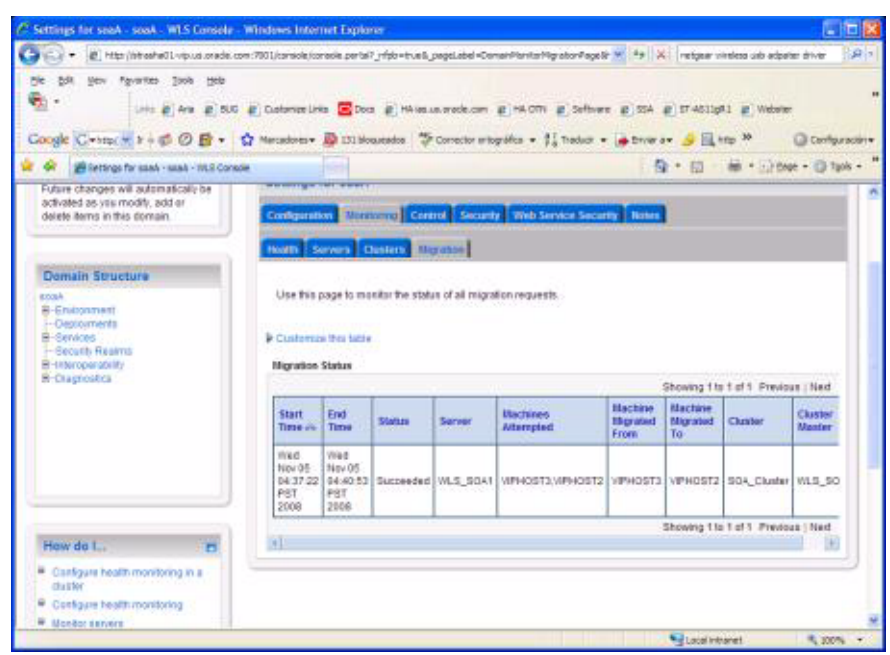

*Figure 11–3 Migration Status Screen in the Administration Console*

**Note:** After a server is migrated, to fail it back to its original node, stop the managed server from the Oracle WebLogic Administration Console and then start it again. The appropriate Node Manager starts the managed server on the machine to which it was originally assigned.

### **11.15 Backing Up the Oracle Service Bus Configuration**

After you have verified that the extended domain is working, back up the domain configuration. This is a quick backup for the express purpose of immediate restore in case of failures in future procedures. Back up the configuration to the local disk. This backup can be discarded once you have completed the enterprise deployment. Once you have completed the enterprise deployment, you can initiate the regular deployment-specific backup and recovery process.

For information about backing up the environment, see "Backing Up Your Environment" in the *Oracle Fusion Middleware Administrator's Guide*. For information about recovering your information, see "Recovering Your Environment" in the *Oracle Fusion Middleware Administrator's Guide*.

To back up the domain configuration:

- **1.** Back up the Web tier:
	- **a.** Shut down the instance using opmnctl.

*ORACLE\_BASE*/admin/*instance\_name*/bin/opmnctl stopall

**b.** Back up the Middleware Home on the web tier using the following command (as root):

tar -cvpf *BACKUP\_LOCATION*/web.tar *MW\_HOME*

**c.** Back up the Instance Home on the web tier using the following command (as root):

tar -cvpf *BACKUP\_LOCATION*/web\_instance.tar *ORACLE\_INSTANCE*

**d.** Start the instance using opmnctl:

*ORACLE\_BASE*/admin/*instance\_name*/bin/opmnctl startall

- **2.** Back up the database. This is a full database backup (either hot or cold) using Oracle Recovery Manager (recommended) or OS tools such as tar for cold backups if possible.
- **3.** Back up the Administration Server domain directory to save your domain configuration. The configuration files are located in the following directory:

*ORACLE\_BASE*/admin/*domain\_name*

To back up the Administration Server:

tar -cvpf edgdomainback.tar *ORACLE\_BASE*/admin/*domain\_name*

# **Extending the Domain to Include BAM**

This chapter describes the procedures for extending the domain to include Oracle Business Activity Monitoring (BAM).

This chapter contains the following sections:

- [Section 12.1, "Overview of Adding BAM to a Domain"](#page-194-0)
- [Section 12.3, "Enabling VIP4 in BAMHOST1"](#page-195-0)
- [Section 12.4, "Running the Configuration Wizard to Extend the Domain"](#page-196-0)
- [Section 12.5, "Validating GridLink Data Sources"](#page-200-0)
- [Section 12.6, "Configuring a Default Persistence Store for Transaction Recovery"](#page-201-0)
- [Section 12.7, "Untargeting the BAM Server System from WLS\\_BAM2"](#page-202-0)
- Section 12.8, "Propagating the Domain Changes to the Managed Server Domain [Directory"](#page-203-0)
- Section 12.9, "Disabling Host Name Verification for the WLS\_BAMn Managed [Servers"](#page-203-1)
- [Section 12.10, "Starting Node Manager on BAMHOST1 and BAMHOST2"](#page-204-0)
- [Section 12.11, "Starting the BAM System"](#page-204-1)
- Section 12.12, "Configuring the BAM Web Applications to Use the BAM Server in [BAMHOST1"](#page-205-0)
- Section 12.13, "Configuring Oracle HTTP Server for the WLS\_BAMn Managed [Servers"](#page-206-0)
- [Section 12.14, "Validating Access Through Oracle HTTP Server"](#page-209-1)
- [Section 12.15, "Configuring Server Migration for the WLS\\_BAM1 Server"](#page-209-0)
- Section 12.16, "Applying Configuration Changes BAM components in a BAM [Cluster"](#page-213-0)
- [Section 12.17, "Backing Up the BAM Configuration"](#page-214-0)

# <span id="page-194-0"></span>**12.1 Overview of Adding BAM to a Domain**

The BAM system is installed using the WL\_HOME and ORACLE\_HOME created in [Chapter 8, "Creating a Domain for an Enterprise Deployment"](#page-86-0) on a shared storage. BAMHOST1 and BAMHOST2 mount MW\_HOME and reuse the existing WLS and SOA installations. The pack and unpack utilities are used to bootstrap the domain configuration for the WLS\_BAM1 and WLS\_BAM2 servers in these two new nodes. As a result, you do not need to install any software in these two nodes. For the BAM

system to work properly, BAMHOST1 and BAMHOST2 must maintain the same system configuration that was required for installing Oracle FMW in SOAHOST1 and SOAHOST2. Otherwise, unpredictable behavior in the execution of binaries may occur.

# **12.2 Prerequisites for Extending the Domain to Include BAM**

Before performing the steps in this section review the following prerequisites:

### **Back up the existing installation**

If you have not yet backed up the existing Fusion Middleware Home and domain, back it up now.

To back up the existing Fusion Middleware Home and domain:

```
tar -cvpf fmwhomeback.tar ORACLE_BASE/product/fmw
tar -cvpf domainhomeback.tar ORACLE_BASE/admin/domain_name/aserver/domain_name
```
These commands create a backup of the installation files for both Oracle WebLogic Server and Oracle Fusion Middleware, as well as the domain configuration.

#### **Attach the existing Oracle Homes to the Inventory in the BAMHOSTS**

On the new node, mount the existing FMW Home, which should include the SOA installation and the domain directory, and ensure that the new node has access to this directory, just like the rest of the nodes in the domain.

To attach an *ORACLE\_HOME* in shared storage to the local Oracle Inventory, use the following command on the BAMHOST:

cd *ORACLE\_COMMON\_HOME*/oui/bin/attachHome.sh ./attachHome.sh -jreLoc *ORACLE\_BASE*/fmw/jrockit\_160\_*version*

To update the Middleware home list, create (or edit, if another WebLogic installation exists in the node) the \$HOME/bea/beahomelist file and add *MW\_HOME* to it.

### <span id="page-195-0"></span>**12.3 Enabling VIP4 in BAMHOST1**

The BAM System uses a virtual hostname as the listen addresses for the managed server hosting the BAM Server component. This virtual host name and corresponding virtual IP is required to enable server migration for the BAM Server component. Enable a virtual IP (VIP4) mapping BAMHOST1VHN1 on BAMHOST1 and correctly resolve the BAMHOST1VHN1 hostname in the network system used by the topology (either by DNS Server, hosts resolution).

To enable the virtual IP, see [Section 3.5, "Enabling Virtual IP Addresses for](#page-45-0)  [Administration Servers."](#page-45-0)

### **About Accessing an Oracle BAM Server Using the BAM Adapter**

When accessing an Oracle BAM Server using the BAM Adapter (rmi), use the Virtual Hostname of the BAM Server (BAMHOST1VNH1) for the connection. SOAP requests come through HTTP, therefore, use the load balancer addresses when using the adapter.

# <span id="page-196-0"></span>**12.4 Running the Configuration Wizard to Extend the Domain**

In this step, you extend the domain created in [Chapter 8, "Creating a Domain for an](#page-86-0)  [Enterprise Deployment"](#page-86-0) to contain BAM. The instructions in this section assume that the BAM deployment uses the same database service (soaedg.mycompany.com) as the SOA deployment. However, you may choose to use a different database service specifically for BAM.

**1.** Change directory to the location of the Configuration Wizard. This is within the SOA home directory.

cd *ORACLE\_COMMON\_HOME*/common/bin

**2.** Start the Configuration Wizard:

./config.sh

- **3.** In the Welcome screen, select **Extend an existing WebLogic domain**, and click **Next**.
- **4.** In the WebLogic Domain Directory screen, select the following WebLogic domain directory:

*ORACLE\_BASE*/admin/*domain\_name*/aserver/*domain\_name*

Click **Next**.

- **5.** In the Select Extension Source screen, do the following:
	- Select **Extend my domain automatically to support the following added products**.
	- Select the following products:
		- **Oracle Business Activity Monitoring 11.1.1.0**

Click **Next**.

- **6.** In the Configure JDBC Components Schema screen, do the following:
	- Select **BAM Schema**.
	- For the Oracle RAC configuration for component schemas, select **Convert to GridLink**.

Click **Next**.

**7.** The Configure Gridlink RAC Component Schema screen appears (Figure 12–1).

*Figure 12–1 Configure GridLink RAC Component Schema Screen*

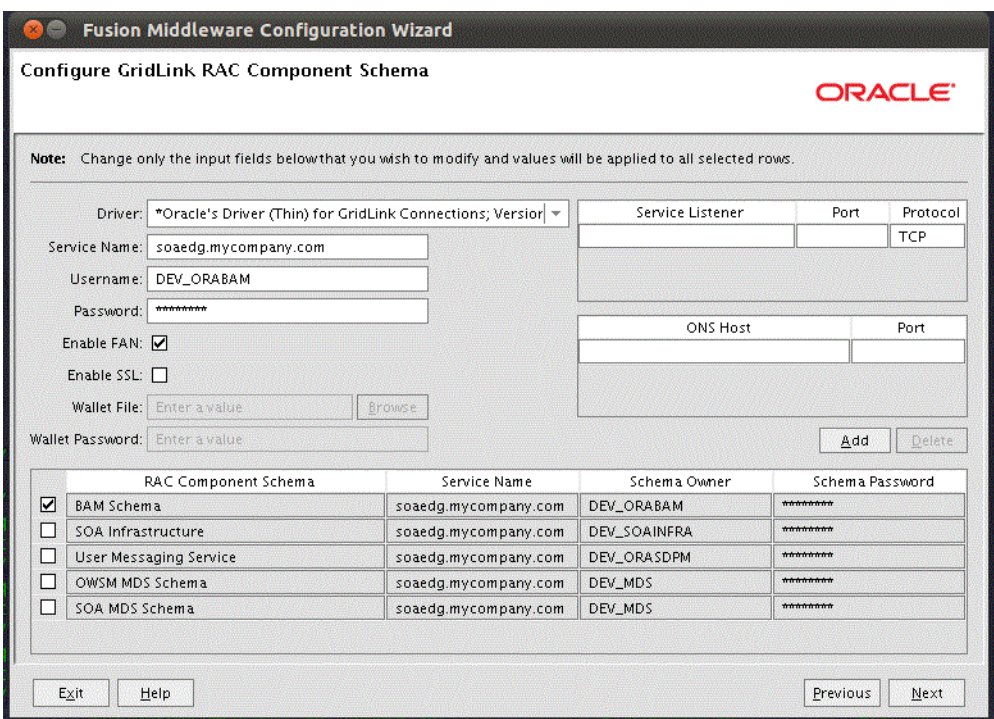

In this screen enter values for the following fields, specifying the connect information for the Oracle RAC database that was seeded with RCU:

- **Driver:** Select **Oracle's driver (Thin) for GridLinkConnections,Versions:10 and later**.
- **Service Name:** Enter the service name of the database using lowercase characters. For example:

soaedg.mycompany.com

- **Username:** Enter the database schema owner name of the corresponding component.
- **Password:** Enter the password for the database schema owner.
- **–** Select **Enable FAN**
- **–** Make sure **Enable SSL** is unchecked (alternatively if ssl is selected for ONS notifications to be encrypted, provide the appropriate wallet and wallet password).
- **Service listener**: Enter the SCAN address and port for the RAC database being used. You can identify this address by querying the appropriate parameter in the database using the TCP protocol:

NAME TYPE VALUE ------------------------------------------------------------ remote\_listener string db-scan.mycompany.com:1521

SQL>show parameter remote\_listener;

**Note:** For Oracle Database 11*g* Release 1 (11.1), use the virtual IP and port of each database instance listener, for example:

custdbhost1-vip.mycompany.com (port 1521)

and

custdbhost2-vip.mycompany.com (1521)

For Oracle Database 10*g,* use multi data sources to connect to an Oracle RAC database. For information about configuring multi data sources see [Appendix A, "Using Multi Data Sources with Oracle](#page-330-0)  [RAC."](#page-330-0)

**– ONS Host**: Enter the SCAN address for the Oracle RAC database and the ONS remote port as reported by the database:

[orcl@db-scan1 ~]\$ srvctl config nodeapps -s

ONS exists: Local port 6100, remote port 6200, EM port 2016

**Note:** For Oracle Database 11g Release 1 (11.1), use the hostname and port of each database's ONS service, for example

custdbhost1.mycompany.com (port 6200)

and

custdbhost2.mycompany.com (6200)

**8.** In the Test JDBC Data Sources screen, the connections should be tested automatically. The Status column displays the results. Ensure that all connections were successful. If not, click **Previous** to return to the previous screen and correct your entries.

Click **Next** when all the connections are successful.

- **9.** In the Select Optional Configuration screen, select the following:
	- **Managed Servers, Clusters, and Machines**
	- **Deployments and Services**
	- **JMS** File Store
	- **JMS Distributed Destination**

Click **Next**.

**10.** In the Select JMS Distributed Destination Type screen, select UDD from the drop-down list for all Fusion Middleware Components' JMS Modules.

> **Note:** Oracle does not support using WDDs for Fusion Middleware components.

**11.** In the Configure Managed Servers screen, add the required managed servers.

A server called bam\_server1 is created automatically. Rename this to WLS\_BAM1 and add a new server called WLS\_BAM2. Give these servers the attributes listed in Table 12–1. Do not modify the other servers that appear in this screen; leave them as they are.

*Table 12–1 Managed Servers*

| Name     | <b>Listen Address</b> |      | Listen Port SSL Listen Port SSL Enabled |     |
|----------|-----------------------|------|-----------------------------------------|-----|
| WLS BAM1 | BAMHOST1VHN1          | 9001 | n/a                                     | No. |
| WLS BAM2 | BAMHOST2              | 9001 | n/a                                     | No. |

### Click **Next**.

**12.** In the Configure Clusters screen, add the following clusters listed in Table 12–2. Do not modify the other clusters that display in this screen; leave them as they are.

*Table 12–2 Clusters*

| <b>Name</b>        | <b>Cluster Messaging</b><br>Mode | Multicast<br><b>Address</b> | Multicast<br>Port | <b>Cluster Address</b> |
|--------------------|----------------------------------|-----------------------------|-------------------|------------------------|
| <b>BAM</b> Cluster | unicast                          | n/a                         | n/a               | Leave it empty.        |

### Click **Next**.

- **13.** In the Assign Servers to Clusters screen, add the following. Do not modify the other assignments that display in this screen; leave them as they are.
	- **BAM\_Cluster** 
		- **–** WLS\_BAM1
		- **–** WLS\_BAM2

Click **Next**.

- **14.** In the Configure Machines screen, do the following:
	- Delete the **LocalMachine** that appears by default.
	- Click the **Unix Machine** tab. You should add the BAMHOST1 and BAMHOST2 machines and have the following entries:

*Table 12–3 Machines*

| <b>Name</b>          | <b>Node Manager Listen Address</b> |
|----------------------|------------------------------------|
| SOAHOST1             | SOAHOST1                           |
| SOAHOST <sub>2</sub> | SOAHOST <sub>2</sub>               |
| BAMHOST1             | BAMHOST1                           |
| BAMHOST2             | <b>BAMHOST2</b>                    |

Leave all other fields to their default values.

Click **Next**.

- **15.** In the Assign Servers to Machines screen, do the following:
	- Assign WLS\_BAM1 to BAMHOST1

■ Assign WLS\_BAM2 to BAMHOST2.

Click **Next**.

- **16.** In the Target Deployments to Clusters or Servers screen, ensure the following targets:
	- **usermessagingserver** and **usermessagingdriver-email** should be targeted only to **SOA\_Cluster** and **BAM\_Cluster**. (The usermessaging-xmpp, usermessaging-smpp, and usermessaging-voicexml applications are optional.)
	- **WSM-PM** should be targeted only to **WSM-PM\_Cluster**.
	- The **DMS Application** should be targeted to **BAM\_Cluster**, **SOA\_Cluster**, **WSM-PM\_Cluster** and **Admin Server**.
	- Target the **oracle.sdp.\*** library only to **SOA\_Cluster** and **BAM\_Cluster**. Target the **oracle.soa.\*** library only to **SOA\_Cluster**.
	- Target the **oracle.rules.\*** library to **SOA\_Cluster**, **BAM\_Cluster** and **Admin Server**.
	- **oracle.bam\*** is targeted only to **BAM\_Cluster**.

Click **Next**.

- **17.** In the Target Services to Clusters or Servers screen, ensure the following targets:
	- Target **mds-owsm** to both **WSM-PM\_Cluster** and **AdminServer**.
	- Target **mds-soa** to both **SOA\_Cluster** and **AdminServer**.
	- Target **OraSDPMDatasource** to both **SOA\_Cluster** and **BAM\_Cluster**.

Click **Next**.

For information on targeting applications and resources, see [Appendix B,](#page-332-0)  ["Targeting Applications and Resources to Servers."](#page-332-0)

**18.** In the Configure JMS File Stores screen, enter the shared directory location specified for your JMS stores as recommended in [Section 4.3, "About](#page-51-0)  [Recommended Locations for the Different Directories."](#page-51-0) For example:

*ORACLE\_BASE*/admin/*domain\_name*/*soa\_cluster\_name*/jms

- **19.** In the Configuration Summary screen, click **Extend**.
- **20.** Restart the Administration Server using the procedure in [Section 8.4.3, "Starting](#page-95-0)  [the Administration Server on SOAHOST1."](#page-95-0)

### <span id="page-200-0"></span>**12.5 Validating GridLink Data Sources**

When the servers are started, verify that the GridLink data sources are correctly configured and that the ONS setup is correct. Perform this procedure for every GridLink data source created.

To validate the GridLink data sources configuration:

- **1.** Log on to the Oracle WebLogic Administration Console.
- **2.** In the **Domain Structure** tree, expand **Services**, and select **Data Sources**.
- **3.** Click one of the new data sources.
- **4.** Click the **Monitoring** tab and select one of the servers.
- **5.** Click the **Statistics** tab and select one of the servers.
- **6.** Click the **ONS** tab, and then click the **Testing** tab.
- **7.** Select the server and click **Test ONS**.

If both tests are successful, the configuration is correct. If the ONS test fails, verify that the ONS service is running in the RAC database nodes:

```
orcl@db-scan1 ~]$ srvctl status scan_listener
SCAN Listener LISTENER_SCAN1 is enabled
SCAN listener LISTENER_SCAN1 is running on node db-scan1
SCAN Listener LISTENER_SCAN2 is enabled
SCAN listener LISTENER_SCAN2 is running on node db-scan2
SCAN Listener LISTENER_SCAN3 is enabled
SCAN listener LISTENER_SCAN3 is running on node db-scan2
[orcl@db-scan1 ~]$ srvctl config nodeapps -s 
ONS exists: Local port 6100, remote port 6200, EM port 2016
[orcl@db-scan1 ~]$ srvctl status nodeapps | grep ONS
ONS is enabled
ONS daemon is running on node: db-scan1
ONS daemon is running on node: db-scan2
```
Run the ONS test from every WebLogic server that uses the data source.

### <span id="page-201-0"></span>**12.6 Configuring a Default Persistence Store for Transaction Recovery**

Each server has a transaction log that stores information about committed transactions that are coordinated by the server that may not have been completed. The WebLogic Server uses this transaction log for recovery from system crashes or network failures. To leverage the migration capability of the Transaction Recovery Service for the servers within a cluster, store the transaction log in a location accessible to the server.

**Note:** The recommended location is a dual-ported SCSI disk or on a Storage Area Network (SAN)

To set the location for the default persistence store for WLS\_BAM1:

- **1.** Log into the Oracle WebLogic Server Administration Console.
- **2.** Click **Lock & Edit**.
- **3.** In the Domain Structure window, expand the **Environment** node and then click the **Servers** node. The Summary of Servers page appears.
- **4.** Click **WLS\_BAM1** (represented as a hyperlink) in the Name column of the table. The settings page for the WLS\_BAM1 server appears and defaults to the **Configuration** tab.
- **5.** Click the **Services** sub-tab.
- **6.** In the **Default Store** section of the page, enter the path to the folder where the default persistent stores will store its data files. The directory structure of the path is as follows:

*ORACLE\_BASE*/admin/*domain\_name*/*bam\_cluster\_name*/tlogs

- **7.** Click **Save**.
- **8.** Click **Activate Changes**.

**Note:** To enable migration of the Transaction Recovery Service, specify a location on a persistent storage solution that is available to other servers in the cluster. Both BAMHOST1 and BAMHOST2 must be able to access this directory. This directory must also exist before you restart the server.

# <span id="page-202-0"></span>**12.7 Untargeting the BAM Server System from WLS\_BAM2**

Because the BAM server component in BAM is a singleton, you must untarget it from one of the WLS\_BAM servers before you configure it for server migration.

In this step, you remove the BAM server runtime from WLS\_BAM2.

To untarget the BAM server artifacts from WLS\_BAM2:

- **1.** Log into the Oracle WebLogic Administration Console at http://ADMINVHN:7001/console.
- **2.** In the Domain Structure window, choose **Environment** and then **Servers**. The Summary of Servers page appears.
- **3.** Select **WLS\_BAM2** in Name column of the table. The Settings page for WLS\_ BAM2 appears.
- **4.** Click the **Deployments** tab.
- **5.** Select the **oracle-bam** application from the Name column of the table. The Settings page for the oracle-bam application appears.
- **6.** Click the **Targets** tab.
- **7.** Click **Lock & Edit**.
- **8.** Change the targets for the modules as described in Table 12–4. You must change all of these components, as incorrect targeting can prevent the BAM system from starting.

| <b>Component</b>                  | <b>Type</b>                   | <b>Target</b>      |
|-----------------------------------|-------------------------------|--------------------|
| oracle-bam $(11.1.1)$             | <b>Enterprise Application</b> | <b>BAM</b> Cluster |
| /oracle/bam                       | <b>WEBAPP</b>                 | <b>WLS BAM1</b>    |
| oracle-bam-adc-ejb.jar            | EJB                           | WLS BAM1           |
| oracle-bam-ems-ejb.jar            | EJB                           | WLS BAM1           |
| oracle-bam-eventengine-ejb.jar    | EJB                           | <b>WLS BAM1</b>    |
| oracle-bam-reportcache-ejb.jar    | EJB                           | <b>WLS BAM1</b>    |
| OracleBAM                         | <b>WEBAPP</b>                 | <b>BAM</b> Cluster |
| <b>OracleBAMWS</b>                | <b>WEBAPP</b>                 | <b>BAM</b> Cluster |
| oracle-bam-statuslistener-ejb.jar | EJB                           | <b>WLS BAM1</b>    |
| sdpmessagingclient-ejb.jar        | EJB                           | WLS BAM1           |

*Table 12–4 oracle-bam Component Target Types*

#### **9.** Click **Save** and **Activate Changes**

For information on targeting applications and resources, see [Appendix B,](#page-332-0)  ["Targeting Applications and Resources to Servers."](#page-332-0)

# <span id="page-203-0"></span>**12.8 Propagating the Domain Changes to the Managed Server Domain Directory**

Propagate the domain configuration to BAMHOST1 and BAMHOST2 using the pack/unpack utility.

To propagate the new domain configuration:

- **1.** Make sure that a similar directory and shared storage configuration as SOAHOST2 is present in BAMHOST1 (described in [Chapter 3, "Preparing the Network for an](#page-38-0)  [Enterprise Deployment"\)](#page-38-0). BAMHOST1 and BAMHOST2 should have mounted the MW\_HOME directory as created in [Chapter 8, "Creating a Domain for an Enterprise](#page-86-0)  [Deployment."](#page-86-0)
- **2.** Run the pack command on SOAHOST1 to create a template pack:
	- **a.** Run the following command:

cd *ORACLE\_COMMON\_HOME*/common/bin

**Note:** Notice that this directory is available as mount point to the MW\_HOME created in [Chapter 8, "Creating a Domain for an](#page-86-0)  [Enterprise Deployment."](#page-86-0)

**b.** Run the pack command:

```
./pack.sh -managed=true -domain=ORACLE_BASE/admin/
domain_name/aserver/domain_name -template=soadomaintemplateExtBAM.jar
-template name=soa domain templateExtBAM
```
**3.** Run the following command on SOAHOST1 to copy the template file created in the previous step to BAMHOST1.

```
scp soadomaintemplateBAM.jar
   oracle@BAMHOST1:/ORACLE_COMMON_HOME/common/bin
```
**4.** Run the unpack command on BAMHOST1 to unpack the template in the managed server domain directory as follows:

```
BAMHOST1> cd ORACLE_COMMON_HOME/common/bin
BAMHOST1> ./unpack.sh -domain= ORACLE_BASE/admin/
domain_name/mserver/domain_name -template=soadomaintemplateExtBAM.jar 
-app_dir=ORACLE_BASE/admin/domain_name/mserver/applications
```
**5.** Run the copy and unpack commands for BAMHOST2.

**Note:** The configuration steps provided in this enterprise deployment topology are documented with the assumption that a local (per node) domain directory is used for each managed server.

# <span id="page-203-1"></span>**12.9 Disabling Host Name Verification for the WLS\_BAM***n* **Managed Servers**

For the enterprise deployment described in this guide, you set up the appropriate certificates to authenticate the different nodes with the Administration Server after you have completed the procedures to extend the domain for Oracle SOA Suite. You must disable the host name verification for the WLS\_BAM1 and WLS\_BAM2 managed servers to avoid errors when managing the different WebLogic Server instances. For more information, see [Section 8.4.8, "Disabling Host Name Verification."](#page-98-0)

You enable host name verification again once the enterprise deployment topology configuration is complete. For more information, see [Section 13.3, "Enabling Host](#page-217-0)  [Name Verification Certificates for Node Manager in SOAHOST1."](#page-217-0)

### <span id="page-204-0"></span>**12.10 Starting Node Manager on BAMHOST1 and BAMHOST2**

Start Node manager using the setNMProps.sh script.

To start Node Manager on BAMHOST1 and BAMHOST2:

**1.** On each server, run the setNMProps.sh script, which is located in the *ORACLE\_ COMMON\_HOME/common/bin* directory, to set the StartScriptEnabled property to 'true' before starting Node Manager:

BAMHOSTn> cd *ORACLE\_COMMON\_HOME*/common/bin BAMHOSTn> ./setNMProps.sh

**Note:** Use the StartScriptEnabled property to avoid class loading failures and other problems. For more information about StartScriptEnabled, see Section 16.14.5, "Incomplete Policy Migration After Failed Restart of SOA Server."

**Note:** If the BAM server is sharing the MW\_HOME in a local or shared storage with SOA, as suggested in the shared storage configuration described in [Chapter 3, "Preparing the Network for an](#page-38-0)  [Enterprise Deployment,"](#page-38-0) it is not required to run setNMProps.sh again. In this case, Node Manager has already been configured to use a startscript.

**2.** Run the following commands to start Node Manager on BAMHOST1:

BAMHOST1> cd *WL\_HOME*/server/bin BAMHOST1> ./startNodeManager.sh

Run the following commands to start Node Manager on BAMHOST2:

BAMHOST2> cd *WL\_HOME*/server/bin BAMHOST2> ./startNodeManager.sh

### <span id="page-204-1"></span>**12.11 Starting the BAM System**

Start the WLS\_BAM1 managed server using the Oracle WebLogic Server Administration Console.

These instructions are based on the assumption that the host name verification displayed previously for the WS-M or SOA managed servers in SOAHOST2 and that the Node Manager is already running on SOAHOST2.

To start the WLS\_BAM1 managed server on BAMHOST1:

**1.** Start the WLS\_BAM1 managed servers:

- **a.** Log into the Oracle WebLogic Server Administration Console at http://ADMINVHN:7001/console.
- **b.** In the Domain Structure window, expand the **Environment** node and then select **Servers**. The Summary of Servers page appears.
- **c.** Click the **Control** tab.
- **d.** Select **WLS\_BAM1** from the Servers column of the table.
- **e.** Click **Start**.
- **2.** Access http://BAMHOST1VHN1:9001/OracleBAM to verify status of WLS\_ BAM1.

If the managed server fails to start with the following message:

```
Listener refused the connection with the following error:
ORA-12519, TNS:no appropriate service handler found
The Connection descriptor used by the client was <db_connect_string>
```
Verify that the PROCESSES initialization parameter for the database is set to a high enough value. See [Section 5.2.3, "About Initialization Parameters"](#page-64-0) for details. This error often occurs when you start servers that are subsequent the first server.

- **1.** Start the WLS\_BAM2 managed servers:
	- **a.** Log into the Oracle WebLogic Administration Console at http://ADMINVHN:7001/console.
	- **b.** In the Domain Structure window, expand the **Environment** node and then select **Servers**. The Summary of Servers page appears.
	- **c.** Click the **Control** tab.
	- **d.** Select **WLS\_BAM2** from the Servers column of the table.
	- **e.** Click **Start**.
- **2.** Access http://BAMHOST2:9001/OracleBAM to verify status of WLS\_BAM2.

# <span id="page-205-0"></span>**12.12 Configuring the BAM Web Applications to Use the BAM Server in BAMHOST1**

To configure the OracleBamWeb(WLS\_BAM1) and OracleBamWeb(WLS\_BAM2) applications to use the BAM server in BAMHOST1:

- **1.** Access Oracle Enterprise Manager Fusion Middleware Control through http://ADMINVHN:7001/em.
- **2.** Expand **BAM** in the navigation tree.
- **3.** Right-click **OracleBamWeb(WLS\_BAM1)**.
- **4.** Choose **BAM Web Properties** from the context menu. The BAM Web Properties page appears.
- **5.** Define the following properties:
	- Enter **https://soa.mycompany.com:443** for the application URL.
	- Enter *BAMHOST1VHN1* for the server name. See also Table 3–2 in Section 3.4, ["About IPs and Virtual IPs."](#page-43-0)
	- Click **Apply**.
- Modify the listening port of the server using the Mbean browser:
	- **–** Log into the Oracle Enterprise Manager Fusion Middleware Control.
	- **–** Expand the domain name in the left navigation tree.
	- **–** Expand the BAM item in the left navigation tree.
	- **–** Highlight **OracleBamServer** in the left navigation tree.
	- **–** In the **BAMServer** drop-down menu on the top-right, select **Mbean Browser**.
	- **–** Navigate to the **oracle.bam.web**, **Server**, **Application**, **Config**, and then **BAMWebConfig**, on the right.
	- **–** In the **ServerPort** field, replace the "DEFAULT" value with **9001**.
- **6.** Select **OracleBamWeb(WLS\_BAM2)** from the navigation tree and repeat steps 3 through 5.

# <span id="page-206-0"></span>**12.13 Configuring Oracle HTTP Server for the WLS\_BAM***n* **Managed Servers**

To enable Oracle HTTP Server to route to BAM\_Cluster, which contains the WLS\_ BAM*n* managed servers, you must set the WebLogicCluster parameter to the list of nodes in the cluster as follows:

To enable Oracle HTTP Server to route to the SOA\_Cluster:

**1.** On WEBHOST1 and WEBHOST2, add directives to the soa\_vh.conf file located in the following directory:

*ORACLE\_BASE*/admin/*instance\_name*/config/OHS/*component\_name*/moduleconf

Note that this assumes you created the soa $\forall$  vh.conf file using the instructions in [Section 7.6, "Defining Virtual Hosts."](#page-82-0)

Add the following directives to the soa\_vh.conf file within the <VirtualHost> tags.

```
# BAM Web Application
<Location /OracleBAM >
     SetHandler weblogic-handler
     WebLogicCluster BAMHOST1VHN1:9001,BAMHOST2:9001
    WLProxySSL ON
    WLProxySSLPassThrough ON
</Location>
<Location /OracleBAMWS >
     SetHandler weblogic-handler
```

```
WebLogicCluster BAMHOST1VHN1:9001, BAMHOST2:9001
    WLProxySSL ON
    WLProxySSLPassThrough ON
</Location>
```
The soa\_vh.conf file will appear as it does in Example 12–1.

**2.** Restart Oracle HTTP Server on both WEBHOST1 and WEBHOST2 as follows:

WEBHOST1> *ORACLE\_BASE*/admin/*instance\_name*/bin/opmnctl restartproc ias-component=ohs1 WEBHOST2> *ORACLE\_BASE*/admin/*instance\_name*/bin/opmnctl restartproc ias-component=ohs2

### *Example 12–1 soa\_vh.conf file*

```
<VirtualHost *:7777>
     ServerName https://soa.mycompany.com:443
     ServerAdmin you@your.address
     RewriteEngine On
     RewriteOptions inherit
<Location /soa-infra>
    SetHandler weblogic-handler
     WebLogicCluster SOAHOST1VHN1:8001,SOAHOST2VHN1:8001
     WLProxySSL ON
     WLProxySSLPassThrough ON
</Location>
# SOA inspection.wsil
<Location /inspection.wsil>
     SetHandler weblogic-handler
     WebLogicCluster SOAHOST1VHN1:8001,SOAHOST2VHN1:8001
     WLProxySSL ON
     WLProxySSLPassThrough ON
</Location>
# Worklist
<Location /integration>
     SetHandler weblogic-handler
     WebLogicCluster SOAHOST1VHN1:8001,SOAHOST2VHN1:8001
     WLProxySSL ON
     WLProxySSLPassThrough ON
</Location>
# B2B
<Location /b2bconsole>
     SetHandler weblogic-handler
     WebLogicCluster SOAHOST1VHN1:8001,SOAHOST2VHN1:8001
     WLProxySSL ON
     WLProxySSLPassThrough ON
</Location>
# UMS prefs
<Location /sdpmessaging/userprefs-ui>
     SetHandler weblogic-handler
     WebLogicCluster SOAHOST1VHN1:8001,SOAHOST2VHN1:8001
     WLProxySSL ON
     WLProxySSLPassThrough ON
</Location>
# Default to-do taskflow
<Location /workflow/DefaultToDoTaskFlow/>
     SetHandler weblogic-handler
     WebLogicCluster SOAHOST1VHN1:8001,SOAHOST2VHN1:8001
     WLProxySSL ON
     WLProxySSLPassThrough ON
</Location>
# Workflow
<Location /workflow>
     SetHandler weblogic-handler
```

```
 WebLogicCluster SOAHOST1VHN1:8001,SOAHOST2VHN1:8001
     WLProxySSL ON
     WLProxySSLPassThrough ON
</Location>
#Required if attachments are added for workflow tasks
 <Location /ADFAttachmentHelper> 
     SetHandler weblogic-handler 
    WebLogicCluster SOAHOST1VHN1:8001,SOAHOST2VHN1:8001 
    WLProxySSL ON
     WLProxySSLPassThrough ON
</Location>
# SOA composer application 
 <Location /soa/composer> 
     SetHandler weblogic-handler 
     WebLogicCluster SOAHOST1VHN1:8001,SOAHOST2VHN1:8001 
    WLProxySSL ON
    WLProxySSLPassThrough ON
</Location>
# BAM Web Application
<Location /OracleBAM >
     SetHandler weblogic-handler
     WebLogicCluster BAMHOST1VHN1:9001,BAMHOST2:9001
    WLProxySSL ON
    WLProxySSLPassThrough ON
</Location>
<Location /OracleBAMWS >
     SetHandler weblogic-handler
    WebLogicCluster BAMHOST1VHN1:9001,BAMHOST2:9001
    WLProxySSL ON
    WLProxySSLPassThrough ON
</Location>
</VirtualHost>
```
The servers specified in the WebLogicCluster parameter are only important at startup time for the plug-in. The list needs to provide at least one running cluster member for the plug-in to discover other members of the cluster. The listed cluster member must be running when Oracle HTTP Server is started. Oracle WebLogic Server and the plug-in work together to update the server list automatically with new, failed, and recovered cluster members.

Sample scenarios:

- Example 1: If you have a two-node cluster and then add a third member, you do not need to update the configuration to add the third member. The third member will be discovered on the fly at runtime.
- Example 2: You have a three-node cluster but only two nodes are listed in the configuration. However, if both listed nodes are down when you start Oracle HTTP Server, then the plug-in would fail to route to the cluster. You must ensure that at least one of the listed nodes is running when you start Oracle HTTP Server.

If you list all members of the cluster, then you guarantee you can route to the cluster, assuming at least one member is running when Oracle HTTP Server is started.

For more information on configuring the WebLogic Server plug-in, see the *Oracle Fusion Middleware Using Web Server Plug-Ins with Oracle WebLogic Server* guide.

# <span id="page-209-1"></span>**12.14 Validating Access Through Oracle HTTP Server**

Verify URLs to ensure that appropriate routing and failover is working from the HTTP Server to the BAM\_Cluster.

To verify the URLs:

- **1.** While WLS\_BAM2 is running, stop WLS\_BAM1 using the Oracle WebLogic Server Administration Console.
- **2.** Access WebHost1:7777/OracleBAM to verify the appropriate functionality. You can not retrieve reports or data at this point since the BAM server is down.
- **3.** Start WLS\_BAM1 from the Oracle WebLogic Server Administration Console.
- **4.** Stop WLS\_BAM2 from the Oracle WebLogic Server Administration Console.
- **5.** Access WebHost1:7777/OracleBAM to verify the appropriate functionality.

# <span id="page-209-0"></span>**12.15 Configuring Server Migration for the WLS\_BAM1 Server**

The high-availability architecture for BAM uses server migration to protect the BAM server singleton service against failures. The WLS\_BAM1 managed server is configured so that it can be restarted on BAMHOST2 if it fails. For this configuration, WLS\_BAM1 listens on a specific, floating IP address that is failed over by WebLogic Server migration. To configure server migration for the WLS\_BAM1 managed servers, complete the following tasks:

- Step 1: [Setting Up the User and Tablespace for the Server Migration Leasing Table](#page-209-2)
- Step 2: Creating a Gridlink Data Source for leasing Using the Administration **[Console](#page-210-0)**
- Step 3: [Editing the Node Manager's Properties File](#page-210-1)
- Step 4: [Setting Environment and Superuser Privileges for the wlsifconfig.sh Script](#page-211-0)
- Step 5: Enabling Host Name Verification for Node Manager in the BAMHOSTn [Nodes and the Administration Server](#page-212-0)
- Step 6: [Configuring Server Migration Targets](#page-212-1)
- **Step 7: [Testing Server Migration](#page-213-1)**

**Note:** If server migration was configured previously for SOA, the BAM stem can use the same data sources and database schemas. In that case, steps 1 through 4 are not required, but you must target the corresponding server-migration/leasing datasources to the BAM Cluster.

### <span id="page-209-2"></span>**12.15.1 Setting Up the User and Tablespace for the Server Migration Leasing Table**

To create the user and tablespace:

**1.** Create a tablespace called *leasing*. For example, log on to SQL\*Plus as the sysdba user and run the following command:

```
SQL> create tablespace leasing
         logging datafile 'DB_HOME/oradata/orcl/leasing.dbf'
         size 32m autoextend on next 32m maxsize 2048m extent management local;
```
**2.** Create a user named *leasing* and assign it to the leasing tablespace as follows:

SQL> create user leasing identified by *password*; SQL> grant create table to leasing; SQL> grant create session to leasing; SQL> alter user leasing default tablespace leasing; SQL> alter user leasing quota unlimited on LEASING;

- **3.** Create the leasing table using the leasing.ddl script as follows:
	- **a.** Copy the *leasing.ddl* file located in the WL\_HOME/server/db/oracle/920 directory to your database node.
	- **b.** Connect to the database as the leasing user.
	- **c.** Run the leasing.ddl script in SQL\*Plus as follows:

SQL> @copy\_location/leasing.ddl;

### <span id="page-210-0"></span>**12.15.2 Creating a Gridlink Data Source for leasing Using the Administration Console**

To use the Oracle WebLogic Server Administration Console to create GridLink data source for the leasing table follow the instructions in section [Section 14.3, "Creating a](#page-227-0)  [GridLink Data Source for Leasing Using the Administration Console."](#page-227-0)

### <span id="page-210-1"></span>**12.15.3 Editing the Node Manager's Properties File**

Edit the Node Manager properties file on the two nodes where the servers are running. The nodemanager.properties file is located in the following directory:

*WL\_HOME*/common/nodemanager

Add the following properties to enable server migration to work properly:

**Interface** 

Interface=eth0

This property specifies the interface name for the floating IP (eth0, for example).

**Note:** Do not specify the sub interface, such as eth0:1 or eth0:2. This interface is to be used without the  $:0$ , or  $:1$ . The Node Manager's scripts traverse the different :X enabled IPs to determine which to add or remove. For example, the valid values in Linux environments are eth0, eth1, or, eth2, eth3, eth*n*, depending on the number of interfaces configured.

■ NetMask

NetMask=255.255.255.0

This property specifies the net mask for the interface for the floating IP.

UseMACBroadcast

UseMACBroadcast=true

This property specifies whether or not to use a node's MAC address when sending ARP packets, that is, whether or not to use the  $-b$  flag in the arping command.

Verify in the output of Node Manager (the shell where the Node Manager is started) that these properties are in use. Otherwise, problems may occur during migration. The output should be similar to the following:

```
StateCheckInterval=500
Interface=eth0
NetMask=255.255.255.0
```
**Note:** The following steps are not required if the server properties (start properties) have been set and Node Manager can start the servers remotely.

- **1.** If not done already, set the StartScriptEnabled property in the nodemanager.properties file to true. This is required to enable Node Manager to start the managed servers.
- **2.** Start Node Manager on Node 1 and Node 2 by running the startNodeManager.sh script, which is located in the WL\_HOME/server/bin/ directory.

**Note:** When running Node Manager from a shared storage installation, multiple nodes are started using the same nodemanager.properties file. However, each node may require different NetMask or Interface properties. In this case, specify individual parameters on a per-node basis using environment variables. For example, to use a different interface (eth3) in SOAHOSTn, use the Interface environment variable as follows: SOAHOSTn> export JAVA\_OPTIONS=-DInterface=eth3 and start Node Manager after the variable has been set in the shell.

### <span id="page-211-0"></span>**12.15.4 Setting Environment and Superuser Privileges for the wlsifconfig.sh Script**

Set the environment and superuser privileges for the wlsifconfig.sh script. Ensure that the PATH environment variable includes the files listed in Table 12–5.

| File               | <b>Directory Location</b>                                                 |
|--------------------|---------------------------------------------------------------------------|
| wlsifconfig.sh     | ORACLE BASE/admin/domain name/mserver/domain<br>name/bin/server_migration |
| wlscontrol.sh      | WL HOME/common/bin                                                        |
| nodemanager.domain | WL HOME/common/nodemanager                                                |

*Table 12–5 Required Files for the PATH Environment*

Grant sudo privilege to the WebLogic user ('oracle') with no password restriction, and grant execute privilege on the */sbin/ifconfig* and */sbin/arping* binaries.

For security reasons, sudo should be restricted to the subset of commands required to run the wlsifconfig.sh script. For example, to set the environment and superuser privileges for the wlsifconfig.sh script.

**Note:** Ask the system administrator for the sudo and system rights as appropriate to this step.

Make sure the script is executable by the WebLogic user ('oracle'). The following is an example of an entry inside */etc/sudoers* granting sudo execution privilege for oracle and also over ifconfig and arping.

To grant sudo privilege to the WebLogic user ('oracle') with no password restriction, and grant execute privilege on the */sbin/ifconfig* and */sbin/arping* binaries:

oracle ALL=NOPASSWD: /sbin/ifconfig,/sbin/arping

### <span id="page-212-0"></span>**12.15.5 Enabling Host Name Verification for Node Manager in the BAMHOST***n* **Nodes and the Administration Server**

Enable host name verification certificates between Node Manager in the BAMHOST*n* nodes and the Administration Server. To enable host name verification certificates, see [Section 13.3, "Enabling Host Name Verification Certificates for Node Manager in](#page-217-0)  [SOAHOST1."](#page-217-0)

### <span id="page-212-1"></span>**12.15.6 Configuring Server Migration Targets**

To configure cluster migration targets, set the DataSourceForAutomaticMigration property to true.

To configure migration targets in a cluster:

- **1.** Log into the Oracle WebLogic Server Administration Console.
- **2.** In the Domain Structure window, expand **Environment** and select **Clusters**. The Summary of Clusters page appears.
- **3.** Click the cluster for which you want to configure migration (**BAM\_Cluster**) in the Name column of the table.
- **4.** Click the **Migration** tab.
- **5.** Click **Lock & Edit**.
- **6.** In the **Available** field, select the machine to which to allow migration and click the right arrow. In this case, select **BAMHOST1** and **BAMHOST2**.
- **7.** Select the **data source** to be used for automatic migration. In this case select the **leasing** data source.
- **8.** Click **Save and Activate Changes**.
- **9.** Set the candidate machines for server migration for WLS\_BAM1 only. WLS\_BAM2 does not use server migration:
	- **a.** In Domain Structure window of the Oracle WebLogic Server Administration Console, expand **Environment** and select **Servers**.
	- **b.** Select the server for which you want to configure migration.
	- **c.** Click the **Migration** tab.
	- **d.** In the **Available** field, located in the Migration Configuration section, select the machines to which to allow migration and click the right arrow. Select **BAMHOST2** for **WLS\_BAM1**.
	- **e.** Select **Automatic Server Migration Enabled** and click **Save**.

This enables the Node Manager to start a failed server on the target node automatically.

**f.** Click **Activate Changes**.

**g.** Restart the Administration Server and the WLS\_BAM1 server.

To restart the Administration Server, use the procedure in [Section 8.4.3,](#page-95-0)  ["Starting the Administration Server on SOAHOST1.".](#page-95-0)

**Tip:** Click **Customize this table** in the Summary of Servers page, move Current Machine from the **Available Window** to the **Chosen Window** to view the machine on which the server is running. This is different from the configuration if the server is migrated automatically.

### <span id="page-213-1"></span>**12.15.7 Testing Server Migration**

To verify that Server Migration is working properly:

### **To test from Node 1:**

**1.** Kill the WLS\_BAM1 managed server.

BAMHOST1> kill -9 *pid*

where *pid* specifies the process ID of the managed server. You can identify the pid in the node by running this command:

BAMHOST1> ps -ef | grep WLS\_BAM1

- **2.** Watch the Node Manager console: you should see a message indicating that WLS\_ BAM1's floating IP has been disabled.
- **3.** Wait for the Node Manager to try a second restart of WLS\_BAM1. Node Manager waits for a fence period of 30 seconds before trying this restart.
- **4.** Once Node Manager restarts the server, stop it again. Now Node Manager should log a message indicating that the server will not be restarted again locally.

#### **To test from Node 2:**

- **1.** Watch the local Node Manager console. After 30 seconds since the last try to restart WLS\_BAM1on Node 1, Node Manager on Node 2 should prompt that the floating IP for WLS\_BAM1 is being brought up and that the server is being restarted in this node.
- **2.** Access the Oracle BAM console using BAMHOST1VHN1 and soa.mycompany.com/OracleBAM.

#### **To validate migration from the Administration Console:**

- **1.** Log into the Administration Console.
- **2.** Click on **Domain** on the left console.
- **3.** Click the **Monitoring** tab and then on the **Migration** tab.

The Migration Status table provides information on the status of the migration.

# <span id="page-213-0"></span>**12.16 Applying Configuration Changes BAM components in a BAM Cluster**

If you are using Oracle BAM in a clustered environment, you must make the changes you made in Oracle Enterprise Manager on one node to all nodes. In addition, consider the following when making configuration changes to BAM Server in a BAM Enterprise Deployment Topology:

Since you are using server migration, the BAM Server is moved to a different node's domain directory. You must pre-create the BAM Server configuration in the failover node. The BAM Server configuration files are located in the following directory:

*DOMAIN\_HOME*/config/fmwconfig/servers/*server\_name*/applications/oracle\_ bam-11.1.1/config

In order to create the files in preparation for possible failovers, you can force a server migration and copy the files from the source node. For example, for BAM:

- **1.** Configure the driver for WLS\_BAM1 in BAMHOST1.
- **2.** Force a failover of WLS\_BAM1 to BAMHOST2. Verify the directory structure for the BAM Server in the failover node:

*DOMAIN\_HOME*/config/fmwconfig/servers/*server\_name*/applications/oracle\_ bam-11.1.1/config

# <span id="page-214-0"></span>**12.17 Backing Up the BAM Configuration**

After you have verified that the extended domain is working, back up the domain configuration. This is a quick backup for the express purpose of immediate restore in case of failures in future procedures. Back up the configuration to the local disk. This backup can be discarded once you have completed the enterprise deployment. Once you have completed the enterprise deployment, you can initiate the regular deployment-specific backup and recovery process.

For information about backing up the environment, see "Backing Up Your Environment" in the *Oracle Fusion Middleware Administrator's Guide*. For information about recovering your information, see "Recovering Your Environment" in the *Oracle Fusion Middleware Administrator's Guide*.

To back up the domain configuration:

- **1.** Back up the Web tier:
	- **a.** Shut down the instance using opmnctl.

*ORACLE\_BASE*/admin/*instance\_name*/bin/opmnctl stopall

**b.** Back up the Middleware Home on the web tier using the following command (as root):

tar -cvpf *BACKUP\_LOCATION*/web.tar *MW\_HOME*

**c.** Back up the Instance Home on the web tier using the following command (as root):

tar -cvpf *BACKUP\_LOCATION*/web\_instance.tar *ORACLE\_INSTANCE*

**d.** Start the instance using opmnctl:

*ORACLE\_BASE*/admin/*instance\_name*/bin/opmnctl startall

- **2.** Back up the database. This is a full database backup (either hot or cold) using Oracle Recovery Manager (recommended) or OS tools such as tar for cold backups if possible.
- **3.** Back up the Administration Server domain directory to save your domain configuration. The configuration files are located in the following directory:

*ORACLE\_BASE*/ admin/*domain\_name*

To back up the Administration Server:

tar -cvpf edgdomainback.tar *ORACLE\_BASE*/admin/*domain\_name*
# <sup>13</sup>**Setting Up Node Manager for an Enterprise Deployment**

This chapter describes how to configure Node Manager according to the Enterprise Deployment recommendations.

This chapter includes the following sections:

- [Section 13.1, "Overview of the Node Manager"](#page-216-1)
- [Section 13.2, "Changing the Location of Node Manager Log"](#page-216-0)
- Section 13.3, "Enabling Host Name Verification Certificates for Node Manager in [SOAHOST1"](#page-217-0)
- [Section 13.4, "Starting the Node Manager on SOAHOST1"](#page-220-0)
- Section 13.5, "Enabling Host Name Verification Certificates for the Node Manager [in SOAHOST2"](#page-220-1)
- [Section 13.6, "Starting Node Manager on SOAHOST2"](#page-223-0)
- [Section 13.7, "Configuring WebLogic Servers to Use the Custom Keystores"](#page-223-1)

## <span id="page-216-1"></span>**13.1 Overview of the Node Manager**

The Node Manager enables you to start and stop the Administration Server and the managed servers.

Oracle recommends using host name verification for the communications between Node Manager and the Administration Server. This requires the use of certificates for the different addresses communicating with the Administration Server. In this chapter, the steps for configuring *SOAHOST1* and *SOAHOST2* certificates for host name verification are provided. Similar steps would be required for *BAMHOST1* and *BAMHOST2* in a BAM Enterprise Deployment topology. Although the appropriate host name changes in the steps are required for BAM, the procedure and syntax are exactly the same.

## <span id="page-216-0"></span>**13.2 Changing the Location of Node Manager Log**

Oracle recommends placing your Oracle Fusion Middleware deployment's NodeManager's log in a different location from the default (which is inside the MW\_ Home where Node Manager is located).

To change the location of the Node Manager log, edit the nodemanager.properties file located in the following directory:

MW\_HOME/wlserver\_10.3/common/nodemanager

Oracle recommends locating this file outside of the *MW\_HOME* directory, and inside the admin directory for the deployment.

Add the following line to nodemanager.properties:

LogFile=*ORACLE\_BASE*/admin/nodemanager.log

Restart Node Manager for the change to take effect.

# <span id="page-217-0"></span>**13.3 Enabling Host Name Verification Certificates for Node Manager in SOAHOST1**

Host name verification enables communication between Node Manager and the Administration Server. This verification requires the use of certificates for the different addresses communicating with the Administration Server.

This section contains the following topics:

- Step 1: [Generating Self-Signed Certificates Using the utils.CertGen Utility](#page-217-1)
- Step 2: [Creating an Identity Keystore Using the utils.ImportPrivateKey Utility](#page-218-0)
- Step 3: [Creating a Trust Keystore Using the Keytool Utility](#page-219-0)
- Step 4: [Configuring Node Manager to Use the Custom Keystores](#page-219-1)
- Step 5: [Using a Common or Shared Storage Installation](#page-220-2)

### <span id="page-217-1"></span>**13.3.1 Generating Self-Signed Certificates Using the utils.CertGen Utility**

This section describes the procedure for creating self-signed certificates on SOAHOST1.mycompany.com. Create these certificates using the network name/alias.

The directory where keystores and trust keystores are maintained must be on shared storage that is accessible from all nodes so that when the servers fail over (manually or with server migration), the appropriate certificates can be accessed from the failover node. Oracle recommends using central or shared stores for the certificates used for different purposes (for example, SSL set up for HTTP invocations). In this case, SOAHOST2 uses the cert directory created for SOAHOST1 certificates.

For information on using trust CA certificates instead, see "Configuring Identity and Trust" in *Oracle Fusion Middleware Securing Oracle WebLogic Server*.

### **About Passwords**

The passwords used in this guide are used only as examples. Use secure passwords in a production environment. For example, use passwords that include both uppercase and lowercase characters as well as numbers.

To create self-signed certificates:

**1.** Set up your environment by running the WL\_ HOME/server/bin/setWLSEnv.sh script:

In the Bourne shell, run the following command:

. setWLSEnv.sh

Verify that the CLASSPATH environment variable is set:

echo \$CLASSPATH

**2.** Create a user-defined directory for the certificates:

mkdir certs

**3.** Change directory to the user-defined directory.

cd certs

**4.** Run the utils.CertGen tool from the user-defined directory to create the certificates for both *HOST*. mycompany.com and *VIP*. mycompany.com.

Syntax:

```
java utils.CertGen key_passphrase cert_file_name key_file_
name [export | domestic] [hostname]
```
Examples:

java utils.CertGen *password* SOAHOST1.mycompany.com\_cert SOAHOST1.mycompany.com\_key domestic SOAHOST1.mycompany.com

java utils.CertGen *password* ADMINVHN.mycompany.com\_cert ADMINVHN.mycompany.com\_ key domestic ADMINVHN.mycompany.com

## <span id="page-218-0"></span>**13.3.2 Creating an Identity Keystore Using the utils.ImportPrivateKey Utility**

In previous sections you have created an identity keystore that resides in a shared storage. In this section new keys for SOAHOST2 are added to the store. Import the certificate and private key for both SOAHOST2 and SOAHOST2VHN1 into the Identity Store. Make sure that you use a different alias for each of the certificate/key pair imported.

Syntax:

java utils.ImportPrivateKey *keystore\_file keystore\_password certificate\_alias\_to\_ use private\_key\_passphrase certificate\_file private\_key\_file keystore\_type*

#### Examples:

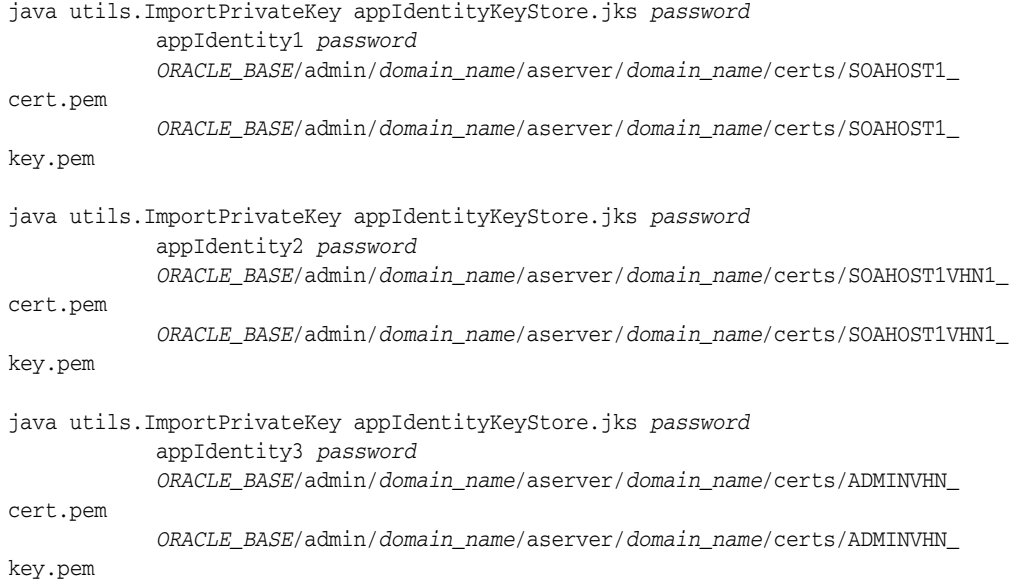

## <span id="page-219-0"></span>**13.3.3 Creating a Trust Keystore Using the Keytool Utility**

To create the Trust Keystore on SOAHOST1.mycompany.com.

**1.** Copy the standard java keystore to create the new trust keystore since it already contains most of the root CA certificates needed. Oracle does not recommend modifying the standard Java trust key store directly. Copy the standard Java keystore CA certificates located under the *WL\_HOME*/server/lib directory to the same directory as the certificates. For example:

cp *WL\_HOME*/server/lib/cacerts *ORACLE\_BASE*/admin/*domain\_name*/aserver/*domain\_name*certs/appTrustKeyStore.jks

**2.** The default password for the standard Java keystore is changeit. Oracle recommends always changing the default password. Use the keytool utility to do this. The syntax is:

keytool -storepasswd -new *NewPassword* -keystore *TrustKeyStore* -storepass *Original\_Password*

### For example:

keytool -storepasswd -new *password* -keystore appTrustKeyStore.jks -storepass changeit

**3.** The CA certificate CertGenCA.der is used to sign all certificates generated by the utils.CertGen tool and is located at *WL\_HOME*/server/lib directory. This CA certificate must be imported into the appTrustKeyStore using the keytool utility. The syntax is:

keytool -import -v -noprompt -trustcacerts -alias *AliasName* -file *CAFileLocation* -keystore *KeyStoreLocation* -storepass *KeyStore\_Password* For example:

keytool -import -v -noprompt -trustcacerts -alias clientCACert -file WL\_HOME/server/lib/CertGenCA.der -keystore appTrustKeyStore.jks -storepass *password*

## <span id="page-219-1"></span>**13.3.4 Configuring Node Manager to Use the Custom Keystores**

To configure the Node Manager to use the custom keystores, add the following lines to the end of the nodemanager.properties file located in the *WL\_ HOME*/common/nodemanager directory:

```
KeyStores=CustomIdentityAndCustomTrust
CustomIdentityKeyStoreFileName=Identity KeyStore
CustomIdentityKeyStorePassPhrase=Identity KeyStore Passwd
CustomIdentityAlias=Identity Key Store Alias
CustomIdentityPrivateKeyPassPhrase=Private Key used when creating Certificate
Make sure to use the correct value for CustomIdentityAlias for Node Manager's
```
listen address. For example on SOAHOST1, use appIdentity1 according to the steps in [Section 13.3.3, "Creating a Trust Keystore Using the Keytool Utility."](#page-219-0)

(appIdentity1 mapped to the SOAHOST1 listen address). Example for Node 1: KeyStores=CustomIdentityAndCustomTrust CustomIdentityKeyStoreFileName=ORACLE\_BASE/admin/domain\_ name/certs/appIdentityKeyStore.jks CustomIdentityKeyStorePassPhrase=*password* CustomIdentityAlias=appIdentity1

CustomIdentityPrivateKeyPassPhrase=*password*

The passphrase entries in the nodemanager.properties file are encrypted when you start Node Manager as described in [Section 13.4, "Starting the Node Manager on](#page-220-0)  [SOAHOST1."](#page-220-0) For security reasons, minimize the time the entries in the nodemanager.properties file are left unencrypted. After you edit the file, start Node Manager as soon as possible so that the entries are encrypted.

## <span id="page-220-2"></span>**13.3.5 Using a Common or Shared Storage Installation**

When using a common or shared storage installation for MW\_HOME, Node Manager is started from different nodes using the same base configuration (nodemanager.properties). Add the certificate for all the nodes that share the binaries to the appIdentityKeyStore.jks identity store.by creating the certificate for the new node and import it to appIdentityKeyStore.jks, as described in [Section 13.3.1,](#page-217-1)  ["Generating Self-Signed Certificates Using the utils.CertGen Utility."](#page-217-1). Once the certificates are available in the store, each node manager must point to a different identity alias to send the correct certificate to the Administration Server.

To set different environment variables before starting Node Manager in the different nodes:

cd *WL\_HOME*/server/bin export JAVA\_OPTIONS=-DCustomIdentityAlias=appIdentitySOAHOST1

```
cd WL_HOME/server/bin
export JAVA_OPTIONS=-DCustomIdentityAlias=appIdentitySOAHOSTn
```
## <span id="page-220-0"></span>**13.4 Starting the Node Manager on SOAHOST1**

Start Node Manager on SOAHOST1 using the startNodeManager.sh script.

**Note:** If you have not configured and started Node Manager yet, run the *setNMProps.sh* script as specified in section [Section 8.4.2, "Starting](#page-94-0)  [Node Manager on SOAHOST1."](#page-94-0) After running this script you can use the start script, which is required for SOA and BAM.

To start Node Manager on SOAHOST1:

```
SOAHOST1> cd WL_HOME/server/bin
SOAHOST1> export JAVA_OPTIONS=-DCustomIdentityAlias=appIdentityX
SOAHOST1> ./startNodeManager.sh
```
**Note:** Ensure that you specify the custom identity alias specifically assigned to each host, so appIdentity1 for ...HOST1 and appIdentity2 for ...HOST2, and so on.

# <span id="page-220-1"></span>**13.5 Enabling Host Name Verification Certificates for the Node Manager in SOAHOST2**

Host name verification enables communication between Node Manager and the Administration Server. This verification requires the use of certificates for the different addresses communicating with the Administration Server.

Perform these steps to set up SSL for communication between the Node Manager and the Administration Server:

- Step 1: [Generating Self-Signed Certificates Using the utils.CertGen Utility](#page-221-0)
- Step 2: Importing Identities in SOAHOST2 using the "utils.ImportPrivateKey" **[Utility](#page-222-0)**
- Step 3: [Creating a Trust Keystore Using the Keytool Utility](#page-219-0)
- Step 4: [Configuring Node Manager to Use the Custom Keystores](#page-222-1)

### <span id="page-221-0"></span>**13.5.1 Generating Self-Signed Certificates Using the utils.CertGen Utility**

This section describes the procedure for creating self-signed certificates on SOAHOST2.mycompany.com. Create these certificates using the network name/alias.

The directory where keystores and trust keystores are maintained must be on shared storage that is accessible from all nodes so that when the Administration Server or SOA servers fail over, (manually or with server migration), the nodes can access the appropriate certificates. In this case, SOAHOST2 uses the cert directory created for SOAHOST1 certificates. If you are maintaining duplicated stores, create user-defined directory for the certificates.

Create self-signed certificates using the untils.CertGen utility using the network name/alias.

For information on using trust CA certificates instead, see "Configuring Identity and Trust" in *Oracle Fusion Middleware Securing Oracle WebLogic Server*.

To create self-signed certificates on SOAHOST2.mycompany.com:

**1.** Set up your environment by running the  $W<sub>-\alpha</sub>$ HOME/server/bin/setWLSEnv.sh script:

In the Bourne shell, run the following command:

. setWLSEnv.sh

Verify that the CLASSPATH environment variable is set:

echo \$CLASSPATH

**2.** Create a user-defined directory for the certificates:

mkdir certs

**3.** Change directory to the user-defined directory.

cd certs

**4.** Run the utils.CertGen tool from the user-defined directory to create the certificates for both SOAHOST2 and SOAHOST2VHN1.

Syntax:

java utils.CertGen *key\_passphrase cert\_file\_name key\_file\_name* export | domestic *hostname*

Examples:

java utils.CertGen *password* SOAHOST2\_cert SOAHOST2\_key domestic SOAHOST2.mycompany.com

java utils.CertGen *password* SOAHOST2VHN1\_cert SOAHOST2VHN1\_key

domestic SOAHOST2VHN1.mycompany.com

## <span id="page-222-0"></span>**13.5.2 Importing Identities in SOAHOST2 using the "utils.ImportPrivateKey" Utility**

The procedures described in the previous sections created an Identity keystore that resides in a shared storage. In this section new keys for *SOAHOST2* are added to the store. Import the certificate and private key for both *SOAHOST2* and SOAHOST2VHN1 into the Identity Store. Make sure you use a different alias for each of the certificate/key pairs imported.

To create an Identity Keystore on SOAHOST2.mycompany.com:

#### Syntax:

java utils.ImportPrivateKey *keystore\_file keystore\_password certificate\_alias\_to\_ use private\_key\_passphrase certificate\_file private\_key\_file keystore\_type*

### Examples:

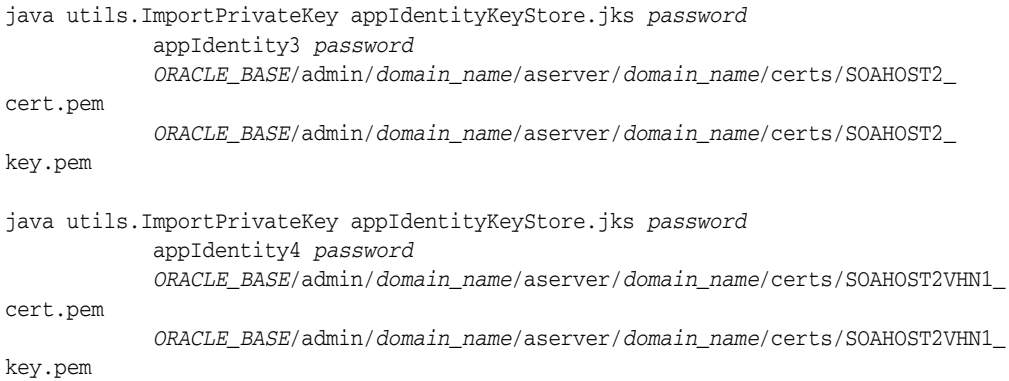

## <span id="page-222-1"></span>**13.5.3 Configuring Node Manager to Use the Custom Keystores**

To configure Node Manager to use the custom keystores:

**1.** Add the following lines to the end of the nodemanager.properties file located in the WL\_HOME/common/nodemanager directory.

```
KeyStores=CustomIdentityAndCustomTrust
CustomIdentityKeyStoreFileName=Identity KeyStore
CustomIdentityKeyStorePassPhrase=Identity KeyStore Passwd
CustomIdentityAlias=Identity Key Store Alias
CustomIdentityPrivateKeyPassPhrase=Private Key used when creating Certificate
```
Make sure to use the correct value for CustomIdentityAlias on each node. For example, on *SOAHOST2*, use "appIdentity3".

Example for Node 2:

```
KeyStores=CustomIdentityAndCustomTrust
CustomIdentityKeyStoreFileName=ORACLE_BASE/admin/domain_name/aserver/domain_
name/certs/appIdentityKeyStore.jks
CustomIdentityKeyStorePassPhrase=password
CustomIdentityAlias=appIdentity3
CustomIdentityPrivateKeyPassPhrase=password
```
**Note:** The passphrase entries in the nodemanager.properties file get encrypted when you start Node Manager, as described in [Section 13.6, "Starting Node Manager on SOAHOST2."](#page-223-0)

For security reasons, you want to minimize the time the entries in the nodemanager.properties file are left unencrypted. After you edit the file, you should start Node Manager as soon as possible so that the entries get encrypted.

# <span id="page-223-0"></span>**13.6 Starting Node Manager on SOAHOST2**

To start Node Manager on *SOAHOST2* using the startNodeManager.sh script, follow the steps in [Section 13.4, "Starting the Node Manager on SOAHOST1."](#page-220-0) Run the commands from *SOAHOST2*.

**Note:** Verify that Node Manager is using the appropriate stores and alias from the NodeManager output. Node Manager should prompt out the following:

CustomIdentityKeyStoreFileName=*ORACLE\_BASE*/admin/*domain\_ name*/aserver/*domain\_name*/certs/appIdentityKeyStore.jks CustomIdentityAlias=appIdentityX

Host name verification works if you apply a test configuration change to the servers and it succeeds without Node Manager reporting any SSL errors.

# <span id="page-223-1"></span>**13.7 Configuring WebLogic Servers to Use the Custom Keystores**

Configure the WebLogic Servers to use the custom keystores using the Oracle WebLogic Server Administration Console. Complete this procedure for the Administration Server, the WLS\_WSM*n* and the WLS\_SOA*n* servers.

The example directory path given in Step 6 is just an example. Oracle does not recommend putting keystores into the aserver directory, but recommends putting the keystore in shared storage. Having a separate directory for certificates is a better solution.

To configure the identity and trust keystores:

- **1.** Log in to the Administration Console, and click **Lock & Edit**.
- **2.** In the left pane, expand **Environment**, and select **Servers**.
- **3.** Click the name of the server for which you want to configure the identity and trust keystores.
- **4.** Select **Configuration**, and then **Keystores**.
- **5.** In the **Keystores** field, click **Change**, and select the "**Custom Identity and Custom Trust**" method for storing and managing private keys/digital certificate pairs and trusted CA certificates.
- **6.** In the **Identity** section, define attributes for the identity keystore.
	- **a. Custom Identity Keystore**: Enter the fully qualified path to the identity keystore:

*ORACLE\_BASE*/admin/*domain\_name*/aserver/*domain\_ name*/certs/appIdentityKeyStore.jks

- **b. Custom Identity Keystore Type**: Leave this field blank, it defaults to JKS.
- **c. Custom Identity Keystore Passphrase**: Enter the password *Keystore\_Password* you provided in [Section 13.3.2, "Creating an Identity Keystore Using the](#page-218-0)  [utils.ImportPrivateKey Utility."](#page-218-0)

This attribute may be optional or required depending on the type of keystore. All keystores require the passphrase in order to write to the keystore. However, some keystores do not require the passphrase to read from the keystore. WebLogic Server reads only from the keystore, so whether or not you define this property depends on the requirements of the keystore.

- **7.** In the **Trust** section, define properties for the trust keystore:
	- **a. Custom Trust Keystore**: Enter the fully qualified path to the trust keystore:

*ORACLE\_BASE*/admin/*domain\_name*/aserver/*domain\_ name*/certs/appTrustKeyStore.jks

- **b. Custom Trust Keystore Type**: Leave this field blank, it defaults to JKS.
- **c. Custom Trust Keystore Passphrase**: The password you provided in as *New\_ Password* in [Section 13.3.3, "Creating a Trust Keystore Using the Keytool](#page-219-0)  [Utility."](#page-219-0)

As mentioned in the previous step, this attribute may be optional or required depending on the type of keystore.

- **8.** Click **Save**.
- **9.** To activate these changes, in the Change Center of the Administration Console, click **Activate Changes**.
- **10.** Click **Lock & Edit**.
- **11.** Select **Configuration**, then **SSL**.
- **12.** In the **Private Key Alias** field, enter the alias you used for the host name the managed server listens on.

In the **Private Key Passphrase** and the **Confirm Private Key Passphrase** fields, enter the password for the keystore that you created in [Section 13.3.2, "Creating an](#page-218-0)  [Identity Keystore Using the utils.ImportPrivateKey Utility."](#page-218-0)

- **13.** Click **Save**.
- **14.** Click **Activate Changes** in the Administration Console's Change Center to make the changes take effect.
- **15.** Restart the server for which the changes have been applied.
- **16.** Verify that the communication between Node Manager, Administration Server and the managed servers is correct by enabling hostname verification:
	- **1.** For each server, in the Administration Console, select **Configuration**, **SSL**, **Advanced**, **Hostname Verification**, and then **BEA HostName Verifier**.
	- **2.** Restart the servers using the Administration Console.

# <sup>14</sup>**Configuring Server Migration for an Enterprise Deployment**

This chapter describes the procedures for configuring server migration for the enterprise deployment.

This chapter contains the following sections:

- [Section 14.1, "Overview of Server Migration for an Enterprise Deployment"](#page-226-0)
- Section 14.2, "Setting Up a User and Tablespace for the Server Migration Leasing [Table"](#page-226-1)
- Section 14.3, "Creating a GridLink Data Source for Leasing Using the [Administration Console"](#page-227-0)
- [Section 14.4, "Editing the Node Manager's Properties File"](#page-229-0)
- Section 14.5, "Setting Environment and Superuser Privileges for the wlsifconfig.sh [Script"](#page-230-0)
- [Section 14.6, "Configuring Server Migration Targets"](#page-231-0)
- [Section 14.7, "Testing Server Migration"](#page-232-0)

# <span id="page-226-0"></span>**14.1 Overview of Server Migration for an Enterprise Deployment**

Configure server migration for the *WLS\_SOA1* and *WLS\_SOA2* managed servers. With server migration configured, should failure occur, the *WLS\_SOA1* managed server restarts on *SOAHOST2*, and the *WLS\_SOA2* managed server restarts on *SOAHOST1*. The *WLS\_SOA1* and *WLS\_SOA2* servers listen on specific floating IPs that are failed over by Oracle WebLogic Server.

Perform the steps in the following sections to configure server migration for the managed servers.

# <span id="page-226-1"></span>**14.2 Setting Up a User and Tablespace for the Server Migration Leasing Table**

Set up a user and tablespace for the server migration Leasing table using the create tablespace leasing command.

To set up a user and tablespace for the server migration Leasing table:

**1.** Create a tablespace called Leasing. For example, log on to SQL\*Plus as the sysdba user and run the following command:

SQL> create tablespace Leasing

 logging datafile '*DB\_HOME*/oradata/orcl/leasing.dbf' size 32m autoextend on next 32m maxsize 2048m extent management local;

**2.** Create a user named Leasing and assign to it the Leasing tablespace.

SQL> create user Leasing identified by *password*;

SQL> grant create table to Leasing;

SQL> grant create session to Leasing;

SQL> alter user Leasing default tablespace Leasing;

SQL> alter user Leasing quota unlimited on LEASING;

- **3.** Create the Leasing table using the leasing.ddl script.
	- **a.** Copy the leasing.ddl file located in either of the following directories to your database node:

WL\_HOME/server/db/oracle/817 WL\_HOME/server/db/oracle/920

- **b.** Connect to the database as the Leasing user.
- **c.** Run the leasing.ddl script in SQL\*Plus.

SQL> @copy\_location/leasing.ddl;

# <span id="page-227-0"></span>**14.3 Creating a GridLink Data Source for Leasing Using the Administration Console**

Create a GridLink data source for the Leasing table from the Oracle WebLogic Server Administration Console.

To create a GridLink data source:

- **1.** Log in to the Oracle WebLogic Server Administration Console.
- **2.** If you have not already done so, in the **Change Center**, click **Lock & Edit** and click **Next**.
- **3.** In the **Domain Structure** tree, expand **Services**, then select **Data Sources**.
- **4.** On the Summary of Data Sources page, click **New** and select **GridLink Data Source**, and enter the following:
	- Enter a logical name for the data source in the **Name** field. For example, **Leasing**.
	- Enter a name for **JNDI**. For example, **jdbc/leasing**.
	- For the Database Driver, select **For the Database Driver, select Oracle's Driver (Thin) for GridLink Connections Versions: 11 and later**.
	- Click **Next**.
- **5.** In the Transaction Options page, de-select **Supports Global Transactions**, and click **Next**.
- **6.** In the GridLink Data Source Connection Properties Options screen, select **Enter individual listener information** and click **Next**.
- **7.** Enter the following connection properties:

**Service Name:** Enter the service name of the database with lowercase characters. For a GridLink data source, you must enter the Oracle RAC service name. For example:

soaedg.mycompany.com

Host Name and Port: Enter the SCAN address and port for the RAC database being used. You can identify this address by querying the appropriate parameter in the database using the TCP Protocol:

SQL>show parameter remote\_listener; NAME TYPE VALUE ------------------------------------------------- remote\_listener string db-scan.mycompany.com

**Note:** For Oracle Database 11*g* Release 1 (11.1), use the virtual IP and port of each database instance listener, for example:

```
custdbhost1-vip.mycompany.com (port 1521) 
and
```
custdbhost2-vip.mycompany.com (1521)

For Oracle Database 10*g*, use multi data sources to connect to an Oracle RAC database. For information about configuring multi data sources see [Appendix A, "Using Multi Data Sources with Oracle](#page-330-0)  [RAC."](#page-330-0)

- **Port** The port on which the database server listens for connection requests.
- **Database User Name:** Leasing
- Password: For example: welcome1
- **Confirm Password**: Enter the password again and click **Next**.
- **8.** On the Test GridLink Database Connection page, review the connection parameters and click **Test All Listeners**. Here is an example of a successful connection notification:

Connection test for jdbc:oracle:thin:@(DESCRIPTION=(ADDRESS\_ LIST=(ADDRESS=(PROTOCOL=TCP)(HOST=db-scan.mycompany.com) (PORT=1521)))(CONNECT\_DATA=(SERVICE\_NAME=ps5soaedg.mycompany.com))) succeeded.

Click **Next**.

- **9.** In the ONS Client Configuration page, do the following:
	- Select FAN Enabled to subscribe to and process Oracle FAN events.
	- Enter here also the SCAN address for the RAC database and the ONS remote port as reported by the database (example below) and click **ADD**:

[orcl@db-scan1 ~]\$ srvctl config nodeapps -s

ONS exists: Local port 6100, remote port 6200, EM port 2016

■ Click **Next**.

**Note:** For Oracle Database 11g Release 1 (11.1), use the hostname and port of each database's ONS service, for example:

custdbhost1.mycompany.com (port 6200)

and

```
custdbhost2.mycompany.com (6200)
```
**10.** On the Test ONS Client Configuration page, review the connection parameters and click **Test All ONS Nodes**.

Here is an example of a successful connection notification:

Connection test for db-scan.mycompany.com:6200 succeeded.

Click **Next**.

- **11.** In the Select Targets page, select **SOA\_Cluster** as the target, and **All Servers in the cluster**.
- **12.** Click **Finish**.
- **13.** Click **Activate Changes**.

# <span id="page-229-0"></span>**14.4 Editing the Node Manager's Properties File**

Edit the Node Manager properties file on the two nodes where the servers are running. The nodemanager.properties file is located in the following directory:

*WL\_HOME*/common/nodemanager

Add the following properties to enable server migration to work properly:

**Interface** 

Interface=eth0

This property specifies the interface name for the floating IP (eth0, for example).

**Note:** Do not specify the sub interface, such as  $eth0:1$  or  $eth0:2$ . This interface is to be used without the  $:0$ , or  $:1$ . The Node Manager's scripts traverse the different :X enabled IPs to determine which to add or remove. For example, the valid values in Linux environments are eth0, eth1, or, eth2, eth3, eth*n*, depending on the number of interfaces configured.

■ NetMask

NetMask=255.255.255.0

This property specifies the net mask for the interface for the floating IP.

UseMACBroadcast

UseMACBroadcast=true

This property specifies whether or not to use a node's MAC address when sending ARP packets, that is, whether or not to use the -b flag in the arping command.

Verify in the output of Node Manager (the shell where the Node Manager is started) that these properties are in use. Otherwise, problems may occur during migration. The output should be similar to the following:

```
...
StateCheckInterval=500
Interface=eth0
NetMask=255.255.255.0
...
```
**Note:** The following steps are not required if the server properties (start properties) have been set and Node Manager can start the servers remotely.

- **1.** If not done already, set the StartScriptEnabled property in the nodemanager.properties file to true. This is required to enable Node Manager to start the managed servers.
- **2.** Start Node Manager on Node 1 and Node 2 by running the startNodeManager.sh script, which is located in the WL\_HOME/server/bin/ directory.

**Note:** When running Node Manager from a shared storage installation, multiple nodes are started using the same nodemanager.properties file. However, each node may require different NetMask or Interface properties. In this case, specify individual parameters on a per-node basis using environment variables. For example, to use a different interface (eth3) in SOAHOSTn, use the Interface environment variable as follows: SOAHOSTn> export JAVA\_OPTIONS=-DInterface=eth3 and start Node Manager after the variable has been set in the shell.

# <span id="page-230-0"></span>**14.5 Setting Environment and Superuser Privileges for the wlsifconfig.sh Script**

Set the environment and superuser privileges for the wlsifconfig.sh script.

Ensure that the PATH environment variable includes the files listed in Table 14–1.

| File               | <b>Directory Location</b>                                                 |
|--------------------|---------------------------------------------------------------------------|
| wlsifconfig.sh     | ORACLE BASE/admin/domain name/mserver/domain<br>name/bin/server_migration |
| wlscontrol.sh      | WL HOME/common/bin                                                        |
| nodemanager.domain | WL HOME/common/nodemanager                                                |

*Table 14–1 Required Files for the PATH Environment*

Grant sudo privilege to the WebLogic user ('oracle') with no password restriction, and grant execute privilege on the */sbin/ifconfig* and */sbin/arping* binaries.

For security reasons, sudo should be restricted to the subset of commands required to run the wlsifconfig.sh script. For example, to set the environment and superuser privileges for the wlsifconfig.sh script.

**Note:** Ask the system administrator for the sudo and system rights as appropriate to this step.

Make sure the script is executable by the WebLogic user ('oracle'). The following is an example of an entry inside */etc/sudoers* granting sudo execution privilege for oracle and also over ifconfig and arping.

To grant sudo privilege to the WebLogic user ('oracle') with no password restriction, and grant execute privilege on the */sbin/ifconfig* and */sbin/arping* binaries:

```
Defaults:oracle !requiretty
oracle ALL=NOPASSWD: /sbin/ifconfig,/sbin/arping
```
# <span id="page-231-0"></span>**14.6 Configuring Server Migration Targets**

Configure server migration targets. Configuring Cluster Migration sets the DataSourceForAutomaticMigration property to true.

To configure migration in a cluster:

- **1.** Log into the Oracle WebLogic Server Administration Console (http://<host>:<adminPort>/console. Typically, adminPort is 7001 by default).
- **2.** In the Domain Structure window, expand **Environment** and select **Clusters**. The Summary of Clusters page appears.
- **3.** Click the cluster for which you want to configure migration (**SOA\_Cluster**) in the Name column of the table.
- **4.** Click the **Migration** tab.
- **5.** Click **Lock & Edit**.
- **6.** In the **Available** field, select the machine to which to allow migration and click the right arrow. In this case, select **SOAHOST1** and **SOAHOST2**.
- **7.** Select the data source to be used for automatic migration. In this case select the Leasing data source.
- **8.** Click **Save**.
- **9.** Click **Activate Changes**.
- **10.** Set the Candidate Machines for Server Migration. You must perform this task for all of the managed servers as follows:
	- **a.** In Domain Structure window of the Oracle WebLogic Server Administration Console, expand **Environment** and select **Servers**.
	- **b.** Select the server for which you want to configure migration.
	- **c.** Click the **Migration** tab.
	- **d.** In the **Available** field, located in the Migration Configuration section, select the machines to which to allow migration and click the right arrow. For **WLS\_ SOA1**, select **SOAHOST2**. For **WLS\_SOA2**, select **SOAHOST1**.

**e.** Select **Automatic Server Migration Enabled** and click **Save**.

This enables the Node Manager to start a failed server on the target node automatically.

For information on targeting applications and resources, see [Appendix B,](#page-332-0)  ["Targeting Applications and Resources to Servers."](#page-332-0)

- **f.** Click **Activate Changes**.
- **g.** Restart the Administration Server and the servers for which server migration has been configured

To restart the Administration Server, use the procedure in [Section 8.4.3,](#page-95-0)  ["Starting the Administration Server on SOAHOST1."](#page-95-0)

**Tip:** Click **Customize this table** in the Summary of Servers page, move Current Machine from the Available Window to the Chosen window to view the machine on which the server is running. This is different from the configuration if the server is migrated automatically.

## <span id="page-232-0"></span>**14.7 Testing Server Migration**

To verify that Server Migration is working properly:

### **To test from Node 1:**

**1.** Stop the WLS\_SOA1 managed server.

kill -9 *pid*

*pid* specifies the process ID of the managed server. You can identify the pid in the node by running this command:

ps -ef | grep WLS\_SOA1

- **2.** Watch the Node Manager console: you should see a message indicating that WLS\_ SOA1's floating IP has been disabled.
- **3.** Wait for the Node Manager to try a second restart of WLS SOA1. Node Manager waits for a fence period of 30 seconds before trying this restart.
- **4.** Once Node Manager restarts the server, stop it again. Now Node Manager should log a message indicating that the server will not be restarted again locally.

### **To test from Node 2:**

- **1.** Watch the local Node Manager console. After 30 seconds since the last try to restart WLS\_SOA1on Node 1, Node Manager on Node 2 should prompt that the floating IP for WLS\_SOA1 is being brought up and that the server is being restarted in this node.
- **2.** Access the soa-infra console in the same IP.

### **Verification From the Administration Console**

You can also verify migration using the Administration Console:

- **1.** Log into the Administration Console.
- **2.** Click on **Domain** on the left console.
- **3.** Click the **Monitoring** tab and then the **Migration** subtab.

The Migration Status table provides information on the status of the migration.

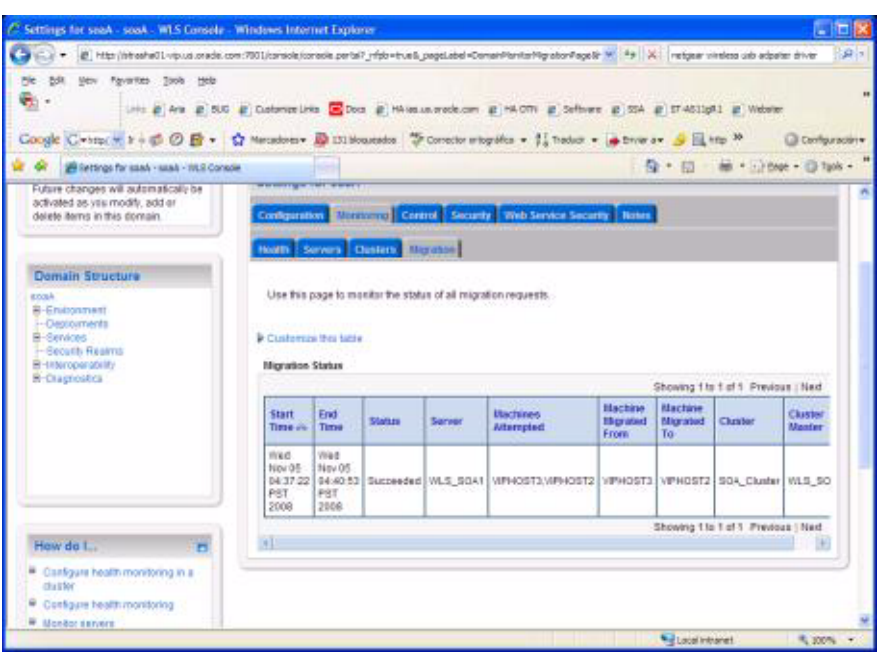

*Figure 14–1 Migration Status Screen in the Administration Console*

**Note:** After a server is migrated, to fail it back to its original node/machine, stop the managed server from the Oracle WebLogic Administration Console and then start it again. The appropriate Node Manager starts the managed server on the machine to which it was originally assigned.

# **Integrating an Enterprise Deployment with Oracle Identity Management**

This chapter describes how to integrate Oracle SOA Suite with Oracle Identity Management. It contains the following sections:

- [Section 15.1, "Overview of Integration With Oracle Identity Management"](#page-234-0)
- [Section 15.2, "Configuring the Credential Store"](#page-236-0)
- [Section 15.3, "Configuring the Policy Store"](#page-241-0)
- [Section 15.4, "Re-associating Credentials and Policies"](#page-243-0)
- [Section 15.5, "Oracle Access Manager 10g Integration"](#page-244-0)
- [Section 15.6, "Oracle Access Manager 11g Integration"](#page-258-0)
- [Section 15.7, "Backing Up the Identity Management Configuration"](#page-267-0)

# <span id="page-234-0"></span>**15.1 Overview of Integration With Oracle Identity Management**

You can integrate an Oracle Fusion Middleware enterprise deployment with Oracle Identity Manager 10*g* or 11*g*. The following sections describe how to first configure Credential and Policy stores, re-associate those credential add policy stores, and then integrate with either Oracle Identity Manager 10*g* or 11*g*.

Table 15–1 lists the high-level steps for integrating Oracle Identity Manager 10*g* with an Oracle SOA enterprise deployment.

Table 15–2 lists the high-level steps for integrating Oracle Identity Manager 11*g* with an Oracle SOA enterprise deployment.

**Note:** When integrating with Oracle Identity Management, use the transport mode currently in use by the Oracle Identity Management servers. For example, Open, Simple or Cert.

| <b>Step</b>                                                                   | <b>Description</b>                                                                                                    | <b>More Information</b>                                                                            |
|-------------------------------------------------------------------------------|----------------------------------------------------------------------------------------------------|----------------------------------------------------------------------------------------------------|
| Configure the Credential Store                                                | Configure Oracle Internet Directory<br>LDAP as a credential store for the<br>Oracle Fusion Middleware SOA<br>Suite Enterprise Deployment<br>topology.       | Section 15.2, "Configuring the<br><b>Credential Store"</b>                                         |
| Configure the Policy Store                                                    | configure Oracle Internet Directory<br>$LDA\bar{P}$ as the policy store for the<br>Oracle Fusion Middleware SOA<br>Suite Enterprise Deployment<br>topology. | Section 15.3, "Configuring the Policy"<br>Store"                                                   |
| Use the OAM Configuration Tool                                                | The OAM Configuration Tool<br>(oamcfg) starts a series of scripts<br>and setup the required policies.                                                       | Section 15.5.3, "Using the OAM<br><b>Configuration Tool"</b>                                       |
| Install and Configure WebGate                                                 | Install WebGate on each of the<br>WEBHOSTn machines in order to<br>secure the Web tier.                                                                     | Section 15.5.4, "Installing and<br><b>Configuring WebGate"</b>                                     |
| Change the CacheControl Headers<br>in the SOA_EDG_AG for Oracle<br><b>BAM</b> | Change the CacheControl headers<br>settings in the SOA_EDG_AG<br>Access Gate.                                                                               | Section 15.5.5, "Changing the<br>CacheControl Headers in the SOA_<br><b>EDG_AG</b> for Oracle BAM" |
| Configure IP Validation for the<br>Webgate                                    | Configure the IP validation for the<br>Webgate using Access System<br>Console.                                                                              | Section 15.5.6, "Configuring IP<br>Validation for the Webgate"                                     |
| Set Up WebLogic Authenticators                                                | Set up the WebLogic authenticators<br>by backing up the configuration<br>files, setting up the OAM ID<br>Asserter, and Setting the order of<br>providers.   | Section 15.5.7, "Setting Up WebLogic<br>Authenticators"                                            |

*Table 15–1 Steps for Integrating with Oracle Identity Manager 10g*

*Table 15–2 Steps for Integrating with Oracle Identity Manager 11g*

| <b>Step</b>                    | <b>Description</b>                                                                                                    | <b>More Information</b>                                    |
|--------------------------------|----------------------------------------------------------------------------------------------------|------------------------------------------------------------|
| Configure the Credential Store | Configure Oracle Internet Directory<br>LDAP as a credential store for the<br>Oracle Fusion Middleware SOA<br>Suite Enterprise Deployment<br>topology.       | Section 15.2, "Configuring the<br><b>Credential Store"</b> |
| Configure the Policy Store     | configure Oracle Internet Directory<br>$LDA\bar{P}$ as the policy store for the<br>Oracle Fusion Middleware SOA<br>Suite Enterprise Deployment<br>topology. | Section 15.3, "Configuring the Policy"<br>Store"           |
| Install WebGate                | Install WebGate on each of the<br>WEBHOST machines where an<br>HTTP Server has already been<br>installed.                                                   | Section 15.6.3, "Installing WebGate"                       |

| <b>Step</b>                                                               | <b>Description</b>                                                                                                    | <b>More Information</b>                                                                          |
|---------------------------------------------------------------------------|----------------------------------------------------------------------------------------------------|--------------------------------------------------------------------------------------------------|
| Register the WebGate Agent                                                | Register the Webgate agent using<br>the RREG tool.                                                                                                    | Section 15.6.4, "Registering the<br>WebGate Agent"                                               |
| Set Role Members for<br>BAMWorkflowAdmin Application<br>Role in soa-infra | When associating the domain with a<br>identity store that does not contain<br>the user "weblogic", you must assign<br>some other valid user into the<br>application role<br>BAMWorkflowAdmin. | Section 15.6.5, "Setting Role"<br>Members for BPMWorkflowAdmin<br>Application Role in soa-infra" |
| Set Up WebLogic Authenticators                                            | Set up the WebLogic authenticators<br>by backing up the configuration<br>files, setting up the OAM ID<br>Asserter, and Setting the order of<br>providers.                                     | Section 15.6.6, "Setting Up the<br>WebLogic Authenticators"                                      |

*Table 15–2 (Cont.) Steps for Integrating with Oracle Identity Manager 11g*

# <span id="page-236-0"></span>**15.2 Configuring the Credential Store**

Oracle Fusion Middleware allows using different types of credential and policy stores in a WebLogic domain. Domains can use stores based on an XML file or on different types of LDAP providers. When a domain uses an LDAP store, all policy and credential data is kept and maintained in a centralized store. However, when using XML policy stores, the changes made on Managed Servers are not propagated to the Administration Server unless they use the same domain home. The Oracle Fusion Middleware SOA Suite Enterprise Deployment topology uses different domain homes for the Administration Server and the Managed Server, thus Oracle requires the use of an LDAP store as policy and credential store for integrity and consistency. By default Oracle WebLogic Server domains use an XML file for the policy store. The following sections describe the steps required to change the default store to Oracle Internet Directory LDAP for credentials or policies.

**Note:** The backend repository for the policy store and the credential store must use the same kind of LDAP server. To preserve this coherence, note that reassociating one store implies reassociating the other one, that is, the re-association of both the credential and the policy stores is accomplished as a unit using Enterprise Manager Fusion Middleware Control or the WLST command reassociateSecurityStore. For more information, see [Section 15.4, "Re-associating Credentials and Policies."](#page-243-0)

A credential store is a repository of security data (credentials). A credential can hold user name and password combinations, tickets, or public key certificates. Credentials are used during authentication, when principals are populated in subjects, and, further, during authorization, when determining what actions the subject can perform. In this section, steps are provided to configure Oracle Internet Directory LDAP as a credential store for the Oracle Fusion Middleware SOA Suite Enterprise Deployment topology. For more details on credential store configuration, refer to the "Configuring the Credential Store" chapter in the *Oracle Fusion Middleware Security Guide*.

The following section describe credential store configuration:

- [Section 15.2.1, "Creating the LDAP Authenticator"](#page-237-0)
- [Section 15.2.2, "Moving the WebLogic Administrator to LDAP"](#page-238-0)
- [Section 15.2.3, "Reassociating the Domain Credential Store"](#page-241-1)

## <span id="page-237-0"></span>**15.2.1 Creating the LDAP Authenticator**

This section describes how to create the LDAP authenticator using the WebLogic Server Administration Console.

### **Prerequisites**

Before you create the LDAP authenticator, back up the relevant configuration files:

```
ORACLE_BASE/admin/domain_name/aserver/domain_name/config/config.xml
ORACLE_BASE/admin/domain_name/aserver/domain_name/config/fmwconfig/jps-config.xml
ORACLE_BASE/admin/domain_name/aserver/domain_
name/config/fmwconfig/system-jazn-data.xml
```
Back up the boot.properties file for the Administration Server in the following directory:

*ORACLE\_BASE*/admin/*domain\_name*/aserver/*domain\_name*/servers/AdminServer/security

To configure the credential store to use LDAP:

- **1.** Log in to the WebLogic Server Console.
- **2.** Click the **Security Realms** link on the left navigational bar.
- **3.** Click the **myrealm** default realm entry to configure it.
- **4.** Open the **Providers** tab within the realm.
- **5.** Observe that there is a DefaultAuthenticator provider configured for the realm.
- **6.** Click **Lock & Edit**.
- **7.** Click the **New** button to add a new provider.
- **8.** Enter a name for the provider such as **OIDAuthenticator** or **OVDAuthenticator** depending on whether Oracle Internet Directory or Oracle Virtual Directory will be used.
- **9.** Select the **OracleInternetDirectoryAuthenticator** or **OracleVirtualDirectoryAuthenticator** type from the list of authenticators depending on whether Oracle Internet Directory or Oracle Virtual Directory will be used and click **OK**.
- **10.** In the Providers screen, click the newly created Authenticator.
- **11.** Set the control flag to **SUFFICIENT**. This indicates that if a user can be authenticated successfully by this authenticator, then it should accept that authentication and should not continue to invoke any additional authenticators. If the authentication fails, it will fall through to the next authenticator in the chain. Make sure all subsequent authenticators also have their control flag set to **SUFFICIENT**; in particular, check the DefaultAuthenticator and set that to **SUFFICIENT**.
- **12.** Click **Save** to save this setting.
- **13.** Open the **Provider Specific** tab to enter the details for the LDAP server.
- **14.** Enter the details specific to your LDAP server, as shown in the following table:

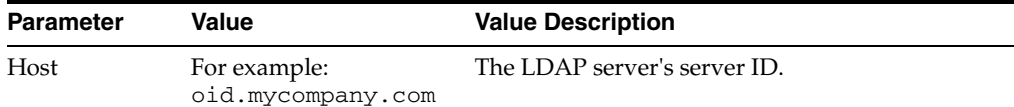

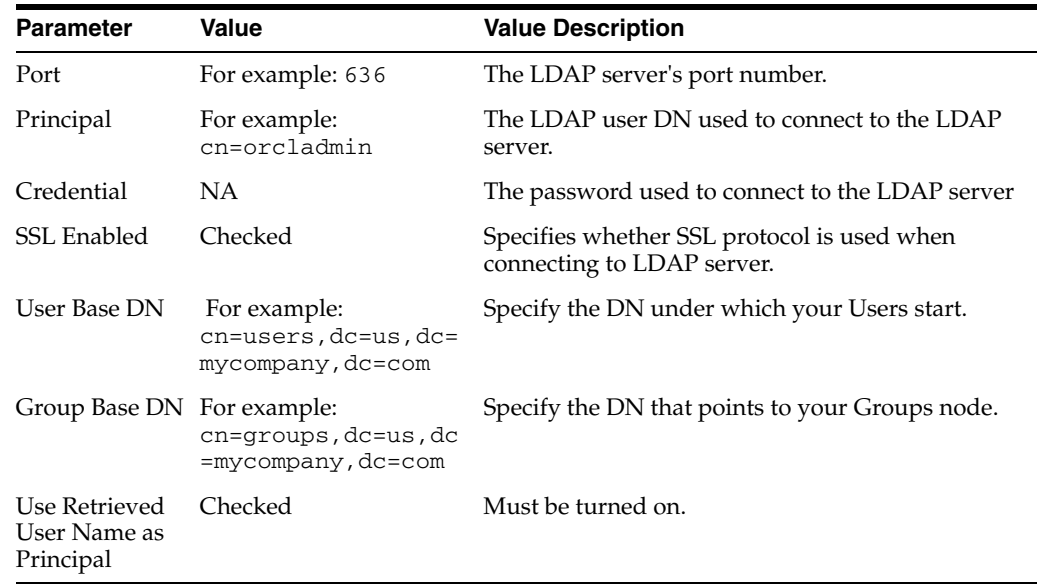

Click **Save** when done.

**15.** Click **Activate Changes** to propagate the changes.

### **Reorder Authenticator**

Reorder the OID/OVD Authenticator and Default Authenticator and ensure that the control flag for each authenticator is set in the following order:

To set the order of the Authenticators:

- **1.** Log in to Weblogic Console, if not already logged in.
- **2.** Click **Lock & Edit.**
- **3.** Navigate to **SecurityRealms**, then the default realm name, and then **Providers**.
- **4.** Reorder the OID/OVD Authenticator, and Default Authenticator by ensuring that the control flag for each authenticator is set as follows:
	- OID LDAP Authenticator (or OVD LDAP Authenticator): SUFFICIENT
	- Default Authenticator: SUFFICIENT
- **5.** Click **OK**.
- **6.** Click **Activate Changes** to propagate the changes.
- **7.** Restart the Administration Server and all managed servers.

## <span id="page-238-0"></span>**15.2.2 Moving the WebLogic Administrator to LDAP**

This section provides details for provisioning a new administrator user and group for managing the Oracle Fusion Middleware SOA Suite Enterprise Deployment WebLogic Domain. This section describes the following tasks:

- [Section 15.2.2.1, "Provisioning Admin Users and Groups in an LDAP Directory"](#page-239-0)
- [Section 15.2.2.2, "Assigning the Admin Role to the Admin Group"](#page-240-0)
- [Section 15.2.2.3, "Updating the boot.properties File and Restarting the System"](#page-241-2)

### <span id="page-239-0"></span>**15.2.2.1 Provisioning Admin Users and Groups in an LDAP Directory**

As mentioned in the introduction to this section, users and groups from multiple WebLogic domains may be provisioned in a central LDAP user store. In such a case, there is a possibility that one WebLogic admin user may have access to all the domains within an enterprise. Oracle does not recommend this. To avoid one WebLogic admin user having access to all the domains, the users and groups provisioned must have a unique distinguished name within the directory tree. For the SOA enterprise deployment WebLogic domain described in this guide, the admin user and group are provisioned with the DNs below:

Admin User DN:

cn=weblogic\_soa,cn=Users,dc=us,dc=mycompany,dc=com

Admin Group DN:

cn=SOA Administrators,cn=Groups,dc=us,dc=mycompany,dc=com

To provision the admin user and admin group in Oracle Internet Directory:

**1.** Create an ldif file named admin\_user.ldif with the contents shown below and then save the file:

```
dn: cn=weblogic_soa, cn=Users, dc=us, dc=mycompany, dc=com
orclsamaccountname: weblogic_soa
givenname: weblogic_soa
sn: weblogic_soa
userpassword: <password>
mail: weblogic_soa
objectclass: top
objectclass: person
objectclass: organizationalPerson
objectclass: inetorgperson
objectclass: orcluser
objectclass: orcluserV2
uid: weblogic_soa
cn: weblogic_soa
description: Admin User for the SOA Domain
```
**2.** Run the ldapadd command located under the *ORACLE\_HOME*/bin directory to provision the user in Oracle Internet Directory.

**Note:** The ORACLE\_HOME used here is the ORACLE\_HOME for the Identity Management installation where Oracle Internet Directory resides. The ORACLE\_HOME environment variable must be set for the ldapadd command to succeed.

For example (the command is shown as two lines in the example below for readability purposes, but you should enter the command on a single line):

```
OIDHOST1> ORACLE_HOME/bin/ldapadd -h oid.mycompany.com -p 389 -D
cn="orcladmin" -w <password> -c -v -f admin_user.ldif
```
**3.** Create an ldif file named admin\_group.ldif with the contents shown below and then save the file:

```
dn: cn=SOA Administrators, cn=Groups, dc=us, dc=mycompany, dc=com
displayname: SOA Administrators
objectclass: top
```

```
objectclass: groupOfUniqueNames
objectclass: orclGroup
uniquemember: cn=weblogic_soa,cn=users,dc=us,dc=mycompany,dc=com
cn: SOA Administrators
description: Administrators Group for the SOA Domain
```
**4.** Run the ldapadd command located under the ORACLE\_HOME/bin/ directory to provision the group in Oracle Internet Directory (the command is shown as two lines in the example below for readability purposes, but you should enter the command on a single line):

```
OIDHOST1> ORACLE_HOME/bin/ldapadd -h oid.mycompany.com -p 389 -D
cn="orcladmin" -w <password> -c -v -f admin_group.ldif
```
### <span id="page-240-0"></span>**15.2.2.2 Assigning the Admin Role to the Admin Group**

After adding the users and groups to Oracle Internet Directory, the group must be assigned the Admin role within the WebLogic domain security realm. This enables all users that belong to the group to be administrators for that domain.

To assign the Admin role to the Admin group:

- **1.** Log into the WebLogic Administration Server Console.
- **2.** In the left pane of the console, click **Security Realms**.
- **3.** On the Summary of Security Realms page, click **myrealm** under the Realms table.
- **4.** On the Settings page for myrealm, click the **Roles & Policies** tab.
- **5.** On the Realm Roles page, expand the **Global Roles** entry under the **Roles** table. This brings up the entry for **Roles**. Click on the **Roles** link to bring up the Global Roles page.
- **6.** On the Global Roles page, click the **Admin** role to bring up the Edit Global Role page:
	- **a.** On the Edit Global Roles page, under the **Role Conditions** table, click the **Add Conditions** button.
	- **b.** On the Choose a Predicate page, select **Group** from the drop down list for predicates and click **Next**.
	- **c.** On the Edit Arguments Page, specify **SOA Administrators** in the **Group Argument** field and click **Add**.
- **7.** Click **Finish** to return to the Edit Global Rule page.
- **8.** The **Role Conditions** table now shows the SOA Administrators Group as an entry.
- **9.** Click **Save** to finish adding the Admin Role to the SOA Administrators Group.
- **10.** Validate that the changes were successful by bringing up the WebLogic Administration Server Console using a web browser. Log in using the credentials for the weblogic\_soa user.

**Note:** Each SOA application has its own predefined roles and groups defined for administration and monitoring. By default, the "Administrator" group allows these operations. However, the "Administrator" group may be too broad. For example, you may not want B2B Administrators to be WebLogic Server Domain Administrators where SOA is running. Therefore, you may wish to create a more specific group, such as "SOA Administrators." In order for the different applications to allow the SOA Administrator group to administer the different systems, you must add the required roles to the SOA Administrator group. For example, for B2B's Administration, add the B2BAdmin role to the SOA Administrators group, for Worklistapp's administration, add the SOAAdmin role. Refer to each component's specific roles for the required roles in each case.

### <span id="page-241-2"></span>**15.2.2.3 Updating the boot.properties File and Restarting the System**

The boot.properties file for the Administration Server should be updated with the WebLogic admin user created in Oracle Internet Directory. Follow the steps below to update the boot.properties file:

**1.** On SOAHOST1, go the following directory:

```
cd ORACLE_BASE/admin/domainName/aserver/domainName/servers/
AdminServer/security
```
**2.** Rename the existing boot.properties file:

mv boot.properties boot.properties.backup

**3.** Use a text editor to create a file called boot.properties under the security directory. Enter the following lines in the file:

```
username=weblogic_soa
password=password
```
- **4.** Save the file.
- **5.** Stop the Administration Server using the following command:

wls:/nm/*domain\_name*>nmKill("AdminServer")

**6.** Start the Administrator Server using the procedure in [Section 8.4.3, "Starting the](#page-95-0)  [Administration Server on SOAHOST1."](#page-95-0)

## <span id="page-241-1"></span>**15.2.3 Reassociating the Domain Credential Store**

You will complete the re-association of both the Credential and the Policy stores after Configuring them. Re-associate the Credential and Policy stores using Enterprise Manager Fusion Middleware Control or the WLST command reassociateSecurityStore . See [Section 15.4, "Re-associating Credentials and](#page-243-0)  [Policies"](#page-243-0) for detailed steps.

# <span id="page-241-0"></span>**15.3 Configuring the Policy Store**

The domain policy store is the repository of system and application-specific policies. In a given domain, there is one store that stores all policies that all applications deployed in the domain may use. This section provides the steps to configure Oracle Internet Directory LDAP as the policy store for the Oracle Fusion Middleware SOA Suite Enterprise Deployment topology. This procedure consists of two parts:

- **[Setting a Node in The Server Directory](#page-242-0)**
- [Re-associating the Domain Policy Store](#page-243-1)

For more information on policy store configuration, see "OPSS Authorization and the Policy Store" chapter in the *Oracle Fusion Middleware Security Guide*.

### <span id="page-242-0"></span>**15.3.1 Setting a Node in The Server Directory**

In order to ensure the proper access to an LDAP server directory (Oracle Internet Directory) used as a policy store, you must set a node in the server directory. These steps should be completed by an Oracle Internet Directory administrator.

To create the appropriate node in an Oracle Internet Directory Server:

**1.** Create an LDIF file (assumed to be jpstestnode. ldif in this example) specifying the following DN and CN entries:

```
dn: cn=jpsroot_soa
cn: jpsroot_soa
objectclass: top
objectclass: OrclContainer
```
The distinguished name of the root node (illustrated by the string jpsroot\_soa above) must be distinct from any other distinguished name. One root node can be shared by multiple WebLogic domains. It is not required that this node be created at the top level, as long as read and write access to the subtree is granted to the Oracle Internet Directory administrator.

**2.** Import this data into Oracle Internet Directory server using the command ldapadd, as illustrated in the following example (the command is shown as two lines in the example below for readability purposes, but you should enter the command on a single line):

```
OIDHOST1> ORACLE_HOME/bin/ldapadd -h ldap_host -p ldap_port -D
cn=orcladmin -w password -c -v -f jpstestnode.ldif
```
**3.** Verify that the node has been successfully inserted using the command ldapsearch, as illustrated in the following example (the command is shown as two lines in the example below for readability purposes, but you should enter the command on a single line):

OIDHOST1> *ORACLE\_HOME*/bin/ldapsearch -h *ldap\_host* -p *ldap\_port* -D cn=orcladmin -w *password* -b "cn=jpsroot\_soa" objectclass="orclContainer"

**4.** When using Oracle internet Directory as the LDAP-Based Policy Store run the utility oidstats.sql in the INFRADBHOSTs to generate database statistics for optimal database performance:

*ORACLE\_HOME*/bin/sqlplus

Enter ODS as a user name. You will be prompted for credentials for the ODS user. Inside SQL\*Plus, enter the command to gather the statistics info:

SQLPLUS> @*ORACLE\_HOME*/ldap/admin/oidstats.sql

The oidstats.sql utility must be run just once after the initial provisioning. For details about this utility, see the *Oracle Fusion Middleware User Reference for Oracle Identity Management*.

## <span id="page-243-1"></span>**15.3.2 Re-associating the Domain Policy Store**

Reassociate the policy store by migrating policy data from a file- or LDAP-based repository to an LDAP-based repository. Re-association changes the repository preserving the integrity of the data stored. For each policy in the source policy store, re-association searches the target LDAP directory and, if it finds a match, updates the matching policy as appropriate. If none are found, it migrates the policy as is.

At any time, after a domain policy store has been instantiated, a file, or LDAP-based policy store can be reassociated into an LDAP-based policy store storing the same data. To support it, the domain has to be configured, as appropriate, to use an LDAP policy store.

# <span id="page-243-0"></span>**15.4 Re-associating Credentials and Policies**

This section describes the procedure for re-associate the policy and credential store with Oracle Internet Directory using the WLST reassociateSecurityStore command.

To re-associate the policy and credential stores:

**1.** From SOAHOST1, start the wlst shell:

```
cd ORACLE_COMMONHOME/common/bin
./wlst.sh
```
**2.** Connect to the WebLogic Administration Server using the wlst connect command shown below:

Syntax:

connect('AdminUser','AdminUserPassword','t3://hostname:port')

For example:

connect("weblogic","*password*","t3://ADMINVHN:7001")

**3.** Run the reassociateSecurityStore command as shown below:

Syntax:

```
reassociateSecurityStore(domain="domainName",admin="cn=orcladmin",
password="orclPassword",ldapurl="ldap://LDAPHOST:LDAPPORT",servertype="OID",
jpsroot="cn=jpsroot_soa")
```
#### For example:

wls:/SOAEDGDomain/serverConfig>reassociateSecurityStore(domain="soaedg\_domain", admin="cn=orcladmin",password="*password*",ldapurl="ldap://oid.mycompany.com:389" ,servertype="OID",jpsroot="cn=jpsroot\_soa")

### The output for the command is shown below:

{servertype=OID,jpsroot\_soa=cn=jpsroot\_soa\_idm\_idmhost1,admin=cn=orcladmin, domain=IDMDomain,ldapurl=ldap://oid.mycompany.com:389,password=*password*} Location changed to domainRuntime tree. This is a read-only tree with DomainMBean as the root.

For more help, use help(domainRuntime)

Starting Policy Store reassociation. LDAP server and ServiceConfigurator setup done.

Schema is seeded into LDAP server Data is migrated to LDAP server Service in LDAP server after migration has been tested to be available Update of jps configuration is done Policy Store reassociation done. Starting credential Store reassociation LDAP server and ServiceConfigurator setup done. Schema is seeded into LDAP server Data is migrated to LDAP server Service in LDAP server after migration has been tested to be available Update of jps configuration is done Credential Store reassociation done Jps Configuration has been changed. Please restart the server.

**4.** Restart the Administration Server after the command completes successfully.

To restart the Administration Server, use the procedure in [Section 8.4.3, "Starting](#page-95-0)  [the Administration Server on SOAHOST1."](#page-95-0)

**Note:** For credential and policy changes to take effect, the servers in the domain must be restarted.

### **Cataloging Oracle Internet Directory Attributes**

Index any Oracle Internet Directory attribute that is used in a search filter. The indexing is an optional procedure that enhances performance. If you have not yet indexed the attributes in this Oracle Internet Directory, use the catalog tool to index them.

For example, to index the orclerolescope attribute:

catalog connect="orcl" add=true attribute="orclrolescope" verbose="true"

You can also index multiple attribute names by listing them in a file and processing them as a batch as follows:

```
orclrolescope
orclassignedroles
orclApplicationCommonName
orclAppFullName
orclCSFAlias
orclCSFKey
orclCSFName
orclCSFDBUrl
orclCSFDBPort
orclCSFCredentialType
orclCSFExpiryTime
modifytimestamp
createtimestamp
orcljpsassignee
```
For more information about indexing OID attributes, see Tasks and Examples for catalog in the *Oracle Fusion Middleware Reference for Oracle Identity Management*.

# <span id="page-244-0"></span>**15.5 Oracle Access Manager 10***g* **Integration**

This section describes how to set up Oracle Access Manager 10*g* as the single sign-on solution for the Oracle SOA Suite Enterprise Deployment topology.

This section contains the following Topics:

- [Section 15.5.1, "Overview of Oracle Access Manager Integration"](#page-245-0)
- [Section 15.5.2, "Prerequisites for Oracle Access Manager"](#page-245-1)
- [Section 15.5.3, "Using the OAM Configuration Tool"](#page-246-0)
- [Section 15.5.4, "Installing and Configuring WebGate"](#page-252-0)
- Section 15.5.5, "Changing the CacheControl Headers in the SOA\_EDG\_AG for [Oracle BAM"](#page-256-0)
- [Section 15.5.6, "Configuring IP Validation for the Webgate"](#page-256-1)
- [Section 15.5.7, "Setting Up WebLogic Authenticators"](#page-257-0)

## <span id="page-245-0"></span>**15.5.1 Overview of Oracle Access Manager Integration**

Oracle Access Manager (OAM) is the recommended single sign-on solution for Oracle Fusion Middleware 11*g* Release 1. For more information on installing and configuring an OAM installation, see *Oracle Fusion Middleware Enterprise Deployment Guide for Oracle Identity Management*. This chapter explains the procedure for configuring the SOA installation with an existing OAM installation and the underlying directory service. Oracle recommends using either Oracle Internet Directory (OID) or Oracle Virtual Directory (OVD) or both of these directory services.

**Note:** The SOA Enterprise Deployment topology described in this book uses a Single Sign-On configuration where both the SOA System and the Single Sign-On System are in the same network domain (mycompany.com) For a multi-domain configuration, please refer to the required configuration steps in "Chapter 7, Configuring Single Sign-On," of the *Oracle Access Manager Access Administration Guide*.

### **SOA Composite Applications and Oracle Access Manager Logout Guidelines**

For a SOA composite application complying with Oracle Access Manager logout guidelines (in particular, a composite that invokes a logout through /adfAuthentication?logout=true&end\_url=<someURI>), integrating the composite into an Oracle Access Manager 10*g* environment requires additional configuration on the WebGate to handle the end\_url. Without this additional configuration, you are logged out, but not redirected to the end URL because Oracle Access Manager 10*g* WebGate does not process end\_url.

For information about configuration procedures, see *Oracle Fusion Middleware Security Guide*.

## <span id="page-245-1"></span>**15.5.2 Prerequisites for Oracle Access Manager**

The setup for Oracle Access Manager (OAM) assumes an existing OAM installation complete with Access Managers and a policy protecting the Policy Manager. For more information on installing and configuring an OAM installation, see *Oracle Fusion Middleware Enterprise Deployment Guide for Oracle Identity Management*. This setup includes a directory service such as Oracle Internet Directory (OID) either as a stand-alone or as part of an Oracle Virtual Directory (OVD) configuration. This chapter will provide the necessary steps for configuring your SOA installation with either OID or OVD.

In addition, the OAM installation should have its own Web server configured with WebGate. This section also provides the steps for using the OAM Web server as a delegated authentication server.

## <span id="page-246-0"></span>**15.5.3 Using the OAM Configuration Tool**

The OAM Configuration Tool (oamcfg) starts a series of scripts and setup the required policies. It requires various parameters as inputs. Specifically, it creates the following:

- **1.** A Form Authentication scheme in OAM
- **2.** Policies to enable authentication in WebLogic Server
- **3.** A WebGate entry in OAM to enable Oracle HTTP Server WebGates (from your Web Tier) to protect your configured application
- **4.** A Host Identifier, depending on the scenario chosen (a default host identifier would be used, if not provided) Policies to protect and unprotect application specific URLs.

This section covers the following topics:

- [Section 15.5.3.1, "Prerequisites for Running the OAM Configuration Tool"](#page-246-1)
- [Section 15.5.3.2, "Running the OAM Configuration Tool"](#page-246-2)
- Section 15.5.3.3, "Verifying Successful Creation of the Policy Domain and [AccessGate"](#page-249-0)
- [Section 15.5.3.4, "Updating the Host Identifier"](#page-250-0)
- [Section 15.5.3.5, "Updating the WebGate Profile"](#page-251-0)
- [Section 15.5.3.6, "Adding Additional Access Servers"](#page-252-1)
- [Section 15.5.3.7, "Configuring Delegated Form Authentication"](#page-252-2)

### <span id="page-246-1"></span>**15.5.3.1 Prerequisites for Running the OAM Configuration Tool**

Review the following prerequisites before running the OAM Configuration Tool:

- Password: Create a secure password. This will be used as the password for the WebGate installation created later.
- **LDAP Host:** Have the host name of the Directory Server or Load Balancer address available in the case of a high availability or enterprise deployment configuration.
- **LDAP Port:** Have the port of the Directory Server available.
- **LDAP USER DN:** Have the DN of the LDAP admin user available. This is a value such as "cn=orcladmin."
- **LDAP password:** Have the password of the LDAP admin user available.
- **oam\_aa\_host:** Have the host name of an Oracle Access Manager available.
- **oam\_aa\_port:** Have the port of the Oracle Access Manager available.

### <span id="page-246-2"></span>**15.5.3.2 Running the OAM Configuration Tool**

You can find the OAM Configuration Tool at the following location:

*ORACLE\_COMMON\_HOME*/modules/oracle.oamprovider\_11.1.1

*ORACLE\_COMMON\_HOME* depends on the machine on which you are running the configuration tool. The tool can be run from any machine with the required installation files. The procedure described in this section runs the tool from *SOAHOST1*.

The OAM Configuration Tool provides a way to register protected and public resources into the OAM system. The following is a list of protected resources to be added to the OAM system:

```
/integration/worklistapp
/integration/worklistapp/.../*
/workflow/sdpmessagingsca-ui-worklist
/workflow/sdpmessagingsca-ui-worklist/.../*
/b2bconsole
/b2bconsole/.../*
/sdpmessaging/userprefs-ui
/sdpmessaging/userprefs-ui/.../*
/DefaultToDoTaskFlow
/DefaultToDoTaskFlow/.../*
/em
/em/.../*
/console
/console/.../*
/soa/composer
/soa/composer/.../
/OracleBAM (For BAM systems only)
/OracleBAM/.../* (For BAM systems only)
/BAM/composer (For BAM systems only)
/BAM/composer/.../* (For BAM systems only)
/BAM/workspace
/BAM/workspace/.../*
/soa-infra
/soa-infra/deployer
/soa-infra/events/edn-db-log
/soa-infra/cluster/info
/inspection.wsil/
/sbconsole/
/sbconsole/.../*
```
The following is a list of public resources:

```
/soa-infra/services/.../*
/soa-infra/directWSDL
/soa-infra/directWSDL/.../*
/OracleBAMWS
/OracleBAMWS/.../*
/ucs/messaging/webservice
/ucs/messaging/webservice/.../*
/sbinspection.wsil /sbinpection.wsil/.../*
/osb
\sqrt{\cosh(x)}.../*
/sbresource
/sbresource/.../*
/b2b/services/ws/
/b2b/services/ws/.../*
```
Where "/.../\*" implies all resources under the base url context.

To run the OAM Configuration Tool:

**1.** Run the OAM Configuration Tool for OAM 10*g* registration on a single command line using the following command:

```
MW_HOME/jrockit_160_<version>/bin/java -jar oamcfgtool.jar mode=CREATE
app_domain="SOA_EDG"
protected_uris="$URI_LIST"
app_agent_password=<Password_to_be_provisioned_for_App_Agent>
ldap_host=OID.MYCOMPANY.COM
ldap_port=389
ldap_userdn="cn=orcladmin"
ldap_userpassword=<Password_of_LDAP_Admin_User>
oam_aaa_host=OAMHOST1
oam_aaa_port=OAMPORT1
```
**2.** Define the \$URI\_LIST variable to contain the list of URIs you want to protect as follows:

```
########################### 
#Product Name: SOA
###########################
```
######################## protected\_uris ########################

```
/integration/worklistapp 
/workflow/sdpmessagingsca-ui-worklist 
/b2bconsole 
/sdpmessaging/userprefs-ui 
/DefaultToDoTaskFlow 
/em 
/console 
/soa/composer 
/soa-infra 
/soa-infra/deployer 
/soa-infra/events/edn-db-log 
/soa-infra/cluster/info 
/inspection.wsil 
#(For BAM systems only) 
/OracleBAM 
# For BAM systems only) 
/BAM/composer 
/BAM/workspace 
/sbconsole
/sbconsole/.../*
```
**3.** Define the \$PUBLIC\_URI\_LIST variable to contain the list of URIs you want to set as not protected/public as follows:

```
########################### 
public_uris 
########################### 
/soa-infra/services
```

```
/soa-infra/directWSDL 
/OracleBAMWS 
/ucs/messaging/webservice 
/sbinspection.wsil
/osb
/b2b/services/ws/
/sbresource
```
**Note:** In OAM 10*g* all resources under a URL prefix are protected by the default rules of a policy domain unless more specific rules are applied to them through policies. Refer to the 10*g* version of the *Oracle Access Manager Access Administration Guide* for details on the different patterns that can be used if more specialized protection patterns need to be used.

**4.** To validate the command ran successfully, you should see the following output:

```
Processed input parameters
Initialized Global Configuration
Successfully completed the Create operation
Operation Summary:
Policy Domain: SOA_EDG
Host Identifier: SOA_EDG
Access Gate ID: SOA_EDG_AG
```
**Note:** If BAM is installed later or other additional URLs need to be protected, run the OAM Configuration Tool again using the same app\_domain and include *all* the URLs to be protected (not just the new ones).

### <span id="page-249-0"></span>**15.5.3.3 Verifying Successful Creation of the Policy Domain and AccessGate**

There are two parts to the procedure for verifying creation of the policy domain and the AccessGate:

To verify the policy domain:

**1.** Log on to the Oracle Access Manager using the following URL:

http://*OAMADMINHOST*:*port*/access/oblix/

- **2.** Click **Policy Manager**.
- **3.** Click the **My Policy Domains** link on the left panel.

A list of all policy domains appears. The domain you just created will be listed there. It will have the suffix \_PD (for example, SOA\_EDG\_PD ). In the third column URL prefixes, the URIs you specified during the creation of this domain appear.

**4.** Click the link to the policy domain you just created.

This link takes you to the General area of this domain.

**5.** Click the **Resources** tab.

The URIs you specified appear. You can also click other tabs to view other settings.

To verify the AccessGate configuration:

**1.** Click the **Access System Console** link on the top right hand side.

This acts like a toggle; after you click it, it becomes the **Policy Manager** link.

- **2.** Click the **Access System Configuration** tab.
- **3.** Click the **AccessGate Configuration** link on the left panel.
- **4.** Enter **SOA\_EDG** as the search criterion (or any other substring you may have used as the app\_domain name in [Section 15.5.3.2, "Running the OAM](#page-246-2)  [Configuration Tool"\)](#page-246-2), and click **Go**.
- **5.** Once the AccessGate for the domain you just created appears (this will have the suffix \_AG (for example, SOA\_EDG\_AG), click it, and the details of the AccessGate which you just created appear.

### <span id="page-250-0"></span>**15.5.3.4 Updating the Host Identifier**

The OAM Configuration Tool uses the value of the app\_domain parameter to create a host identifier for the policy domain. This host identifier must be updated with all the host name variations for the host so that the configuration works correctly. Follow the steps below to update the host identifier created by the OAM Configuration Tool:

**1.** Navigate to the Access System Console by specifying the following URL in your web browser:

http://*hostname*:*port*/access/oblix

where *hostname* refers to the host where WebPass Oracle HTTP Server instance is running and *port* refers to the HTTP port of the Oracle HTTP Server instance.

- **2.** When prompted for a username and password, log in as an administrator. Click **OK**.
- **3.** On the Access System main page, click the **Access System Console** link.
- **4.** On the Access System Console page, click the Access System Configuration tab.
- **5.** On the Access System Configuration page, click **Host Identifiers** at the bottom left.
- **6.** On the List all host identifiers page, click on the host identifier created by the OAM Configuration Tool. For example, select SOA\_EDG.
- **7.** On the Host Identifier Details page, click **Modify**.
- **8.** Add the **Preferred HTTP Host** value used in the Access System Configuration. The following is a list of all the possible host name variations using SSO/WebGate:
	- webhost1.mydomain.com:7777
	- webhost2.mydomain.com:7777
	- soahost1vhn1.mycompany.com:8001
	- soahost2vhn1.mycompany.com:8001
	- soahost1vhn1.mycompany.com:8010
	- soahost2vhn1.mycompany.com:8010
	- bamhost1.mycompany.com:9001
	- bamhost2.mycompany.com:9001
	- admin.mycompany.com:80
	- adminvhn.mycompany.com:7001
	- soahost1vhn1:8001
	- soahost2vhn1:8001
- soahost1vhn1:8010
- soahost2vhn1:8010
- adminvhn:7001
- soahost1vhn2:8011
- soahost2vhn2:8011
- **9.** Select the check box next to Update Cache and then click **Save**.

A message box with the following message is displayed: "Updating the cache at this point will flush all the caches in the system. Are you sure?".

Click **OK** to finish saving the configuration changes.

**10.** Verify the changes on the Host Identifier Details page.

### <span id="page-251-0"></span>**15.5.3.5 Updating the WebGate Profile**

The OAM Configuration Tool populates the Preferred\_HTTP\_Host and hostname attributes for the WebGate profile that is created with the value of the app\_domain parameter. Both these attributes must be updated with the proper values for the configuration to work correctly. Follow the steps below to update the WebGate profile created by the OAM CFG Tool.

**1.** Navigate to the Access System Console by specifying the following URL in your web browser:

http://*hostname*:*port*/access/oblix

where *hostname* refers to the host where WebPass Oracle HTTP Server instance is running and *port* refers to the HTTP port of the Oracle HTTP Server instance.

- **2.** On the Access System main page, click the **Access System Console** link, then log in as an administrator.
- **3.** On the Access System Console main page, click **Access System Configuration**, and then click the **Access Gate Configuration** link on the left pane to display the AccessGates Search page.
- **4.** Enter the proper search criteria and click **Go** to display a list of AccessGates.
- **5.** Select the AccessGate created by the OAM Configuration Tool. For example: **SOA\_ EDG\_AG**.
- **6.** On the AccessGate Details page, select **Modify** to display the Modify AccessGate page.
- **7.** On the Modify AccessGate page, update:
	- **Hostname**: Update the hostname with the name of the computer where WebGate is running, for example: webhost1.mycompany.com.
	- **Preferred HTTP Host:** Update the Preferred\_HTTP\_Host with one of the hostname variations specified in the previous section, for example: admin.mycompany.com:80.
	- **Primary HTTP Cookie Domain: Update the Primary HTTP Cookie Domain** with the Domain suffix of the host identifier, for example: mycompany.com
- **8.** Click **Save**. A message box with the "Are you sure you want to commit these changes?" message is displayed.
- **9.** Click **OK** to finish updating the configuration.
**10.** Verify the values displayed on the Details for AccessGate page to confirm that the updates were successful.

#### **15.5.3.6 Adding Additional Access Servers**

To assign an Access Server to the WebGate:

- **1.** Log in as the Administrator on the Access System Console.
- **2.** Navigate to the **Details** for AccessGate page, if necessary. From the Access System Console, select **Access System Configuration**, then **AccessGate Configuration**, then the link for the WebGate (**SOA\_EDG\_AG**).
- **3.** On the **Details** for AccessGate page, click **List Access Servers**.
- **4.** A page appears showing the primary or secondary Access Servers currently configured for this WebGate.

Click Add.

**5.** On the Add a New Access Server page, select an Access Server from the **Select Server** list, specify **Primary Server**, and define two connections for the WebGate.

Click the **Add** button to complete the association.

- **6.** A page appears, showing the association of the Access Server with the WebGate. Click the link to display a summary and print this page for later use.
- **7.** Repeat steps 3 through 6 to associate more Access Servers to the WebGate.

#### **15.5.3.7 Configuring Delegated Form Authentication**

To configure the form authentication to redirect to the WebGate that was installed with the OAM installation:

- **1.** Open the Access System Console.
- **2.** In the Access System Configuration screen, select **Authentication Management** from the left-hand bar.
- **3.** Select **OraDefaultFormAuthNScheme**.
- **4.** Click **Modify**.
- **5.** In the Challenge Redirect field, enter the host and port of the IDM installation; for example: http://sso.mycompany.com.

A WebGate should already be installed in the IDM installation. Refer to *Oracle Fusion Middleware Enterprise Deployment Guide for Oracle Identity Management* for details.

# **15.5.4 Installing and Configuring WebGate**

Install WebGate on each of the WEBHOST*n* machines in order to secure the Web tier.

To install and configure WebGate:

**1.** Launch the WebGate installer (see [Section 2.3, "Identifying the Software](#page-32-0)  [Components to Install"](#page-32-0) for information on where to obtain it) using the following command:

./Oracle\_Access\_Manager10\_1\_4\_3\_0\_linux\_OHS11g\_WebGate –gui

The Welcome screen appears. Click **Next**.

**2.** In the Customer Information screen (Figure 15–1), enter the user name and user group that the web server is running as. Click **Next** to continue.

*Figure 15–1 Customer Information Screen*

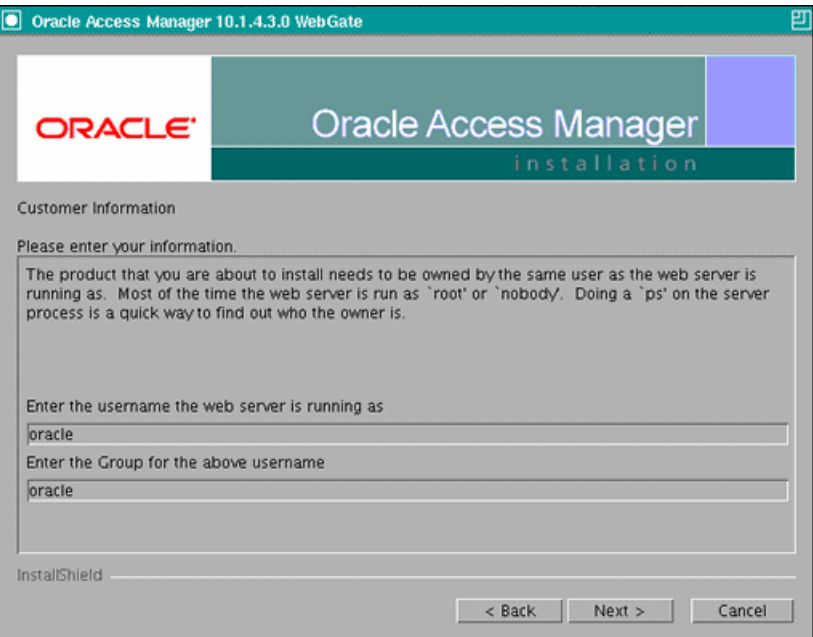

**3.** In the installation target screen (Figure 15–2), specify the directory where WebGate should be installed. Click **Next** to continue.

*Figure 15–2 Installation Target Screen*

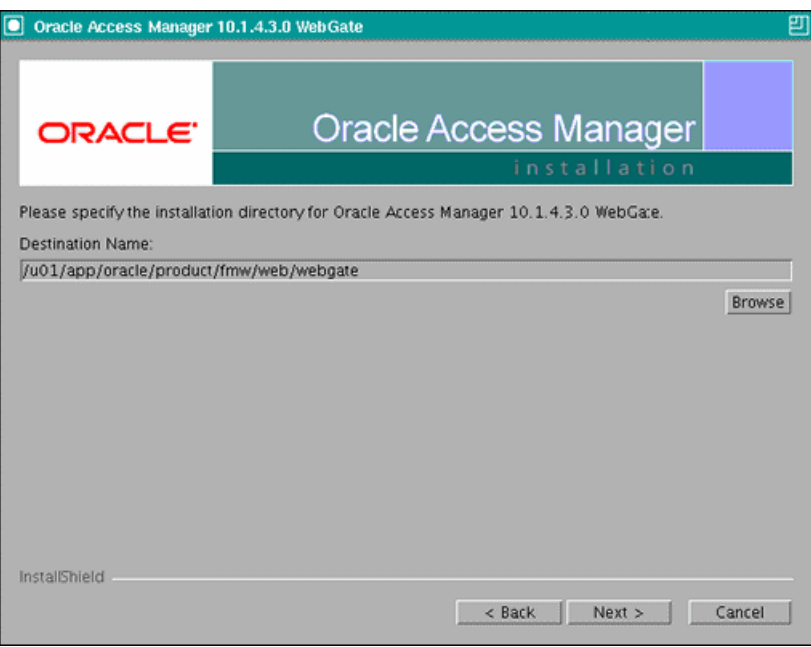

- **4.** In the installation summary screen, click **Next**.
- **5.** Download the required GCC runtime libraries for WebGate as instructed in the WebGate configuration screen (Figure 15–3), and use **Browse** to point to their location on the local computer. Click **Next** to continue.

*Figure 15–3 Runtime Libraries Screen*

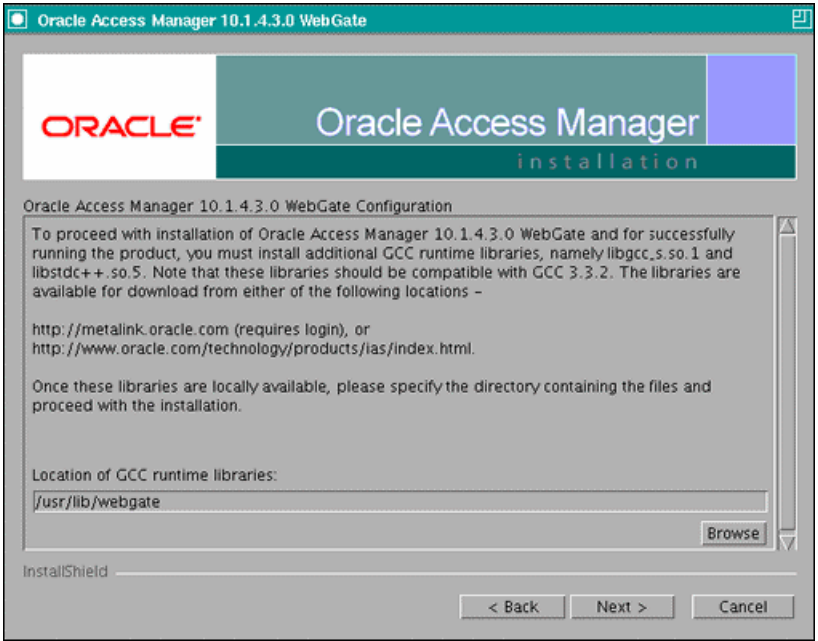

- **6.** The installer now creates the required artifacts. After that is completed, click **Next** to continue.
- **7.** In the transport security mode screen (Figure 15–4), select "Open Mode: No Encryption" and click **Next** to continue.

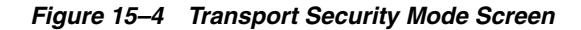

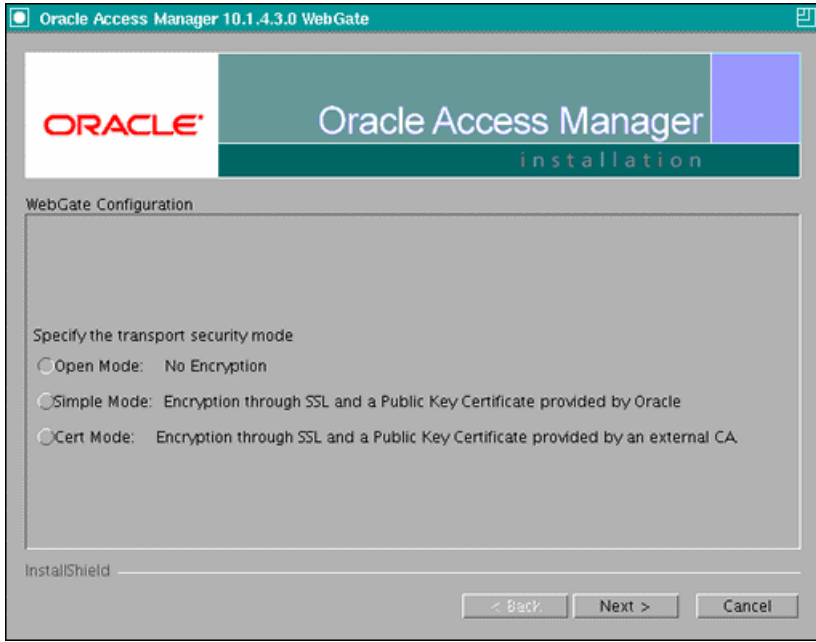

- **8.** In the WebGate configuration screen, provide the details of the Access Server that will be used. You must provide the following information:
	- WebGate ID, as provided when the OAM configuration tool was executed
- **Password for WebGate**
- Access Server ID, as reported by the OAM Access Server configuration
- Access Server host name, as reported by the OAM Access Server configuration
- Access Server port number, as reported by the OAM Access Server configuration

**Note:** The Access Server ID, host name, and port are all required.

You can obtain these details from your Oracle Access Manager administrator. Click **Next** to continue.

*Figure 15–5 Access Server Configuration Screen*

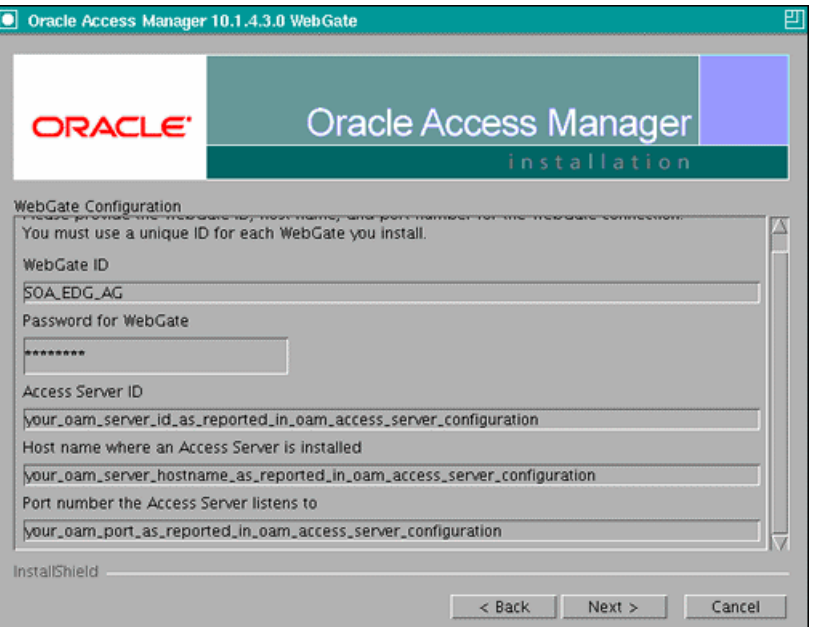

- **9.** In the Configure Web Server screen, click **Yes** to automatically update the web server. Click **Next** to continue.
- **10.** In the next Configure Web Server screen, specify the full path of the directory containing the httpd.conf file. This file is located in the following directory:

*ORACLE\_BASE*/admin/*OHS\_Instance*/config/OHS/*OHS\_ComponentName*

For example:

ORACLE\_BASE/admin/ohs\_instance2/config/OHS/ohs2/httpd.conf

Click **Next** to continue.

- **11.** In the next Configure Web Server page, a message informs you that the Web server configuration has been modified for WebGate. Click **Yes** to confirm.
- **12.** Stop and start your Web server for the configuration updates to take effect. Click **Next** to continue.
- **13.** In the next Configure Web Server screen, the following message is displayed: "If the web server is set up in SSL mode, then the httpd.conf file needs to be configured with the SSL related parameters. To manually tune your SSL configuration, please follow the instructions that come up". Click **Next** to continue.
- **14.** In the next Configure Web Server screen, a message with the location of the document that has information on the rest of the product setup and Web server configuration is displayed. Choose **No** and click **Next** to continue.
- **15.** The final Configure Web Server screen appears with a message to manually launch a browser and open the HTML document for further information on configuring your Web server. Click **Next** to continue.
- **16.** The Oracle COREid Readme screen appears. Review the information on the screen and click **Next** to continue.

A message appears (along with the details of the installation) informing you that the installation was successful.

# **15.5.5 Changing the CacheControl Headers in the SOA\_EDG\_AG for Oracle BAM**

Some Oracle BAM objects are required to be present in the browser´s cache or temp folder in order to be executed. When Oracle Access Manager is used as the Single Sign-On system for Oracle BAM, the HTTP cache header for Web pages is, by default, set to "no-cache" for security reasons. This prevents Internet Explorer from properly accessing some objects, as described in this Microsoft Knowledge Base note http://support.microsoft.com/kb/316431, and can cause exceptions while clicking different menu items in Oracle BAM's console. Change the CacheControl headers settings in the SOA\_EDG\_AG Access Gate to prevent these errors.

To change the CacheControl headers settings:

**1.** Navigate to the Access System Console using the following URL:

http://hostname:port/access/oblix

Where *hostname* refers to the host where the WebPass Oracle HTTP Server instance is running, and *port* refers to the HTTP port of the Oracle HTTP Server instance.

- **2.** On the Access System main page, click the **Access System Console** link, then log in as an administrator.
- **3.** On the Access System Console main page, click **Access System Configuration**, and then click the **Access Gate Configuration** link on the left pane to display the AccessGates Search page.
- **4.** Enter the proper search criteria and click **Go** to display a list of AccessGates.
- **5.** Select the AccessGate created by the Oracle Access Manager configuration tool.
- **6.** Click **Modify** at the bottom of the page.
- **7.** In the **CachePragmaHeader** and **CacheControlHeader** fields, replace the **no-cache** field with **private**.
- **8.** Click **Save** at the bottom of the page.

# **15.5.6 Configuring IP Validation for the Webgate**

IP Validation determines if a client's IP address is the same as the IP address stored in the ObSSOCookie generated for single sign-on. IP Validation can cause issues in systems using load balancer devices configured to perform IP termination, or when

the authenticating webgate is front-ended by a different load balancer from the one front-ending the enterprise deployment.

To configure your load balancer so that it is not validated in these cases:

**1.** Navigate to the Access System Console using the following URL:

http://hostname:port/access/oblix

Where the *hostname* refers to the host where the WebPass Oracle HTTP Server instance is running, and *port* refers to the HTTP port of the Oracle HTTP Server instance.

- **2.** On the Access System main page, click the **Access System Console** link, and then log in as an administrator.
- **3.** On the Access System Console main page, click **Access System Configuration**, and then click the **Access Gate Configuration** link on the left pane to display the AccessGates Search page.
- **4.** Enter the proper search criteria and click **Go** to display a list of AccessGates.
- **5.** Select the AccessGate created by the Oracle Access Manager configuration tool.
- **6.** Click **Modify** at the bottom of the page.
- **7.** In the **IPValidationException** field, enter the address of the load balancer used to front-end the deployment.
- **8.** Click **Save** at the bottom of the page.

# **15.5.7 Setting Up WebLogic Authenticators**

This section describes how to set up WebLogic Authenticators.

# **Prerequisite**

If you have not already created the LDAP authenticator, do it before continuing with this section. To set up the LDAP authenticator, follow the steps in [Section 15.2.1,](#page-237-0)  ["Creating the LDAP Authenticator."](#page-237-0)

This section includes the following topics:

- [Section 15.5.7.1, "Back Up Configuration Files"](#page-257-0)
- [Section 15.5.7.2, "Setting Up the OAM ID Asserter"](#page-257-1)
- [Section 15.5.7.3, "Setting the Order of Providers"](#page-258-0)

# <span id="page-257-0"></span>**15.5.7.1 Back Up Configuration Files**

To be safe, first back up the relevant configuration files:

```
ORACLE_BASE/admin/domain_name/aserver/domain_name/config/config.xml
ORACLE_BASE/admin/domain_name/aserver/domain_name/config/fmwconfig/jps-config.xml
ORACLE_BASE/admin/domain_name/aserver/domain_
name/config/fmwconfig/system-jazn-data.xml
```
Also back up the boot.properties file for the Administration Server.

# <span id="page-257-1"></span>**15.5.7.2 Setting Up the OAM ID Asserter**

Set up the OAM ID Asserter using the Weblogic Console.

To set up the OAM ID Asserter:

- **1.** Log into Weblogic Console, if not already logged in.
- **2.** Navigate to the following location:

SecurityRealms\*Default\_Realm\_Name*\Providers

- **3.** Click **New** and Select **OAM Identity Asserter** from the dropdown menu.
- **4.** Name the asserter (for example, **OAM ID Asserter**) and click **Save**.
- **5.** Click the newly added asserter to see the configuration screen for OAM Identity Asserter.
- **6.** Set the control flag to **REQUIRED** and click **Save**.
- **7.** Open the **Provider Specific** tab to configure the following required settings:
	- Primary Access Server: provide OAM server endpoint information in HOST:PORT format.
	- **AccessGate Name:** name of the AccessGate (for example, SOA\_EDG\_AG).
	- AccessGate Password: password for the AccessGate (optional).
- **8.** Save the settings.

### <span id="page-258-0"></span>**15.5.7.3 Setting the Order of Providers**

To set the order of the providers:

- **1.** Log in to Weblogic Console, if not already logged in.
- **2.** Click **Lock & Edit.**
- **3.** Navigate to **SecurityRealms**, then the default realm name, and then **Providers**.
- **4.** Click **Reorder**.
- **5.** Reorder the OAM Identity Asserter, OID/OVD Authenticator, and Default Authenticator by ensuring that the control flag for each authenticator is set as follows:
	- OAM Identity Asserter: REQUIRED
	- OID LDAP Authenticator (or OVD LDAP Authenticator): SUFFICIENT
	- Default Authenticator: SUFFICIENT
- **6.** Click **OK**.
- **7.** Click **Activate Changes** to propagate the changes.
- **8.** Restart the Administration Server and all managed servers.

# **15.6 Oracle Access Manager 11***g* **Integration**

This section describes how to set up Oracle Access Manager 11*g* as the single sign-on solution for the Oracle SOA Enterprise Deployment topology.

This section contains the following sections:

- [Section 15.6.1, "Overview of Oracle Access Manager Integration"](#page-259-0)
- [Section 15.6.2, "Prerequisites for Oracle Access Manager"](#page-259-1)
- [Section 15.6.3, "Installing WebGate"](#page-259-2)
- [Section 15.6.4, "Registering the WebGate Agent"](#page-262-0)
- Section 15.6.5, "Setting Role Members for BPMWorkflowAdmin Application Role [in soa-infra"](#page-266-0)
- [Section 15.6.6, "Setting Up the WebLogic Authenticators"](#page-266-1)

# <span id="page-259-0"></span>**15.6.1 Overview of Oracle Access Manager Integration**

Oracle Access Manager (OAM) is the recommended single sign-on solution for Oracle Fusion Middleware 11*g* Release 1. For more information on installing and configuring an OAM installation, see *Oracle Fusion Middleware Enterprise Deployment Guide for Oracle Identity Management*. This section explains the procedure for configuring the SOA installation with an existing OAM 11*g* installation and the underlying directory service. Oracle recommends using either Oracle Internet Directory (OID), Oracle Virtual Directory (OVD), or both of these directory services.

**Note:** The SOA topology described in this guide uses a Single Sign-On configuration where both the SOA System and the Single Sign-On System are in the same network domain (mycompany.com). For a multi-domain configuration, please refer to the required configuration steps in "Chapter 7, Configuring Single Sign-On," of the *Oracle Access Manager Access Administration Guide*.

# <span id="page-259-1"></span>**15.6.2 Prerequisites for Oracle Access Manager**

Before completing the procedures in this section you must have an existing Oracle Access Manager (OAM) installation complete with Access Managers and a policy protecting the Policy Manager. For more information on installing and configuring an OAM installation, see *Oracle Fusion Middleware Enterprise Deployment Guide for Oracle Identity Management*. This setup includes a directory service, such as Oracle Internet Directory (OID), either as a stand-alone, or as part of an Oracle Virtual Directory (OVD) configuration. This chapter provides the necessary steps for configuring your SOA installation with either OID or OVD.

In addition, the OAM installation should have its own Web server configured with a WebGate. This section also provides the steps for using the OAM Web server as a delegated authentication server.

# <span id="page-259-2"></span>**15.6.3 Installing WebGate**

This section describes how to install WebGate on each of the WEBHOST machines where an HTTP Server has already been installed.

# **15.6.3.1 Prerequisite for Installing GCC Libraries**

Before installing WebGate, download and install third-party GCC libraries on your machine. You can download the appropriate GCC library from the following third-party Web site:

http://gcc.gnu.org/

For Linux 32-bit the required libraries are libgcc\_s.so.1 and libstdc++.so.5 version 3.3.2. Table 15–3 lists the versions of GCC third-party libraries for Linux and Solaris.

| <b>Operating System</b> | <b>Architecture</b> | <b>GCC Libraries</b>               | <b>Required Library Version</b> |
|-------------------------|---------------------|------------------------------------|---------------------------------|
| Linux 32-bit            | x86                 | libgcc_s.so.1<br>$libstdc++.$ so.5 | 3.3.2                           |
| Linux 64-bit            | x64                 | libgcc_s.so.1<br>$libstdc++.so.6$  | 3.4.6                           |
| Solaris 64-bit          | <b>SPARC</b>        | libgcc_s.so.1<br>$libstdc++.so.5$  | 3.3.2                           |

*Table 15–3 Versions of GCC Third-Party Libraries for Linux and Solaris*

# **15.6.3.2 Installing WebGate**

This section describes the procedures for installing WebGate.

The Installer program for Oracle HTTP Server 11*g* Webgate for Oracle Access Manager is included in the webgate.zip file.

To install WebGate:

**1.** Extract the contents of the webgate.zip file to a directory.

By default, this directory is named webgate.

- **2.** Move to the Disk1 directory under the webgate folder.
- **3.** Set the MW\_HOME environment variable to the Middleware Home for the web tier:

export *MW\_HOME*=*ORACLE\_BASE*/product/fmw/web

- **4.** Start the installer using the following command:
	- \$ ./runInstaller -jreLoc *MW\_HOME*/jdk

**Note:** When you install Oracle HTTP Server, the jdk directory is created under the *WebTier\_Home* directory. You must enter the absolute path of the JRE folder located in this JDK when launching the installer.

After the installer starts, the Welcome screen appears.

- **5.** In the Welcome screen, click **Next**.
- **6.** In the Prerequisite Checks screen, click **Next**.
- **7.** In the Specify Installation Location screen, specify the Oracle Middleware Home and Oracle Home locations.
	- *ORACLE\_BASE*/product/fmw
	- Oracle\_OAMWebGate1 (leave the default name)

**Note:** The Middleware Home contains an Oracle Home for Oracle Web Tier. The default name is Oracle OAMWebGate1 for this Oracle home directory, which is created under the Middleware Home.

Click **Next**.

- **8.** In the Specify GCC Library screen, specify the directory that contains the GCC libraries, and click **Next**.
- **9.** In the Installation Summary screen, verify the information on this screen and click **Install** to begin the installation.
- **10.** In the Installation Progress screen, you may be prompted to run the *ORACLE\_ HOME*/oracleRoot.sh script to set up the proper file and directory permissions.

Click **Next** to continue.

**11.** In the Installation Complete screen, click **Finish** to exit the installer.

#### **15.6.3.3 Post-Installation Steps**

Complete the following procedure after installing Oracle HTTP Server 11*g* Webgate for Oracle Access Manager:

**1.** Move to the following directory under your Oracle Home for Webgate:

\$ cd *Webgate\_Home*/webgate/ohs/tools/deployWebGate

**2.** On the command line, run the following command to copy the required bits of agent from the Webgate\_Home directory to the Webgate Instance location:

```
$ ./deployWebGateInstance.sh -w ORACLE_BASE/admin/webN/config/OHS/ohsN 
-oh Webgate_Oracle_Home
```
Where *Webgate\_Oracle\_Home* is the directory where you have installed Oracle HTTP Server Webgate and created as the Oracle Home for Webgate, as in the following example:

*MW\_HOME*/Oracle\_OAMWebGate1

 The following directory is the Instance Home of an Oracle HTTP Server (where N is a sequential number for your installation; for example, 1 for WEBHOST1 or 2 for WEBHOST2).

*ORACLE\_BASE*/admin/webN/config/OHS/ohsN

**Note:** an Instance Home for Oracle HTTP Server is created after you configure Oracle HTTP Server.

**3.** Run the following command to ensure that the LD\_LIBRARY\_PATH variable contains *Oracle\_Home\_for\_Oracle\_HTTP\_Server*/lib:

\$ export LD\_LIBRARY\_PATH=\$LD\_LIBRARY\_PATH:*Oracle\_Home\_for\_Oracle\_HTTP\_ Server*/lib

**4.** From your present working directory, move up one directory level:

\$ cd *Webgate\_Oracle\_Home*/webgate/ohs/tools/setup/InstallTools

**5.** On the command line, run the following command to copy the apache\_ webgate.template from the *Webgate\_Home* directory to the Webgate Instance location (renamed to webgate.conf) and update the httpd.conf file to add one line to include the name of webgate.conf:

```
$ ./EditHttpConf -w ORACLE_BASE/admin/webN/config/OHS/ohsN [-oh Webgate_Oracle_
Home] 
[-o output_file]]
```
**Note:** The -oh *WebGate\_Oracle\_Home* and -o *output\_file* parameters are optional.

Where *WebGate\_Oracle\_Home* is the directory where you have installed Oracle HTTP Server Webgate for Oracle Access Manager and created as the Oracle Home for Webgate, as in the following example:

*MW\_HOME*/Oracle\_OAMWebGate1

The *Webgate\_Instance\_Directory* is the location of Webgate Instance Home, which is same as the Instance Home of Oracle HTTP Server, as in the following example:

*MW\_HOME*/Oracle\_WT1/instances/instance1/config/OHS/ohs1

The *output\_file* is the name of the temporary output file used by the tool, as in the following example:

Edithttpconf.log

# <span id="page-262-0"></span>**15.6.4 Registering the WebGate Agent**

This section describes the procedures for registering the WebGate Agent.

#### **15.6.4.1 The RREG Tool**

The RREG tool is part of the OAM 11*g* installation. If it is not already available, extract it using the following procedure:

**1.** After installing and configuring Oracle Access Manager, navigate to the following location:

*IDM\_Home*/oam/server/rreg/client

**2.** On the command line, untar the RREG.tar.gz file using gunzip, as in the following example:

gunzip RREG.tar.gz

tar -xvf RREG.tar

You can find the tool that is used to register the agent in the following location:

*RREG\_Home*/bin/oamreg.sh

*RREG\_Home* is the directory to which you extracted the contents of RREG.tar.gz/rreg.

The RREG Configuration Tool provides a way to register protected and public resources into the OAM system. The list of protected resources to be added to the OAM system is as follows:

```
/integration/worklistapp
/integration/worklistapp/.../*
/integration/services
/integration/services/.../*
/workflow/sdpmessagingsca-ui-worklist
/workflow/sdpmessagingsca-ui-worklist/.../*
/b2bconsole
/b2bconsole/.../*
/sdpmessaging/userprefs-ui
```

```
/sdpmessaging/userprefs-ui/.../*
/workflow/DefaultToDoTaskFlow
/workflow/DefaultToDoTaskFlow/.../*
/em
/em/.../*
/console
/console/.../*
/soa/composer
/soa/composer/.../*
/OracleBAM (For BAM systems only)
/OracleBAM/.../* (For BAM systems only)
/bpm/composer (For BPM systems only)
/bpm/composer/.../* (For BPM systems only)
/bpm/workspace (For BPM systems only)
/bpm/workspace/.../* (For BPM systems only)
/soa-infra
/soa-infra/deployer
/soa-infra/events/edn-db-log
/soa-infra/cluster/info
/inspection.wsil/
/sbconsole
/sbconsole/.../*
```
#### The list of public resources is:

```
/soa-infra/services/.../*
/soa-infra/directWSDL
/soa-infra/directWSDL/.../*
/OracleBAMWS
/OracleBAMWS/.../*
/b2b/services/ws/ 
/b2b/services/ws/.../*
```
Where "/.../\*" implies all resources under the base url context.

#### **15.6.4.2 Updating the OAM11***g***Request file**

In the *RREG\_Home*/input directory there are template files named OAM11gRequest.xml. Copy and edit his file to create the policies for the SOA installation.

Add execute permissions for the oamreg. sh script:

chmod u+x /*RREG\_Home*/bin/oamreg.sh

After editing, the file should appear as follows:

**Note:** Replace \$\$webtierhost\$\$, \$\$oamadminserverport\$\$, and  $$5$ oamhost $$$$  with the hostnames in your installation.

<?xml version="1.0" encoding="UTF-8"?> <!-- Copyright (c) 2009, 2010, Oracle and/or its affiliates. All rights reserved. NAME: OAM11GRequest\_short.xml - Template for OAM 11G Agent Registration request file (Shorter version - Only mandatory values - Default values will be used for all other fields) DESCRIPTION: Modify with specific values and pass file as input to the tool.

```
--&<OAM11GRegRequest>
    <serverAddress>http://$$oamhost$$:$$oamadminserverport$$</serverAddress>
     <hostIdentifier>$$webtierhost$$_soa</hostIdentifier>
     <agentName>$$webtierhost$$_soa</agentName>
     <applicationDomain>$$webtierhost$$_soa</applicationDomain>
     <cachePragmaHeader>private</cachePragmaHeader
     <cacheControlHeader>private</cacheControlHeader>
     <ipValidation>1</ipValidation>
     <ValList ListName="ipValidationExceptions">
         <ValListMember Value="10.1.1.1"/>
    </ValList>
     <logOutUrls>
         <url></url>
     </logOutUrls>
     <protectedResourcesList>
         <resource>/integration/worklistapp</resource>
         <resource>/integration/worklistapp/.../*</resource>
         <resource>/workflow/sdpmessagingsca-ui-worklist</resource>
         <resource>/workflow/sdpmessagingsca-ui-worklist/.../*</resource>
         <resource>/b2bconsole</resource>
         <resource>/b2bconsole/.../*</resource>
         <resource>/sdpmessaging/userprefs-ui</resource>
         <resource>/sdpmessaging/userprefs-ui/.../*</resource>
         <resource>/workflow/DefaultToDoTaskFlow</resource>
         <resource>/workflow/DefaultToDoTaskFlow/.../*</resource>
        <resource>/em</resource>
         <resource>/em/.../*</resource>
         <resource>/console</resource>
         <resource>/console/.../*</resource>
        <resource>/sbconsole</resource>
        <resource>/sbconsole/.../*</resource> <-- (For OSB systems only) -->
         <resource>/soa/composer</resource>
         <resource>/soa/composer/.../*</resource>
         <resource>/OracleBAM </resource><!-- (For BAM systems only) -->
        <resource>/OracleBAM/.../*</resource><!-- (For BAM systems only) -->
        <resource>/BPM/composer</resource> <!-- (For BPM systems only) -->
        <resource>/BPM/composer/.../*</resource> <!-- (For BPM systems only) -->
        <resource>/BPM/workspace</resource><!-- (For BPM systems only) -->
         <resource>/BPM/workspace/.../*</resource><!-- (For BPM systems only) -->
         <resource>/soa-infra</resource>
         <resource>/soa-infra/deployer</resource>
         <resource>/soa-infra/deployer/.../*</resource>
         <resource>/soa-infra/events/edn-db-log</resource>
         <resource>/soa-infra/events/edn-db-log/.../*</resource>
         <resource>/soa-infra/cluster/info</resource>
         <resource>/soa-infra/cluster/info/.../*</resource>
         <resource>/inspection.wsil</resource>
     </protectedResourcesList>
     <publicResourcesList>
         <resource>/integration/services/.../*</resource>
         <resource>/integration/services</resource>
         <resource>/soa-infra/directWSDL</resource>
         <resource>/b2b/services/ws</resource>
         <resource>/b2b/services/ws/../* </resource>
         <resource>/sbinspection.wsil</resource> <!-- (For OSB systems only) -->
     </publicResourcesList>
     <excludedResourcesList>
        <resource>/wsm-pm</resource>
```

```
 <resource>/wsm-pm/.../*</resource>
         <resource>/soa-infra/services/.../*</resource>
       <resource>/OracleBAMWS</resource> <!-- (For BAM systems only) -->
        <resource>/OracleBAMWS/.../*</resource><!-- (For BAM systems only) -->
         <resource>/ucs/messaging/webservice</resource>
         <resource>/ucs/messaging/webservice/.../*</resource>
        <resource>/osb</resource> <!-- (For OSB systems only) -->
        <resource>/osb/.../*</resource> <!-- (For OSB systems only) -->
        <resource>/sbresource</resource> <!-- (For OSB systems only) -->
        <resource>/sbresource/.../*</resource> <!-- (For OSB systems only) -->
     </excludedResourcesList>
</OAM11GRegRequest>
```
# **15.6.4.3 Running the oamreg tool**

Run the oamreg tool using the following command:

\$ ./*RREG\_Home*/bin/oamreg.sh inband input/SOAOAM11GRequest.xml

The run should look as follows:

```
------------------------------------------------
Welcome to OAM Remote Registration Tool!
Parameters passed to the registration tool are:
Mode: inband
Filename: MW_HOME/Oracle_IDM1/oam/server/rreg/input/SOAOAM11gRequest.xml
Enter your agent username:weblogic
Username: weblogic
Enter agent password: 
Do you want to enter a Webgate password?(y/n):
y
Enter webgate password: 
Enter webgate password again: 
Password accepted. Proceeding to register..
Aug 16, 2010 1:22:30 AM 
oracle.security.am.engines.rreg.client.handlers.request.OAM11GRequestHandler 
getWebgatePassword
INFO: Passwords matched and accepted.
Do you want to import an URIs file?(y/n):
n
----------------------------------------
Request summary:
OAM11G Agent Name:WEBHOST1_soa
URL String:WEBHOST1_soa
Registering in Mode:inband
Your registration request is being been sent to the Admin server at: 
http://oamserver.mycompany.com:7001
 ----------------------------------------
Inband registration process completed successfully! Output artifacts are created 
in the output folder.
```
**15.6.4.4 Copy Access files to WEBHOSTs**

The following two files are generated in *RREG\_Home*/output/\$\$webtierhost\$\$\_soa:

- ObAccessClient.xml
- cwallet.sso

Copy these files to the WebGate instance location on the WEBHOST machine:

scp ObAccessClient.xml oracle@WEBHOSTN:*ORACLE\_BASE*/admin/web*N*/config/OHS/ohs*N*/ webgate/config/

scp cwallet.sso oracle@WEBHOSTN:*ORACLE\_BASE*/admin/web*N*/config/OHS/ohs*N*/ webgate/config/

In the scp command, *N* is a sequential number for your installation; for example, 1 for WEBHOST1 or 2 for WEBHOST2.

# <span id="page-266-0"></span>**15.6.5 Setting Role Members for BPMWorkflowAdmin Application Role in soa-infra**

When associating the domain with a identity store that does not contain the user "weblogic", you must assign some other valid user into the application role BAMWorkflowAdmin.

To assign the role to a valid user:

- **1.** Create a user in LDAP Store, in this case named **SOAAdmin**. This user will be assigned the role.
- **2.** Assign the role. This can be done using wlst from the SOA Oracle home:

For example:

```
cd ORACLE_HOME/common/bin/
wlst.sh
```

```
connect('weblogic','weblogic', 'SOAADMINHOST:7001')
revokeAppRole(appStripe="soa-infra", appRoleName="BPMWorkflowAdmin", 
principalClass="oracle.security.jps.service.policystore.ApplicationRole", 
principalName="SOAAdmin")
grantAppRole(appStripe="soa-infra", appRoleName="BPMWorkflowAdmin", 
principalClass="weblogic.security.principal.WLSUserImpl", 
principalName="SOAAdmin")
```
# <span id="page-266-1"></span>**15.6.6 Setting Up the WebLogic Authenticators**

Set up the WebLogic authenticators by backing up the configuration files, setting up the OAM ID Asserter, and setting the order of providers.

#### **Prerequisite**

Before you set up the WebLogic authenticators, you should have already set up the LDAP authenticator by following the steps in [Section 15.2.1, "Creating the LDAP](#page-237-0)  [Authenticator."](#page-237-0) If you have not already created the LDAP authenticator, do it before continuing with this section.

This section includes the following topics:

- [Section 15.6.6.1, "Back Up Configuration Files"](#page-266-2)
- [Section 15.6.6.2, "Setting Up the OAM ID Asserter"](#page-267-0)
- [Section 15.6.6.3, "Setting the Order of Providers"](#page-267-1)

#### <span id="page-266-2"></span>**15.6.6.1 Back Up Configuration Files**

To be safe, first back up the relevant configuration files:

*ORACLE\_BASE*/admin/*domain\_name*/aserver/*domain\_name*/config/config.xml *ORACLE\_BASE*/admin/*domain\_name*/aserver/*domain\_name*/config/fmwconfig/jps-con fig.xml *ORACLE\_BASE*/admin/*domain\_name*/aserver/*domain\_name*/config/fwmconfig/systemjazn-data.xml

In addition, back up the boot.properties file for the Administration Server.

### <span id="page-267-0"></span>**15.6.6.2 Setting Up the OAM ID Asserter**

To set up the OAM ID Asserter:

- **1.** Log into Weblogic Console, if not already logged in.
- **2.** Click **Lock & Edit.**
- **3.** Navigate to **SecurityRealms**, **<Default Realm Name>**, and then **Providers**.
- **4.** Click **New** and Select **OAM Identity Asserter** from the dropdown menu.
- **5.** Name the asserter (for example, **OAM ID Asserter**) and click **Save**.
- **6.** Click the newly added asserter to see the configuration screen for OAM Identity Asserter.
- **7.** Set the control flag to **'REQUIRED'** .
- **8.** Select both the **ObSSOCookie** and **OAM\_REMOTE\_USER** options under Chosen types.
- **9.** Save the settings.
- **10.** Click **Apply Changes**.

Finally, log in as admin to WLST console and run the following command:

addOAMSSOProvider(loginuri="/\${app.context}/adfAuthentication",logouturi="/oamsso/ logout.html")

# <span id="page-267-1"></span>**15.6.6.3 Setting the Order of Providers**

Set the order of providers using the WebLogic Administration Console.

To set the order of the providers:

- **1.** Log in to Weblogic Console.
- **2.** Click **Lock & Edit.**
- **3.** Navigate to **SecurityRealms**, then the default realm name, and then **Providers**.
- **4.** Reorder the OAM Identity Asserter, OID/OVD Authenticator, and Default Authenticator by ensuring that the control flag for each authenticator is set as follows:
	- OAM Identity Asserter: REQUIRED
	- OID LDAP Authenticator (or OVD LDAP Authenticator): SUFFICIENT
	- Default Authenticator: SUFFICIENT
- **5.** Click **OK**.
- **6.** Click **Activate Changes** to propagate the changes.
- **7.** Restart the Administration Server and all managed servers.

# **15.7 Backing Up the Identity Management Configuration**

After you have verified that the extended domain is working, back up the domain configuration. This is a quick backup for the express purpose of immediate restore in case of failures in future procedures. Back up the configuration to the local disk. This backup can be discarded once you have completed the enterprise deployment. Once you have completed the enterprise deployment, you can initiate the regular deployment-specific backup and recovery process.

For information about backing up the environment, see "Backing Up Your Environment" in the *Oracle Fusion Middleware Administrator's Guide*. For information about recovering your information, see "Recovering Your Environment" in the *Oracle Fusion Middleware Administrator's Guide*.

To back up the configuration a this point:

- **1.** Back up the Web tier:
	- **a.** Shut down the instance using opmnctl.

*ORACLE\_BASE*/admin/*instance\_name*/bin/opmnctl stopall

**b.** Back up the Middleware Home on the web tier using the following command (as root):

tar -cvpf *BACKUP\_LOCATION*/web.tar \$*MW\_HOME*

**c.** Back up the Instance Home on the web tier using the following command (as root):

tar -cvpf *BACKUP\_LOCATION*/web\_instance.tar \$*ORACLE\_INSTANCE*

**d.** Start the instance using opmnctl:

*ORACLE\_BASE*/admin/*instance\_name*/bin/opmnctl startall

- **2.** Back up the database. This is a full database backup (either hot or cold) using Oracle Recovery Manager (recommended) or OS tools such as tar for cold backups if possible.
- **3.** Back up the Administration Server domain directory to save your domain configuration. The configuration files are located in the following directory:

*ORACLE\_BASE*/ admin/*domain\_name*

To back up the Administration Server run the following command on SOAHOST1:

tar -cvpf edgdomainback.tar *ORACLE\_BASE*/admin/*domain\_name*

# <sup>16</sup>**Managing the Topology for an Enterprise Deployment**

This chapter describes some operations that you can perform after you have set up the topology. These operations include monitoring, scaling, and backing up your topology.

This chapter contains the following sections:

- [Section 16.1, "Overview of Managing the Topology"](#page-270-0)
- Section 16.2, "Tips for Deploying Composites and Artifacts in a SOA Enterprise [Deployment Topology"](#page-271-0)
- [Section 16.3, "Managing Space in the SOA Infrastructure Database"](#page-273-0)
- [Section 16.4, "Configuring UMS Drivers"](#page-274-0)
- Section 16.5, "Scaling Up the Topology (Adding Managed Servers to Existing [Nodes\)"](#page-275-0)
- [Section 16.6, "Scaling Out the Topology \(Adding Managed Servers to New Nodes\)"](#page-291-0)
- [Section 16.7, "Verifying Manual Failover of the Administration Server"](#page-311-0)
- Section 16.8, "Performing Backups and Recoveries in the SOA Enterprise [Deployments"](#page-314-0)
- [Section 16.9, "Preventing Timeouts for SQLNet Connections"](#page-315-0)
- [Section 16.10, "Recovering Failed BPEL and Mediator Instances"](#page-315-1)
- Section 16.11, "Configuring Web Services to Prevent Denial of Service and [Recursive Node Attacks"](#page-316-0)
- Section 16.12, "Oracle Business Activity Monitoring (BAM) Configuration [Properties"](#page-317-1)
- Section 16.13, "Using Shared Storage for Deployment Plans and SOA [Infrastructure Applications Updates"](#page-317-0)
- [Section 16.14, "Troubleshooting the Topology in an Enterprise Deployment"](#page-317-2)

# <span id="page-270-0"></span>**16.1 Overview of Managing the Topology**

After configuring the SOA enterprise deployment, use the information in this chapter to manage the topology.

SOA applications are deployed as composites, consisting of different kinds of components. SOA composite applications include the following:

- Service components such as Oracle Mediator for routing, BPEL processes for orchestration, BAMN processes for orchestration (if Oracle BAM Suite is also installed), human tasks for workflow approvals, spring for integrating Java interfaces into SOA composite applications, and decision services for working with business rules.
- Binding components (services and references) for connecting SOA composite applications to external services, applications, and technologies.

These components are assembled into a single SOA composite application. This chapter offers tips for deploying SOA composite applications.

For information on monitoring SOA composite applications, see Monitoring SOA Composite Applications in the *Oracle Fusion Middleware Administrator's Guide for Oracle SOA Suite and Oracle Business Process Management Suit*.

For information on managing SOA composite applications, see Managing SOA Composite Applications in the *Oracle Fusion Middleware Administrator's Guide for Oracle SOA Suite and Oracle Business Process Management Suit*.

At some point you may need to expand the topology by scaling it up, or out. See [Section 16.5, "Scaling Up the Topology \(Adding Managed Servers to Existing Nodes\),"](#page-275-0) and [Section 16.6, "Scaling Out the Topology \(Adding Managed Servers to New](#page-291-0)  [Nodes\)"](#page-291-0) for information about the difference between scaling up and scaling out, and instructions for performing these tasks.

Back up the topology before and after any configuration changes. [Section 16.8,](#page-314-0)  ["Performing Backups and Recoveries in the SOA Enterprise Deployments"](#page-314-0) provides information about the directories and files that should be back up to protect against failure as a result of configuration changes.

This chapter also documents solutions for possible known issues that may occur after you have configured the topology.

# <span id="page-271-0"></span>**16.2 Tips for Deploying Composites and Artifacts in a SOA Enterprise Deployment Topology**

This section describes tips for deploying composites and artifacts for a SOA enterprise deployment. See the "Deploying SOA Composite Applications" chapter in the *Oracle Fusion Middleware Administrator's Guide for Oracle SOA Suite and Oracle Business Process Management Suit* for instructions on deploying composites.

#### **Deploy composites to a specific server address**

When deploying SOA composites to a SOA enterprise deployment topology, deploy to a specific server's address and not to the load balancer address (soa.mycompany.com). Deploying to the load balancer address may require direct connection from the deployer nodes to the external load balancer address which may require additional ports to be opened in the firewalls used by the system.

#### **Use B2B Console for deployment agreements and purge/import metadata**

For B2B, deploy agreements and purge/import metadata ONLY from the GUI available in B2B console. Do not use the command line utility. Using the command line utility for these operations may cause inconsistencies and errors in the B2B system.

#### **Additional instructions for FOD deployment**

If you are deploying the SOA Fusion Order Demo, complete the deployment steps provided in the FOD's README file, and then complete the following additional steps:

**1.** Change the nostage property to **false** in the build.xml file of the Web applications so that ear files are copied to each node. Edit the CreditCardAuthorization and OrderApprvalHumanTask build.xml files, located at FOD\_dir\CreditCardAuthorization\bin and FOD\_ dir\OrderApprovalHumanTask\bin directories, and change the following field:

```
<target name="deploy-application">
      <wldeploy action="deploy" name="${war.name}"
        source="${deploy.ear.source}" library="false"
       nostage="false"
       user="${wls.user}" password="${wls.password}"
        verbose="false" adminurl="${wls.url}"
       remote="true" upload="true"
        targets="${server.targets}" />
    </target>
```
To:

```
<target name="deploy-application">
      <wldeploy action="deploy" name="${war.name}"
        source="${deploy.ear.source}" library="false"
       nostage="true"
       user="${wls.user}" password="${wls.password}"
       verbose="false" adminurl="${wls.url}"
       remote="true" upload="true"
        targets="${server.targets}" />
    </target>
```
**2.** Change the target for the Web applications so that deployments are targeted to the SOA Cluster and not to an individual server. Edit the build.properties file for FOD, located in the FOD\_Dir/bin directory, and change the following field:

```
# wls target server (for shiphome set to server_soa, for ADRS use AdminServer) 
server.targets=SOA_Cluster (the SOA cluster name in your SOA EDG)
```
**3.** Change the JMS seed templates so that instead of regular Destinations, Uniform Distributed Destinations are used and the JMS artifacts are targeted to the Enterprise Deployment JMS Modules. Edit the createJMSResources.seed file, located in the FOD\_DIR\bin\templates directory, and change:

```
# lookup the SOAJMSModule - it's a system resource
      jmsSOASystemResource = lookup("SOAJMSModule","JMSSystemResource")
      jmsResource = jmsSOASystemResource.getJMSResource()
     cfbean = jmsResource.lookupConnectionFactory('DemoSupplierTopicCF')
     if cfbean is None:
         print "Creating DemoSupplierTopicCF connection factory"
         demoConnectionFactory =
 jmsResource.createConnectionFactory('DemoSupplierTopicCF')
          demoConnectionFactory.setJNDIName('jms/DemoSupplierTopicCF')
          demoConnectionFactory.setSubDeploymentName('SOASubDeployment')
 .
     topicbean = jmsResource.lookupTopic('DemoSupplierTopic')
      if topicbean is None:
```

```
 print "Creating DemoSupplierTopic jms topic"
          demoJMSTopic = jmsResource.createTopic("DemoSupplierTopic")
          demoJMSTopic.setJNDIName('jms/DemoSupplierTopic')
          demoJMSTopic.setSubDeploymentName('SOASubDeployment')
To:
jmsSOASystemResource = lookup("SOAJMSModule","JMSSystemResource")
jmsResource = jmsSOASystemResource.getJMSResource()
  topicbean=jmsResource.lookupTopic('DemoSupplierTopic_UDD')
if topicbean is None: 
         print "Creating DemoSupplierTopicC jms topic"
          #create a udd - so clustering is automatically working and done
          demoJMSTopic = 
jmsResource.createUniformDistributedTopic("DemoSupplierTopic_UDD")
          demoJMSTopic.setJNDIName('@jms.topic.jndi@')
          #Replace the subdeployment name with the one that appears in the WLS 
AdminConsole as listed for the SOAJMSModule
          demoJMSTopic.setSubDeploymentName()
```

```
else: print "Found DemoSupplierTopic_UDD topic – noop"
```
# <span id="page-273-0"></span>**16.3 Managing Space in the SOA Infrastructure Database**

Although not all composites may use the database frequently, the service engines generate a considerable amount of data in the CUBE\_INSTANCE and MEDIATOR\_ INSTANCE schemas. Lack of space in the database may prevent SOA composites from functioning.

To manage space in the SOA infrastructure database:

- Watch for generic errors, such as "oracle.fabric.common.FabricInvocationException" in the Oracle Enterprise Manager Fusion Middleware Control console (dashboard for instances).
- Search in the SOA server's logs for errors, such as:

```
Error Code: 1691
...
ORA-01691: unable to extend lob segment
SOAINFRA.SYS_LOB0000108469C00017$$ by 128 in tablespace SOAINFRA
```
These messages are typically indicators of space issues in the database that may likely require adding more data files or more space to the existing files. The SOA Database Administrator should determine the extension policy and parameters to be used when adding space.

Purge old composite instances to reduce the SOA Infrastructure database's size. Oracle does not recommend using the Oracle Enterprise Manager Fusion Middleware Control for this type of operation. In most cases the operations cause a transaction time out. There are specific packages provided with the Repository Creation Utility to purge instances. For example:

DECLARE FILTER INSTANCE\_FILTER := INSTANCE\_FILTER();

```
 MAX_INSTANCES NUMBER; 
  DELETED_INSTANCES NUMBER; 
  PURGE_PARTITIONED_DATA BOOLEAN := TRUE; 
 BEGIN 
 . 
 FILTER.COMPOSITE_PARTITION_NAME:='default';
  FILTER.COMPOSITE_NAME := 'FlatStructure'; 
  FILTER.COMPOSITE_REVISION := '10.0'; 
  FILTER.STATE := fabric. STATE_UNKNOWN; 
  FILTER.MIN_CREATED_DATE := to_timestamp('2010-09-07','YYYY-MM-DD'); 
 FILTER.MAX CREATED DATE := to timestamp('2010-09-08','YYYY-MM-DD');
 MAX_INSTANCES := 1000;
 . 
 DELETED_INSTANCES := FABRIC.DELETE_COMPOSITE_INSTANCES(
    FILTER => FILTER, 
    MAX_INSTANCES => MAX_INSTANCES, 
   PURGE PARTITIONED DATA => PURGE PARTITIONED DATA
  );
```
This deletes the first 1000 instances of the FlatStructure composite (version 10) created between '2010-09-07' and '2010-09-08' that are in "UNKNOWN" state. For more information on the possible operations included in the SQL packages provided, see "Managing SOA Composite Applications" in the *Oracle Fusion Middleware Administrator's Guide for Oracle SOA Suite*. Always use the scripts provided for a correct purge. Deleting rows in just the composite\_dn table may leave dangling references in other tables used by the Oracle Fusion Middleware SOA Infrastructure.

# <span id="page-274-0"></span>**16.4 Configuring UMS Drivers**

UMS driver configuration is not automatically propagated in a SOA or BAM cluster. To propagate UMS driver configuration in a cluster:

- Apply the UMS driver configuration in each server in the Enterprise Deployment topology that is using the driver.
- If you are using server migration, servers are moved to a different node's domain directory. Pre-create the UMS driver configuration in the failover node. The UMS driver configuration file is located in the following directory:

*ORACLE\_BASE*/admin/*domain\_name*/mserver/*domain\_name*/servers/*server\_name*/ tmp/\_WL\_ user/*ums\_driver\_name*/\*/configuration/driverconfig.xml

Where '\*' represents a directory name that is randomly generated by Oracle WebLogic Server during deployment. For example, 3682yq.

Create the UMS driver configuration file in preparation for possible failovers by forcing a server migration, and copy the file from the source node.

For example, to create the file for BAM:

- **1.** Configure the driver for WLS\_BAM1 in BAMHOST1.
- **2.** Force a failover of WLS\_BAM1 to BAMHOST2. Verify the following directory structure for the UMS driver configuration in the failover node:

cd *ORACLE\_BASE*/admin/*domain\_name*/mserver/*domain\_name*/servers/*server\_name*/tmp/\_ WL user/*ums driver name*/\*/configuration/

(where '\*' represents a directory whose name is randomly generated by WLS during deployment, for example, "3682yq").

**3.** Do a remote copy of the driver configuration file from BAMHOST1 to BAMHOST2:

```
BAMHOST1> scp ORACLE_BASE/admin/domain_name/mserver/domain_name/servers/server_
name/tmp/_WL_user/ums_driver_name/*/configuration/driverconfig.xml 
oracle@BAMHOST2:ORACLE_BASE/admin/domain_name/mserver/domain_
name/servers/server_name/tmp/_WL_user/ums_driver_name/*/configuration/
```
**4.** Restart the driver for these changes to take effect.

To restart the driver:

- **a.** Log on to the Oracle WebLogic Administration Console.
- **b.** Expand the environment node on the navigation tree.
- **c.** Click on **Deployments**.
- **d.** Select the driver.
- **e.** Click **Stop->When work completes** and confirm the operation.
- **f.** Wait for the driver to transition to the "Prepared" state (refresh the administration console page, if required).
- **g.** Select the driver again, and click **Start->Servicing all requests** and confirm the operation.

Verify in Oracle Enterprise Manager Fusion Middleware Control that the properties for the driver have been preserved.

# <span id="page-275-0"></span>**16.5 Scaling Up the Topology (Adding Managed Servers to Existing Nodes)**

When you scale up the topology, you already have a node that runs a managed server that is configured with Fusion Middleware components, or a managed server with WSM-PM. The node contains a WebLogic Server home and an Oracle Fusion Middleware SOA home in shared storage. Use these existing installations (such as WebLogic Server home, Oracle Fusion Middleware home, and domain directories), when you create the new managed servers called WLS\_SOA and WLS\_WSM. You do not need to install WLS or SOA binaries at a new location or to run pack and unpack.

When you scale up a server that uses server migration, plan for your appropriate capacity and resource allocation needs. Take the following scenario for example:

- Server1 exists in node1 and uses server migration in its cluster with server2 on node2.
- Server3 is added to the cluster in node1 in a scale up operation. It also uses server migration.

In this scenario, a situation may occur where all servers (server1, server2, server3 and admin server) end up running in a node1 or node2. This means each node needs to be designed with enough resources to sustain the worst case scenario where all servers using server migration end in one single node (as defined in the server migration candidate machine configuration).

# <span id="page-276-0"></span>**16.5.1 Scale-up Procedure for Oracle SOA**

To scale up the SOA topology:

**1.** Using the Oracle WebLogic Server Administration Console, clone WLS\_SOA1 or WLS\_WSM1 into a new managed server. The source managed server to clone should be one that already exists on the node where you want to run the new managed server.

To clone a managed server:

- **a.** From the Domain Structure window of the Oracle WebLogic Server Administration Console, expand the **Environment** node and then **Servers**. The Summary of Servers page appears.
- **b.** Click **Lock & Edit** and select the managed server that you want to clone (for example, WLS\_SOA1).
- **c.** Click **Clone**.
- **d.** Name the new managed server WLS\_SOA*n*, where *n* is a number that identifies the new managed server. In this case, you are adding a new server to Node 1, where WLS\_SOA1 was running.

For the remainder of the steps, you are adding a new server to SOAHOST1, which is already running WLS\_SOA1.

- **2.** For the listen address, assign the host name or IP to use for this new managed server. If you are planning to use server migration as recommended for this server, enter the virtual IP (also called a floating IP) to enable it to move to another node. The virtual IP should be different from the one used by the managed server that is already running.
- **3.** For WLS\_WSM servers, run the Java Object Cache configuration utility again to include the new server in the JOC distributed cache as described in [Section 8.6,](#page-102-0)  ["Configuring the Java Object Cache for Oracle WSM."](#page-102-0) You can use the same discover port for multiple WLS\_WSM servers in the same node. Repeat the steps provided in [Section 8.6](#page-102-0) for each WLS\_WSM server and the server list is updated.
- **4.** Create JMS servers for SOA and UMS on the new managed server.

**Note:** You do not have to create JMS servers for SOA and UMS on the new managed server if you are scaling up the WLS\_WSM managed server or the BAM Web Applications system. This procedure is required only if you are scaling up the WLS\_SOA managed servers.

To create the JMS servers for SOA and UMS:

**a.** Use the Oracle WebLogic Server Administration Console to create a new persistent store for the new SOAJMSServer (which will be created in a later step) and name it, for example, **SOAJMSFileStore\_N**. Specify the path for the store as recommended in [Chapter 4, "Preparing the File System for an](#page-50-0)  [Enterprise Deployment,"](#page-50-0) as the directory for the JMS persistent stores:

*ORACLE\_BASE*/admin/*domain\_name*/*cluster\_name*/jms

**b.** Create a new JMS server for SOA: for example, **SOAJMSServer\_N**. Use the SOAJMSFileStore\_N for this JMS server. Target the SOAJMSServer\_N server to the recently created managed server (WLS\_SOA*n*).

**c.** Create a new persistence store for the new UMS JMS server (which will be created in a later step) and name it, for example, **UMSJMSFileStore\_N**. Specify the path for the store as recommended in [Chapter 4, "Preparing the](#page-50-0)  [File System for an Enterprise Deployment,"](#page-50-0) as the directory for the JMS persistent stores:

*ORACLE\_BASE*/admin/*domain\_name*/*cluster\_name*/jms

**Note:** It is also possible to assign SOAJMSFileStore\_N as the store for the new UMS JMS servers. For the purpose of clarity and isolation, individual persistent stores are used in the following steps.

- **d.** Create a new JMS Server for UMS: for example, **UMSJMSServer\_N**. Use the UMSJMSFileStore\_N for this JMS server. Target the UMSJMSServer\_N server to the recently created managed server (WLS\_SOA*n*).
- **e.** Target the UMSJMSSystemResource to the SOA\_Cluster as it may have changed during extend operations. To do this, expand the **Services** node and then expand the **Messaging** node. Choose JMS Modules from the Domain Structure window of the Oracle WebLogic Server Administration Console. The JMS Modules page appears. Click UMSJMSSytemResource and open the Targets tab. Make sure all of the servers in the SOA\_Cluster appear selected (including the recently cloned WLS\_SOA*n*).
- **f.** Update the SubDeployment Targets for SOA and UMS to include the recently created JMS servers.

To do this, expand the **Services** node and then expand the **Messaging** node. Choose **JMS Modules** from the **Domain Structure** window of the Oracle WebLogic Server Administration Console. The JMS Modules page appears. Click on the JMS module (for SOA: SOAJMSModule and for UMS: UMSSYtemResource) represented as a hyperlink in the **Names** column of the table. The Settings page for module appears. Open the **SubDeployments** tab. The subdeployment for the deployment module appears.

**Note:** This subdeployment module name is a random name in the form of SOAJMSServerXXXXXX, or UMSJMSServerXXXXXX, resulting from the Configuration Wizard JMS configuration for the first two servers (WLS\_SOA1 and WLS\_SOA2).

Click on it. Add the new JMS Server (for UMS add UMSJMSServer\_N, for SOA add SOAJMSServer\_N).

**5.** Configuring Oracle Coherence for deploying composites for the new server as described in [Section 9.4, "Configuring Oracle Coherence for Deploying](#page-117-0)  [Composites."](#page-117-0)

**Note:** Only the **localhost** field must be changed for the server. Replace the localhost with the listen address of the new server added:

Dtangosol.coherence.localhost=SOAHOST1VHNn

**6.** Reconfigure the JMS Adapter with the new server using the **FactoryProperties** field in the Administration Console. Click on the corresponding cell under the **Property** value and enter the following:

java.naming.factory.initial=weblogic.jndi.WLInitialContextFactory;java.naming.p rovider.url=t3://soahostvhn1:8001,soahos2tvhn1:8001;java.naming.security.princi pal=weblogic;java.naming.security.credentials=weblogic

#### Click **Save and Activate**.

**7.** Configure the persistent store for the new server. This should be a location visible from other nodes as recommended in [Chapter 4, "Preparing the File System for an](#page-50-0)  [Enterprise Deployment."](#page-50-0)

From the Administration Console, select the **Server\_name**, and then the **Services** tab. Under **Default Store**, in **Directory**, enter the path to the folder where you want the default persistent store to store its data files.

**8.** Disable host name verification for the new managed server. Before starting and verifying the WLS\_SOAN managed server, you must disable host name verification. You can re-enable it after you have configured server certificates for the communication between the Oracle WebLogic Administration Server and the Node Manager in SOAHOST*n*.

If the source server from which the new one has been cloned had already disabled hostname verification, these steps are not required (the hostname verification settings is propagated to the cloned server).

To disable host name verification:

- **a.** In the Oracle Fusion Middleware Enterprise Manager Console, select **Oracle WebLogic Server Administration Console**.
- **b.** Expand the **Environment** node in the **Domain Structure** window.
- **c.** Click **Servers**.

The Summary of Servers page appears.

**d.** Select **WLS\_SOAn** in the **Names** column of the table.

The Settings page for server appears.

- **e.** Click the **SSL** tab.
- **f.** Click **Advanced**.
- **g.** Set Hostname Verification to **None**.
- **h.** Click **Save**.
- **9.** Configure server migration for the new managed server. To configure server migration using the Oracle WebLogic Server Administration Console:

**Note:** Because this is a scale-up operation, the node should already contain a Node Manager and environment configured for server migration that includes netmask, interface, wlsifconfig script superuser privileges, and so on. The floating IP for the new SOA managed server should also be already present.

**a.** In the Domain Structure window, expand the **Environment** node and then click **Servers**. The Summary of Servers page appears.

- **b.** Click the name of the server (represented as a hyperlink) in Name column of the table for which you want to configure migration. The settings page for the selected server appears.
- **c.** Click the **Migration** subtab.
- **d.** In the Migration Configuration section, select the servers that participate in migration in the Available window by clicking the right arrow. Select the same migration targets as for the servers that already exist on the node.

For example, for new managed servers on SOAHOST1, which is already running WLS\_SOA1, select SOAHOST2. For new managed servers on SOAHOST2, which is already running WLS\_SOA2, select SOAHOST1.

**Note:** The appropriate resources must be available to run the managed servers concurrently during migration.

**e.** Choose the **Automatic Server Migration Enabled** option and click **Save**.

This enables the Node Manager to start a failed server on the target node automatically.

**f.** Restart the Administration Server, managed servers, and Node Manager.

To restart the Administration Server, use the procedure in [Section 8.4.3,](#page-95-0)  ["Starting the Administration Server on SOAHOST1.".](#page-95-0)

- **10.** Update the cluster address to include the new server:
	- **a.** In the Administration Console, select **Environment**, and then **Cluster**.
	- **b.** Click the **SOA\_Cluster** server.

The Settings screen for the SOA\_Cluster appears.

- **c.** Click **Lock & Edit**.
- **d.** Add the new server's address and port to the **Cluster address** field. For example: **SOAHOST1VHN1:8011,SOAHOST2VHN1:8011,SOAHOST1VHN1:8001**
- **e.** Save and activate the changes.
- **11.** Test server migration for this new server. To test migration, perform the following from the node where you added the new server:
	- **a.** Stop the WLS\_SOAn managed server by running the following command:

kill -9 *pid*

You can identify the PID (process ID) of the node using the following command:

```
ps -ef | grep WLS_SOAn
```
- **b.** Monitor the Node Manager Console for a message indicating that WLS\_ SOA1's floating IP has been disabled.
- **c.** Wait for the Node Manager to attempt a second restart of WLS\_SOAn. Node Manager waits for a fence period of 30 seconds before trying this restart.
- **d.** Once Node Manager restarts the server, stop it again. Node Manager logs a message indicating that the server will not be restarted again locally.

# **16.5.2 Scale-up Procedure for Oracle BAM**

To scale up the SOA topology:

**1.** Using the Oracle WebLogic Server Administration Console, clone WLS\_SOA1 into a new managed server. The source managed server to clone should be one that already exists on the node where you want to run the new managed server.

To clone a managed server:

- **a.** From the Domain Structure window of the Oracle WebLogic Server Administration Console, expand the **Environment** node and then **Servers**. The Summary of Servers page appears.
- **b.** Click **Lock & Edit** and select the managed server that you want to clone (for example, WLS\_SOA1).
- **c.** Click **Clone**.
- **d.** Name the new managed server WLS\_SOA*n*, where *n* is a number that identifies the new managed server. In this case, you are adding a new server to Node 1, where WLS\_SOA1 was running.

For the remainder of the steps, you are adding a new server to SOAHOST1, which is already running WLS\_SOA1.

- **2.** For the listen address, assign the host name or IP to use for this new managed server. If you are planning to use server migration as recommended for this server, enter the virtual IP (also called a floating IP) to enable it to move to another node. The virtual IP should be different from the one used by the managed server that is already running.
- **3.** Create JMS servers for SOA and UMS on the new managed server.

To create the JMS servers for SOA, UMS and BAM:

**a.** Use the Oracle WebLogic Server Administration Console to create a new persistent store for the new SOAJMSServer (which will be created in a later step) and name it, for example, **SOAJMSFileStore\_N**. Specify the path for the store as recommended in [Chapter 4, "Preparing the File System for an](#page-50-0)  [Enterprise Deployment,"](#page-50-0) as the directory for the JMS persistent stores:

*ORACLE\_BASE*/admin/*domain\_name*/*cluster\_name*/jms

- **b.** Create a new JMS server for SOA: for example, **SOAJMSServer\_N**. Use the SOAJMSFileStore\_N for this JMS server. Target the SOAJMSServer\_N server to the recently created managed server (WLS\_SOA*n*).
- **c.** Create a new persistence store for the new UMS JMS server (which will be created in a later step) and name it, for example, **UMSJMSFileStore\_N**. Specify the path for the store as recommended in [Chapter 4, "Preparing the](#page-50-0)  [File System for an Enterprise Deployment,"](#page-50-0) as the directory for the JMS persistent stores:

*ORACLE\_BASE*/admin/*domain\_name*/*cluster\_name*/jms

**Note:** It is also possible to assign SOAJMSFileStore\_N as the store for the new UMS JMS servers. For the purpose of clarity and isolation, individual persistent stores are used in the following steps.

- **d.** Create a new JMS Server for UMS: for example, **UMSJMSServer\_N**. Use the UMSJMSFileStore\_N for this JMS server. Target the UMSJMSServer\_N server to the recently created managed server (WLS\_SOA*n*).
- **e.** Create a new persistence store for the new BAMJMSServer, for example, **BAMJMSFileStore** N. Specify the path for the store. The directory should be on shared storage as recommended in [Section 4.3, "About Recommended](#page-51-0)  [Locations for the Different Directories."](#page-51-0) For example:

*ORACLE\_BASE*/admin/*domain\_name*/*cluster\_name*/jms

**Note:** You can also assign SOAJMSFileStore N as store for the new BAM JMS Servers. For the purpose of clarity and isolation, individual persistent stores are used in the following steps.

- **f.** Create a new JMS Server for BAM, for example, BAMJMSServer\_N. Use the BAMJMSFileStore\_N for this JMSServer. Target the BAMJMSServer\_N Server to the recently created Managed Server (WLS\_SOAn).
- **g.** Target the UMSJMSSystemResource to the SOA\_Cluster as it may have changed during extend operations. To do this, expand the **Services** node and then expand the **Messaging** node. Choose JMS Modules from the Domain Structure window of the Oracle WebLogic Server Administration Console. The JMS Modules page appears. Click UMSJMSSytemResource and open the Targets tab. Make sure all of the servers in the SOA\_Cluster appear selected (including the recently cloned WLS\_SOA*n*).
- **h.** Update the SubDeployment Targets for SOA, UMS and BAM JMS Modules to include the recently created JMS servers.

To do this, expand the **Services** node and then expand the **Messaging** node. Choose **JMS Modules** from the **Domain Structure** window of the Oracle WebLogic Server Administration Console. The JMS Modules page appears. Click on the JMS module (for SOA: SOAJMSModule, for BAM: BAMJMSMOdule and for UMS: UMSSYtemResource) represented as a hyperlink in the **Names** column of the table. The Settings page for module appears. Open the **SubDeployments** tab. The subdeployment for the deployment module appears.

**Note:** This subdeployment module name is a random name in the form of SOAJMSServerXXXXXX, UMSJMSServerXXXXXX, or BAMJMSServerXXXXXX, resulting from the Configuration Wizard JMS configuration for the first two servers (WLS\_SOA1 and WLS\_ SOA2).

Click on it. Add the new JMS Server (for UMS add UMSJMSServer\_N, for SOA add SOAJMSServer\_N). Click **Save and Activate**.

**4.** Configuring Oracle Coherence for deploying composites for the new server as described in [Section 9.4, "Configuring Oracle Coherence for Deploying](#page-117-0)  [Composites."](#page-117-0)

**Note:** Only the **localhost** field must be changed for the server. Replace the localhost with the listen address of the new server added:

Dtangosol.coherence.localhost=SOAHOST1VHNn

**5.** Reconfigure the JMS Adapter with the new server using the **FactoryProperties** field in the Administration Console. Click on the corresponding cell under the **Property** value and enter the following:

java.naming.factory.initial=weblogic.jndi.WLInitialContextFactory;java.naming.p rovider.url=t3://soahostvhn1:8001,soahos2tvhn1:8001;java.naming.security.princi pal=weblogic;java.naming.security.credentials=weblogic1

#### Click **Save and Activate**.

**6.** Configure the persistent store for the new server. This should be a location visible from other nodes as recommended in [Chapter 4, "Preparing the File System for an](#page-50-0)  [Enterprise Deployment."](#page-50-0)

From the Administration Console, select the **Server\_name**, and then the **Services** tab. Under **Default Store**, in **Directory**, enter the path to the folder where you want the default persistent store to store its data files.

**7.** Disable host name verification for the new managed server. Before starting and verifying the WLS\_SOAN managed server, you must disable host name verification. You can re-enable it after you have configured server certificates for the communication between the Oracle WebLogic Administration Server and the Node Manager in SOAHOST*n*.

If the source server from which the new one has been cloned had already disabled hostname verification, these steps are not required (the hostname verification settings is propagated to the cloned server).

To disable host name verification:

- **a.** In the Oracle Fusion Middleware Enterprise Manager Console, select **Oracle WebLogic Server Administration Console**.
- **b.** Expand the **Environment** node in the **Domain Structure** window.
- **c.** Click **Servers**.

The Summary of Servers page appears.

**d.** Select **WLS\_SOAn** in the **Names** column of the table.

The Settings page for server appears.

- **e.** Click the **SSL** tab.
- **f.** Click **Advanced**.
- **g.** Set Hostname Verification to **None**.
- **h.** Click **Save**.
- **8.** Configure server migration for the new managed server. To configure server migration using the Oracle WebLogic Server Administration Console:

**Note:** Because this is a scale-up operation, the node should already contain a Node Manager and environment configured for server migration that includes netmask, interface, wlsifconfig script superuser privileges, and so on. The floating IP for the new SOA managed server should also be already present.

- **a.** In the Domain Structure window, expand the **Environment** node and then click **Servers**. The Summary of Servers page appears.
- **b.** Click the name of the server (represented as a hyperlink) in Name column of the table for which you want to configure migration. The settings page for the selected server appears.
- **c.** Click the **Migration** subtab.
- **d.** In the Migration Configuration section, select the servers that participate in migration in the Available window by clicking the right arrow. Select the same migration targets as for the servers that already exist on the node.

For example, for new managed servers on SOAHOST1, which is already running WLS\_SOA1, select SOAHOST2. For new managed servers on SOAHOST2, which is already running WLS\_SOA2, select SOAHOST1.

**Note:** The appropriate resources must be available to run the managed servers concurrently during migration.

**e.** Choose the **Automatic Server Migration Enabled** option and click **Save**.

This enables the Node Manager to start a failed server on the target node automatically.

**f.** Restart the Administration Server, managed servers, and Node Manager.

To restart the Administration Server, use the procedure in [Section 8.4.3,](#page-95-0)  ["Starting the Administration Server on SOAHOST1.".](#page-95-0)

- **9.** Update the cluster address to include the new server:
	- **a.** In the Administration Console, select **Environment**, and then **Cluster**.
	- **b.** Click the **SOA\_Cluster** server.

The Settings screen for the SOA\_Cluster appears.

- **c.** Click **Lock & Edit**.
- **d.** Add the new server's address and port to the **Cluster address** field. For example:

SOAHOST1VHN1:8011,SOAHOST2VHN1:8011,SOAHOST1VHN1 :8001

- **e.** Save and activate the changes.
- **10.** Test server migration for this new server. To test migration, perform the following from the node where you added the new server:
	- **a.** Stop the WLS\_SOAn managed server using the following command on the managed server PID:

kill -9 *pid*

You can identify the PID of the node using the following command:

ps -ef | grep WLS\_SOAn

- **b.** Monitor the Node Manager Console for a message indicating that WLS\_ SOA1's floating IP has been disabled.
- **c.** Wait for the Node Manager to attempt a second restart of WLS\_SOAn. Node Manager waits for a fence period of 30 seconds before trying this restart.
- **d.** Once Node Manager restarts the server, stop it again. Node Manager logs a message indicating that the server will not be restarted again locally.

# **16.5.3 Scale-up Procedure for Oracle BAM**

You cannot scale a BAM Server managed server because the BAM Server runs in active-passive mode. However, you can scale a BAM Web Applications server.

There are two ways to scale a BAM Web Applications server:

- Clone the managed server that is running only the BAM Web Applications server.
- Clone the managed server that is running both the BAM Server and the BAM Web Applications Server and untarget the BAM server system as described in [Section 12.7, "Untargeting the BAM Server System from WLS\\_BAM2."](#page-202-0)

To scale up a BAM Web Applications server, follow the steps in [Section 16.5.1,](#page-276-0)  ["Scale-up Procedure for Oracle SOA"](#page-276-0) excluding Step 5, Configuring Oracle Coherence for deploying composites for the new server.

# **16.5.4 Scale-up Procedure for Oracle Service Bus**

You can scale up the Oracle Service Bus servers by adding new managed servers to nodes that are already running one or more managed servers.

#### **Prerequisites**

Before scaling up you Oracle Service Bus servers, review the following prerequisites:

- You already have a cluster that runs managed servers configured with Oracle Service Bus components.
- The nodes contain Middleware home, an Oracle HOME (SOA and Oracle Service Bus) and a domain directory for existing managed servers.
- The source managed server you clone already exists on the node where you want to run the new managed server.

You can use the existing installations (the Middleware home, and domain directories) for creating new WLS\_OSB servers. You do not need to install SOA or Oracle Service Bus binaries in a new location, or run pack and unpack.

To scale up the Oracle Service Bus servers:

- **1.** Using the Administration Console, clone WLS\_OSBn into a new managed server:
	- **a.** Select **Environment** and then **Servers**.
	- **b.** Select the managed server that you want to clone (for example, WLS\_OSB1).
	- **c.** Select **Clone**.

Name the new managed server **WLS\_OSBn**, where n is a number to identify the new managed server.

For these steps you are adding a new server to SOAHOST1, which is already running WLS\_OSB1.

**2.** For the listen address, assign the virtual host name to use for this new managed server.

If you are planning to use server migration as recommended for this server, this virtual host name allows it to move to another node. The virtual host name should be different from those in use by other managed servers (it may be in the same or different domain) that are running in the nodes used by the Oracle Service Bus/SOA domain.

To set the managed server listen address:

- **a.** Log into the Oracle WebLogic Server Administration Console.
- **b.** In the Change Center, click **Lock & Edit**.
- **c.** In the Domain Structure window expand the **Environment** node.
- **d.** Click **Servers**.

The Summary of Servers page appears.

**e.** In the **Names** column of the table, select the managed server with the listen address you want to update.

The Settings page for that managed server appears.

**f.** Set the Listen Address to **SOAHOST1VHNn** and click **Save**.

Restart the managed server for the change to take effect.

- **3.** Update the cluster address to include the new server:
	- **a.** In the Administration console, select **Environment**, and then **Cluster**.
	- **b.** Click the **OSB** Cluster server.

The Settings Screen for the OSB\_Cluster appears.

- **c.** In the **Change Center**, click **Lock & Edit**.
- **d.** Add the new server's address and port to the **Cluster Address** field. For example:

SOAHOST1VHN2:8011,SOAHOST2VHN2:8011,SOAHOST1VHNn:8011

- **4.** If your Oracle Service Bus configuration includes one or more business services that use JMS request/response functionality, perform the following procedure using the Oracle Service Bus Console after adding the new managed server to the cluster:
	- **a.** In the **Change Center**, click **Create** to create a session.
	- **b.** Using the Project Explorer, locate and select a business service that uses JMS request/response.

Business services of this type display Messaging Service as their Service Type.

- **c.** At the bottom of the View Details page, click **Edit**.
- **d.** If there is a cluster address in the endpoint URI, add the new server to the cluster address.
- **e.** In the Edit a Business Service Summary page, click **Save**.
- **f.** Repeat the previous steps for each remaining business service that uses JMS request/response.
- **g.** In the Change Center, click **Activate**.
- **h.** Restart the managed server.
- **i.** Restart the Administration Server.

The business services are now configured for operation in the extended domain.

**Note:** For business services that use a JMS MesageID correlation scheme, edit the connection factory settings to add an entry to the table mapping managed servers to queues. For information about configuring queues and topic destinations, see "JMS Server Targeting" in *Oracle Fusion Middleware Configuring and Managing JMS for Oracle WebLogic Server*.

- **5.** If your Oracle Service Bus configuration includes one or more proxy services that use JMS endpoints with cluster addresses, perform the following procedure using the Oracle Service Bus Console after adding the new managed server to the cluster:
	- **a.** In the **Change Center**, click **Create** to create a session.
	- **b.** Using the Project Explorer, locate and select a proxy service that uses JMS endpoints with cluster addresses.
	- **c.** At the bottom of the View Details page, click **Edit**.
	- **d.** If there is a cluster address in the endpoint URI, add the new server to the cluster address.
	- **e.** On the Edit a Proxy Service Summary page, click **Save**.
	- **f.** Repeat the previous steps for each remaining proxy service that uses JMS endpoints with cluster addresses.
	- **g.** In the **Change Center**, click **Activate**.
	- **h.** Restart the managed server.

The proxy services are now configured for operation in the extended domain.

- **6.** Update the Oracle Service Bus result cache Coherence configuration for the new server:
	- **a.** Log into Oracle WebLogic Server Administration Console.
	- **b.** In the **Change Center**, click **Lock & Edit**.
	- **c.** In the **Domain Structure** window, expand the **Environment** node.
	- **d.** Click **Servers**.

The Summary of Servers page appears.

- **e.** Click the name of the server (a hyperlink) in the **Name** column of the table. The settings page for the selected server appears.
- **f.** Click the **Server Start** tab.

Enter the following for WLS\_OSBn (on a single line, without a carriage returns):

```
-DOSB.coherence.localhost=SOAHOST1vhnn -DOSB.coherence.localport=7890
-DOSB.coherence.wka1=SOAHOST1vhn2 -DOSB.coherence.wka1.port=7890 
-DOSB.coherence.wka2=SOAHOST2vhn2 -DOSB.coherence.wka1.port=7890
```
**Note:** For this configuration servers WLS\_OSB1 and WLS\_OSB2 must be running (listening on Virtual Host Names SOAHOST1VHN and SOAHOST2VHN as used in the rest of the guide) when WLS\_ OSBn is started. This allows WLS\_OSBn to join the coherence cluster started by either WLS\_OSB1 or WLS\_OSB2 using the WKA addresses specified. In addition, make sure WLS\_OSB1 and WLS\_OSB2 are started before WLS\_OSBn is started when all three servers are restarted. This ensures WLS\_OSBn joins the cluster started by one of WLS\_OSB1 or WLS\_OSB2. If the order in which the servers start is not important, add the host and port for WLS\_OSBn as WKA for WLS\_ OSB1 and WLS\_OSB2, and also add WLS\_OSBn as WKA for WLS\_ OSBn.

**g.** Save and activate the changes.

Restart the Oracle Service Bus servers for the changes to take effect.

**7.** Reconfigure the JMS Adapter with the new server using the **FactoryProperties** field in the Administration Console. Click on the corresponding cell under the **Property** value and enter the following:

java.naming.factory.initial=weblogic.jndi.WLInitialContextFactory;java.naming.p rovider.url=t3://soahostvhn1:8001,soahos2tvhn1:8001;java.naming.security.princi pal=weblogic;java.naming.security.credentials=weblogic1

#### Click **Save and Activate**.

- **8.** Create JMS Servers and persistent stores for Oracle Service Bus reporting/internal destinations on the new managed server.
	- **a.** Use the Oracle WebLogic Server Administration Console to create a new persistent store for the new WseeJMSServer and name it, for example, **OSB\_ rep\_JMSFileStore\_N**. Specify the path for the store. This should be a directory on shared storage, as recommended in [Chapter 4, "Preparing the File System](#page-50-0)  [for an Enterprise Deployment."](#page-50-0) For example:

*ORACLE\_BASE*/admin/*DOMAIN\_NAME*/*cluster\_name*/jms/

Target the store the new cloned server (WLS\_OSBn).

- **b.** Create a new JMS Server for Oracle Service Bus, for example, OSB rep JMSServer\_N. Use the OSB\_rep\_JMSFileStore\_N for this JMSServer. Target the OSB\_rep\_JMSServer\_N Server to the recently created Managed Server (WLS\_ OSBn)
- **c.** Update the SubDeployment targets for the "jmsResources" Oracle Service Bus JMS Module to include the recently created OSB JMS Server:

Expand the **Services** node and then expand the **Messaging** node. Choose **JMS Modules** from the **Domain Structure** window of the Oracle WebLogic Server Administration Console. The JMS Modules page appears.
Click **jmsResources** (a hyperlink in the **Names** column of the table). The Settings page for jmsResources appears.

Click the **SubDeployments** tab. The subdeployment module for jmsresources appears.

**Note:** This subdeployment module name for destinations is a random name in the form of wlsbJMSServerXXXXXX resulting from the Configuration Wizard JMS configuration for the first two servers (WLS\_OSB1 and WLS\_OSB2).

Click the **wlsbJMSServerXXXXXX** subdeployment and update the targets to include the new OSB\_rep\_JMSServer\_n server.

**9.** Create JMS Servers, persistent stores and destinations for OSB JAX-RPC on the new managed server.

**Note:** WebLogic Advanced Web Services for JAX-RPC Extension uses regular (non-distributed) destinations to ensure that a locally processed request on a service gets enqueued only to a local member.

- **a.** Use the Oracle WebLogic Server Administration Console to create a new persistent store for the new WseeJMSServer and name it, for example, **Wsee\_ rpc\_JMSFileStore\_N**. Specify the path for the store. This should be a directory on shared storage, as recommended in [Chapter 4, "Preparing the File System](#page-50-0)  [for an Enterprise Deployment."](#page-50-0)
- **b.** Create a new JMS Server for OSB JAX-RPC, for example, OSB\_rpc\_JMSServer\_ N. Use the Wsee\_rpc\_JMSFileStore\_N for this JMSServer. Target the OSB\_rpc\_ JMSServer\_N Server to the recently created Managed Server (WLS\_OSBn).
- **c.** Update the WseeJMSModule OSB JMS Module with destinations and the recently created OSB JMS Server by expanding the **Services** node and then expand the **Messaging** node. Choose **JMS Modules** from the Domain Structure window of the Oracle WebLogic Server Administration Console. The JMS Modules page appears. Click **WseeJmsModule** (a hyperlink in the **Names** column of the table). The Settings page for WseeJmsModule appears. Follow steps d through v to complete this step.
- **d.** In the **Change Center**, click **Lock & Edit** and click **New**.
- **e.** Select **Queue** and click **Save**.
- **f.** Click **Create a New Subdeployment**.
- **g.** Accept the default name and click **OK**.
- **h.** Select **OSB\_rpc\_JMSServer\_n** as the target and click **Finish**.
- **i.** Update the local JNDI name for the destination:

In the **Change Center**, click **Lock & Edit**.

In the **Settings** for the WseeJmsModule page, click the **DefaultCallbackQueue-WseeJmsServer\_auto\_n** destination.

In the general **Configuration** tab, click **Advanced**.

Update the local JNDI name to **weblogic.wsee.DefaultCallbackQueue**.

- **j.** Repeat steps d through h for the **DefaultQueue-WseeJmsServer\_auto\_n queue**, using **weblogic.wsee.DefaultQueue-WseeJmsServer\_auto\_n** as the JNDi name and **weblogic.wsee.DefaultQueue** as the local JNDI name.
- **10.** Create a new SAF agent and target it to the newly added managed server:
	- **a.** In the Oracle WebLogic Server Administration Console, expand **Services**, **Messaging**, and then **Store-and-Forward Agents**
	- **b.** Add a new SAF agent **ReliableWseeSAFAgent\_auto\_N**.
	- **c.** Select persistent store **Wsee\_rpc\_JMSFileStore\_N** (persistent store created for OSB JAX-RPC).
	- **d.** Target the SAF Agent to the new managed server and activate changes.
- **11.** Configure a TX persistent store for the new server in a location visible from the other nodes.
	- **a.** From the Administration Console, select **Server\_name** and then the **Services** tab.
	- **b.** Under **Default Store**, in **Directory**, enter the path to the folder where you want the default persistent store to store its data files.
- **12.** Disable host name verification for the new managed server. Before starting and verifying the WLS\_OSBn managed server, disable host name verification. You can re-enable it after you have configured server certificates for the communication between the Oracle WebLogic Administration Server and the Node Manager in SOAHOSTn. You can ignore these steps if you have already disabled hostname verification for the source server from which the new server has been cloned (the hostname verification settings is propagated to the cloned server).

To disable host name verification:

- **a.** In the Oracle Enterprise Manager Console, select Oracle WebLogic Server Administration Console.
- **b.** Expand the **Environment** node in the **Domain Structure** window and click **Servers**.

The Summary of Servers page appears.

**c.** Select **WLS\_OSBn** in the **Names** column of the table.

The Settings page for the server appears.

- **d.** Click the **SSL** tab and click **Advanced**.
- **e.** Set **Hostname Verification** to **None** and click **Save**.
- **13.** If it is not already started, start the Node Manager on the node. To start the Node Manager, use the installation in shared storage from the existing nodes as follows:

SOAHOSTN> *WL\_HOME*/server/bin/startNodeManager

- **14.** Start and test the new managed server from the Administration Console.
	- **a.** Shut down the existing managed servers in the cluster.
	- **b.** Ensure that the newly created managed server, **WLS\_OSBn**, is up.
	- **c.** Access the application on the newly created managed server using the following URL:

http://vip:port/sbinspection.wsil

**15.** Configure Server Migration for the new managed server.

**Note:** Since this is a scale-up operation, the node should already contain a Node Manager and environment configured for server migration. The floating IP for the new Oracle Service Bus managed server should already be present.

To configure server migration:

- **a.** Log into the Administration Console.
- **b.** In the left pane, expand **Environment** and select **Servers**.
- **c.** Select the name of the new managed server for which you want to configure migration.
- **d.** Click the **Migration** tab.
- **e.** In the **Available** field, in the **Migration Configuration** section, select the machines to which migration is allowed and click the right arrow.
- **f.** Select the same migration targets used for the servers that already exist on the node.

For example, for new managed servers on SOAHOST1, which is already running WLS\_OSB1, select SOAHOST2. For new managed servers on SOAHOST2, which is already running WLS\_OSB2, select SOAHOST1.

Make sure the appropriate resources are available to run the managed servers concurrently during migration.

**g.** Select the **Automatic Server Migration Enabled** option and click **Save**.

This enables the Node Manager to start a failed server on the target node automatically.

- **h.** Restart the Administration Server, managed servers, and Node Manager.
- **16.** Test server migration for this new server from the node where you added the new server:
	- **a.** Stop the **WLS\_OSBn** managed server by running the following command on the PID (process ID) of the managed server:

kill -9 *pid*

You can identify the PID of the node using the following command:

ps -ef | grep WLS\_OSBn

**Note:** For Windows, you can terminate the Managed Server using the taskkill command. For example:

```
taskkill /f /pid pid
```
Where *pid* is the process ID of the Managed Server.

To determine the process ID of the WLS\_OSBn Managed Server, run the following command:

*MW\_HOME*\jrockit\_160\_20\_D1.0.1-2124\bin\jps -l -v

- **b.** In the Node Manager Console you can see a message appears indicating that WLS\_OSBn's floating IP has been disabled.
- **c.** Wait for the Node Manager to try a second restart of WLS\_OSBn.

Node Manager waits for a fence period of 30 seconds before trying this restart.

**d.** Once Node Manager restarts the server, stop it again.

Node Manager logs a message indicating that the server will not be restarted again locally.

**Note:** After a server is migrated, to fail it back to its original node, stop the managed server from the Oracle WebLogic Administration Console and then start it again. The appropriate Node Manager starts the managed server on the machine to which it was originally assigned.

# **16.6 Scaling Out the Topology (Adding Managed Servers to New Nodes)**

When you scale out the topology, you add new managed servers configured with SOA and or WSM-PM to new nodes.

Before performing the steps in this section, check that you meet these requirements:

#### **Prerequisites**

- There must be existing nodes running managed servers configured with SOA and WSM-PM within the topology
- The new node can access the existing home directories for WebLogic Server and SOA. (Use the existing installations in shared storage for creating a new WLS\_SOA or WLS\_WSM managed server. You do not need to install WebLogic Server or SOA binaries in a new location but you do need to run pack and unpack to bootstrap the domain configuration in the new node.)
- When an ORACLE\_HOME or WL\_HOME is shared by multiple servers in different nodes, keep the Oracle Inventory and Middleware home list in those nodes updated for consistency in the installations and application of patches. To update the oraInventory in a node and "attach" an installation in a shared storage to it, use the attachHome.sh script in the following location:

*ORACLE\_HOME*/oui/bin/

To update the Middleware home list to add or remove a WL\_HOME, edit the beahomelist file located in the following directory:

```
MW_HOME/bea
```
## <span id="page-292-0"></span>**16.6.1 Scale-out Procedure for the Oracle SOA**

To scale out the topology:

- **1.** On the new node, mount the existing FMW Home, which should include the SOA installation and the domain directory, and ensure that the new node has access to this directory, just like the rest of the nodes in the domain.
- **2.** To attach ORACLE\_HOME in shared storage to the local Oracle Inventory, execute the following command:

```
SOAHOSTn>cd ORACLE_COMMON_HOME/oui/bin/attachHome.sh
SOAHOSTn>./attachHome.sh -jreLoc ORACLE_BASE/fmw/jrockit_160_<version>
```
To update the Middleware home list, create (or edit, if another WebLogic installation exists in the node) the beahomelist file and add MW\_HOME to it. The beahomelist file is located in the following directory:

*MW\_HOME*/bea

- **3.** Log in to the Oracle WebLogic Administration Console.
- **4.** Create a new machine for the new node that will be used, and add the machine to the domain.
- **5.** Update the machine's Node Manager's address to map the IP of the node that is being used for scale out.
- **6.** Use the Oracle WebLogic Server Administration Console to clone WLS\_ SOA1/WLS\_WSM1 into a new managed server. Name it WLS\_SOAn/WLS\_ WSMn, where *n* is a number. Assign it to the new machine created above.

**Note:** These steps assume that you are adding a new server to node *n*, where no managed server was running previously.

**7.** Assign the host name or IP to use for the new managed server for the listen address of the managed server.

If you are planning to use server migration for this server (which Oracle recommends) this should be the virtual IP (also called a floating IP) for the server. This virtual IP should be different from the one used for the existing managed server.

- **8.** For WLS\_WSM servers, run the Java Object Cache configuration utility again to include the new server in the JOC distributed cache as described in [Section 8.6,](#page-102-0)  ["Configuring the Java Object Cache for Oracle WSM."](#page-102-0)
- **9.** Create JMS Servers for SOA and UMS on the new managed server.

**Note:** You do not have to create JMS servers for SOA and UMS on the new managed server if you are scaling up the WSM\_WSM managed server or the BAM Web Applications system. This procedure is required only if you are scaling up the WLS\_SOA managed servers

Create the JMS servers for SOA and UMS as follows:

**a.** Use the Oracle WebLogic Server Administration Console to create a new persistent store for the new SOAJMSServer (which will be created in a later step) and name it, for example, **SOAJMSFileStore\_N**. Specify the path for the store as recommended in [Chapter 4, "Preparing the File System for an](#page-50-0)  [Enterprise Deployment"](#page-50-0) as the directory for the JMS persistent stores:

*ORACLE\_BASE*/admin/*domain\_name*/*cluster\_name*/jms/

- **b.** Create a new JMS server for SOA, for example, SOAJMSServer\_N. Use the SOAJMSFileStore\_N for this JMS server. Target the SOAJMSServer\_N Server to the recently created managed server (WLS\_SOA*n*).
- **c.** Create a new persistence store for the new UMSJMSServer, and name it, for example, **UMSJMSFileStore\_N**. As the directory for the persistent store, specify the path recommended in [Chapter 4, "Preparing the File System for an](#page-50-0)  [Enterprise Deployment"](#page-50-0) as the directory for the JMS persistent stores:

*ORACLE\_BASE*/admin/*domain\_name*/*cluster\_name*/jms

**Note:** It is also possible to assign SOAJMSFileStore\_N as the store for the new UMS JMS servers. For the purpose of clarity and isolation, individual persistent stores are used in the following steps.

- **d.** Create a new JMS server for UMS: for example, **UMSJMSServer\_N**. Use the UMSJMSFileStore\_N for this JMS server. Target the UMSJMSServer\_N Server to the recently created managed server (WLS\_SOA*n*).
- **e.** Update the SubDeployment Targets for SOA, UMS and BPM JMS Modules (if applicable) to include the recently created JMS servers.
- **f.** To do this, expand the Services node and then expand the Messaging node. Choose JMS Modules from the Domain Structure window of the Oracle WebLogic Server Administration Console. The JMS Modules page appears. Click on the JMS module (for SOA: SOAJMSModule, for BPM: BPMJMSModule and for UMS: UMSSYtemResource) represented as a hyperlink in the **Names** column of the table. The Settings page for the module appears. Open the **SubDeployments** tab. The subdeployment for the deployment module appears.

**Note:** This subdeployment module name is a random name in the form of SOAJMSServerXXXXXX, UMSJMSServerXXXXXX, or BPMJMSServerXXXXXX, resulting from the Configuration Wizard JMS configuration for the first two servers (WLS\_SOA1 and WLS\_ SOA2).

Click on it. Add the new JMS Server (for UMS add UMSJMSServer\_N, for SOA add SOAJMSServer\_N). Click **Save and Activate**.

**g.** Target the UMSJMSSystemResource to the SOA\_Cluster as it may have changed during extend operations. To do this, expand the **Services** node and then expand the **Messaging** node. Choose JMS Modules from the Domain Structure window of the Oracle WebLogic Server Administration Console. The JMS Modules page appears. Click UMSJMSSytemResource and open the Targets tab. Make sure all of the servers in the SOA\_Cluster appear selected (including the recently cloned WLS\_SOA*n*).

**h.** Update the SubDeployment Targets for SOA and UMS JMS Modules (if applicable) to include the recently created JMS servers.

To do this, expand the **Services** node and then expand the **Messaging** node. Choose **JMS Modules** from the **Domain Structure** window of the Oracle WebLogic Server Administration Console. The JMS Modules page appears. Click on the JMS module (for SOA: SOAJMSModule and for UMS: UMSSYtemResource) represented as a hyperlink in the **Names** column of the table. The Settings page for module appears. Open the **SubDeployments** tab. The subdeployment for the deployment module appears.

**Note:** This subdeployment module name is a random name in the form of SOAJMSServerXXXXXX, or UMSJMSServerXXXXXX, resulting from the Configuration Wizard JMS configuration for the first two servers (WLS\_SOA1 and WLS\_SOA2).

Click on it. Add the new JMS Server (for UMS add UMSJMSServer\_N, for SOA add SOAJMSServer\_N).

**10.** Run the pack command on SOAHOST1 to create a template pack as follows:

cd *ORACLE\_COMMON\_HOME*/common/bin

./pack.sh -managed=true -domain=*ORACLE\_BASE*/admin/*domain\_name*/aserver/*domain\_ name*

-template=soadomaintemplateScale.jar -template\_name=soa\_domain\_templateScale

Run the following command on SOAHOST1 to copy the template file created to SOAHOSTN

scp soadomaintemplateScale.jar oracle@SOAHOSTN:/ *ORACLE\_COMMON\_HOME*/common/bin

Run the unpack command on SOAHOSTN to unpack the template in the managed server domain directory as follows:

SOAHOSTN> cd *ORACLE\_COMMON\_HOME*/common/bin

SOAHOSTN> ./unpack.sh -domain=*ORACLE\_BASE*/admin/*domain\_name* /mserver/*domain\_name*/ -template=soadomaintemplateScale.jar -app\_dir=*ORACLE\_BASE*/admin/*domain\_name*/mserver/applications

**Note:** The configuration steps provided in this enterprise deployment topology are documented with the assumption that a local (per node) domain directory is used for each managed server.

**11.** Configuring Oracle Coherence for deploying composites for the new server as described in [Section 9.4, "Configuring Oracle Coherence for Deploying](#page-117-0)  [Composites."](#page-117-0)

**Note:** Only the **localhost** field needs to be changed for the server. Replace the localhost with the listen address of the new server added:

Dtangosol.coherence.localhost=SOAHOST1VHNn

**12.** Reconfigure the JMS Adapter with the new server using the **FactoryProperties** field in the Administration Console. Click on the corresponding cell under the **Property** value and enter the following:

java.naming.factory.initial=weblogic.jndi.WLInitialContextFactory;java.naming.p rovider.url=t3://soahostvhn1:8001,soahos2tvhn1:8001;java.naming.security.princi pal=weblogic;java.naming.security.credentials=weblogic1

#### Click **Save and Activate**.

**13.** Configure the persistent store for the new server. This should be a location visible from other nodes as recommended in [Chapter 4, "Preparing the File System for an](#page-50-0)  [Enterprise Deployment."](#page-50-0)

From the Administration Console, select the **Server\_name**, and then the **Services** tab. Under **Default Store**, in **Directory**, enter the path to the folder where you want the default persistent store to store its data files.

**14.** Disable host name verification for the new managed server. Before starting and verifying the WLS\_SOA*n* managed server, you must disable host name verification. You can re-enable it after you have configured server certificates for the communication between the Oracle WebLogic Administration Server and the Node Manager in SOAHOST*n*.

If the source server from which the new one has been cloned had already disabled hostname verification, these steps are not required (the hostname verification settings is propagated to the cloned server).

To disable host name verification:

- **a.** In the Oracle Fusion Middleware Enterprise Manager Console, select **Oracle WebLogic Server Administration Console**.
- **b.** Expand the **Environment** node in the **Domain Structure** window.
- **c.** Click **Servers**.

The Summary of Servers page appears.

**d.** Select **WLS\_SOAn** in the **Names** column of the table.

The Settings page for server appears.

- **e.** Click the **SSL** tab.
- **f.** Click **Advanced**.
- **g.** Set Hostname Verification to **None**.
- **h.** Click **Save**.
- **15.** Start Node Manager on the new node. To start Node Manager, use the installation in shared storage from the existing nodes, and start Node Manager by passing the host name of the new node as a parameter as follows:

SOAHOSTN> WL\_HOME/server/bin/startNodeManager

- **16.** Start and test the new managed server from the Oracle WebLogic Server Administration Console.
	- **a.** Ensure that the newly created managed server, WLS\_SOAn, is running.
	- **b.** Access the application on the load balancer using the following URL:

https://soa.mycompany.com/soa-infra

The application should be functional.

**Note:** The HTTP Servers in the topology should round robin requests to the newly added server (a few requests, depending on the number of servers in the cluster, may be required to hit the new server). Its is not required to add all servers in a cluster to the WebLogicCluster directive in Oracle HTTP Server's soa\_vh.conf file. However, routing to new servers in the cluster takes place only if at least one of the servers listed in the WebLogicCluster directive is running.

**17.** Configure server migration for the new managed server.

**Note:** Because this new node uses an existing shared storage installation, the node already is using a Node Manager and an environment configured for server migration that includes netmask, interface, wlsifconfig script superuser privileges. The floating IP for the new SOA Managed Server is already present in the new node.

Log into the Oracle WebLogic Server Administration Console and configure server migration.

To configure server migration:

- **a.** Expand the **Environment** node in the Domain Structure windows and then choose Servers. The Summary of Servers page appears.
- **b.** Select the server (represented as hyperlink) for which you want to configure migration from the Names column of the table. The Setting page for that server appears.
- **c.** Click the **Migration** tab.
- **d.** In the Available field of the Migration Configuration section, click the right arrow to select the machines to which to allow migration.

**Note:** Specify the least-loaded machine as the migration target for the new server. The required capacity planning must be completed so that this node has enough available resources to sustain an additional managed server.

- **e.** Select **Automatic Server Migration Enabled**. This enables the Node Manager to start a failed server on the target node automatically.
- **f.** Click **Save**.
- **g.** Restart the Administration Server, managed servers, and the Node Manager.
	- To restart the Administration Server, use the procedure in [Section 8.4.3,](#page-95-0)  ["Starting the Administration Server on SOAHOST1.".](#page-95-0)
- **18.** Update the cluster address to include the new server:
	- **a.** In the Administration Console, select **Environment**, and then **Cluster**.
	- **b.** Click the **SOA\_Cluster** server.

The Settings screen for the SOA\_Cluster appears.

- **c.** Click **Lock & Edit**.
- **d.** Add the new server's address and port to the **Cluster address** field. For example:

```
SOAHOST1VHN1:8011,SOAHOST2VHN1:8011,SOAHOSTNVHN1:8001
```
- **e.** Save and activate the changes.
- **19.** Test server migration for this new server from the node where you added the new server:
	- **a.** Abruptly stop the WLS\_SOA*n* managed server by running the following command;

```
kill -9 pid
```
You can identify the PID (process ID) of the node using the following command:

ps -ef | grep WLS\_SOAn

- **b.** In the Node Manager Console you should see a message indicating that WLS\_ SOA1's floating IP has been disabled.
- **c.** Wait for the Node Manager to try a second restart of WLS\_SOA*n*. Node Manager waits for a fence period of 30 seconds before trying this restart.
- **d.** Once Node Manager restarts the server, stop it again. Now Node Manager should log a message indicating that the server will not be restarted again locally.

### **16.6.2 Scaling out the BAM Topology**

To scale out the topology:

- **1.** On the new node, mount the existing FMW Home, which should include the SOA installation and the domain directory, and ensure that the new node has access to this directory, just like the rest of the nodes in the domain.
- **2.** To attach ORACLE\_HOME in shared storage to the local Oracle Inventory, execute the following command:

```
SOAHOSTn>cd ORACLE_COMMON_HOME/oui/bin/attachHome.sh
SOAHOSTn>./attachHome.sh -jreLoc ORACLE_BASE/fmw/jrockit_160_<version>
```
To update the Middleware home list, create (or edit, if another WebLogic installation exists in the node) the beahomelist file and add MW\_HOME to it. The beahomelist file is located in the following directory:

*MW\_HOME*/bea

- **3.** Log in to the Oracle WebLogic Administration Console.
- **4.** Create a new machine for the new node that will be used, and add the machine to the domain.
- **5.** Update the machine's Node Manager's address to map the IP of the node that is being used for scale out.
- **6.** Use the Oracle WebLogic Server Administration Console to clone WLS\_SOA1 into a new managed server. Name it WLS\_SOAn, where *n* is a number. Assign it to the new machine created above.

**Note:** These steps assume that you are adding a new server to node *n*, where no managed server was running previously.

**7.** Assign the host name or IP to use for the new managed server for the listen address of the managed server.

If you are planning to use server migration for this server (which Oracle recommends) this should be the virtual IP (also called a floating IP) for the server. This virtual IP should be different from the one used for the existing managed server.

**8.** Create JMS Servers for SOA, BAM, (if applicable) and UMS on the new managed server.

Create the JMS servers for SOA and UMS as follows:

**a.** Use the Oracle WebLogic Server Administration Console to create a new persistent store for the new SOAJMSServer (which will be created in a later step) and name it, for example, **SOAJMSFileStore\_N**. Specify the path for the store as recommended in [Chapter 4, "Preparing the File System for an](#page-50-0)  [Enterprise Deployment"](#page-50-0) as the directory for the JMS persistent stores:

*ORACLE\_BASE*/admin/*domain\_name*/*cluster\_name*/jms/

- **b.** Create a new JMS server for SOA, for example, SOAJMSServer\_N. Use the SOAJMSFileStore\_N for this JMS server. Target the SOAJMSServer\_N Server to the recently created managed server (WLS\_SOA*n*).
- **c.** Create a new persistence store for the new UMSJMSServer, and name it, for example, **UMSJMSFileStore\_N**. As the directory for the persistent store, specify the path recommended in [Chapter 4, "Preparing the File System for an](#page-50-0)  [Enterprise Deployment"](#page-50-0) as the directory for the JMS persistent stores:

*ORACLE\_BASE*/admin/*domain\_name*/*cluster\_name*/jms

**Note:** It is also possible to assign SOAJMSFileStore\_N as the store for the new UMS JMS servers. For the purpose of clarity and isolation, individual persistent stores are used in the following steps.

- **d.** Create a new JMS server for UMS: for example, **UMSJMSServer\_N**. Use the UMSJMSFileStore\_N for this JMS server. Target the UMSJMSServer\_N Server to the recently created managed server (WLS\_SOA*n*).
- **e.** Create a new persistence store for the new BAMJMSServer, for example, **BAMJMSFileStore\_N**. Specify the path for the store. This should be a directory on shared storage as recommended in [Chapter 4, "Preparing the File](#page-50-0)  [System for an Enterprise Deployment."](#page-50-0)

ORACLE\_BASE/admin/domain\_name/cluster\_name/jms

**Note:** You can also assign SOAJMSFileStore\_N as store for the new BAM JMS Servers. For the purpose of clarity and isolation, individual persistent stores are used in the following steps.

- **f.** Create a new JMS Server for BAM, for example, BAMJMSServer\_N. Use the BAMJMSFileStore\_N for this JMSServer. Target the BAMJMSServer\_N Server to the recently created Managed Server (WLS\_SOAn).
- **g.** Update the SubDeployment targets for the SOA JMS Module to include the recently created SOA JMS server. To do this, expand the **Services** node and then expand the **Messaging** node. Choose JMS Modules from the Domain Structure window of the Oracle WebLogic Server Administration Console. The JMS Modules page appears. Click SOAJMSModule (represented as a hyperlink in the Names column of the table). The Settings page for SOAJMSModule appears. Open the SubDeployments tab. The SOAJMSSubDM subdeployment appears.

**Note:** This subdeployment module results from updating the JMS configuration for the first two servers (WLS\_SOA1 and WLS\_SOA2) with the Uniform Distributed Destination Script (*soa-createUDD.py*), which is required for the initial Enterprise Deployment topology setup.

Click on it. Add the new JMS server for SOA called SOAJMSServer\_N to this subdeployment. Click **Save**.

- **h.** Target the UMSJMSSystemResource to the SOA\_Cluster as it may have changed during extend operations. To do this, expand the **Services** node and then expand the **Messaging** node. Choose JMS Modules from the Domain Structure window of the Oracle WebLogic Server Administration Console. The JMS Modules page appears. Click UMSJMSSytemResource and open the Targets tab. Make sure all of the servers in the SOA\_Cluster appear selected (including the recently cloned WLS\_SOA*n*).
- **i.** Update the SubDeployment Targets for SOA, UMS and BAM JMS Modules (if applicable) to include the recently created JMS servers.

To do this, expand the **Services** node and then expand the **Messaging** node. Choose **JMS Modules** from the **Domain Structure** window of the Oracle WebLogic Server Administration Console. The JMS Modules page appears. Click on the JMS module (for SOA: SOAJMSModule, for BAM: BAMJMSMOdule and for UMS: UMSSYtemResource) represented as a hyperlink in the **Names** column of the table. The Settings page for module appears. Open the **SubDeployments** tab. The subdeployment for the deployment module appears.

**Note:** This subdeployment module name is a random name in the form of SOAJMSServerXXXXXX, UMSJMSServerXXXXXX, or BAMJMSServerXXXXXX, resulting from the Configuration Wizard JMS configuration for the first two servers (WLS\_SOA1 and WLS\_ SOA2).

Click on it. Add the new JMS Server (for UMS add UMSJMSServer\_N, for SOA add SOAJMSServer\_N).

**9.** Run the pack command on SOAHOST1 to create a template pack as follows:

cd *ORACLE\_COMMON\_HOME*/common/bin

./pack.sh -managed=true -domain=*ORACLE\_BASE*/admin/*domain\_name*/aserver/*domain\_*

*name*

-template=soadomaintemplateScale.jar -template\_name=soa\_domain\_templateScale

Run the following command on SOAHOST1 to copy the template file created to SOAHOSTN

scp soadomaintemplateScale.jar oracle@SOAHOSTN:/ *ORACLE\_COMMON\_HOME*/common/bin

Run the unpack command on SOAHOSTn to unpack the template in the managed server domain directory as follows:

```
SOAHOSTN> cd ORACLE_COMMON_HOME/common/bin
```

```
SOAHOSTN> ./unpack.sh -domain=ORACLE_BASE/admin/domain_name
/mserver/domain_name/
-template=soadomaintemplateScale.jar
-app_dir=ORACLE_BASE/admin/domain_name/mserver/applications
```
**Note:** The configuration steps provided in this enterprise deployment topology are documented with the assumption that a local (per node) domain directory is used for each managed server.

**10.** Configuring Oracle Coherence for deploying composites for the new server as described in [Section 9.4, "Configuring Oracle Coherence for Deploying](#page-117-0)  [Composites."](#page-117-0)

> **Note:** Only the **localhost** field needs to be changed for the server. Replace the localhost with the listen address of the new server added:

Dtangosol.coherence.localhost=SOAHOST1VHNn

**11.** Reconfigure the JMS Adapter with the new server using the **FactoryProperties** field in the Administration Console. Click on the corresponding cell under the **Property** value and enter the following:

java.naming.factory.initial=weblogic.jndi.WLInitialContextFactory;java.naming.p rovider.url=t3://soahostvhn1:8001,soahos2tvhn1:8001;java.naming.security.princi pal=weblogic;java.naming.security.credentials=weblogic1

Click **Save and Activate**.

**12.** Configure the persistent store for the new server. This should be a location visible from other nodes as recommended in [Chapter 4, "Preparing the File System for an](#page-50-0)  [Enterprise Deployment."](#page-50-0)

From the Administration Console, select the **Server\_name**, and then the **Services** tab. Under **Default Store**, in **Directory**, enter the path to the folder where you want the default persistent store to store its data files.

**13.** Disable host name verification for the new managed server. Before starting and verifying the WLS\_SOA*n* managed server, you must disable host name verification. You can re-enable it after you have configured server certificates for the communication between the Oracle WebLogic Administration Server and the Node Manager in SOAHOST*n*.

If the source server from which the new one has been cloned had already disabled hostname verification, these steps are not required (the hostname verification settings is propagated to the cloned server).

To disable host name verification:

- **a.** In the Oracle Fusion Middleware Enterprise Manager Console, select **Oracle WebLogic Server Administration Console**.
- **b.** Expand the **Environment** node in the **Domain Structure** window.
- **c.** Click **Servers**.

The Summary of Servers page appears.

**d.** Select **WLS\_SOAn** in the **Names** column of the table.

The Settings page for server appears.

- **e.** Click the **SSL** tab.
- **f.** Click **Advanced**.
- **g.** Set Hostname Verification to **None**.
- **h.** Click **Save**.
- **14.** Start Node Manager on the new node. To start Node Manager, use the installation in shared storage from the existing nodes, and start Node Manager by passing the host name of the new node as a parameter as follows:

SOAHOSTN> *WL\_HOME*/server/bin/startNodeManager

- **15.** Start and test the new managed server from the Oracle WebLogic Server Administration Console.
	- **a.** Ensure that the newly created managed server, WLS\_SOAn, is running.
	- **b.** Access the application on the load balancer using the following URL:

https://soa.mycompany.com/soa-infra

The application should be functional.

**Note:** The HTTP Servers in the topology should round robin requests to the newly added server (a few requests, depending on the number of servers in the cluster, may be required to hit the new server). Its is not required to add all servers in a cluster to the WebLogicCluster directive in Oracle HTTP Server's soa\_vh.conf file. However, routing to new servers in the cluster takes place only if at least one of the servers listed in the WebLogicCluster directive is running.

**16.** Configure server migration for the new managed server.

**Note:** Because this new node uses an existing shared storage installation, the node already is using a Node Manager and an environment configured for server migration that includes netmask, interface, wlsifconfig script superuser privileges. The floating IP for the new SOA Managed Server is already present in the new node.

Log into the Oracle WebLogic Server Administration Console and configure server migration.

To configure server migration:

- **a.** Expand the **Environment** node in the Domain Structure windows and then choose Servers. The Summary of Servers page appears.
- **b.** Select the server (represented as hyperlink) for which you want to configure migration from the Names column of the table. The Setting page for that server appears.
- **c.** Click the **Migration** tab.
- **d.** In the Available field of the Migration Configuration section, click the right arrow to select the machines to which to allow migration.

**Note:** Specify the least-loaded machine as the migration target for the new server. The required capacity planning must be completed so that this node has enough available resources to sustain an additional managed server.

- **e.** Select **Automatic Server Migration Enabled**. This enables the Node Manager to start a failed server on the target node automatically.
- **f.** Click **Save**.
- **g.** Restart the Administration Server, managed servers, and the Node Manager.

To restart the Administration Server, use the procedure in [Section 8.4.3,](#page-95-0)  ["Starting the Administration Server on SOAHOST1.".](#page-95-0)

- **17.** Update the cluster address to include the new server:
	- **a.** In the Administration Console, select **Environment**, and then **Cluster**.
	- **b.** Click the **SOA\_Cluster** server.

The Settings screen for the SOA\_Cluster appears.

- **c.** Click **Lock & Edit**.
- **d.** Add the new server's address and port to the **Cluster address** field. For example:

SOAHOST1VHN1:8011,SOAHOST2VHN1:8011,SOAHOSTNVHN1:8001

- **e.** Save and activate the changes.
- **18.** Test server migration for this new server from the node where you added the new server:
	- **a.** Abruptly stop the WLS\_SOA*n* managed server by running the following command:

kill -9 *pid*

You can identify the PID (process ID) of the node using the following command:

ps -ef | grep WLS\_SOAn

**b.** In the Node Manager Console you should see a message indicating that WLS\_ SOA1's floating IP has been disabled.

- **c.** Wait for the Node Manager to try a second restart of WLS\_SOA*n*. Node Manager waits for a fence period of 30 seconds before trying this restart.
- **d.** Once Node Manager restarts the server, stop it again. Now Node Manager should log a message indicating that the server will not be restarted again locally.

## **16.6.3 Scale-out Procedure for Oracle BAM**

You cannot scale a BAM Server managed server because the BAM Server runs in active-passive mode. However, you can scale a BAM Web Applications server.

There are two ways to scale a BAM Web Applications server:

- Clone the managed server that is running only the BAM Web Applications server.
- Clone the managed server that is running both the BAM Server and the BAM Web Applications Server and untarget the BAM server system as described in [Section 12.7, "Untargeting the BAM Server System from WLS\\_BAM2."](#page-202-0)

To scale out a BAM Web Applications server, follow the steps in [Section 16.6.1,](#page-292-0)  ["Scale-out Procedure for the Oracle SOA"](#page-292-0) excluding Step 11, Configuring Oracle Coherence for deploying composites for the new server.

### **16.6.4 Scale-out Procedure for Oracle Service Bus**

When you scale out the topology, you add new managed servers configured with Oracle Service Bus to the new nodes.

#### **Prerequisites**

Before scaling out the Oracle Service Bus topology, make sure you meet these prerequisites:

- There must be existing nodes running managed servers configured with Oracle Service Bus within the topology.
- The new node optionally can access the existing home directories for WebLogic Server and Oracle Service Bus installation. Use the existing installations in shared storage for creating a new WLS\_OSB managed server. You do not need to install WebLogic Server or Oracle Service Bus binaries in every new location in this case, but you do need to run the pack and unpack commands to bootstrap the domain configuration in the new node, unless you are scaling the Oracle Service Bus server to machines containing other servers of the same domain (the SOA servers).
- If there is no existing installation in shared storage, install WebLogic Server, SOA, and Oracle Service Bus in the new nodes.
- When multiple servers in different nodes share an ORACLE\_HOME or WL\_ HOME, keep the Oracle Inventory and Middleware home list in those nodes updated for consistency in the installations and application of patches. To update the oraInventory in a node and attach an installation in a shared storage to it, use the attachHome.sh file located in the following directory:

*ORACLE\_HOME*/oui/bin/

To update the Middleware home list to add or remove a WL\_HOME, edit the beahomelist file located in the following directory:

*MW\_HOME*/bea

To scale out the topology:

- **1.** On the new node, mount the existing Middleware Home. It should include the Oracle Service Bus and SOA (if homes are shared) installation and the domain directory. Ensure that the new node has access to this directory, just like other nodes in the domain.
- **2.** Attach ORACLE\_HOME in shared storage to the local Oracle Inventory using the following command:

SOAHOSTn>cd *ORACLE\_BASE*/product/fmw/soa/ SOAHOSTn>./attachHome.sh -jreLoc *ORACLE\_BASE*/fmw/jrockit\_160\_<version>

To update the Middleware home list, create (or edit, if another WebLogic installation exists in the node) the beahomelist file located in the following directory:

MW\_HOME/bea/

Add ORACLE BASE/product/fmw to the list.

- **3.** Log in to the Oracle WebLogic Administration Console.
- **4.** Create a new machine for the new node that will be used, and add the machine to the domain.
- **5.** Update the machine's Node Manager's address to map the IP of the node that is being used for scale out.
- **6.** Use the Oracle WebLogic Server Administration Console to clone WLS\_OSB1 into a new managed server. Name it **WLS\_OSBn**, where *n* is a number, and assign it to the new machine.

**Note:** For these steps, you are adding a new server to node *n*, where no managed server was running previously.

- **7.** For the listen address, assign the virtual host name to use for this new managed server. If you are planning to use server migration as recommended for this server, this virtual host name allows it to move to another node. The virtual host name should be different from those used by other managed servers (may be in the same or different domain) that are running in the nodes used by the OSB/SOA domain.
	- **a.** Log into the Oracle WebLogic Server Administration Console.
	- **b.** In the **Change Center**, click **Lock & Edit**.
	- **c.** Expand the **Environment** node in the Domain Structure window.
	- **d.** Click **Servers**.

The Summary of Servers page appears.

**e.** Select the managed server with listen addresses you want to update in the **Names** column of the table.

The Setting page for that managed server appears.

- **f.** Set the Listen Address to **SOAHOSTnVHN1** and click **Save**.
- **g.** Save and activate the changes.
- **h.** Restart the managed server.
- **8.** Update the cluster address to include the new server:
	- **a.** Select **Environment**, and then **Cluster** from the Administration Console.

**b.** Click the **OSB\_Cluster** server.

The Settings Screen for the OSB\_Cluster appears.

- **c.** In the **Change Center**, click **Lock & Edit**.
- **d.** Add the new server's address and port to the **Cluster Address** field. For example:

SOAHOST1VHN1:8011, SOAHOST2VHN1:8011, SOAHOSTNVHN1:8011

- **9.** Create JMS servers and persistent stores for Oracle Service Bus reporting/internal destinations on the new managed server.
	- **a.** Use the Oracle WebLogic Server Administration Console to create a new persistent store for the new **WseeJMSServer** and name it, for example, **OSB\_ rep\_JMSFileStore\_N**. Specify the path for the store. This should be a directory on shared storage as recommended in [Chapter 4, "Preparing the File System](#page-50-0)  [for an Enterprise Deployment."](#page-50-0)

**Note:** This directory must exist before the managed server is started or the start operation fails.

*ORACLE\_BASE*/admin/*domain\_name*/*cluster\_name*/jms/OSB\_rep\_JMSFileStore  $\mathbb{N}$ 

- **b.** Create a new JMS Server for Oracle Service Bus, for example, **OSB\_rep\_ JMSServer\_N**. Use the **OSB\_rep\_JMSFileStore\_N** for this JMSServer. Target the **OSB\_rep\_JMSServer\_N** Server to the recently created managed server (**WLS\_OSBn**).
- **c.** Update the **SubDeployment** targets for the **jmsresources** Oracle Service Bus JMS Module to include the recently created Oracle Service Bus JMS Server:

Expand the **Services** node and then expand the **Messaging** node.

Choose JMS Modules from the **Domain Structure** window of the Oracle WebLogic Server Administration Console. The JMS Modules page appears.

Click **jmsresources** (a hyperlink in the **Names** column of the table). The Settings page for jmsResources appears.

Open the **SubDeployments** tab. The subdeployment module for jmsresources appears.

**Note:** This subdeployment module name is a random name in the form of wlsbJMSServerXXXXXX resulting from the Configuration Wizard JMS configuration for the first two servers (WLS\_OSB1 and WLS\_OSB2).

Click the **wlsbJMSServerXXXXXX** subdeployment and update the targets to include the new **OSB\_rep\_JMSServer\_N** server.

**10.** Create JMS Servers, persistent stores and destinations for OSB JAX-RPC on the new managed server.

**Note:** WebLogic Advanced Web Services for JAX-RPC Extension uses regular (non-distributed) destinations to ensure that a locally processed request on a service gets enqueued only to a local member.

**a.** Use the Oracle WebLogic Server Administration Console to create a new persistent store for the new WseeJMSServer and name it, for example, **Wsee\_ rpc\_JMSFileStore\_N**. Specify the path for the store. This should be a directory on shared storage as recommended in [Chapter 4, "Preparing the File System](#page-50-0)  [for an Enterprise Deployment."](#page-50-0)

**Note:** This directory must exist before the managed server is started or the start operation fails.

*ORACLE\_BASE*/admin/*DOMAIN\_NAME*/*cluster\_name*/jms/Wsee\_rpc\_ JMSFileStore\_N

- **b.** Create a new JMS Server for Oracle Service Bus JAX-RPC, for example, **OSB\_ rpc\_JMSServer\_N**. Use the **Wsee\_rpc\_JMSFileStore\_N** for this JMSServer. Target the **OSB\_rpc\_JMSServer\_N** Server to the recently created Managed Server (**WLS\_OSBn**).
- **c.** Update the WseeJMSModule Oracle Service Bus JMS Module with destinations and the recently created Oracle Service Bus JMS Server:

Expand the **Services** node and then expand the **Messaging** node. Choose **JMS Modules** from the **Domain Structure** window of the Oracle WebLogic Server Administration Console. The JMS Modules page appears.

 Click **WseeJmsModule** (a hyperlink in the **Names** column of the table). The Settings page for WseeJmsModule appears.

Follow steps d through j to complete this step.

- **d.** In the **Change Center**, click **Lock & Edit** and click **New**.
- **e.** Select **Queue** and click **Next**.
- **f.** Enter **DefaultCallbackQueue-WseeJmsServer\_auto\_n** as name for the queue.
- **g.** Enter **weblogic.wsee.DefaultCallbackQueue-WseeJmsServer\_auto\_n** as the JNDI name and click **Next**.
- **h.** Click **Create a New Subdeployment**.
- **i.** Accept the default name and click **OK**.
- **j.** Select **OSB\_rpc\_JMSServer\_n** as the target and click **Finish**.
- **k.** Activate the changes.
- **l.** Update the local JNDI name for the destination:

In the **Change Center**, click **Lock & Edit**.

In the **Settings** page for WseeJmsModule, click the **DefaultCallbackQueue-WseeJmsServer\_auto\_n** destination.

In the general **Configuration** tab, click **Advanced**.

Update the local JNDI name to **weblogic.wsee.DefaultCallbackQueue**.

**11.** Create a new SAF agent and target it to the newly added managed server:

In the Oracle WebLogic Server Administration Console, expand **Services**, **Messaging** and then **Store-and-Forward Agents**, and add a new SAF agent, **ReliableWseeSAFAgent\_auto\_N**.

Select persistent store **Wsee\_rpc\_JMSFileStore\_N** (persistent store created for Oracle Service Bus JAX-RPC). Target the SAF Agent to the new managed server and activate changes.

- **12.** If your Oracle Service Bus configuration includes one or more business services that use JMS request/response functionality, follow this procedure using the Oracle Service Bus Console after adding the new managed server to the cluster:
	- **a.** In the **Change Center**, click **Create** to create a session.
	- **b.** Using the Project Explorer, locate and select a business service that uses JMS request/response.

Business services of this type display Messaging Service as their Service Type.

- **c.** At the bottom of the **View Details** page, click **Edit**.
- **d.** If there is a cluster address in the endpoint URI, add the new server to the cluster address.
- **e.** On the Edit a Business Service Summary page, click **Save**.
- **f.** Repeat the previous steps for each remaining business service that uses JMS request/response.
- **g.** In the **Change Center**, click **Activate**.
- **h.** Restart the managed server.
- **i.** Restart the Administration Server.

The business services are now configured for operation in the extended domain.

**Note:** For business services that use a JMS MesageID correlation scheme, edit the connection factory settings to add an entry to the table mapping managed servers to queues. For information on how to configure queues and topic destinations, see "JMS Server Targeting" in *Oracle Fusion Middleware Configuring and Managing JMS for Oracle WebLogic Server*.

- **13.** If your Oracle Service Bus configuration includes one or more proxy services that use JMS endpoints with cluster addresses, perform the following procedure using the Oracle Service Bus Console after adding the new managed server to the cluster:
	- **a.** In the **Change Center**, click **Create** to create a session.
	- **b.** Using the Project Explorer, locate and select a proxy service that uses JMS endpoints with cluster addresses.
	- **c.** At the bottom of the View Details page, click **Edit**.
	- **d.** If there is a cluster address in the endpoint URI, add the new server to the cluster address.
	- **e.** On the Edit a Proxy Service Summary page, click **Save**.
- **f.** Repeat the previous steps for each remaining proxy service that uses JMS endpoints with cluster addresses.
- **g.** In the **Change Center**, click **Activate**.
- **h.** Restart the managed server.

The proxy services are now configured for operation in the extended domain.

- **14.** Update the Oracle Service Bus result cache Coherence configuration for the new server:
	- **a.** Log into Oracle WebLogic Server Administration Console. In the **Change Center**, click **Lock & Edit**.
	- **b.** In the **Domain Structure** window, expand the **Environment** node.
	- **c.** Click **Servers**.

The Summary of Servers page appears.

**d.** Click the name of the server (a hyperlink) in the **Name** column of the table.

The settings page for the selected server appears.

- **e.** Click the **Server Start** tab.
- **f.** Click **Advanced**.
- **g.** Enter the following for WLS\_OSBn (on a single line, without a carriage returns):

-DOSB.coherence.localhost=SOAHOSTnvhn1 -DOSB.coherence.localport=7890 -DOSB.coherence.wka1=SOAHOST1vhn1 -DOSB.coherence.wka1.port=7890 -DOSB.coherence.wka2=SOAHOST2vhn1 -DOSB.coherence.wka1.port=7890

**Note:** For the previous configuration, servers WLS\_OSB1 and WLS\_ OSB2 are running when WLS\_OSBn starts. This allows WLS\_OSBn to join the coherence cluster started by either WLS\_OSB1 or WLS\_OSB2 using the WKA addresses specified. In addition, make sure WLS\_ OSB1 and WLS\_OSB2 are started before WLS\_OSBn is started when starting all three servers. This ensures WLS\_OSBn joins the cluster started by either WLS\_OSB1 or WLS\_OSB2. For a configuration where the order in which the servers are started does not matter, add the host and port for WLS\_OSBn as WKA for WLS\_OSB1 and WLS\_OSB2, and also add WLS\_OSBn as WKA for WLS\_OSBn.

**h.** Save and activate the changes

Restart the Oracle Service Bus servers.

**15.** Reconfigure the JMS Adapter with the new server using the **FactoryProperties** field in the Administration Console. Click on the corresponding cell under the **Property** value and enter the following:

java.naming.factory.initial=weblogic.jndi.WLInitialContextFactory;java.naming.p rovider.url=t3://soahostvhn1:8001,soahos2tvhn1:8001;java.naming.security.princi pal=weblogic;java.naming.security.credentials=weblogic1

Click **Save and Activate**.

**16.** Run the pack command on SOAHOST1 to create a template pack as follows:

cd *ORACLE\_COMMON\_HOME*/common/bin

./pack.sh -managed=true -domain=*MW\_HOME*/user\_projects/domains/soadomain/ -template=soadomaintemplateScale.jar -template\_name=soa\_domain\_templateScale

Run the following command on SOAHOST1 to copy the template file created to SOAHOSTn:

```
scp soadomaintemplateScale.jar oracle@SOAHOSTN:/ORACLE_
BASE/product/fmw/soa/common/bin
```
Run the unpack command on SOAHOST*N* to unpack the template in the managed server domain directory as follows:

```
cd ORACLE_BASE/product/fmw/soa/common/bin
```
./unpack.sh -domain=*ORACLE\_BASE*/product/fmw/*user\_projects*/domains/soadomain/ -template=soadomaintemplateScale.jar

**Note:** The configuration steps provided in this enterprise deployment topology are documented with the assumption that a local (per node) domain directory is used for each managed server.

- **17.** Configure a TX persistent store for the new server in a location visible from other nodes as indicated in the recommendations about shared storage
	- **a.** From the Administration Console, select the server name, and then the **Services** tab.
	- **b.** Under **Default Store**, in **Directory**, enter the path to the folder where you want the default persistent store to store its data files.
- **18.** Disable host name verification for the new managed server.

Before starting and verifying the WLS\_OSBn managed server, disable host name verification. You can re-enable it after you have configured server certificates for the communication between the Oracle WebLogic Administration Server and the Node Manager in SOAHOSTn. If you have already disabled host name verification for the source server from which the new server has been cloned, you can skip this procedure (the hostname verification setting is propagated to the cloned server).

To disable host name verification:

- **a.** In the Oracle Enterprise Manager Console, select Oracle WebLogic Server Administration Console.
- **b.** Expand the **Environment** node in the Domain Structure window.
- **c.** Click **Servers**.

The Summary of Servers page appears.

**d.** Select **WLS\_OSBn** in the **Names** column of the table.

The Settings page for server appears.

- **e.** Click the **SSL** tab.
- **f.** Click **Advanced**.
- **g.** Set **Hostname Verification** to **None** and click **Save**.

**19.** Start the Node Manager on the new node using the installation in shared storage from the existing nodes. Pass the host name of the new node as a parameter:

SOAHOSTN> *WL\_HOME*/server/bin/startNodeManager *new\_node\_ip*

- **20.** Start and test the new managed server from the Oracle WebLogic Server Administration Console:
	- **a.** Shut down all the existing managed servers in the cluster.
	- **b.** Ensure that the newly created managed server, WLS\_OSBn, is running. Access the application on the newly created managed server:

http://vip:port/sbinspection.wsil

The application should be functional.

**21.** Configure server migration for the new managed server.

**Note:** Since this new node is using an existing shared storage installation, it is already using a Node Manager and an environment configured for server migration that includes netmask, interface, wlsifconfig script superuser privileges. The floating IP for the new Oracle Service Bus Managed Server is already present in the new node.

To configure server migration:

- **a.** Log into the Administration Console.
- **b.** In the left pane, expand **Environment** and select **Servers**.
- **c.** Select the server (represented as hyperlink) for which you want to configure migration from the **Names** column of the table.

The Settings page for that server appears.

- **d.** Click the **Migration** tab.
- **e.** In the **Available** field, in the **Migration Configuration** section, select the machines to which the server is to be migrated migration and click the right arrow.

For example, for new managed servers on SOAHOST1, which is already running WLS\_OSB1, select **SOAHOST2**. For new managed servers on SOAHOST2, which is already running WLS\_OSB2, select **SOAHOST1**.

**Note:** Specify the least-loaded machine as the migration target for the new server. Complete the required capacity planning so that this node has enough available resources to sustain an additional managed server.

**f.** Select the **Automatic Server Migration Enabled** option and click **Save**.

This enables the Node Manager to start a failed server on the target node automatically.

- **g.** Restart the Administration Server, managed servers, and Node Manager.
- **22.** Test server migration for this new server from the node where you added the new server:

**a.** Abruptly stop the WLS\_OSBn managed server by running the following command on the PID (process ID) of the managed server:

```
kill -9 pid
```
You can identify the PID of the node using the following command:

ps -ef | grep WLS\_OSBn

**Note:** For Windows, you can terminate the managed server using the taskkill command. For example:

taskkill /f /pid *pid*

Where *pid* is the process Id of the managed server.

You can determine the process ID of the WLS\_OSBn managed server using the following command:

*MW\_HOME*\jrockit\_160\_20\_D1.0.1-2124\bin\jps -l -v

- **b.** In the Node Manager Console you can view a message indicating that WLS\_ OSBn's floating IP has been disabled.
- **c.** Wait for the Node Manager to try a second restart of WLS\_OSBn. Node Manager waits for a fence period of 30 seconds before trying this restart.
- **d.** Once Node Manager restarts the server, stop it again.

Now Node Manager logs a message indicating that the server will not be restarted again locally.

**Note:** After a server is migrated, to fail it back to its original node/machine, stop the managed server from the Oracle WebLogic Administration Console and then start it again. The appropriate Node Manager will start the managed server on the machine to which it was originally assigned.

# **16.7 Verifying Manual Failover of the Administration Server**

In case a node fails, you can fail over the Administration Server to another node. The following sections provide the steps to verify the failover and failback of the Administration Server from SOAHOTS1 and SOAHOSt2.

Assumptions:

- The Administration Server is configured to listen on ADMINVHN, and not on ANY address. See step [14](#page-91-0) in [Section 8.3, "Running the Configuration Wizard on](#page-87-0)  [SOAHOST1 to Create a Domain."](#page-87-0)
- These procedures assume that the two nodes use two individual domain directories, and that the directories reside in local storage or in shared storage in different volumes.
- The Administration Server is failed over from SOAHOST1 to SOAHOST2, and the two nodes have these IPs:
	- **–** SOAHOST1: 100.200.140.165
- **–** SOAHOST2: 100.200.140.205
- **–** ADMINVHN : 100.200.140.206. This is the Virtual IP where the Administration Server is running, assigned to ethX:Y, available in SOAHOST1 and SOAHOST2.
- The domain directory where the Administration Server is running in SOAHOST1 is on a shared storage and is mounted also from SOAHOST2.
- Oracle WebLogic Server and Oracle Fusion Middleware components have been installed in SOAHOST2 as described in Chapter 6, "Installing the Software for an Enterprise Deployment" (that is, the same paths for ORACLE\_HOME and MW\_ HOME that exist on SOAHOST1 are also available on SOAHOST2)

This section contains the following topics:

- [Section 16.7.1, "Failing Over the Administration Server to a Different Node"](#page-312-0)
- [Section 16.7.2, "Validating Access to SOAHOST2 Through Oracle HTTP Server"](#page-313-0)
- [Section 16.7.3, "Failing the Administration Server Back to SOAHOST1"](#page-313-1)

#### <span id="page-312-0"></span>**16.7.1 Failing Over the Administration Server to a Different Node**

The following procedure shows how to fail over the Administration Server to a different node (SOAHOST2), but the Administration Server will still use the same WebLogic Server machine (which is a logical machine, not a physical machine).

To fail over the Administration Server to a different node:

- **1.** Stop the Administration Server.
- **2.** Migrate IP to the second node.
	- **a.** Run the following command as root on SOAHOST1 (where X:Y is the current interface used by ADMINVHN):

/sbin/ifconfig ethX:Y down

**b.** Run the following command on SOAHOST2:

/sbin/ifconfig <interface:index> *IP\_Address* netmask <netmask>

For example:

/sbin/ifconfig eth0:1 10.0.0.1 netmask 255.255.255.0

**Note:** Ensure that the netmask and interface to be used to match the available network configuration in SOAHOST2.

**3.** Update routing tables through arping, for example:

/sbin/arping -q -U -c 3 -I eth0 10.0.0.1

- **4.** Start the Administration Server on SOAHOST2 using the procedure in [Section 8.4.3, "Starting the Administration Server on SOAHOST1.".](#page-95-0)
- **5.** Test that you can access the Administration Server on SOAHOST2 as follows:
	- **a.** Ensure that you can access the Oracle WebLogic Server Administration Console using the following URL:

http://ADMINVHN:7001/console

**b.** Check that you can access and verify the status of components in the Oracle Enterprise Manager using the following URL:

http://ADMINVHN:7001/em

**Note:** The Administration Server does not use Node Manager for failing over. After a manual failover, the machine name that appears in the **Current Machine** field in the Administration Console for the server is SOAHOST1, and not the failover machine, SOAHOST2. Since Node Manager does not monitor the Administration Server, the machine name that appears in the **Current Machine** field, is not relevant and you can ignored it.

### <span id="page-313-0"></span>**16.7.2 Validating Access to SOAHOST2 Through Oracle HTTP Server**

Perform the same steps as in [Section 8.7.5, "Validating Access Through Oracle HTTP](#page-107-0)  [Server"](#page-107-0). This is to check that you can access the Administration Server when it is running on SOAHOST2.

### <span id="page-313-1"></span>**16.7.3 Failing the Administration Server Back to SOAHOST1**

This step checks that you can fail back the Administration Server, that is, stop it on SOAHOST2 and run it on SOAHOST1 by migrating ADMINVHN back to SOAHOST1 node.

To migrate ADMINVHN back to SOAHOST1:

- **1.** Make sure the Administration Server is not running.
- **2.** Run the following command on SOAHOST2.

/sbin/ifconfig ethZ:N down

**3.** Run the following command on SOAHOST1:

/sbin/ifconfig ethX:Y 100.200.140.206 netmask 255.255.255.0

**Note:** Ensure that the netmask and interface to be used match the available network configuration in SOAHOST1

**4.** Update routing tables through arping. Run the following command from SOAHOST1.

/sbin/arping -q -U -c 3 -I ethZ 100.200.140.206

**5.** Start the Administration Server again on SOAHOST1 using the procedure in [Section 8.4.3, "Starting the Administration Server on SOAHOST1.".](#page-95-0)

cd *ORACLE\_BASE*/admin/*domain\_name*/aserver/*domain\_name*/bin ./startWebLogic.sh

**6.** Test that you can access the Oracle WebLogic Server Administration Console using the following URL:

http://ADMINVHN:7001/console

**7.** Check that you can access and verify the status of components in the Oracle Enterprise Manager using the following URL:

http://ADMINVHN:7001/em

# **16.8 Performing Backups and Recoveries in the SOA Enterprise Deployments**

For information about backing up the environment, see "Backing Up Your Environment" in the *Oracle Fusion Middleware Administrator's Guide*. For information about recovering your information, see "Recovering Your Environment" in the *Oracle Fusion Middleware Administrator's Guide*.

Table 16–1 lists the static artifacts to back up in the 11*g* SOA enterprise deployment.

*Table 16–1 Static Artifacts to Back Up in the 11g SOA Enterprise Deployment*

| <b>Type</b>                                        | Host                     | Location                                                         | Tier                |  |
|----------------------------------------------------|--------------------------|------------------------------------------------------------------|---------------------|--|
| <b>ORACLE HOME</b><br>(DB)                         | and<br><b>CUSTDBHOST</b> | CUSTDBHOST1 The location is user-defined.                        | Data Tier           |  |
| MW HOME (OHS)                                      | WEBHOST2                 | WEBHOST1 and ORACLE HOME/fmw                                     | Web Tier            |  |
| MW HOME (this<br>includes the SOA<br>home as well) | SOAHOST1 and<br>SOAHOST2 | MW HOME<br>The SOA home is also under MW<br>HOME:                | Application<br>Tier |  |
|                                                    |                          | ORACLE HOME                                                      |                     |  |
| Installation-related<br>files                      |                          | OraInventory,<br>MW HOME/bea/beahomelist,<br>oraInst.loc, oratab | N/A                 |  |

Table 16–2 lists the runtime artifacts to back up in the 11*g* SOA enterprise deployment.

| <b>Type</b>                                     | <b>Host</b>                          | Location                                                                                              | <b>Tier</b>                |
|-------------------------------------------------|--------------------------------------|----------------------------------------------------------------------------------------------------|----------------------------|
| <b>DOMAIN</b><br><b>HOME</b>                    | SOAHOST1 and<br>SOAHOST2             | ORACLE BASE/admin/domain name/<br>mserver/domain name                                                 | Application<br>Tier        |
| Application<br>artifacts (EAR<br>and WAR files) | SOAHOST1 and<br>SOAHOST <sub>2</sub> | Find the application artifacts by viewing all<br>of the deployments through administration<br>console | Application<br><b>Tier</b> |
| OHS instance<br>home                            | WEBHOST1<br>and<br>WEBHOST2          | ORACLE BASE/admin/instance name                                                                       | Web Tier                   |
| Oracle RAC<br>databases                         | and<br>CUSTDBHOST2                   | CUSTDBHOST1 The location is user-defined                                                              | Data Tier                  |

*Table 16–2 Run-Time Artifacts to Back Up in the 11g SOA Enterprise Deployment*

**Note:** *ORACLE\_HOME* should be backed up if any changes are made to the XEngine configuration that are part of your B2B setup. These files are located in the following directory

*ORACLE\_HOME*/soa/thirdparty/edifecs/XEngine

To back up ORACLE\_HOME:

tar -cvpf fmwhomeback.tar *MW\_HOME*

# **16.9 Preventing Timeouts for SQLNet Connections**

Much of the Enterprise Deployment production deployment involves firewalls. Because database connections are made across firewalls, Oracle recommends that the firewall be configured so that the database connection is not timed out. For Oracle Real Application Clusters (Oracle RAC), the database connections are made on Oracle RAC virtual IPs and the database listener port. You must configure the firewall to not time out such connections. If such a configuration is not possible, set

the\*SQLNET.EXPIRE\_TIME=n\* parameter in the sqlnet.ora file, located in the following directory:

*ORACLE\_HOME*/network/admin

The n indicates the time in minutes. Set this value to less than the known value of the timeout for the network device (that is, a firewall). For Oracle RAC, set this parameter in all of the Oracle home directories.

# **16.10 Recovering Failed BPEL and Mediator Instances**

This section describes how to check and recover failed instances in BPEL, Mediator and other service engines.

**Note:** For the steps that require you to run SQL statements, you connect to the database as the soainfra schema.

To check for recoverable instances, run the following SQL statements in the database:

```
// Find recoverable activities
SQL> select * from work_item where state = 1 and execution_type != 1;
// Find recoverable invoke messages
SQL> select * from dlv_message where dlv_type = 1 and state = 0;
// Find recoverable callback messages
SQL> select * from div_message where div_type = 2 and (state = 0 or state = 1);
```
To recover failed BPEL instances:

In Enterprise Manager, select **Farm\_<domain\_name>**, then expand **SOA**, then right click on **soa-infra (server\_soa)**, then **Service Engine**, then **BPEL**, and then **Recovery**.

To recover a failed Mediator composite:

In Enterprise Manager, select **Farm\_<domain\_name>**, then expand **SOA**, then right-click on **soa-infra (server\_soa)**, then **Service Engine**, then select **Mediator**, and then **Fault**.

■ To check for rejected messages:

SQL> select \* from rejected\_message

■ To check data in the instance tracking table, run the following SQL query:

SOL> select ID, STATE from COMPOSITE INSTANCE where CREATED TIME > datetime

where *datetime* specifies the date and time to narrow the query. For example:

'04-NOV-09 03.20.52.902000000 PM'

The adapter enters data into the COMPOSITE\_INSTANCE table before anywhere else.

When the adapter publishes data to the Adapter BC, the BC inserts an entry into the COMPOSITE\_INSTANCE table with STATE as 0. After the message has been processed, the STATE becomes 1. In case of errors, STATE >= 2.

# **16.11 Configuring Web Services to Prevent Denial of Service and Recursive Node Attacks**

Configure SCABindingProperties.xml and oracle-webservices.xml to configure Web services against denial of service attack and recursive node attack.

#### **Configuring SCABindingProperties.xml**

To prevent denial of service attacks and recursive node attacks, set the envelope size and nesting limits in SCABBindingProperties.xml as illustrated in Example 16–1.

```
Example 16–1 Configuring Envelope Size and Nesting Limits in 
SCABBindingProperties.xml
```

```
<bindingType type="ws">
         <serviceBinding>
                 <bindingProperty>
                      <name>request-envelope-max-kilobytes</name>
                     <type>xs:integer</type>
                      <defaultValue>-1</defaultValue>
                  </bindingProperty>
                  <bindingProperty>
                    <name>request-envelope-nest-level</name>
                      <type>xs:integer</type>
                     <defaultValue>-1</defaultValue>
                  </bindingProperty>
         </serviceBinding>
```
#### **Configuring oracle-webservices.xml**

For standalone Web services, configure the envelope size and nesting limits in oracle-webservices.xml. For example:

```
<request-envelope-limits kilobytes="4" nest-level="6" />
```
**Note:** Setting the envelope and nesting limits to extremely high values, or setting no values at all, can lead to denial of service attacks.

# **16.12 Oracle Business Activity Monitoring (BAM) Configuration Properties**

To increase or decrease the number of times BAM retries the in-flight transactions after an Oracle RAC failover, change the MaxDBNodeFailoverRetries setting from its default of 5 times to another value. However, it is a best practice to maintain the default settings for UseDBFailover and MaxDBNodeFailoverRetries. To disable BAM's Oracle RAC failover retry support, set UseDBFailover to false. (The default value for this setting is true.) For information on using these settings, see "Oracle BAM Configuration Property Reference" in the *Oracle Fusion Middleware Administrator's Guide for Oracle SOA Suite*.

# **16.13 Using Shared Storage for Deployment Plans and SOA Infrastructure Applications Updates**

When redeploying a SOA infrastructure application or resource adapter within the SOA cluster, the deployment plan along with the application bits should be accessible to all servers in the cluster. SOA applications and resource adapters are installed using nostage deployment mode. Because the administration sever does not copy the archive files from their source location when the nostage deployment mode is selected, each server must be able to access the same deployment plan. Use the following location as for the deployment plan and applications:

*ORACLE\_BASE*/admin/*domain\_name*/*cluster\_name*/dp

This directory must be accessible from all nodes in the Enterprise Deployment topology, as recommended in [Chapter 4, "Preparing the File System for an Enterprise](#page-50-0)  [Deployment."](#page-50-0)

# **16.14 Troubleshooting the Topology in an Enterprise Deployment**

This section describes possible issues with the SOA enterprise deployment and suggested solutions.

This section covers the following topics:

- [Section 16.14.1, "Access to BAM Results in HTTP Error 404"](#page-318-0)
- Section 16.14.2, "Page Not Found When Accessing soa-infra Application Through [Load Balancer"](#page-318-1)
- [Section 16.14.3, "Error While Retrieving Oracle B2B Document Definitions"](#page-318-2)
- Section 16.14.4, "Soa-infra Application Fails to Start Due to Deployment [Framework Issues \(Coherence\)"](#page-319-0)
- [Section 16.14.5, "Incomplete Policy Migration After Failed Restart of SOA Server"](#page-320-0)
- Section 16.14.6, "SOA, BAM, or WMS Servers Fail to Start Due to Maximum [Number of Processes Available in Database"](#page-320-1)
- [Section 16.14.7, "Administration Server Fails to Start After a Manual Failover"](#page-321-0)
- [Section 16.14.8, "Error While Activating Changes in Administration Console"](#page-321-1)
- [Section 16.14.9, "SOA/BAM Server Not Failed Over After Server Migration"](#page-321-2)
- Section 16.14.10, "SOA/BAM Server Not Reachable From Browser After Server [Migration"](#page-322-0)
- Section 16.14.11, "SOA Server Stops Responding after Being Active and Stressed [for a Period of Time."](#page-322-1)
- Section 16.14.12, "Exceptions While Performing Deploy/Purge/Import Operations [in the B2B Console."](#page-322-2)
- [Section 16.14.13, "OAM Configuration Tool Does Not Remove URLs"](#page-323-0)
- Section 16.14.14, "Redirecting of Users to Login Screen After Activating Changes in [Administration Console"](#page-323-1)
- Section 16.14.15, "Redirecting of Users to Administration Console's Home Page [After Activating Changes to OAM"](#page-323-2)
- [Section 16.14.16, "Configured JOC Port Already in Use"](#page-323-3)
- [Section 16.14.17, "SOA or BAM Server Fails to Start"](#page-324-0)
- [Section 16.14.18, "Configuring JOC for B2B Delivery Channel Updates"](#page-324-1)
- Section 16.14.19, "SOA Coherence Cluster Conflicts when Multiple Clusters Reside [in the Same Node"](#page-326-0)
- [Section 16.14.20, "Sudo Error Occurs During Server Migration"](#page-327-0)
- [Section 16.14.21, "Transaction Timeout Error"](#page-327-1)
- [Section 16.14.22, "Exceeded Maximum Size Error Messages"](#page-327-2)

## <span id="page-318-0"></span>**16.14.1 Access to BAM Results in HTTP Error 404**

**Problem:** Accessing the BAM application results in the HTTP 404 error ("Not Found"). Starting the BAM server before the start of the database instance where BAM schemas reside may be the cause of this error.

**Solution:** Shut down the BAM instance and restart it after ensuring that the database is already up.

### <span id="page-318-1"></span>**16.14.2 Page Not Found When Accessing soa-infra Application Through Load Balancer**

**Problem:** You receive a 404 "page not found" message in the Web browser when you try to access the soa-infra application using the load balancer address. The error is intermittent and SOA Servers appear as **Running** in the WLS Administration Console.

**Solution:** Even when the SOA managed servers may be up and running, some of the applications contained in them may be in **Admin**, **Prepared** or other states different from **Active**. The soa-infra application may be unavailable while the SOA server is running. Check the deployments page in the Administration Console to verify the status of the soa-infra application. It should be in **Active** state. Check the SOA Server's output log for errors pertaining to the soa-infra application and try to start it from the Deployments page in the Administration Console.

### <span id="page-318-2"></span>**16.14.3 Error While Retrieving Oracle B2B Document Definitions**

**Problem:** You receive an error when trying to retrieve a document definition XSD from Oracle B2B. B2B resides in a cluster and is accessed through a load balancer. The B2B console reports the following:

An error occured while loading the document definitions. java.lang.IllegalArgumentException: Cluster address must be set when clustering is enabled.

**Solution:** Set the frontend HTTP host and port for the Oracle WebLogic cluster where Oracle B2B resides. Set the front end address for the SOA Cluster:

- **1.** In the WebLogic Server Administration Console, in the **Change Center** section, click **Lock & Edit**.
- **2.** In the left pane, choose the **Environment in the Domain Structure** window and then choose **Clusters**. The Summary of Clusters page appears.
- **3.** Select the **WLS\_SOA** cluster.
- **4.** Select **HTTP**.
- **5.** Set the values for the following and click **Save**:
	- **Frontend Host:** soa.mycompany.com
	- **Frontend HTTPS Port:** 443
	- **Frontend HTTP Port:** 80
- **6.** To activate the changes, click **Activate Changes** in the **Change Center** section of the Administration Console.
- **7.** Restart the servers to make the Frontend Host directive in the cluster effective.

# <span id="page-319-0"></span>**16.14.4 Soa-infra Application Fails to Start Due to Deployment Framework Issues (Coherence)**

**Problem:** The soa-infra application fails to start after changes to the Coherence configuration for deployment have been applied. The SOA server output log reports the following:

Cluster communication initialization failed. If you are using multicast, Please make sure multicast is enabled on your network and that there is no interference on the address in use. Please see the documentation for more details.

#### **Solutions:**

- **1.** When using multicast instead of unicast for cluster deployments of SOA composites, a message similar to the above may appear if a multicast conflict arises when starting the soa-infra application (that is, starting the managed server on which SOA runs). These messages, which occur when Oracle Coherence throws a runtime exception, also include the details of the exception itself. If such a message appears, check the multicast configuration in your network. Verify that you can ping multicast addresses. In addition, check for other clusters that may have the same multicast address but have a different cluster name in your network, as this may cause a conflict that prevents soa-infra from starting. If multicast is not enabled in your network, you can change the deployment framework to use unicast as described in *Oracle Coherence Developer's Guide for Oracle Coherence*.
- **2.** When entering well-known address list for unicast (in server start parameters), make sure that the node's addresses entered for the localhost and clustered servers are correct. Error messages like:

oracle.integration.platform.blocks.deploy.CompositeDeploymentCoordinatorMessage s errorUnableToStartCoherence

are reported in the server's output log if any of the addresses is not resolved correctly.

## <span id="page-320-0"></span>**16.14.5 Incomplete Policy Migration After Failed Restart of SOA Server**

**Problem:** The SOA server fails to start through the administration console *before* setting the Node Manager property startScriptEnabled=true. The server does not come up after the property is set. The SOA Server output log reports the following:

```
SEVERE: <.> Unable to Encrypt data
Unable to Encrypt data.
Check installation/post-installation steps for errors. Check for errors during SOA 
server startup.
ORABPEL-35010
 .
Unable to Encrypt data.
Unable to Encrypt data.
Check installation/post-installation steps for errors. Check for errors
 during SOA server startup.
 .
 at 
oracle.bpel.services.common.util.EncryptionService.encrypt(EncryptionService.java:
56)
```

```
...
```
**Solution:** Edit the <jazn-policy> element the system-jazn-data.xml file to grant permission to BAM-services.jar:

```
<grant>
   <grantee>
     <codesource>
<url>file:${oracle.home}/soa/modules/oracle.soa.workflow_11.1.1/BAM-
services.jar</url>
    </codesource>
  </grantee>
  <permissions>
     <permission>
       <class>java.security.AllPermission</class>
    </permission>
  </permissions>
</grant>
```
# <span id="page-320-1"></span>**16.14.6 SOA, BAM, or WMS Servers Fail to Start Due to Maximum Number of Processes Available in Database**

**Problem:** SOA, WSM or BAM Server fails to start. The domain has been extended for new types of managed server (for example, SOA extended for BAM) or the system has been scaled up (added new servers of the same type). The SOA/BAM or WSM Server output log reports the following:

<Warning> <JDBC> <BEA-001129> <Received exception while creating connection for pool "SOADataSource-rac0": Listener refused the connection with the following error:

ORA-12516, TNS:listener could not find available handler with matching protocol stack >

**Solution:** Verify the number of processes in the database and adjust accordingly. As the SYS user, issue the SHOW PARAMETER command:

SQL> SHOW PARAMETER processes

Set the initialization parameter using the following command:

SQL> ALTER SYSTEM SET processes=300 SCOPE=SPFILE

Restart the database.

.

**Note:** The method that you use to change a parameter's value depends on whether the parameter is static or dynamic, and on whether your database uses a parameter file or a server parameter file. See the *Oracle Database Administrator's Guide* for details on parameter files, server parameter files, and how to change parameter values.

### <span id="page-321-0"></span>**16.14.7 Administration Server Fails to Start After a Manual Failover**

**Problem:** the Administration Server fails to start after it fails and you performed a manual failover to another node. The Administration Server output log reports the following:

<Feb 19, 2009 3:43:05 AM PST> <Warning> <EmbeddedLDAP> <BEA-171520> <Could not obtain an exclusive lock for directory: *ORACLE\_BASE*/admin/soadomain/aserver/ soadomain/servers/AdminServer/data/ldap/ldapfiles. Waiting for 10 seconds and then retrying in case existing WebLogic Server is still shutting down.>

**Solution:** Remove the file EmbeddedLDAP. lok file from the following directory:

```
ORACLE_BASE/admin/domain_name/aserver/domain_
name/servers/AdminServer/data/ldap/ldapfiles/
```
### <span id="page-321-1"></span>**16.14.8 Error While Activating Changes in Administration Console**

**Problem:** Activation of changes in Administration Console fails after you have made changes to a server's start configuration. The Administration Console reports the following when clicking **Activate Changes**:

An error occurred during activation of changes, please see the log for details. [Management:141190]The commit phase of the configuration update failed with an exception:

In production mode, it's not allowed to set a clear text value to the property: PasswordEncrypted of ServerStartMBean

**Solution:** Either provide username/password information in the server start configuration in the Administration Console for the specific server whose configuration was being changed, or remove the

<password-encrypted></password-encrypted> entry in the config.xml file (this requires a restart of the Administration Server).

### <span id="page-321-2"></span>**16.14.9 SOA/BAM Server Not Failed Over After Server Migration**

**Problem:** After reaching the maximum restart attempts by local Node Manager, Node Manager in the failover node tries to restart it, but the server does not come up. The server seems to be failed over as reported by Node Manager's output information. The virtual IP used by the SOA Server is not enabled in the failover node after Node

Manager tries to migrate it (if config in the failover node does not report the virtual IP in any interface). Executing the command "sudo ifconfig \$INTERFACE \$ADDRESS \$NETMASK" does not enable the IP in the failover node.

**Solution:** The rights and configuration for sudo execution should not prompt for a password. Verify the configuration of sudo with your system administrator so that sudo works without a password prompt.

### <span id="page-322-0"></span>**16.14.10 SOA/BAM Server Not Reachable From Browser After Server Migration**

**Problem:** Server migration is working (SOA/BAM Server is restarted in the failed over node) but the *<Virtual Hostname>:8001/soa-infra* URL is not reachable in the Web browser. The server has been "killed" in its original host and Node Manager in the failover node reports that the virtual IP has been migrated and the server started. The virtual IP used by the SOA Server cannot be pinged from the client's node (that is, the node where the browser is being used).

**Solution:** Update the nodemanager.properties file to include the MACBroadcast or execute a manual arping:

/sbin/arping -b -q -c 3 -A -I \$INTERFACE \$ADDRESS > \$NullDevice 2>&1

Where \$INTERFACE is the network interface where the Virtual IP is enabled and \$ADDRESS is the virtual IP address.

## <span id="page-322-1"></span>**16.14.11 SOA Server Stops Responding after Being Active and Stressed for a Period of Time**

**Problem**: WLS\_SOA starts properly and functions for a period of time, but becomes unresponsive after running an application that uses the Oracle File Adapter or Oracle FTP Adapter. The log file for the server reports the following:

<Error> <Server> <BEA-002606> <Unable to create a server socket for listening on channel "Default". The address X.X.X.X might be incorrect or another process is using port 8001: @ java.net.SocketException: Too many open files.>

**Solution**: For composites with Oracle File and FTP Adapters, which are designed to consume a very large number of concurrent messages, set the number of open files parameter for your operating system to a greater value. For example, to set the number of open files parameter to 8192 for Linux, use the ulimit -n 8192 command. The value must be adjusted based on the expected system's load.

## <span id="page-322-2"></span>**16.14.12 Exceptions While Performing Deploy/Purge/Import Operations in the B2B Console**

**Problem:** Deployment of new agreements or purging/importing new metadata fails, and the output logs for the SWLS\_SOA server reports "[java] MDS-02202: Content of the metadata object" for deployment or "postTransfer: MDS-00521: error while reading document..." for purge/import.

**Solution:** This is caused by timing and load balancing mechanism in the operation. The exceptions are unlikely to happen, so a retry of the operation typically succeeds. There is no cleanup or any other additional steps required.

## <span id="page-323-0"></span>**16.14.13 OAM Configuration Tool Does Not Remove URLs**

**Problem:** The OAM Configuration Tool has been used and a set of URLs was added to the policies in Oracle Access Manager. One of multiple URLs had a typo. Executing the OAM Configuration Tool again with the correct URLs completes successfully; however, when accessing Policy Manager, the incorrect URL is still there.

**Solution:** The OAM Configuration Tool only adds new URLs to existing policies when executed with the same app\_domain name. To remove a URL, use the Policy Manager Console in OAM. Log on to the Access Administration site for OAM, click on My Policy Domains, click on the created policy domain (SOA\_EDG), then on the Resources tab, and remove the incorrect URLs.

## <span id="page-323-1"></span>**16.14.14 Redirecting of Users to Login Screen After Activating Changes in Administration Console**

**Problem:** After configuring OHS and load balancer to access the Oracle WebLogic Administration Console, some activation changes cause the redirection to the login screen for the admin console.

**Solution:** This is the result of the console attempting to follow changes to port, channel, and security settings as a user makes these changes. For certain changes, the console may redirect to the Administration Server's listen address. Activation is completed regardless of the redirection. You do not have to log in again. Update the following URL and directly access the home page for the Administration Console:

soa.mycompany.com/console/console.portal

**Note:** This problem does not occur if you disable tracking of the changes described in this section.

## <span id="page-323-2"></span>**16.14.15 Redirecting of Users to Administration Console's Home Page After Activating Changes to OAM**

**Problem:** After configuring OAM, some activation changes cause the redirection to the Administration Console's home page (instead of the context menu where the activation was performed).

**Solution:** This is expected when OAM SSO is configured and is the result of the redirections performed by the Administration Server. Activation is completed regardless of the redirection. If required, users may "manually" navigate again to the desired context menu.

## <span id="page-323-3"></span>**16.14.16 Configured JOC Port Already in Use**

**Problem:** Attempts to start a Managed Server that uses the Java Object Cache, such as OWSM or WebCenter Spaces Managed Servers, fail. The following errors appear in the logs:

J2EE JOC-058 distributed cache initialization failure J2EE JOC-043 base exception: J2EE JOC-803 unexpected EOF during read.

**Solution:** Another process is using the same port that JOC is attempting to obtain. Either stop that process, or reconfigure JOC for this cluster to use another port in the recommended port range.
#### **16.14.17 SOA or BAM Server Fails to Start**

The SOA or BAM server fails to start for the first time and reports parsing failure in config.xml.

**Problem:** A server that is being started for the first time using Node Manager fails to start. A message such as the following appears in the server's output log:

<Critical> <WebLogicServer> <eicfdcn35> <wls\_server1> <main> <<WLS Kernel>> <> <> <1263329692528> <BEA-000386> <Server subsystem failed. Reason: weblogic.security.SecurityInitializationException: Authentication denied: Boot identity not valid; The user name and/or password from the boot identity file (boot.properties) is not valid. The boot identity may have been changed since the boot identity file was created. Please edit and update the boot identity file with the proper values of username and password. The first time the updated boot identity file is used to start the server, these new values are encrypted.

The Managed Server is trying to start for the first time, in MSI (managed server independence) mode. The Server has not been able to retrieve the appropriate configuration for the first start. The Managed Server must be able to communicate with the Administration Server on its first startup.

**Solution:** Make sure communication between the Administration Server´s listen address and the Managed Server´s listen address is possible (ping the Administration Server's listen address from the Managed Server's node, and telnet to the Administration Server's listen address and port). Once communication is enabled, pack and unpack the domain again to the new node or (if other servers are already running correctly in the same domain directory), delete the following directory and restart the server:

*OARCLE\_BASE*/admin/*domain\_name*/mserver/*domain\_name*/servers/*server\_ name*/data/nodemanager

### **16.14.18 Configuring JOC for B2B Delivery Channel Updates**

The default MDS change notification mechanisms in a SOA cluster propagate updates with a default frequency of 30 seconds. For faster propagation of configuration changes, such as delivery channels for a B2B agreement, and for cases where these changes are frequent, you can use Java Object Cache (JOC). Configure the distributed Java Object Cache using the configure-joc.py script located in the following directory:

*MW\_HOME*/oracle\_common/bin

Use this Python script to configure JOC in the managed servers for quick notification of changes made in B2B delivery channels. The script runs in WLST online mode. The Administration Server must be up and running.

When configuring JOC ports for Oracle products, use ports in the 9988 to 9998 range.

**Note:** After configuring the Java Object Cache using the WLST commands or the configure-joc.py script, restart all affected managed servers for the configurations to take effect.

To configure the distributed Java Object Cache for Oracle SOA Suite Servers:

**1.** Connect to the Administration Server using the command-line Oracle WebLogic Scripting Tool,  $w$ lst.sh, in the following directory:

*MW\_HOME*/oracle\_common/common/bin

To connect using wlst.sh:

\$ connect()

Enter the Oracle WebLogic Administration user name and password when prompted.

**2.** After connecting to the Administration Server using WLST, start the script using the execfile command. For example:

```
wls:/mydomain/serverConfig>execfile('MW_HOME/oracle_
common/bin/configure-joc.py')
```
**3.** Configure JOC for all the managed servers in a given cluster.

Enter **y** when the script prompts you for whether you want to specify a cluster name. Also, specify the cluster name and discover port, when prompted. This discovers all the managed servers for the given cluster and configures the JOC. The discover port is common for the entire JOC configuration across the cluster.

```
For Oracle Web Services Manager: Do you want to specify a cluster name (y/n) 
<y>
Enter Cluster Name : SOA_Cluster
Enter Discover Port : 9992
```
The following is an example of the configure-joc.py for high availability environments:

```
execfile('MW_HOME/oracle_common/bin/configure-joc.py')
.
Enter Hostnames (eq host1, host2) : SOAHOST1VHN1, SOAHOST2VHN1
.
Do you want to specify a cluster name (y/n) < y>y.
Enter Cluster Name : SOA_Cluster
.
Enter Discover Port : 9992
.
Enter Distribute Mode (true|false) <true> : true
.
Do you want to exclude any server(s) from JOC configuration (y/n) <n>n
```
You can also use the script for the following JOC configurations:

Configure JOC for all specified managed servers.

Enter **n** when the script prompts whether you want to specify a cluster name, and also specify the managed server and discover port, when prompted. For example:

```
Do you want to specify a cluster name (y/n) <y>n
Enter Managed Server and Discover Port (WLS_WSM1:9998, WLS_WSM1:9998) : WLS_
WSM1:9992,WLS_WSM2:9992
```
Exclude JOC configuration for some managed servers.

The script allows you to specify the list of managed servers for which the JOC configuration "DistributeMode" will be set to 'false'. Enter 'y' when the script prompts whether you want to exclude any servers from JOC configuration, and enter the managed server names to be excluded, when prompted. For example:

Do you want to exclude any server(s) from JOC configuration  $(y/n) < n>y$ Exclude Managed Server List (eg Server1,Server2) : WLS\_WSM1,WLS\_WSM3

Disable the distribution mode for all managed servers.

The script allows you to disable the distribution to all the managed servers for a specified cluster. Specify 'false' when the script prompts for the distribution mode. By default, the distribution mode is set to 'true'.

Modify the javacahce.xml file to use the B2B server's VHN as the listen address:

Edit the javacache.xml file for the server in question. This file is located in the following directory:

*DOMAIN\_HOME*/aserver/*soaedg\_domain*/config/fmwconfig/servers/*server\_name*

Add the listen-address field as follows:

...

```
...
<packet-distributor enable-router="false" startable="true" 
dedicated-coordinator="false">
            <listener-address host="SOAHOST1VHN1" port="9992" />
<listener-address host="SOAHOST1VHN1" port="9992" />
            <distributor-location host=" SOAHOST1VHN1" port="9992" ssl="true"/>
</packet-distributor>
```
Verify JOC configuration using the CacheWatcher utility. See *Oracle Fusion Middleware High Availability Guide*.

You can configure the Java Object Cache (JOC) using the **HA Power Tools** tab in the Oracle WebLogic Administration Console as described in the *Oracle Fusion Middleware High Availability Guide*.

## **16.14.19 SOA Coherence Cluster Conflicts when Multiple Clusters Reside in the Same Node**

**Problem**: soa-infra fails to come up when multiple soa clusters reside in the same nodes. Messages such as the following appear in the server's .out file:

<Error> <Coherence> <BEA-000000> <Oracle Coherence GE 3.6.0.4 <Error> (thread=Cluster, member=1): This senior Member(…) appears to have been disconnected from another senior Member…stopping cluster service.>

**Solution**: When a Coherence member restarts, it attempts to bind to the port configured in its localport setting. If this port is not available, it increments the port number (by two) and attempts to connect to that port. If multiple SOA clusters use similar range ports for coherence it is possible for a member to join a cluster with a different WKA, causing conflicts and preventing soa-infra application from starting. There are several ways to resolve this issue:

- Set up a port range for each of the various clusters instead of incrementing the cluster port by 2. For example, 8000-8090 for cluster 1, 8091-8180 for cluster 2. This is implicit in the model recommended in this guide specified in [Table 3–4](#page-46-0) where different ranges should be used for each coherence cluster.
- Disable port auto adjust to force the members to use their configured localhost address. This can be done via system property "tangosol.coherence.localport.adjust" for example -Dtangosol.coherence.localport.adjust=false.
- Configure a unique cluster name for each cluster. This can be done using the system property tangosol.coherence.cluster. For example:

-Dtangosol.coherence.cluster=SOA\_Cluster1

For more information on these different options, refer to the coherence cluster configuration documentation at the following URL:

http://download.oracle.com/docs/cd/E24290\_ 01/coh.371/e22837/cluster\_setup.htm

#### **16.14.20 Sudo Error Occurs During Server Migration**

**Problem:** When running wlsifconfig for server migration, the following warning displays:

sudo: sorry, you must have a tty to run sudo

**Solution:** The WebLogic user ('oracle') is not allowed to run sudo in the background. To solve this, add the following line into /etc/sudoers:

Defaults:oracle !requiretty

See also, [Section 14.5, "Setting Environment and Superuser Privileges for the](#page-230-0)  [wlsifconfig.sh Script".](#page-230-0)

### **16.14.21 Transaction Timeout Error**

**Problem:** The following transaction timeout error appears in the log:

Internal Exception: java.sql.SQLException: Unexpected exception while enlisting XAConnection java.sql.SQLException: XA error: XAResource.XAER\_NOTA start() failed on resource 'SOADataSource\_soaedg\_domain': XAER\_NOTA : The XID is not valid

**Solution:** Check your transaction timeout settings, and be sure that the JTA transaction time out is less than the DataSource XA Transaction Timeout, which is less than the distributed lock timeout (at the database).

With the out of the box configuration, the SOA datasources do not set XA timeout to any value. The Set XA Transaction Timeout configuration parameter is unchecked in the WebLogic Server Administration Console. In this case, the datasources use the domain level JTA timeout which is set to 30. Also, the default distributed\_lock\_timeout value for the database is 60. As a result, the SOA configuration works correctly for any system where transactions are expected to have lower life expectancy than such values. Adjust these values according to the transaction times your specific operations are expected to take.

#### **16.14.22 Exceeded Maximum Size Error Messages**

Problem: When complex rules are edited and saved in a SOA cluster, error messages reporting exceeded maximum size in replication messages may show up in the server's out file. For example:

```
<rws3211539-v2.company.com> <WLS_SOA1> <ExecuteThread: '2' for queue:
'weblogic.socket.Muxer'> <<WLS Kernel>> <> <> <1326464549135> <BEA-000403>
<IOException occurred on socket:
Socket[addr=/10.10.10.10,port=48290,localport=8001]
weblogic.socket.MaxMessageSizeExceededException: Incoming message of size:
'10000080' bytes exceeds the configured maximum of: '10000000' bytes for
protocol: 't3'.
weblogic.socket.MaxMessageSizeExceededException: Incoming message of size:
'10000080' bytes exceeds the configured maximum of: '10000000' bytes for
protocol: 't3'
```
**Solution:** This error is due to the large size of serialized rules placed in the HTTP Sessions and replicated in the cluster. Increase the maximum message size according the size of the rules being used.

To increase the maximum message size:

- **1.** Log in to the WebLogic Administration Console.
- **2.** Select **Servers**, **Server\_name**, **Protocols**, and then **General**.
- **3.** Modify the **Maximum Message Size** field as needed.

# **Using Multi Data Sources with Oracle RAC**

Oracle recommends using GridLink data sources when developing new Oracle RAC applications. However, if you are using legacy applications and databases that do not support GridLink data sources, refer to the information in this appendix.

This appendix provides the following topics:

- [Section A.1, "About Multi Data Sources and Oracle RAC"](#page-330-0)
- Section A.2, "Typical Procedure for Configuring Multi Data Sources for an EDG [Topology"](#page-330-1)

## <span id="page-330-0"></span>**A.1 About Multi Data Sources and Oracle RAC**

A multi data source provides an ordered list of data sources to use to satisfy connection requests. Normally, every connection request to this kind of multi data source is served by the first data source in the list. If a database connection test fails and the connection cannot be replaced, or if the data source is suspended, a connection is sought sequentially from the next data source on the list.

For more information about configuring Multi Data Sources with Oracle RAC, see "Using Multi Data Sources with Oracle RAC" in the *Oracle Fusion Middleware Configuring and Managing JDBC Data Sources for Oracle WebLogic Server*.

# <span id="page-330-1"></span>**A.2 Typical Procedure for Configuring Multi Data Sources for an EDG Topology**

You configure data sources when you configure a domain. For example, when you are configuring the initial Administration domain for an Enterprise Deployment reference topology, you use the configuration wizard to define the characteristics of the domain, as well as the data sources.

The procedures for configuring the topologies in this Enterprise Deployment Guide include specific instructions for defining GridLink data sources with Oracle RAC. If you want to use Multi Data Sources instead of GridLink data sources, replace the GridLink instructions with the following:

- **1.** In the Configure JDBC Component Schema screen:
	- **a.** Select the appropriate schemas.
	- **b.** For the RAC configuration for component schemas, **Convert to RAC multi data source**.
	- **c.** Ensure that the following data source appears on the screen with the schema prefix when you ran the Repository Creation Utility.
- <span id="page-331-0"></span>**d.** Click **Next**.
- **2.** The Configure RAC Multi Data Sources Component Schema screen appears (Figure A–1).

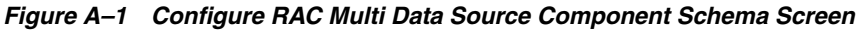

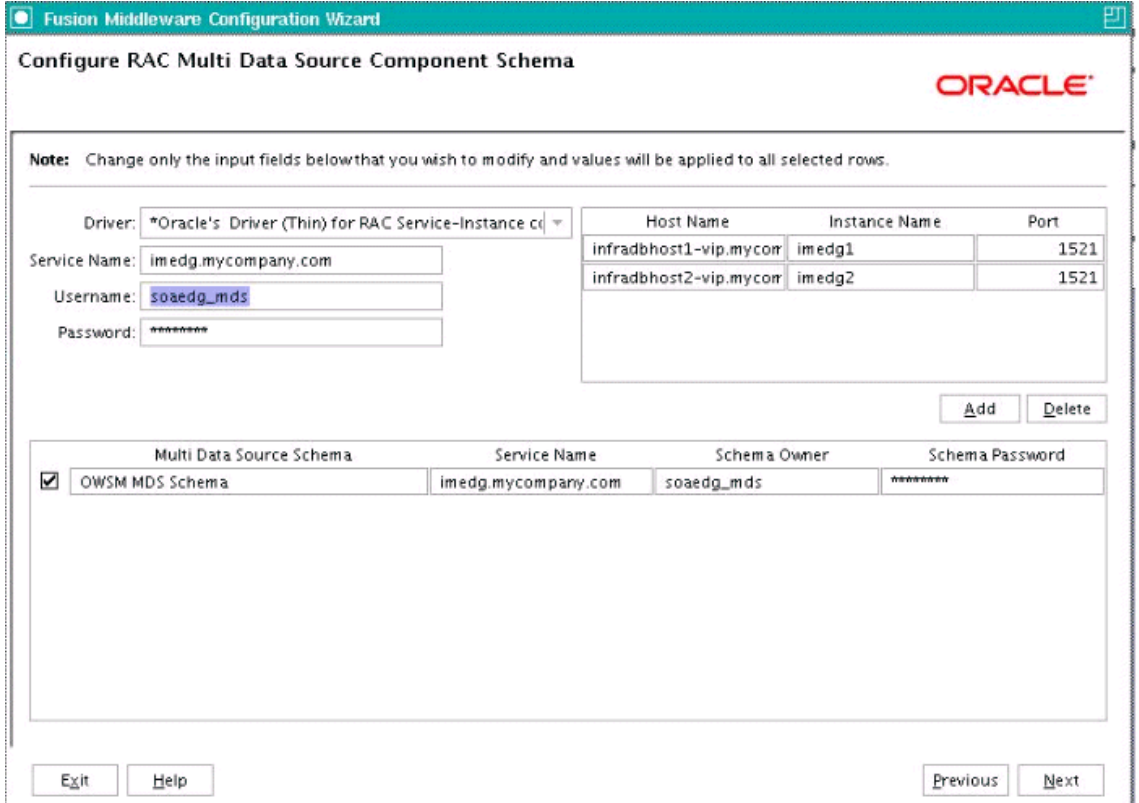

In this screen, do the following:

- **a.** Enter values for the following fields, specifying the connect information for the Oracle RAC database that was seeded with RCU.
	- **Driver:** Select **Oracle driver (Thin) for RAC Service-Instance connections, Versions:10, 11**.
	- **Service Name:** Enter the service name of the database.
	- **Username:** Enter the complete user name (including the prefix) for the schemas.
	- **Password:** Enter the password to use to access the schemas.
- **b.** Enter the host name, instance name, and port.
- **c.** Click **Add**.
- **d.** Repeat this for each Oracle RAC instance.
- **e.** Click **Next**.
- **3.** In the Test JDBC Data Sources screen, the connections are tested automatically. The **Status** column displays the results. Ensure that all connections were successful. If not, click **Previous** to return to the previous screen and correct your entries.

Click **Next** when all the connections are successful.

# <sup>B</sup>**Targeting Applications and Resources to Servers**

This appendix lists the applications, library, startup class, shutdown class, JMS system resource, WLDF system resource, and self-tuning resource targets for an Oracle SOA enterprise deployment. .

This appendix includes the following sections:

- [Section B.1, "Application Targets for Oracle SOA Suite"](#page-332-0)
- [Section B.2, "Oracle SOA Enterprise Deployment Library Targets"](#page-334-0)
- [Section B.3, "Oracle SOA Enterprise Deployment Startup Class Targets"](#page-338-0)
- [Section B.4, "Oracle SOA Enterprise Deployment Shutdown Class Targets"](#page-338-1)
- [Section B.5, "Oracle SOA Enterprise Deployment JMS system Resource Targets"](#page-339-0)
- [Section B.6, "Oracle SOA Enterprise Deployment WLDF system Resource Targets"](#page-339-1)
- [Section B.7, "Oracle SOA Enterprise Deployment Self-Tuning Resource Targets"](#page-339-2)

# <span id="page-332-0"></span>**B.1 Application Targets for Oracle SOA Suite**

Table B–1 lists the Oracle SOA enterprise deployment application targets.

*Table B–1 SOA Application Targets*

| <b>Applications</b>                     | <b>Targets</b>                                                       |
|-----------------------------------------|----------------------------------------------------------------------|
| FMW Welcome Page Application#11.1.0.0.0 | AdminServer                                                          |
| DMS Application#11.1.1.1.0              | WSM-PM Cluster,OSB Cluster,BAM<br>Cluster, Admin Server, SOA Cluster |
| wsil-wls                                | WSM-PM Cluster,OSB Cluster,BAM<br>Cluster, Admin Server, SOA Cluster |
| wsm-pm                                  | WSM-PM Cluster                                                       |
| em                                      | AdminServer                                                          |
| NonJ2EEManagement#11.1.1                | BAM Cluster, AdminServer                                             |
| FileAdapter                             | OSB Cluster, AdminServer, SOA Cluster                                |
| DbAdapter                               | OSB Cluster, AdminServer, SOA Cluster                                |
| <b>ImsAdapter</b>                       | OSB_Cluster,AdminServer,SOA_Cluster                                  |
| AqAdapter                               | OSB_Cluster,AdminServer,SOA_Cluster                                  |
| FtpAdapter                              | OSB Cluster, AdminServer, SOA Cluster                                |

| <b>Applications</b>                                 | <b>Targets</b>                      |
|-----------------------------------------------------|-------------------------------------|
| SocketAdapter                                       | OSB_Cluster,AdminServer,SOA_Cluster |
| MQSeriesAdapter                                     | OSB_Cluster,AdminServer,SOA_Cluster |
| OracleAppsAdapter                                   | OSB_Cluster,AdminServer,SOA_Cluster |
| OracleBamAdapter                                    | OSB_Cluster,AdminServer,SOA_Cluster |
| usermessagingserver                                 | BAM_Cluster,SOA_Cluster             |
| usermessagingdriver-email                           | BAM_Cluster,SOA_Cluster             |
| usermessagingdriver-xmpp                            | optional                            |
| usermessagingdriver-smpp                            | optional                            |
| usermessagingdriver-voicexml                        | optional                            |
| usermessagingdriver-extension                       | optional                            |
| UMSAdapter                                          | OSB_Cluster,AdminServer,SOA_Cluster |
| soa-infra                                           | SOA_Cluster                         |
| worklistapp                                         | SOA_Cluster                         |
| b <sub>2</sub> bui                                  | SOA_Cluster                         |
| Healthcare UI                                       | SOA_Cluster ??                      |
| DefaultToDoTaskFlow                                 | SOA_Cluster                         |
| composer                                            | SOA_Cluster                         |
| OracleBPMProcessRolesApp                            | SOA_Cluster                         |
| OracleBPMComposerRolesApp                           | SOA_Cluster                         |
| OracleBPMWorkspace                                  | SOA_Cluster                         |
| <b>BPMComposer</b>                                  | SOA_Cluster                         |
| SimpleApprovalTaskFlow                              | SOA_Cluster                         |
| composer                                            | SOA_Cluster                         |
| OracleBPMProcessRolesApp                            | SOA_Cluster                         |
| OracleBPMComposerRolesApp                           | SOA_Cluster                         |
| OracleBPMWorkspace                                  | SOA_Cluster                         |
| <b>BPMComposer</b>                                  | SOA_Cluster                         |
| SimpleApprovalTaskFlow                              | SOA_Cluster                         |
| <b>ALSB Cluster Singleton Marker</b><br>Application | OSB_Cluster                         |
| ALSB Domain Singleton Marker<br>Application         | OSB_Cluster                         |
| <b>ALSB Framework Starter Application</b>           | OSB_Cluster,AdminServer             |
| ALSB Coherence Cache Provider                       | OSB_Cluster                         |
| XBus Kernel                                         | OSB_Cluster,AdminServer             |
| ALSB UDDI Manager                                   | AdminServer                         |
| ALSB Subscription Listener                          | OSB_Cluster                         |
| <b>JMS Reporting Provider</b>                       | OSB_Cluster                         |

*Table B–1 (Cont.) SOA Application Targets*

| <b>Applications</b>                                                         | <b>Targets</b>          |
|-----------------------------------------------------------------------------|-------------------------|
| Message Reporting Purger                                                    | OSB_Cluster             |
| Ftp Transport Provider                                                      | OSB_Cluster,AdminServer |
| <b>SFTP Transport Provider</b>                                              | OSB_Cluster,AdminServer |
| Email Transport Provider                                                    | OSB_Cluster,AdminServer |
| File Transport Provider                                                     | OSB_Cluster,AdminServer |
| MQ Transport Provider                                                       | OSB_Cluster,AdminServer |
| <b>EJB</b> Transport Provider                                               | OSB_Cluster,AdminServer |
| Tuxedo Transport Provider                                                   | OSB_Cluster,AdminServer |
| <b>ALDSP</b> Transport Provider                                             | OSB_Cluster,AdminServer |
| SB Transport Provider                                                       | OSB_Cluster,AdminServer |
| <b>WS Transport Provider</b>                                                | OSB_Cluster,AdminServer |
| <b>WS Transport Async Applcation</b>                                        | OSB_Cluster             |
| FLOW Transport Provider                                                     | OSB_Cluster,AdminServer |
| <b>BPEL 10g Transport Provider</b>                                          | OSB_Cluster,AdminServer |
| JCA Transport Provider                                                      | OSB_Cluster,AdminServer |
| JEJB Transport Provider                                                     | OSB_Cluster,AdminServer |
| SOA-DIRECT Transport Provider                                               | OSB_Cluster,AdminServer |
| <b>ALSB</b> Routing                                                         | OSB_Cluster,AdminServer |
| ALSB Transform                                                              | OSB_Cluster,AdminServer |
| ALSB Publish                                                                | OSB_Cluster,AdminServer |
| ALSB Logging                                                                | OSB_Cluster,AdminServer |
| <b>ALSB</b> Resource                                                        | OSB_Cluster             |
| <b>ALSB WSIL</b>                                                            | OSB_Cluster             |
| ServiceBus_Console                                                          | AdminServer             |
| ALSB Test Framework                                                         | OSB_Cluster,AdminServer |
| oracle-bam#11.1.1                                                           | <b>BAM_Cluster</b>      |
| ExternalPartnerSupplierEjb                                                  | SOA_Cluster             |
| WebServices_WebLogicFusionOrderDemo_ SOA_Cluster<br>CreditCardAuthorization |                         |
| poadfbc3levels_bcProfile1                                                   | ???                     |
| ps5app                                                                      | SOA_Cluster             |
| FutureParticipantSimpleTaskForm                                             | SOA_Cluster             |
| AMXEDGTaskForm                                                              | SOA_Cluster             |
| VacationRequestTaskFlow                                                     | SOA_Cluster             |

*Table B–1 (Cont.) SOA Application Targets*

# <span id="page-334-0"></span>**B.2 Oracle SOA Enterprise Deployment Library Targets**

[Table B–2](#page-335-0) lists the Oracle SOA enterprise deployment library targets.

<span id="page-335-0"></span>

| Library                                                | <b>Targets</b>                                                       |
|--------------------------------------------------------|----------------------------------------------------------------------|
| oracle.bi.adf.view.slib#1.0@11.1.1.2.0                 | OSB_Cluster,BAM_Cluster,AdminServer,SOA_<br>Cluster                  |
| oracle.bi.adf.webcenter.slib#1.0@11.1.1.2.0            | OSB_Cluster,BAM_Cluster,AdminServer,SOA_<br>Cluster                  |
| odl.clickhistory#1.0@11.1.1                            | WSM-PM_Cluster,OSB_Cluster,BAM_<br>Cluster, AdminServer, SOA_Cluster |
| odl.clickhistory.webapp#1.0@11.1.1                     | WSM-PM_Cluster,OSB_Cluster,BAM_<br>Cluster, AdminServer, SOA_Cluster |
| oracle.wsm.seedpolicies#11.1.1@11.1.1                  | WSM-PM_Cluster,OSB_Cluster,BAM_<br>Cluster, AdminServer, SOA_Cluster |
| oracle.jsp.next#11.1.1@11.1.1                          | WSM-PM_Cluster,OSB_Cluster,BAM_<br>Cluster, AdminServer, SOA_Cluster |
| oracle.dconfig-infra#11@11.1.1.1.0                     | WSM-PM_Cluster,OSB_Cluster,BAM_<br>Cluster, AdminServer, SOA_Cluster |
| orai18n-adf#11@11.1.1.1.0                              | WSM-PM_Cluster,OSB_Cluster,BAM_<br>Cluster, AdminServer, SOA_Cluster |
| oracle.adf.dconfigbeans#1.0@11.1.1.2.0                 | WSM-PM_Cluster,OSB_Cluster,BAM_<br>Cluster, AdminServer, SOA_Cluster |
| oracle.pwdgen#11.1.1@11.1.1.2.0                        | WSM-PM_Cluster,OSB_Cluster,BAM_<br>Cluster, AdminServer, SOA_Cluster |
| oracle.jrf.system.filter                               | WSM-PM_Cluster,OSB_Cluster,BAM_<br>Cluster, AdminServer, SOA_Cluster |
| adf.oracle.domain#1.0@11.1.1.2.0                       | WSM-PM_Cluster,OSB_Cluster,BAM_<br>Cluster, AdminServer, SOA_Cluster |
| adf.oracle.businesseditor#1.0@11.1.1.2.0               | WSM-PM_Cluster,OSB_Cluster,BAM_<br>Cluster, AdminServer, SOA_Cluster |
| oracle.adf.management#1.0@11.1.1.2.0                   | WSM-PM_Cluster,OSB_Cluster,BAM_<br>Cluster, AdminServer, SOA_Cluster |
| adf.oracle.domain.webapp#1.0@11.1.1.2.0                | WSM-PM_Cluster,OSB_Cluster,BAM_<br>Cluster, AdminServer, SOA_Cluster |
| jsf#1.2@1.2.9.0                                        | WSM-PM_Cluster,OSB_Cluster,BAM_<br>Cluster, AdminServer, SOA_Cluster |
| UIX#11@11.1.1.1.0                                      | WSM-PM_Cluster,OSB_Cluster,BAM_<br>Cluster, AdminServer, SOA_Cluster |
| ohw-rcf#5@5.0                                          | WSM-PM_Cluster,OSB_Cluster,BAM_<br>Cluster, AdminServer, SOA_Cluster |
| ohw-uix#5@5.0                                          | WSM-PM_Cluster,OSB_Cluster,BAM_<br>Cluster, AdminServer, SOA_Cluster |
| oracle.adf.desktopintegration.model#1.0<br>@11.1.1.2.0 | WSM-PM_Cluster,OSB_Cluster,BAM_<br>Cluster, AdminServer, SOA_Cluster |
| oracle.adf.desktopintegration#1.0@11.1.1.<br>2.0       | WSM-PM_Cluster,OSB_Cluster,BAM_<br>Cluster, AdminServer, SOA_Cluster |
| oracle.bi.jbips#11.1.1@0.1                             | OSB_Cluster,BAM_Cluster,AdminServer,SOA_<br>Cluster                  |
| oracle.bi.composer#11.1.1@0.1                          | OSB_Cluster,BAM_Cluster,AdminServer,SOA_<br>Cluster                  |

*Table B–2 Oracle SOA Enterprise Deployment Targeting Library*

| Library                                             | <b>Targets</b>                      |
|-----------------------------------------------------|-------------------------------------|
| oracle.bpm.mgmt#11.1.1@11.1.1                       | SOA_Cluster                         |
| emai                                                | AdminServer                         |
| oracle.webcenter.skin#11.1.1@11.1.1                 | AdminServer                         |
| oracle.webcenter.composer#11.1.1@11.1.1             | AdminServer                         |
| emas                                                | AdminServer                         |
| emcore                                              | AdminServer                         |
| oracle.rules#11.1.1@11.1.1                          | BAM_Cluster,AdminServer,SOA_Cluster |
| oracle.sdp.client#11.1.1@11.1.1                     | BAM_Cluster,SOA_Cluster             |
| oracle.soa.workflow.wc#11.1.1@11.1.1                | SOA_Cluster                         |
| oracle.soa.worklist.webapp#11.1.1@11.1.1            | SOA_Cluster                         |
| oracle.soa.rules_editor_<br>dc.webapp#11.1.1@11.1.1 | SOA_Cluster                         |
| oracle.soa.rules_dict_<br>dc.webapp#11.1.1@11.1.1   | BAM_Cluster,SOA_Cluster             |
| oracle.sdp.messaging#11.1.1@11.1.1                  | SOA_Cluster                         |
| oracle.soa.worklist#11.1.1@11.1.1                   | SOA_Cluster                         |
| oracle.soa.rules_editor_<br>dc.webapp#11.1.1@11.1.1 | SOA_Cluster                         |
| oracle.soa.rules_dict_<br>dc.webapp#11.1.1@11.1.1   | SOA_Cluster                         |
| oracle.sdp.messaging#11.1.1@11.1.1                  | SOA_Cluster                         |
| oracle.soa.worklist#11.1.1@11.1.1                   | SOA_Cluster                         |
| oracle.soa.bpel#11.1.1@11.1.1                       | SOA_Cluster                         |
| oracle.soa.workflow#11.1.1@11.1.1                   | SOA_Cluster                         |
| oracle.soa.mediator#11.1.1@11.1.1                   | SOA_Cluster                         |
| oracle.soa.composer.webapp#11.1.1@11.1.<br>1        | SOA_Cluster                         |
| oracle.soa.ext#11.1.1@11.1.1                        | SOA_Cluster                         |
| oracle.bpm.client#11.1.1@11.1.1                     | SOA_Cluster                         |
| oracle.bpm.runtime#11.1.1@11.1.1                    | SOA_Cluster                         |
| oracle.bpm.projectlib#11.1.1@11.1.1                 | SOA_Cluster                         |
| oracle.bpm.webapp.common#11.1.1@11.1<br>$\cdot$ 1   | SOA_Cluster                         |
| oracle.bpm.composerlib#11.1.1@11.1.1                | SOA_Cluster                         |
| oracle.bpm.workspace#11.1.1@11.1.1                  | SOA_Cluster                         |
| oracle.jrf.coherence#3@11.1.1                       | OSB_Cluster,AdminServer             |
| coherence-l10n#11.1.1@11.1.1                        | OSB_Cluster                         |
| ftptransport-l10n#2.5@2.5                           | OSB_Cluster,AdminServer             |
| sftptransport-l10n#3.0@3.0                          | OSB_Cluster,AdminServer             |

*Table B–2 (Cont.) Oracle SOA Enterprise Deployment Targeting Library*

| Library                                                                | <b>Targets</b>          |
|------------------------------------------------------------------------|-------------------------|
| emailtransport-l10n#2.5@2.5                                            | OSB_Cluster,AdminServer |
| filetransport-l10n#2.5@2.5                                             | OSB_Cluster,AdminServer |
| mqtransport-l10n#3.0@3.0                                               | OSB_Cluster,AdminServer |
| mqconnection-l10n#3.0@3.0                                              | OSB_Cluster,AdminServer |
| ejbtransport-l10n#2.5@2.5                                              | OSB_Cluster,AdminServer |
| tuxedotransport-l10n#2.5@2.5                                           | OSB_Cluster,AdminServer |
| aldsp_transport-l10n#3.0@3.0                                           | OSB_Cluster,AdminServer |
| wstransport-l10n#2.6@2.6                                               | OSB_Cluster,AdminServer |
| flow-transport-110n#3.0@3.0                                            | OSB_Cluster,AdminServer |
| bpel10gtransport-l10n#3.1@3.1                                          | OSB_Cluster,AdminServer |
| jcatransport-l10n#3.1@3.1                                              | OSB_Cluster,AdminServer |
| wsif#11.1.1@11.1.1                                                     | OSB_Cluster,AdminServer |
| JCAFrameworkImpl#11.1.1@11.1.1                                         | OSB_Cluster,AdminServer |
| jejbtransport-l10n#3.2@3.2                                             | OSB_Cluster,AdminServer |
| jejbtransport-jar#3.2@3.2                                              | OSB_Cluster,AdminServer |
| soatransport-l10n#11.1.1.2.0@11.1.1.2.0                                | OSB_Cluster,AdminServer |
| stage-utils#2.5@2.5                                                    | OSB_Cluster,AdminServer |
| sbconsole-l10n#2.5@2.5                                                 | OSB_Cluster,AdminServer |
| xbusrouting-l10n#2.5@2.5                                               | OSB_Cluster,AdminServer |
| xbustransform-l10n#2.5@2.5                                             | OSB_Cluster,AdminServer |
| xbuspublish-l10n#2.5@2.5                                               | OSB_Cluster,AdminServer |
| xbuslogging-l10n#2.5@2.5                                               | OSB_Cluster,AdminServer |
| testfwk-l10n#2.5@2.5                                                   | OSB_Cluster,AdminServer |
| com.bea.wlp.lwpf.console.app#10.3.0@10. OSB_Cluster,AdminServer<br>3.0 |                         |
| com.bea.wlp.lwpf.console.web#10.3.0@10 OSB_Cluster,AdminServer<br>.3.0 |                         |
| wlp-lookandfeel-web-lib#10.3.0@10.3.0                                  | OSB_Cluster,AdminServer |
| wlp-light-web-lib#10.3.0@10.3.0                                        | OSB_Cluster,AdminServer |
| wlp-framework-common-web-lib#10.3.0<br>@10.3.0                         | OSB_Cluster,AdminServer |
| wlp-framework-struts-1.2-web-lib#10.3.0<br>@10.3.0                     | OSB_Cluster,AdminServer |
| struts-1.2#1.2@1.2.9                                                   | OSB_Cluster,AdminServer |
| beehive-netui-1.0.1-10.0#1.0@1.0.2.2                                   | OSB_Cluster,AdminServer |
| beehive-netui-resources-1.0.1-10.0#1.0@1.<br>0.2.2                     | OSB_Cluster,AdminServer |
| beehive-controls-1.0.1-10.0-war#1.0@1.0.2<br>$\cdot$ .2                | OSB_Cluster,AdminServer |

*Table B–2 (Cont.) Oracle SOA Enterprise Deployment Targeting Library*

| Library                              | Targets                                                             |
|--------------------------------------|---------------------------------------------------------------------|
| weblogic-controls-10.0-war#10.0@10.2 | OSB Cluster, AdminServer                                            |
| wls-commonslogging-bridge-war#1.0@1. | OSB_Cluster,AdminServer                                             |
| istl#1.2@1.2.0.1                     | WSM-PM Cluster,OSB Cluster,BAM<br>Cluster, AdminServer, SOA Cluster |
| oracle.bam.library#11.1.1@11.1.1     | <b>BAM</b> Cluster                                                  |
| weblogic-sca#1.1 $@1.1.0.0$          | SOA_Cluster                                                         |

*Table B–2 (Cont.) Oracle SOA Enterprise Deployment Targeting Library*

# <span id="page-338-0"></span>**B.3 Oracle SOA Enterprise Deployment Startup Class Targets**

Table B–3 lists Oracle SOA enterprise deployment startup class targets.

**Class Targets** JRF Startup Class WSM-PM\_Cluster,OSB\_Cluster,BAM\_ Cluster,AdminServer,SOA\_Cluster JPS Startup Class WSM-PM\_Cluster,OSB\_Cluster,BAM\_ Cluster,AdminServer,SOA\_Cluster ODL-Startup WSM-PM\_Cluster,OSB\_Cluster,BAM\_ Cluster,AdminServer,SOA\_Cluster AWT Application Context Startup Class WSM-PM\_Cluster,OSB\_Cluster,BAM\_ Cluster,AdminServer,SOA\_Cluster JMX Framework Startup Class WSM-PM\_Cluster,OSB\_Cluster,BAM\_ Cluster,AdminServer,SOA\_Cluster Web Services Startup Class WSM-PM\_Cluster,OSB\_Cluster,BAM\_ Cluster,AdminServer,SOA\_Cluster JOC-Startup WSM-PM\_Cluster,OSB\_Cluster,BAM\_ Cluster,AdminServer,SOA\_Cluster DMS-Startup WSM-PM\_Cluster,OSB\_Cluster,BAM\_ Cluster,AdminServer,SOA\_Cluster SOAStartupClass SOA\_Cluster OSB JCA Transport Post-Activation Startup Class OSB\_Cluster,AdminServer

*Table B–3 Oracle SOA Enterprise Deployment Startup Class Targets*

## <span id="page-338-1"></span>**B.4 Oracle SOA Enterprise Deployment Shutdown Class Targets**

Table B–4 lists Oracle SOA enterprise deployment shutdown classe targets.

| <b>Class</b>        | Target                                                              |  |
|---------------------|---------------------------------------------------------------------|--|
| <b>JOC-Shutdown</b> | WSM-PM Cluster,OSB Cluster,BAM<br>Cluster, AdminServer, SOA_Cluster |  |
| <b>DMSShutdown</b>  | WSM-PM Cluster,OSB Cluster,BAM<br>Cluster, AdminServer, SOA Cluster |  |

*Table B–4 SOA EDG targeting shutdown class*

## <span id="page-339-0"></span>**B.5 Oracle SOA Enterprise Deployment JMS system Resource Targets**

Table B–5 lists Oracle SOA enterprise deployment JMS resource targets.

*Table B–5 JMS System Resource Targets*

| <b>JMS Resource</b>         | <b>Targets</b>                  |
|-----------------------------|---------------------------------|
| <b>UMSJMSSystemResource</b> | <b>BAM Cluster, SOA Cluster</b> |
| PS6SOAJMSModule             | SOA Cluster                     |
| BPMJMSModule                | SOA Cluster                     |
| SOAJMSModule                | SOA Cluster                     |
| AGIMSModule                 | SOA Cluster                     |
| WseeImsModule               | OSB Cluster                     |
| <i>imsResources</i>         | OSB Cluster                     |
| configwiz-jms               | OSB Cluster, BAM Cluster        |
| BAMJmsSystemResource        | <b>BAM</b> Cluster              |

# <span id="page-339-1"></span>**B.6 Oracle SOA Enterprise Deployment WLDF system Resource Targets**

Table B–6 lists Oracle SOA enterprise deployment WLDF resource targets.

*Table B–6 WLDF System Resource Targets*

| <b>JMS Resource</b> | Targets                                                               |
|---------------------|-----------------------------------------------------------------------|
| Module-FMWDFW       | WSM-PM_Cluster,OSB_Cluster,BAM_<br>Cluster, Admin Server, SOA Cluster |

# <span id="page-339-2"></span>**B.7 Oracle SOA Enterprise Deployment Self-Tuning Resource Targets**

Table B–7 lists Oracle SOA enterprise deployment self-tuning resource targets.

*Table B–7 Self-Tuning Resource Targets*

| <b>JMS Resource</b>                              | <b>Targets</b> |
|--------------------------------------------------|----------------|
| wm/SOAWorkManager                                | SOA Cluster    |
| weblogic.wsee.mdb.Dispatc OSB_Cluster<br>hPolicy |                |

# **Index**

#### **A**

[adding BAM to a domain, 12-1](#page-194-0) adding BAM to domain [extend domain to include BAM, 12-3](#page-196-0) [adding clusters, 9-6,](#page-115-0) [10-8](#page-147-0) [adding managed servers, 9-6,](#page-115-1) [10-7](#page-146-0) [adding managed servers to existing nodes, 16-6](#page-275-0) [adding managed servers to new nodes, 16-22](#page-291-0) Administration Console [frontend URL, 8-21](#page-106-0) [redirecting to home page, 16-54](#page-323-0) [redirecting to login screen, 16-54](#page-323-1) [server migration verification, 14-7](#page-232-0) [administration server, 8-8,](#page-93-0) [8-12,](#page-97-0) [8-19](#page-104-0) [failover, 8-23,](#page-108-0) [16-42,](#page-311-0) [16-44](#page-313-0) [host name verification, 8-13,](#page-98-0) [8-16](#page-101-0) [SSL communication, 13-2,](#page-217-0) [13-5](#page-220-0) [starting, 8-10](#page-95-0) [validating, 8-11](#page-96-0) [admin.mycompany.com, 3-2](#page-39-0) [application tier, 2-11](#page-30-0) [arping, 8-2](#page-87-0) [artifacts, 16-2](#page-271-0) [ASM, see 'Automatic Storage Management \(ASM\)'](#page-63-0) [assigning servers to clusters, 9-7,](#page-116-0) [10-8,](#page-147-1) [12-6](#page-199-0) [assigning servers to machines, 9-7,](#page-116-1) [10-8,](#page-147-2) [12-6](#page-199-1) [authenticators, 15-24,](#page-257-0) [15-33](#page-266-0) [Automatic Storage Management \(ASM\), 5-2](#page-63-0)

### **B**

[B2B document definitions, 16-49](#page-318-0) backup [after installing Oracle Fusion Middleware, 6-8](#page-79-0) [after setting up Oracle HTTP Server, 6-3](#page-74-0) backups [configuration files, 15-4,](#page-237-0) [15-24,](#page-257-1) [15-33](#page-266-1) [database, 5-8](#page-69-0) [domain, 9-3](#page-112-0) [enterprise deployments, 16-45](#page-314-0) [installation, 8-23,](#page-108-1) [9-29,](#page-138-0) [10-30,](#page-169-0) [15-34](#page-267-0) [BAM, see 'Oracle Business Activity Monitoring](#page-194-1)  (BAM)' [BAMHOST nodes, 2-11,](#page-30-1) [12-11](#page-204-0) [boot.properties, 8-8](#page-93-0)

[BPEL, 16-46](#page-315-0) [built-in security, 1-5](#page-18-0) [Business Activity Monitoring, see 'Oracle Business](#page-194-1)  Activity Monitoring (BAM)'

#### **C**

[callback URL, 10-20](#page-159-0) [cluster agent, 1-3](#page-16-0) [clusters, 1-2,](#page-15-0) [8-7](#page-92-0) [adding, 9-6,](#page-115-0) [10-8](#page-147-0) [assigning servers, 9-7,](#page-116-0) [10-8](#page-147-1) [BAM, 12-6](#page-199-0) [clusterware, 1-3](#page-16-1) [Coherence, see 'Oracle Coherence'](#page-117-0) [composites, 16-2](#page-271-0) configuration [BAM Web applications, 12-12](#page-205-0) [delegated form authentication, 15-19](#page-252-0) [domain on SOAHOST1, 8-2](#page-87-1) [frontend HTTP host and port, 9-20,](#page-129-0) [10-19](#page-158-0) [high availability for Oracle File and FTP](#page-132-0)  [Adapters, 9-23,](#page-132-0) [10-22](#page-161-0) [Oracle Coherence, 9-8,](#page-117-0) [10-10,](#page-149-0) [11-8](#page-179-0) [Oracle HTTP Server, 7-3,](#page-82-0) [8-19](#page-104-0) [Oracle HTTP Server for BAM managed](#page-206-0)  servers, 12-13 [Oracle HTTP Server for WLS managed](#page-125-0)  servers, 9-16 [persistence store for transaction recovery, 10-21,](#page-160-0)  [12-8](#page-201-0) [scaling Oracle Database Adapter, 9-28,](#page-137-0) [9-29,](#page-138-1)  [10-25](#page-164-0) [security in web services, 16-47](#page-316-0) [shared storage, 4-10](#page-59-0) [targets for server migration, 14-6](#page-231-0) [UMS drivers, 16-5](#page-274-0) [use of custom keystores, 13-4,](#page-219-0) [13-7](#page-222-0) [WebGate, 15-19](#page-252-1) [Configuration Wizard, 8-2,](#page-87-1) [9-3](#page-112-1) [configuration wizard, running, 10-4](#page-143-0) [Configure RAC Multi Data Source Component](#page-146-1)  [Schema screen, 10-7,](#page-146-1) [10-27](#page-166-0) [configure-joc.py script, 8-18](#page-103-0) configuring [ports for load balancer, 3-2](#page-39-1)

[virtual server names on load balancer, 3-2](#page-39-1) [connection factory parameters, 9-25,](#page-134-0) [10-23](#page-162-0) [createCentralInventory.sh script, 6-5](#page-76-0) [creating Fusion Middleware home, 6-4](#page-75-0) [creating identity keystore, 13-3,](#page-218-0) [13-7](#page-222-1) [creating trust keystore, 13-4](#page-219-1) [CUSTDBHOST nodes, 2-11,](#page-30-2) [5-2](#page-63-1) [custom keystores, 13-4,](#page-219-0) [13-7](#page-222-0)

#### **D**

[data source, 14-2](#page-227-0) [data sources, 8-4,](#page-89-0) [9-4,](#page-113-0) [10-5,](#page-144-0) [12-3,](#page-196-1) [A-2](#page-331-0) [data tier, 2-11](#page-30-3) database [backing up, 5-8](#page-69-0) [and BAM, 16-49](#page-318-1) [CREATE\\_SERVICE, 5-3](#page-64-0) [host requirements, 5-2](#page-63-2) [initialization parameters, 5-3](#page-64-1) [loading repository, 5-6](#page-67-0) [mutex locking, 9-24,](#page-133-0) [10-22](#page-161-1) [processes, 16-51](#page-320-0) [services, 5-3](#page-64-0) [setting up, 5-1](#page-62-0) [supported versions, 5-2](#page-63-3) [database listener port, 2-11](#page-30-4) [default persistence store for transaction](#page-160-0)  [recovery, 10-21,](#page-160-0) [12-8](#page-201-0) [delegated form authentication, 15-19](#page-252-0) denial of services attacks in Web services [preventing, 16-47](#page-316-1) [deploying composites and artifacts, 16-2](#page-271-0) [directory structure, 4-2,](#page-51-0) [4-5,](#page-54-0) [4-9](#page-58-0) [disabling host name verification, 8-13,](#page-98-0) [8-16](#page-101-0) [for WLS\\_SOA managed servers, 9-11,](#page-120-0) [10-13,](#page-152-0) [11-7,](#page-178-0)  [12-10](#page-203-0) [DMZ, 1-5,](#page-18-0) [2-9,](#page-28-0) [2-11](#page-30-0) domain [adding BAM, 12-1](#page-194-0) [backing up, 9-3](#page-112-0) [creating on SOAHOST1, 8-2](#page-87-1) [extend to include BAM, 12-3](#page-196-0) [extending for SOA components, 9-1,](#page-110-0) [9-3](#page-112-2) domain configuration [propagating, 8-15,](#page-100-0) [9-12,](#page-121-0) [9-13,](#page-122-0) [10-13,](#page-152-1) [10-14,](#page-153-0) [10-27,](#page-166-1)  [12-10](#page-203-1) [DOMAIN directory, 4-2](#page-51-1) [domain directory, 8-12](#page-97-0)

## **E**

[enabling SOAHOST1VHN1 on SOAHOST1, 8-2](#page-87-2) [enabling VIP2, 10-4](#page-143-0) [enabling VIP3, 10-4](#page-143-0) [enterprise deployment, 1-1](#page-14-0) [backups and recoveries, 16-45](#page-314-0) [topology, 2-1](#page-20-0) [environment privileges, 14-5](#page-230-0) [extending current domain, 10-4](#page-143-0)

extending domain [for SOA components, 9-1,](#page-110-0) [9-3](#page-112-2) [extending domain to include BPM, 10-1](#page-140-0) [external communication, 1-5](#page-18-1)

### **F**

[failback, 1-2](#page-15-1) [failed BPEL instance, 16-46](#page-315-0) [failed Mediator instance, 16-46](#page-315-0) [failover, 1-2,](#page-15-2) [16-52](#page-321-0) [failover of administration server, 8-23,](#page-108-0) [16-42,](#page-311-0) [16-44](#page-313-0) [firewalls, 3-9](#page-46-1) [FMW, see 'Oracle Fusion Middleware \(FMW\)'](#page-74-1) [frontend HTTP host and port, 9-20,](#page-129-0) [10-19](#page-158-0) [frontend URL for Administration Console, 8-21](#page-106-0)

## **G**

[generating self-signed certificates, 13-2,](#page-217-1) [13-6](#page-221-0) [grid servers, 1-1](#page-14-1)

## **H**

[hardware cluster, 1-2](#page-15-0) [hardware requirements, 2-12](#page-31-0) [high availability, 1-5,](#page-18-2) [9-9,](#page-118-0) [10-11](#page-150-0) [Oracle File and FTP Adapters, 9-23,](#page-132-0) [10-22](#page-161-0) [home page, redirecting to, 16-54](#page-323-0) [host identifier, 15-17](#page-250-0) host name [network, 1-3](#page-16-2) [physical, 1-3](#page-16-3) [virtual, 1-4](#page-17-0) [host name verification, 8-13,](#page-98-0) [8-16](#page-101-0) [disabling -- for WLS\\_SOA managed servers, 9-11,](#page-120-0)  [10-13,](#page-152-0) [11-7,](#page-178-0) [12-10](#page-203-0) [HTTP error 404 \("not found"\), 16-49](#page-318-1) [HTTP port, 2-10](#page-29-0) [httpd.conf, 7-4](#page-83-0) [HTTPS port, 2-10](#page-29-0)

### **I**

[ID Asserter, 15-24,](#page-257-2) [15-34](#page-267-1) [identity keystore, 13-3,](#page-218-0) [13-7](#page-222-1) [ifconfig, 8-2](#page-87-0) [incomplete policy migration, 16-51](#page-320-1) [incorrect URLs, 16-54](#page-323-2) [initialization parameters for database, 5-3](#page-64-1) installation [Fusion Middleware home, 6-4](#page-75-0) [Oracle ECM, 6-5](#page-76-1) [Oracle Fusion Middleware, 6-3](#page-74-1) [Oracle HTTP Server, 6-2](#page-73-0) [Oracle WebLogic Server, 6-4](#page-75-0) [procedure, 2-14](#page-33-0) [validating web tier, 7-3](#page-82-1) [WebGate, 15-19](#page-252-1) [what to install, 2-13](#page-32-0) [IPs, 3-6,](#page-43-0) [3-7](#page-44-0)

#### **K**

keystores [custom, 13-4,](#page-219-0) [13-7](#page-222-0) [identity, 13-3,](#page-218-0) [13-7](#page-222-1) [trust, 13-4](#page-219-1) [keytool utility, 13-4](#page-219-1)

## **L**

LDAP [moving WebLogic administrator to --, 15-5](#page-238-0) [leading.ddl script, 14-2](#page-227-1) [leasing table for server migration, 14-1](#page-226-0) [load balancer, 2-10,](#page-29-1) [7-3](#page-82-2) [configuring ports, 3-2](#page-39-1) [configuring virtual server names, 3-2](#page-39-1) [configuring with Oracle HTTP Server, 7-3](#page-82-0) [required features, 3-3](#page-40-0) [requirements, 2-10](#page-29-2) [locations of directories, 4-2,](#page-51-0) [4-5,](#page-54-0) [4-9](#page-58-0) [login screen, redirecting to, 16-54](#page-323-1)

## **M**

[managed servers, 8-7,](#page-92-1) [8-12](#page-97-0) [adding, 9-6,](#page-115-1) [10-7](#page-146-0) [adding to existing nodes, 16-6](#page-275-0) [adding to new nodes, 16-22](#page-291-0) [BAM, 12-13](#page-206-0) [Business Activity Monitoring \(BAM\), 12-6](#page-199-2) [disabling host name verification, 9-11,](#page-120-0) [10-13,](#page-152-0)  [11-7,](#page-178-0) [12-10](#page-203-0) [propagating domain changes, 9-12](#page-121-0) [validation, 9-13,](#page-122-1) [9-14,](#page-123-0) [10-14,](#page-153-1) [10-15](#page-154-0) [WLS\\_SOA, 9-14](#page-123-0) [WLS\\_WSM, 8-8,](#page-93-0) [8-13,](#page-98-0) [8-14,](#page-99-0) [8-16,](#page-101-0) [8-19](#page-104-0) [managing the topology, 16-1](#page-270-0) [manual failover, 16-52](#page-321-0) [manual failover of administration server, 8-23,](#page-108-0) [16-42](#page-311-0) [mapping of IPs and VIPs, 3-6,](#page-43-0) [3-7](#page-44-0) [Mediator, 16-46](#page-315-0) [Middleware home, 1-2](#page-15-3) [migration of policies, 16-51](#page-320-1) [migration of servers, see also 'server](#page-226-1)  migration', 14-1 [mod\\_wl\\_ohs.conf file, 8-19](#page-104-1) [monitoring the topology, 16-1](#page-270-1) [multi-data source, 14-2](#page-227-0) [mutex locking, 9-24,](#page-133-0) [10-22](#page-161-1) [MW\\_HOME, 4-1](#page-50-0)

## **N**

[names of virtual servers, 3-1](#page-38-0) network [firewalls, 3-9](#page-46-1) [IPs, 3-6](#page-43-0) [ports, 3-9](#page-46-1) [shared storage, 4-8](#page-57-0) [virtual IPs \(VIPs\), 3-6](#page-43-0)

[virtual servers, 3-1](#page-38-0) [network host name, 1-3](#page-16-2) Node Manager [properties file, 14-4](#page-229-0) [restarting, 9-11](#page-120-1) [setup, 13-1](#page-216-0) [SSL communication, 13-2,](#page-217-0) [13-5](#page-220-0) [starting, 8-9,](#page-94-0) [8-16,](#page-101-1) [12-11,](#page-204-0) [13-5,](#page-220-1) [13-8](#page-223-0) [use of custom keystores, 13-4,](#page-219-0) [13-7](#page-222-0) [nodemanager.properties, 11-17,](#page-188-0) [12-17](#page-210-0) nodes [adding servers to existing --, 16-6](#page-275-0) [adding servers to news --, 16-22](#page-291-0) [application tier, 2-11](#page-30-0) [BAMHOST, 2-11,](#page-30-1) [12-11](#page-204-0) [CUSTDBHOST, 2-11,](#page-30-2) [5-2](#page-63-1) [data tier, 2-11](#page-30-3) [primary, 1-3](#page-16-4) [secondary, 1-3](#page-16-5) [SOAHOST, 2-11,](#page-30-5) [8-2,](#page-87-2) [8-8,](#page-93-0) [8-9,](#page-94-0) [8-16,](#page-101-1) [9-11,](#page-120-1) [12-9](#page-202-0) [web tier, 2-9](#page-28-0) [WEBHOST, 2-9](#page-28-1)

# **O**

[OAM, see 'Oracle Access Manager \(OAM\)'](#page-245-0) [OAMCFG tool, 16-54](#page-323-2) [collecting information, 15-13](#page-246-0) [overview, 15-13](#page-246-1) [running, 15-13](#page-246-2) [OAP port, 2-11](#page-30-6) [OID authenticator, 15-4](#page-237-1) [OID ports, 2-11](#page-30-4) [Oracle Access Manager, 2-9](#page-28-2) Oracle Access Manager (OAM) [delegated form authentication, 15-19](#page-252-0) [ID Asserter, 15-24,](#page-257-2) [15-34](#page-267-1) [OAMCFG tool, 15-13](#page-246-1) [order of providers, 15-25](#page-258-0) [overview, 15-12,](#page-245-0) [15-26](#page-259-0) [prerequisites, 15-12,](#page-245-1) [15-26](#page-259-1) [updating host identifier, 15-17](#page-250-0) [updating WebGate profile, 15-18](#page-251-0) [verifying policy domain, 15-16](#page-249-0) [WebGate, 15-19](#page-252-1) [WebLogic authenticators, 15-24,](#page-257-0) [15-33](#page-266-0) Oracle Access Manager (OAM) 11g integration [order of providers, 15-34](#page-267-2) [Oracle Access Protocol \(OAP\), 2-9](#page-28-3) [Oracle BPM, 10-1](#page-140-0) [Oracle Business Activity Monitoring \(BAM\), 16-48](#page-317-0) [adding to domain, 12-1](#page-194-0) [configuring Oracle HTTP Server, 12-13](#page-206-0) [configuring server migration for WLS\\_BAM](#page-187-0)  [servers, 11-16,](#page-187-0) [12-16](#page-209-0) [configuring Web applications, 12-12](#page-205-0) [error 404 \("not found"\), 16-49](#page-318-1) [extending domain to include BAM, 12-3](#page-196-0) [propagating domain configuration, 12-10](#page-203-1) [starting BAM system, 12-11](#page-204-1)

[untargeting BAM server system, 12-9](#page-202-0) [validating access through Oracle HTTP](#page-168-0)  [Server, 10-29,](#page-168-0) [12-16](#page-209-1) Oracle Business Monitoring (BAM) [targets, 12-9](#page-202-1) [Oracle Coherence, 9-8,](#page-117-0) [10-10,](#page-149-0) [11-8,](#page-179-0) [16-50](#page-319-0) [Oracle Database Adapter, scaling, 9-28,](#page-137-0) [9-29,](#page-138-1) [10-25](#page-164-0) [Oracle File and FTP Adapters, 9-23,](#page-132-0) [10-22](#page-161-0) Oracle Fusion Middleware (FMW) [backing up, 6-8](#page-79-0) [creating FMW home, 6-4](#page-75-0) [installing Oracle WebLogic Server, 6-4](#page-75-0) [installing software, 6-3](#page-74-1) [Oracle Fusion Middleware Configuration](#page-87-1)  Wizard, 8-2 [Oracle home, 1-2](#page-15-4) Oracle HTTP Server [configuration, 8-19](#page-104-0) [configuring, 10-16](#page-155-0) [configuring for BAM, 12-13](#page-206-0) [registering, 8-21](#page-106-1) [validating access, 8-22,](#page-107-0) [9-20,](#page-129-1) [10-18,](#page-157-0) [10-29,](#page-168-0) [12-16,](#page-209-1)  [16-44](#page-313-1) [validation, 7-3](#page-82-2) Oracle HTTP Server (OHS) [backing up, 6-3](#page-74-0) [configuration, 7-3](#page-82-0) [installation, 6-2](#page-73-0) [load balancer, 7-3](#page-82-0) [location, 6-3](#page-74-2) [port, 6-2](#page-73-1) [Oracle instance, 1-2](#page-15-5) Oracle SOA Suite [installation, 6-5](#page-76-1) Oracle WebLogic Server [registering Oracle HTTP Server, 8-21](#page-106-1) Oracle WebLogic Server (WLS) [installation, 6-4](#page-75-0) [Oracle WebLogic Server Administration](#page-227-0)  Console, 14-2 [ORACLE\\_BASE, 4-1](#page-50-1) ORACLE HOME, 4-2 [ORACLE\\_INSTANCE, 4-2](#page-51-3) [oracleRoot.sh script, 6-3](#page-74-3)

#### **P**

[pack utility, 12-10](#page-203-1) [parameters for connection factory, 9-25,](#page-134-0) [10-23](#page-162-0) [performance, enterprise deployment and, 1-1](#page-14-2) persistence store [transaction recovery, 10-21,](#page-160-0) [12-8](#page-201-0) [physical host name, 1-3](#page-16-3) [physical IP, 1-4](#page-17-1) [policy domain, 15-16](#page-249-0) [policy migration, 16-51](#page-320-1) ports [configuring for load balancer, 3-2](#page-39-1) [database listener, 2-11](#page-30-4) [frontend HTTP, 9-20,](#page-129-0) [10-19](#page-158-0)

[HTTP, 2-10](#page-29-0) [HTTPS, 2-10](#page-29-0) [Oracle HTTP Server, 6-2](#page-73-1) [Oracle Internet Directory \(OID\), 2-11](#page-30-4) [used in topology, 3-9](#page-46-1) [primary node, 1-3](#page-16-4) [PROCESSES parameter for database, 5-3,](#page-64-2) [16-51](#page-320-0) [propagating domain changes, 9-12](#page-121-0) [propagating domain configuration, 8-15,](#page-100-0) [9-13,](#page-122-0) [10-13,](#page-152-1)  [10-14,](#page-153-0) [10-27,](#page-166-1) [12-10](#page-203-1) [properties file of Node Manager, 14-4](#page-229-0) [provider order for OAM, 15-25,](#page-258-0) [15-34](#page-267-2)

#### **R**

[RAC database, 2-11,](#page-30-2) [8-4,](#page-89-0) [9-4,](#page-113-0) [10-5,](#page-144-0) [12-3,](#page-196-1) [A-2](#page-331-0) RAC failover [disabling retries for BAM, 16-48](#page-317-1) [RAC multi-data source component schema, 10-7,](#page-146-1)  [10-27](#page-166-0) [recovering failed BPEL and Mediator](#page-315-0)  instances, 16-46 [recovery of enterprise deployments, 16-45](#page-314-0) recursive node attacks in Web services [preventing, 16-47](#page-316-1) [redeploying SOA applications, 16-48](#page-317-2) [redirecting to home page, 16-54](#page-323-0) [redirecting to login screen, 16-54](#page-323-1) [reference topology, 2-1](#page-20-0) [registering Oracle HTTP Server, 8-21](#page-106-1) [Repository Creation Utility \(RCU\), 5-1,](#page-62-1) [5-6](#page-67-1) requirements [database host, 5-2](#page-63-2) [load balancer, 2-10](#page-29-2) [requirements, hardware, 2-12](#page-31-0) [restarting Node Manager, 9-11](#page-120-1)

## **S**

[scaling Oracle Database Adapter, 9-28,](#page-137-0) [9-29,](#page-138-1) [10-25](#page-164-0) [scaling out the topology, 16-22](#page-291-0) [scaling up the topology, 16-6](#page-275-0) screens [Configure RAC Multi Data Source Component](#page-146-1)  [Schema, 10-7,](#page-146-1) [10-27](#page-166-0) scripts [configure-joc.py, 8-18](#page-103-0) [createCentralInventory.sh, 6-5](#page-76-0) [leasing.ddl, 14-2](#page-227-1) [oracleRoot.sh, 6-3](#page-74-3) [setNMProps.sh, 8-9,](#page-94-1) [8-16,](#page-101-2) [12-11](#page-204-2) [wlsifconfig.sh, 11-18,](#page-189-0) [12-18,](#page-211-0) [14-5,](#page-230-0) [14-6](#page-231-1) [secondary node, 1-3](#page-16-5) [security, 1-5](#page-18-0) [security in web services, 16-47](#page-316-0) [self-signed certificates, 13-2,](#page-217-1) [13-6](#page-221-0) [server migration, 14-1](#page-226-1) [BAM servers, 11-16,](#page-187-0) [12-16](#page-209-0) [configuring targets, 14-6](#page-231-0) [creating a multi-data source, 14-2](#page-227-0)

[editing Node Manager's properties file, 14-4](#page-229-0) [leasing table, 14-1](#page-226-0) [multi-data source, 14-2](#page-227-0) [setting environment and superuser](#page-230-0)  privileges, 14-5 [setting up user and tablespace, 14-1](#page-226-0) [testing, 14-7](#page-232-1) [troubleshooting, 16-52,](#page-321-1) [16-53](#page-322-0) [verification from Administration Console, 14-7](#page-232-0) [servers, 8-7](#page-92-1) [assigning to clusters, 9-7,](#page-116-0) [10-8,](#page-147-1) [12-6](#page-199-0) [assigning to machines, 9-7,](#page-116-1) [10-8,](#page-147-2) [12-6](#page-199-1) [WLS\\_BAM, 11-16,](#page-187-0) [12-16](#page-209-0) [service level agreements, 1-1](#page-14-3) [services, security in web --, 16-47](#page-316-0) [setNMProps.sh script, 8-9,](#page-94-1) [8-16,](#page-101-2) [12-11](#page-204-2) [setting up Node Manager, 13-1](#page-216-0) [setting up WebLogic authenticators, 15-24,](#page-257-0) [15-33](#page-266-0) [shared storage, 1-3,](#page-16-6) [4-8,](#page-57-0) [16-48](#page-317-2) [configuration, 4-10](#page-59-0) [SOA application updates, 16-48](#page-317-2) SOAHOST [creating Fusion Middleware home, 6-4](#page-75-0) [installing Oracle SOA Suite, 6-5](#page-76-1) [installing Oracle WebLogic Server, 6-4](#page-75-0) [SOAHOST nodes, 2-11,](#page-30-5) [8-2,](#page-87-2) [8-8,](#page-93-0) [8-9,](#page-94-0) [8-16,](#page-101-1) [9-11,](#page-120-1) [12-9](#page-202-0) [SOAHOST1VHn virtual hosts, 9-9,](#page-118-1) [10-11](#page-150-1) [soa-infra application, 16-49,](#page-318-2) [16-50](#page-319-0) [soainternal.mycompany.com, 3-2](#page-39-2) [soa.mycomany.com, 3-2](#page-39-3) software [Oracle Fusion Middleware, 6-3](#page-74-1) [Oracle HTTP Server, 6-2](#page-73-0) [Oracle WebLogic Server, 6-4](#page-75-0) [SSL acceleration, 2-10](#page-29-3) [SSL communication, 13-2,](#page-217-0) [13-5](#page-220-0) [starting administration server, 8-10](#page-95-0) [starting BAM system, 12-11](#page-204-1) [starting Node Manager, 8-9,](#page-94-0) [8-16,](#page-101-1) [12-11,](#page-204-0) [13-5,](#page-220-1) [13-8](#page-223-0) [starting WLS\\_SOA managed server, 9-14](#page-123-0) [starting WLS\\_WSM managed server, 8-14,](#page-99-0) [8-16](#page-101-3) [storage, 4-8](#page-57-0) [superuser privileges, 14-5](#page-230-0) [supported database versions, 5-2](#page-63-3) [switchback, 1-4](#page-17-2) [switchover, 1-4](#page-17-3)

# **T**

[targeted applications, 9-8,](#page-117-1) [10-9,](#page-148-0) [10-27](#page-166-2) [targeting deployments, 8-8](#page-93-1) [targets for BAM, 12-9](#page-202-1) [targets for server migration, 14-6](#page-231-0) [testing of server migration, 14-7](#page-232-1) [topology, 2-1](#page-20-0) [application tier, 2-11](#page-30-0) [data tier, 2-11](#page-30-3) [managing, 16-1](#page-270-0) [monitoring, 16-1](#page-270-1) [scaling out, 16-22](#page-291-0)

[scaling up, 16-6](#page-275-0) [web tier, 2-9](#page-28-0) [transaction recovery, 10-21,](#page-160-0) [12-8](#page-201-0) troubleshooting [activating changes in Admin Server, 16-52](#page-321-2) [BAM results in 404 error, 16-49](#page-318-1) [Coherence, 16-50](#page-319-0) [deployment framework issues, 16-50](#page-319-0) [error while retrieving B2B document](#page-318-0)  definitions, 16-49 [incomplete policy migration, 16-51](#page-320-1) [incorrect URLs, 16-54](#page-323-2) [manual failover, 16-52](#page-321-0) [maximum number of processes in](#page-320-0)  database, 16-51 [redirecting to home page, 16-54](#page-323-0) [redirecting to login screen, 16-54](#page-323-1) [server migration, 16-52,](#page-321-1) [16-53](#page-322-0) [SOA server stops responding, 16-53](#page-322-1) [soa-infra application, 16-49,](#page-318-2) [16-50](#page-319-0) [soa-infra application cannot be access through load](#page-318-2)  balancer, 16-49 [trust keystore, 13-4](#page-219-1)

## **U**

[UMS drivers, 16-5](#page-274-0) [unicast communication, 2-11,](#page-30-7) [9-8,](#page-117-2) [10-10](#page-149-1) [unpack utility, 8-15,](#page-100-0) [9-13,](#page-122-0) [10-13,](#page-152-1) [10-14,](#page-153-0) [10-27,](#page-166-1) [12-10](#page-203-1) [untargeting BAM server system, 12-9](#page-202-0) [updating SOA applications, 16-48](#page-317-2) [updating the host identifier, 15-17](#page-250-0) [updating WebGate profile, 15-18](#page-251-0) [URL, callback, 10-20](#page-159-0) [utils.CertGen utility, 13-2,](#page-217-1) [13-6](#page-221-0) [utils.ImportPrivateKey utility, 13-3,](#page-218-0) [13-7](#page-222-1)

# **V**

validation [access through Oracle HTTP Server, 8-22,](#page-107-0) [9-20,](#page-129-1)  [10-18,](#page-157-0) [16-44](#page-313-1) [access through Oracle HTTP Server](#page-168-0)  [\(BAM\), 10-29,](#page-168-0) [12-16](#page-209-1) [administration server, 8-11](#page-96-0) [Oracle HTTP Server, 7-3](#page-82-2) [server migration, 14-7](#page-232-1) [web tier installation, 7-3](#page-82-1) [WLS\\_SOA managed server, 9-14,](#page-123-0) [10-14](#page-153-1) [WLS\\_SOA2 managed server, 9-13,](#page-122-1) [10-15](#page-154-0) [WLS\\_WSM managed server, 8-14,](#page-99-0) [8-16,](#page-101-3) [10-14](#page-153-1) [verification of host names, 8-13,](#page-98-0) [8-16](#page-101-0) [VIPs, 3-6,](#page-43-0) [3-7](#page-44-0) [enabling SOAHOST1VHN1 on SOAHOST1, 8-2](#page-87-2) [virtual host name, 1-4](#page-17-0) [virtual IP, 1-4](#page-17-4) virtual IP address [associating weblogic Administration Server, 3-8](#page-45-0) [virtual IPs \(VIPs\), 3-6,](#page-43-0) [3-7](#page-44-0) [virtual server names, 3-1](#page-38-0)

[virtual servers, 2-10](#page-29-4) [admin.mycompany.com, 3-2](#page-39-0) [soainternal.mycompany.com, 3-2](#page-39-2) [soa.mycompany.com, 3-2](#page-39-3) [<VirtualHost> entries in httpd.conf, 7-4](#page-83-0)

#### **W**

[Web applications for BAM, 12-12](#page-205-0) Web services [securing, 16-47](#page-316-1) [web services, 16-47](#page-316-0) [web tier, 2-9](#page-28-0) [validating installation, 7-3](#page-82-1) [WebGate, 2-9,](#page-28-2) [15-19](#page-252-1) [WebGate profile, 15-18](#page-251-0) WEBHOST [configuring OHS with load balancer, 7-3](#page-82-0) [configuring web tier, 7-1](#page-80-0) [installing Oracle HTTP Server, 6-2](#page-73-2) [WEBHOST nodes, 2-9](#page-28-1) WebLogic Administration Server [associating with virtual IP address, 3-8](#page-45-0) [WebLogic administrator, moving to LDAP, 15-5](#page-238-0) [WebLogic authenticators, 15-24,](#page-257-0) [15-33](#page-266-0) [WebLogic Configuration Wizard, 8-2](#page-87-1) [WebLogic Server home, 1-2](#page-15-6) [WL\\_HOME, 4-1](#page-50-2) WLS\_BAM [migration, 12-16](#page-209-2) [WLS\\_BAM servers, 11-16,](#page-187-0) [12-16](#page-209-0) WLS\_SOA managed servers [disabling host name verification, 9-11,](#page-120-0) [10-13,](#page-152-0)  [11-7,](#page-178-0) [12-10](#page-203-0) [WLS\\_WSM, 8-8,](#page-93-0) [8-19](#page-104-0) [disabling host name verification, 8-13,](#page-98-0) [8-16](#page-101-0) [starting, 8-14,](#page-99-0) [8-16](#page-101-3) [validating, 8-14,](#page-99-0) [8-16](#page-101-3) [wlsifconfig.sh script,](#page-189-0) 11-18, [12-18,](#page-211-0) [14-5,](#page-230-0) [14-6](#page-231-1)

## **X**

[XEngine, 9-14,](#page-123-1) [10-15](#page-154-1)